IBM® Security Access Manager for Enterprise Single Sign-On Version 8.2.1

# Installation Guide

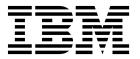

IBM® Security Access Manager for Enterprise Single Sign-On Version 8.2.1

# Installation Guide

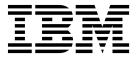

#### **Edition notice**

Note: This edition applies to version 8.2.1 of IBM Security Access Manager for Enterprise Single Sign-On, (product number 5724-V67) and to all subsequent releases and modifications until otherwise indicated in new editions.

© Copyright IBM Corporation 2002, 2015. US Government Users Restricted Rights – Use, duplication or disclosure restricted by GSA ADP Schedule Contract with IBM Corp.

# **Figures**

| 1. | Stand-alone production server installation     | 41 | 4. | Replacing the root CA and key signers for      |    |
|----|------------------------------------------------|----|----|------------------------------------------------|----|
| 2. | Replacing the root CA and key signers for      |    |    | WebSphere Application Server in the truststore |    |
|    | WebSphere Application Server in the truststore |    |    | with a new key size                            | 72 |
|    | with a new key size                            | 48 |    | •                                              |    |
| 3. | IBM Security Access Manager for Enterprise     |    |    |                                                |    |
|    | Single Sign-On in a two-node network           |    |    |                                                |    |
|    | deployment cluster example for high            |    |    |                                                |    |
|    | availability                                   | 65 |    |                                                |    |

# **Contents**

| Figures                                           | Ш   | Installing AccessAgent through Group Policy      |     |
|---------------------------------------------------|-----|--------------------------------------------------|-----|
|                                                   |     | Object                                           | 105 |
| About this publication                            | vii | Ways of setting the IMS Server location          | 106 |
| Accessibility                                     | vii | Verifying files and registry entries             | 106 |
| Technical training                                | vii | Verifying the ESSO Network Provider              | 107 |
| Support information                               | vii | Enabling single sign-on support in Mozilla       |     |
| Statement of Good Security Practices              | vii | Firefox Extended Support Release 17              | 108 |
| Statement of Good Security Fractices              | VII | Installing the AccessStudio                      | 110 |
| 0                                                 |     | Installing the AccessStudio (Setup.exe)          | 110 |
| Chapter 1. Installing the IMS Server              | 1   | Installing the AccessStudio (MSI package)        | 112 |
| IMS Server installation roadmap                   | 1   | Installing the AccessStudio silently             |     |
| Server installation reusing existing middleware   | 1   | (command-line)                                   | 112 |
| New server installation for stand-alone           |     | (commune mic).                                   |     |
| deployments (end-to-end)                          | 3   | Chapter 2 Ungrading                              | 115 |
| New server installation on a clustered deployment |     | Chapter 3. Upgrading                             |     |
| (end-to-end)                                      |     | IMS Server upgrade roadmap                       | 115 |
| Getting started                                   | 15  | Upgrading IMS Server 8.2 for a stand-alone       |     |
| Preparing the database server                     | 15  | deployment                                       | 115 |
| Preparing the WebSphere Application Server        | 19  | Upgrading IMS Server 8.2 for a network           |     |
| Preparing the IBM HTTP Server                     | 26  | deployment (cluster)                             | 116 |
| Preparing the directory servers                   | 32  | Upgrading IMS Server 8.1 for a stand-alone       |     |
| Installing the IMS Server with the IMS Server     | 02  | deployment                                       | 118 |
| installer                                         | 36  | Upgrading IMS Server 8.1 for a network           |     |
| Setting up a stand-alone production server        | 41  | deployment (cluster)                             | 119 |
|                                                   |     | Upgrading IMS Server 8.0.1 for a stand-alone     |     |
| Creating and choosing stand-alone server profiles |     | deployment                                       | 121 |
| Configuring the WebSphere Application Server      | 45  | Upgrading IMS Server 8.0.1 for a network         |     |
| Configuring the IBM HTTP Server plug-in           | F2  | deployment (cluster)                             | 125 |
| (stand-alone)                                     | 52  | Upgrading IMS Server 3.6 or 8.0                  | 128 |
| Configuring the IMS Server for a stand-alone      |     | Upgrading to 8.2.1                               | 129 |
| deployment                                        | 58  | Installing the IMS Server with the installer for |     |
| Setting up a cluster (network deployment)         | 64  | an upgrade                                       | 129 |
| Creating and choosing profiles for network        |     | Upgrading configurations from 8.1 or 8.2 to      |     |
| deployments                                       | 66  | 8.2.1                                            | 132 |
| Configuring WebSphere Application Server for a    |     | Upgrading configurations from 8.0.1 to 8.2.1     | 133 |
| cluster                                           | 76  | Configuring the SSL certificate after an upgrade |     |
| Configuring the IBM HTTP Server plug-in           |     | Upgrading the AccessAgent                        | 135 |
| (network deployment)                              | 80  | Upgrading the AccessStudio                       | 135 |
| Configuring the IMS Server for a cluster          | 85  | Verifying a successful upgrade                   | 135 |
| Adding application servers to a cluster           | 92  | Migrating the IMS Server 8.2.1 to a new          | 130 |
|                                                   |     | environment                                      | 136 |
| Chapter 2. Installing AccessAgent and             |     | environment                                      | 130 |
| AccessStudio                                      | 95  | Objection A. Herbertelliere                      | 400 |
| AccessAgent and AccessStudio installation roadmap |     | Chapter 4. Uninstalling                          | 139 |
|                                                   | 93  | Uninstalling                                     | 139 |
| Preparing an installation package to install on   | 06  | Uninstalling the IMS Server                      | 139 |
| multiple PCs                                      | 96  | Uninstalling the AccessAgent                     | 141 |
| Remote software distribution methods              | 96  | Uninstalling the AccessStudio                    | 142 |
| Silent installation configuration                 | 96  | Reinstalling or reconfiguring the IMS Server     | 143 |
| Preparing and installing a prepackaged Wallet     | 96  | Cleaning up the IMS Server configuration on      |     |
| Response file parameters (SetupHlp.ini)           | 98  | WebSphere Application Server                     | 143 |
| Including support for additional languages        | 101 |                                                  |     |
| Installing the AccessAgent                        | 102 |                                                  |     |
| Installing the AccessAgent                        | 103 |                                                  |     |
| Installing the AccessAgent silently               |     |                                                  |     |
| (command-line)                                    | 104 |                                                  |     |
| Installing the AccessAgent through Tivoli         |     |                                                  |     |
| Endpoint Manager                                  | 105 |                                                  |     |

| Chapter 5. Planning worksheet                  | 145 | Installing the web server plug-in for WebSphere Application Server manually |
|------------------------------------------------|-----|-----------------------------------------------------------------------------|
|                                                |     | Creating the database in SQL Server manually 187                            |
| Chapter 6. Creating database                   |     | Basic commands for managing WebSphere                                       |
| schemas                                        | 157 | Application Server profiles                                                 |
| Creating users manually                        | 158 | Ways of resolving hosts and IP addresses 188                                |
|                                                |     | Renewing the SSL Certificate used by the IBM                                |
| Chapter 7. Other installation and              |     | HTTP Server                                                                 |
| configuration tasks                            | 161 | Adding the IMS Root CA to the truststore 190                                |
| Configuring the IMS Server to use directory    |     | Adding the directory server SSL certificate to                              |
| servers                                        | 161 | WebSphere Application Server                                                |
| Configuring the IMS Server to use Active       | 101 | Retrieving the IBM HTTP Server administrator                                |
| Directory servers                              | 162 | name and password                                                           |
| Configuring the IMS Server to use LDAP         | 102 | Uninstalling the TAM E-SSO IMS application from                             |
| servers                                        | 166 | WebSphere Application Server                                                |
| Configuring a generic LDAP directory server    | 100 | Uninstalling the ISAMESSOIMS and                                            |
| other than Tivoli Directory Server             | 169 | ISAMESSOIMSConfig applications from                                         |
| Backing up and restoring                       | 169 | WebSphere Application Server                                                |
| Backing up WebSphere Application Server        |     | 1 11                                                                        |
| profiles (manageprofiles command)              | 170 | Notices                                                                     |
| Backing up the IMS Server configuration        |     | 11011000 1 1 1 1 1 1 1 1 1 1 1 1 1 1 1                                      |
| (Export Configuration Utility)                 | 170 | Glossary                                                                    |
| Backing up the database in DB2 9.7             | 171 | •                                                                           |
| Backing up the database in DB2 10.1            | 172 | A                                                                           |
| Restoring the WebSphere Application Server     |     | B                                                                           |
| profiles                                       | 173 | C                                                                           |
| Restoring the database in DB2                  | 173 | D                                                                           |
| Stopping and starting components               | 174 | E                                                                           |
| Stopping and starting the IBM HTTP Server on   |     | F                                                                           |
| Windows                                        | 174 | G                                                                           |
| Starting the WebSphere Application Server on   |     | Н                                                                           |
| Windows                                        | 176 | I                                                                           |
| Stopping the WebSphere Application Server on   |     | J                                                                           |
| Windows                                        | 178 | K                                                                           |
| Stopping and starting the IMS Server           |     | L                                                                           |
| applications                                   | 180 | M                                                                           |
| Deploying IMS Server on WebSphere Application  |     | N                                                                           |
| Server manually                                | 180 | O                                                                           |
| Enabling application security in WebSphere     |     | P                                                                           |
| Application Server                             | 181 | R                                                                           |
| Installing the Native Library Invoker resource |     |                                                                             |
| adapter                                        | 182 | T                                                                           |
| Setting up the command-line tool environment   | 182 | U                                                                           |
| Installing the IMS Server EAR files manually   | 183 | V                                                                           |
| Installing the IMS Server EAR files            |     | W                                                                           |
| (command-line)                                 | 184 | le dou                                                                      |
| Resynchronizing the nodes                      | 184 | Index                                                                       |

# About this publication

IBM Security Access Manager for Enterprise Single Sign-On Installation Guide provides detailed procedures on installation, upgrade, or uninstallation of IBM® Security Access Manager for Enterprise Single Sign-On.

# **Accessibility**

Accessibility features help users with a physical disability, such as restricted mobility or limited vision, to use software products successfully. With this product, you can use assistive technologies to hear and navigate the interface. You can also use the keyboard instead of the mouse to operate all features of the graphical user interface.

For additional information, see "Accessibility features" in the *IBM Security Access Manager for Enterprise Single Sign-On Planning and Deployment Guide.* 

# **Technical training**

For technical training information, see the following IBM Education website at http://www.ibm.com/software/tivoli/education.

# **Support information**

IBM Support provides assistance with code-related problems and routine, short duration installation or usage questions. You can directly access the IBM Software Support site at http://www.ibm.com/software/support/probsub.html.

IBM Security Access Manager for Enterprise Single Sign-On Troubleshooting and Support Guide provides details about:

- What information to collect before contacting IBM Support.
- The various methods for contacting IBM Support.
- How to use IBM Support Assistant.
- Instructions and problem-determination resources to isolate and fix the problem yourself.

**Note:** The **Community and Support** tab on the product information center can provide additional support resources.

# **Statement of Good Security Practices**

IT system security involves protecting systems and information through prevention, detection and response to improper access from within and outside your enterprise. Improper access can result in information being altered, destroyed, misappropriated or misused or can result in damage to or misuse of your systems, including for use in attacks on others. No IT system or product should be considered completely secure and no single product, service or security measure can be completely effective in preventing improper use or access. IBM systems, products and services are designed to be part of a comprehensive security approach, which will necessarily involve additional operational procedures, and may require other systems, products or services to be most effective. IBM DOES

NOT WARRANT THAT ANY SYSTEMS, PRODUCTS OR SERVICES ARE IMMUNE FROM, OR WILL MAKE YOUR ENTERPRISE IMMUNE FROM, THE MALICIOUS OR ILLEGAL CONDUCT OF ANY PARTY.

# **Chapter 1. Installing the IMS Server**

Installing the IMS Server for IBM Security Access Manager for Enterprise Single Sign-On depends on the type of server deployment, the available middleware, and the availability requirements.

# IMS Server installation roadmap

You can install the IMS Server for a new installation or upgrade an existing server from a previous version of the product. You can deploy the server on a stand-alone server, or in a clustered environment.

**Note:** To upgrade from an earlier version of IMS Server, see "IMS Server upgrade roadmap" on page 115.

### Before you begin

Before you install the server, complete the following tasks:

- Plan and prepare for your deployment. Determine the requirements, deployment scenarios, accounts, and security requirements.
   See "Planning for deployment" in the IBM Security Access Manager for Enterprise
  - Single Sign-On Planning and Deployment Guide.
- 2. Ensure that you have the Administrator privileges to complete the installation.
- 3. Use the following roadmaps to determine the best approach to install the server in your environment:
  - "Server installation reusing existing middleware"
  - "New server installation for stand-alone deployments (end-to-end)" on page
     3
  - "New server installation on a clustered deployment (end-to-end)" on page 9

# Server installation reusing existing middleware

If you have an existing installation with the required middleware, you can reuse existing middleware.

|   | Procedure                                                                                                    | Reference                                                                                                    |
|---|----------------------------------------------------------------------------------------------------|----------------------------------------------------------------------------------------------------|
| 1 | Review the middleware requirements to ensure that the existing middleware meets the requirements.                                                          | See "Hardware and software requirements" in<br>the IBM Security Access Manager for Enterprise<br>Single Sign-On Planning and Deployment Guide |
|   | With existing WebSphere Application Server 7.0 deployments, you must install the WebSphere Web 2.0 and Mobile feature pack if it is not already installed. | "Installing the IBM WebSphere Application<br>Server Web 2.0 and Mobile feature pack" on<br>page 25                                            |

|    | Procedure                                                                                                    | Reference                                                                                                    |
|----|----------------------------------------------------------------------------------------------------|----------------------------------------------------------------------------------------------------|
| 2  | Configure the WebSphere® Application Server.                                                                                                    | For stand-alone deployments:                                                                                         |
|    |                                                                                                    | "Creating and choosing stand-alone server<br>profiles" on page 42                                                    |
|    |                                                                                                    | "Configuring the WebSphere Application<br>Server" on page 45                                                         |
|    |                                                                                                    | For network deployments:                                                                                             |
|    |                                                                                                    | "Creating and choosing profiles for network deployments" on page 66                                                  |
|    |                                                                                                    | "Configuring WebSphere Application Server<br>for a cluster" on page 76                                               |
|    |                                                                                                    | For sample instructions, see the following topics:                                                                   |
|    |                                                                                                    | "Configuring the heap size for the application server" on page 46                                                    |
|    |                                                                                                    | "Verifying the Windows service for<br>WebSphere Application Server" on page 47                                       |
|    |                                                                                                    | • "Re-creating the root CA for WebSphere<br>Application Server 7.0 (stand-alone)" on page<br>47                      |
|    |                                                                                                    | WebSphere Application Server Version 7.0 documentation                                                               |
|    |                                                                                                    | http://publib.boulder.ibm.com/infocenter/<br>wasinfo/v7r0/index.jsp                                                  |
|    |                                                                                                    | WebSphere Application Server Version 8.5 documentation                                                               |
|    |                                                                                                    | http://publib.boulder.ibm.com/infocenter/<br>wasinfo/v8r5/index.jsp                                                  |
| 3  | If your directory server connections use SSL, add the directory server certificates to WebSphere Application Server.                              | "Adding the directory server SSL certificate to<br>WebSphere Application Server" on page 191                         |
| 4  | Configure the IBM HTTP Server.                                                                                                    | • "Configuring the IBM HTTP Server plug-in (stand-alone)" on page 52                                                 |
|    |                                                                                                    | "Configuring the IBM HTTP Server plug-in<br>(network deployment)" on page 80                                         |
| 5  | Deploy the IMS Server applications on the WebSphere Application Server.                                                                           | "Installing the IMS Server with the IMS Server installer" on page 36                                                 |
| 6  | Verify the IMS Server deployment on the WebSphere Application Server.                                                                             | "Verifying the IMS Server deployment on the<br>WebSphere Application Server" on page 39                              |
| 7  | For WebSphere Application Server, Version 8.5 only: Configure the IMS Server deployment with the Sun Reference Implementation 1.2 implementation. | "Configuring the JSF implementation" on page 39                                                                      |
| 8  | For WebSphere Application Server, Version 7.0 only: Add the JAX-RS shared library.                                                                | "Adding the JAX-RS shared library" on page 40                                                                        |
| 9  | Configure the IMS Server.                                                                                                    | "Configuring the IMS Server for a new<br>installation with the IMS Configuration<br>Wizard (stand-alone)" on page 58 |
|    |                                                                                                    | "Configuring the IMS Server to use directory<br>servers" on page 161                                                 |
|    |                                                                                                    | (Network deployment) "Overriding session<br>management for the ISAMESSOIMS" on page<br>90                            |
| 10 | Provision the IMS Server administrator.                                                                                                    | "Provisioning the IMS Server administrator" on page 61                                                               |
|    |                                                                                                    | 1.9.                                                                                                    |

|    | Procedure                                                             | Reference                                                                              |
|----|-----------------------------------------------------------------------|----------------------------------------------------------------------------------------|
| 11 | Update the ISAMESSOIMS module mapping to forward connection requests. | "Updating the ISAMESSOIMS module mapping for connection request forwarding" on page 62 |
| 12 | Verify the IMS Server configuration.                                  | "Verifying the IMS Server configuration" on page 63                                    |

# New server installation for stand-alone deployments (end-to-end)

Use the roadmap as a reference to install a stand-alone server.

|   | Procedure                                                                                                    | Reference                                                                                                    |
|---|----------------------------------------------------------------------------------------------------|----------------------------------------------------------------------------------------------------|
| 1 | <ul> <li>Prepare the database server. You can:</li> <li>Install a new database server or use an existing database server.</li> <li>Use an IBM DB2®, Microsoft SQL Server, or Oracle Database.</li> </ul> | For the supported database servers and versions, see "Hardware and software requirements" in the IBM Security Access Manager for Enterprise Single Sign-On Planning and Deployment Guide. |
|   |                                                                                                    | For sample instructions, see the following topics:                                                                                                    |
|   |                                                                                                    | "Preparing the database server" on<br>page 15                                                                                                    |
|   |                                                                                                    | IBM DB2 Version 9.7 documentation                                                                                                    |
|   |                                                                                                    | http://publib.boulder.ibm.com/<br>infocenter/db2luw/v9/<br>index.jsp?topic=/com.ibm.db2.udb.doc/<br>welcome.htm                                                                           |
|   |                                                                                                    | IBM DB2 Version 10.1 documentation                                                                                                    |
|   |                                                                                                    | http://pic.dhe.ibm.com/infocenter/<br>db2luw/v10r1/index.jsp                                                                                                    |
|   |                                                                                                    | Microsoft SQL Server documentation:                                                                                                    |
|   |                                                                                                    | Go to the Microsoft website at<br>http://www.microsoft.com and locate<br>the documentation for your product.                                                                              |
|   |                                                                                                    | Oracle Database documentation:                                                                                                    |
|   |                                                                                                    | Go to the Oracle website at<br>http://www.oracle.com and locate the<br>documentation for your product.                                                                                    |
|   |                                                                                                    | Note: This guide provides information about configuring databases for the IMS Server. For the detailed and up-to-date installation instructions, see the database product documentation.  |

|   | Procedure                                                                                                    | Reference                                                                                                    |
|---|----------------------------------------------------------------------------------------------------|----------------------------------------------------------------------------------------------------|
| 2 | <ul> <li>Prepare the directory server. You can:</li> <li>Install a new directory server or use an existing directory server.</li> <li>Use single or multiple directory servers.</li> </ul> | For the supported directory servers and versions, see "Hardware and software requirements" in the IBM Security Access Manager for Enterprise Single Sign-On Planning and Deployment Guide.  For sample instructions, see the following topics:  • "Preparing the directory servers" on page 32  Microsoft Active Directory documentation:  • Go to the Microsoft website at http://www.microsoft.com and locate the documentation for your product. |
|   |                                                                                                    | <b>Note:</b> This guide provides instructions about configuring directory servers. For detailed and up-to-date installation instructions, see the directory server product documentation.                                                                                                    |

|   | Procedure                                                                                                    | Reference                                                                                                    |
|---|----------------------------------------------------------------------------------------------------|----------------------------------------------------------------------------------------------------|
| 3 | Prepare the WebSphere Application Server.  For WebSphere Application Server Version 7.0:  Install WebSphere Application Server.  Install the WebSphere Update Installer. | For the supported WebSphere Application Server versions, see "Hardware and software requirements" in the <i>IBM</i> Security Access Manager for Enterprise Single Sign-On Planning and Deployment Guide.               |
|   | • Install the WebSphere Application Server fix pack.                                                                                                    | For sample instructions, see the following topics:                                                                                                    |
|   | • Install the WebSphere Application Server 7.0 Web 2.0 and Mobile feature pack.                                                                                          | "Installing WebSphere Application<br>Server, Version 7.0" on page 22                                                                                                    |
|   | For WebSphere Application Server Version 8.5:                                                                                                    | "Installing the WebSphere Update<br>Installer" on page 23                                                                                                    |
|   | <ul> <li>Install the IBM Installation Manager.</li> <li>Install WebSphere Application Server</li> </ul>                                                                  | • "Installing WebSphere Application<br>Server, Version 7.0 fix packs" on page<br>24                                                                                                    |
|   | with fix pack 2.                                                                                                    | "Installing the IBM WebSphere     Application Server Web 2.0 and Mobile feature pack" on page 25                                                                                                    |
|   |                                                                                                    | "Installing the IBM Installation<br>Manager" on page 19                                                                                                    |
|   |                                                                                                    | "Installing WebSphere Application<br>Server, Version 8.5" on page 20                                                                                                    |
|   |                                                                                                    | WebSphere Application Server Version 7.0 documentation                                                                                                    |
|   |                                                                                                    | http://publib.boulder.ibm.com/<br>infocenter/wasinfo/v7r0/index.jsp                                                                                                    |
|   |                                                                                                    | WebSphere Application Server Version 8.5 documentation                                                                                                    |
|   |                                                                                                    | http://publib.boulder.ibm.com/<br>infocenter/wasinfo/v8r5/index.jsp                                                                                                    |
|   |                                                                                                    | Note: This guide provides instructions about preparing the WebSphere Application Server for the IMS Server. For detailed and up-to-date installation instructions, see the WebSphere Application Server documentation. |

|   | Procedure                                                                                                    | Reference                                                                                                    |
|---|----------------------------------------------------------------------------------------------------|----------------------------------------------------------------------------------------------------|
| 4 | Prepare the IBM HTTP Server:  For IBM HTTP Server Version 7.0:  Install IBM HTTP Server.  Install the IBM HTTP Server fix pack by using the WebSphere Application Server Update Installer.  For IBM HTTP Server Version 8.5:  Install IBM HTTP Server with fix pack 2 by using the IBM Installation Manager. | For the supported IBM HTTP Server versions, see "Hardware and software requirements" in the IBM Security Access Manager for Enterprise Single Sign-On Planning and Deployment Guide.  For sample instructions, see the following topics:  • "Installing the IBM HTTP Server Version 7.0" on page 28  • "Installing the IBM HTTP Server Version 7.0 fix packs" on page 30  • "Installing the IBM HTTP Server Version 8.5" on page 26  IBM HTTP Server Version 7.0 documentation  • http://publib.boulder.ibm.com/infocenter/wasinfo/v7r0/index.jsp?topic=/com.ibm.websphere.ihs.doc/info/ihs/ihs/tihs_installihs.html  IBM HTTP Server Version 8.5 documentation  • http://pic.dhe.ibm.com/infocenter/wasinfo/v8r5/topic/com.ibm.websphere.ihs.doc/ihs/tihs_installihs.html  Note: This guide provides instructions about preparing the IBM HTTP Server. For detailed and up-to-date installation instructions, see the IBM HTTP Server documentation. |
| 5 | Create a stand-alone WebSphere Application Server profile.  Important: For WebSphere Application Server, Version 8.5, the profile directory path must not contain any spaces.                                                                                                    | "Creating and choosing stand-alone server<br>profiles" on page 42                                                                                                    |

|   | Procedure                                                                                                    | Reference                                                                                                    |
|---|----------------------------------------------------------------------------------------------------|----------------------------------------------------------------------------------------------------|
| 6 | <ul> <li>Configure the WebSphere Application Server. These tasks secure the deployment and tune the Java™ Virtual Machine (JVM) performance.</li> <li>Configure the Java heap size.</li> <li>Verify the Windows service for WebSphere Application Server.</li> <li>Optional: Re-create the 1024 bit root CA if your deployment requires a larger 2048 bit key size.</li> </ul> | For sample instructions, see the following topics:  "Configuring the heap size for the application server" on page 46  "Verifying the Windows service for WebSphere Application Server" on page 47  "Re-creating the root CA for WebSphere Application Server 7.0 (stand-alone)" on page 47                                                                                                    |
|   |                                                                                                    | WebSphere Application Server Version 7.0 documentation  • http://publib.boulder.ibm.com/infocenter/wasinfo/v7r0/index.jsp  WebSphere Application Server Version 8.5 documentation  • http://publib.boulder.ibm.com/infocenter/wasinfo/v8r5/index.jsp                                                                                                    |
| 7 | If your directory server connections use SSL, add the directory server certificates to WebSphere Application Server.                                                                                                    | "Adding the directory server SSL certificate to WebSphere Application Server" on page 191                                                                                                    |
| 8 | <ul> <li>Configure the IBM HTTP Server:</li> <li>Configure the IBM HTTP Server plug-in and secure the connection.</li> <li>Enable Secure Socket Layer (SSL) directives on the IBM HTTP Server.</li> <li>Optional: Re-create the SSL certificate for the IBM HTTP Server.</li> </ul>                                                                                            | For sample instructions, see the following topics:  "Configuring the IBM HTTP Server plug-in (stand-alone)" on page 52  "Enabling SSL directives on the IBM HTTP Server" on page 55  "Increasing the SSL certificate key size for the IBM HTTP Server" on page 56  IBM HTTP Server Version 7.0 documentation  http://publib.boulder.ibm.com/infocenter/wasinfo/v7r0/index.jsp?topic=/com.ibm.websphere.ihs.doc/info/ihs/ihs/tihs_installihs.html  IBM HTTP Server Version 8.5 documentation  http://pic.dhe.ibm.com/infocenter/wasinfo/v8r5/topic/com.ibm.websphere.ihs.doc/ihs/tihs_installihs.html  Note: This guide provides instructions about preparing the IBM HTTP Server. For detailed and up-to-date installation instructions, see the IBM HTTP Server documentation. |
| 9 | Install the IMS Server on WebSphere Application Server.                                                                                                    | "Installing the IMS Server with the IMS<br>Server installer" on page 36                                                                                                    |

|    | Procedure                                                                                                    | Reference                                                                                                    |
|----|----------------------------------------------------------------------------------------------------|----------------------------------------------------------------------------------------------------|
| 10 | Verify the IMS Server deployment on the WebSphere Application Server.                                                                             | "Verifying the IMS Server deployment on<br>the WebSphere Application Server" on<br>page 39                                                                                           |
| 11 | For WebSphere Application Server, Version 7.0 only: Add the JAX-RS shared library.                                                                | "Adding the JAX-RS shared library" on page 40                                                                                                    |
| 12 | For WebSphere Application Server, Version 8.5 only: Configure the IMS Server deployment with the Sun Reference Implementation 1.2 implementation. | "Configuring the JSF implementation" on page 39                                                                                                    |
| 13 | Configure the IMS Server.                                                                                                    | "Configuring the IMS Server for a new installation with the IMS Configuration Wizard (stand-alone)" on page 58     "Configuring the IMS Server to use directory servers" on page 161 |
| 14 | Provision the IMS Server administrator.                                                                                                    | "Provisioning the IMS Server<br>administrator" on page 61                                                                                                    |
| 15 | Update the ISAMESSOIMS module mapping to forward connection requests.                                                                             | "Updating the ISAMESSOIMS module<br>mapping for connection request<br>forwarding" on page 62                                                                                         |
| 16 | Verify the IMS Server configuration.                                                                                                    | "Verifying the IMS Server configuration" on page 63                                                                                                    |

# New server installation on a clustered deployment (end-to-end)

Use the roadmap as a reference to install the server on a clustered environment.

|   | Procedure                                                                                                    | Reference                                                                                                    |
|---|----------------------------------------------------------------------------------------------------|----------------------------------------------------------------------------------------------------|
| 1 | Prepare the database server. You can:  • Install a new database server or use an existing database server.  • Use an IBM DB2, Microsoft SQL Server, or Oracle Database. | For the supported database servers and versions, see "Hardware and software requirements" in the IBM Security Access Manager for Enterprise Single Sign-On Planning and Deployment Guide.  For sample instructions, see the following topics:  • "Preparing the database server" on page 15  IBM DB2 Version 9.7 documentation  • http://publib.boulder.ibm.com/infocenter/db2luw/v9/index.jsp?topic=/com.ibm.db2.udb.doc/welcome.htm  IBM DB2 Version 10.1 documentation  • http://pic.dhe.ibm.com/infocenter/db2luw/v10r1/index.jsp  Microsoft SQL Server documentation:  • Go to the Microsoft website at http://www.microsoft.com and locate the documentation for your product.  Oracle Database documentation:  • Go to the Oracle website at http://www.oracle.com and locate the documentation for your product.  Note: This guide provides information about configuring databases for the IMS Server. For the detailed and up-to-date installation instructions, see the database product documentation. |

|   | Procedure                                                                                                    | Reference                                                                                                    |
|---|----------------------------------------------------------------------------------------------------|----------------------------------------------------------------------------------------------------|
| 2 | <ul> <li>Prepare the directory server. You can:</li> <li>Install a new directory server or use an existing directory server.</li> <li>Use single or multiple directory servers.</li> </ul> | For the supported directory servers and versions, see "Hardware and software requirements" in the IBM Security Access Manager for Enterprise Single Sign-On Planning and Deployment Guide.  For sample instructions, see the following topics:  • "Preparing the directory servers" on page 32     |
|   |                                                                                                    | Microsoft Active Directory documentation:  • http://technet.microsoft.com/en-us/library/cc758107(v=WS.10).aspx  Note: This guide provides instructions about configuring directory servers. For detailed and up-to-date installation instructions, see the directory server product documentation. |

|   | Procedure                                                                                                    | Reference                                                                                                    |
|---|----------------------------------------------------------------------------------------------------|----------------------------------------------------------------------------------------------------|
| 3 | On Host A, prepare the WebSphere Application Server:  For WebSphere Application Server Version 7.0:  Install WebSphere Application Server.  Install the WebSphere Update Installer.  Install the WebSphere Application Server fix pack.  Install the WebSphere Application Server Web 2.0 and Mobile feature pack.  For WebSphere Application Server Version 8.5:  Install the IBM Installation Manager.  Install WebSphere Application Server with fix pack 2.  On Host B, prepare the WebSphere Application Server WebSphere Application Server:  For WebSphere Application Server Version 7.0:  Install WebSphere Application Server.  Install the WebSphere Application Server.  Install the WebSphere Application Server fix pack.  Install the WebSphere Application Server Web 2.0 and Mobile feature pack.  For WebSphere Application Server Version | For the supported WebSphere Application Server versions, see "Hardware and software requirements" in the IBM Security Access Manager for Enterprise Single Sign-On Planning and Deployment Guide.  For sample instructions, see the following topics:  • "Setting up a cluster (network deployment)" on page 64  • "Installing WebSphere Application Server, Version 7.0" on page 22  • "Installing the WebSphere Update Installer" on page 23  • "Installing WebSphere Application Server, Version 7.0 fix packs" on page 24  • "Installing the IBM WebSphere Application Server Web 2.0 and Mobile feature pack" on page 25  • "Installing the IBM Installation Manager" on page 19  • "Installing WebSphere Application Server, Version 8.5" on page 20  WebSphere Application Server Version 7.0 documentation  • http://publib.boulder.ibm.com/infocenter/wasinfo/v7r0/index.jsp  WebSphere Application Server Version 8.5 documentation |
|   | Server Web 2.0 and Mobile feature pack.                                                                                                    | WebSphere Application Server Version 8.5                                                                                                    |
| 4 | Optional: Re-create the 1024 bit root CA if your deployment requires a larger 2048 bit key size.                                                                                                    |                                                                                                    |

|   | Procedure                                                                                                    | Reference                                                                                                    |
|---|----------------------------------------------------------------------------------------------------|----------------------------------------------------------------------------------------------------|
| 5 | Prepare the IBM HTTP Server:  For IBM HTTP Server Version 7.0:  Install IBM HTTP Server.  Install the IBM HTTP Server fix pack by using the WebSphere Application Server Update Installer.  For IBM HTTP Server Version 8.5:  Install IBM HTTP Server with fix pack 2 by using the IBM Installation Manager.  Important: Ensure that the required subcomponents, such as the Java SDK, Web Server Plug-in, and WebSphere Customization Toolbox, and interim fixes are installed.          | For the supported IBM HTTP Server versions, see "Hardware and software requirements" in the IBM Security Access Manager for Enterprise Single Sign-On Planning and Deployment Guide.  For sample instructions, see the following topics:  • "Installing the IBM HTTP Server Version 7.0" on page 28  • "Installing the IBM HTTP Server Version 7.0 fix packs" on page 30  • "Installing the IBM HTTP Server Version 8.5" on page 26  IBM HTTP Server Version 7.0 documentation  • http://publib.boulder.ibm.com/infocenter/wasinfo/v7r0/index.jsp?topic=/com.ibm.websphere.ihs.doc/info/ihs/ihs/tihs_installihs.html  IBM HTTP Server Version 8.5 documentation  • http://pic.dhe.ibm.com/infocenter/wasinfo/v8r5/topic/com.ibm.websphere.ihs.doc/ihs/tihs_installihs.html  Note: This guide provides instructions about preparing the IBM HTTP Server. For detailed and up-to-date installation instructions, see the IBM HTTP Server documentation. |
| 6 | For the WebSphere Application Server, create the deployment manager and nodes:  Important: For WebSphere Application Server, Version 8.5, the profile directory path must not contain any spaces.  1. On Host A, create a deployment manager profile and custom profile.  Note: Before you federate the custom profile on the deployment manager, ensure that there is a two-way name resolution between the deployment manager and custom nodes.  2. On Host B, create a custom profile. | <ul> <li>"Ways of resolving hosts and IP addresses" on page 188</li> <li>"Creating and choosing profiles for network deployments" on page 66</li> </ul>                                                                                                    |

|   | Procedure                                                                                                    | Reference                                                                                                    |
|---|----------------------------------------------------------------------------------------------------|----------------------------------------------------------------------------------------------------|
| 7 | Configure the WebSphere Application Server:                                                                                                    | For sample instructions, see the following topics:                                                                                                    |
|   | <ul> <li>Create a cluster definition and add members to the cluster.</li> <li>Configure the Java heap size for the deployment manager.</li> <li>Configure the Java heap size for the WebSphere Application Server.</li> <li>Create a Windows service for the node agent.</li> </ul> | <ul> <li>For WebSphere Application Server 7.0:</li> <li>"Configuring WebSphere Application Server for a cluster" on page 76</li> <li>"Defining a cluster" on page 76</li> <li>"Configuring the heap size for the deployment manager" on page 77</li> <li>"Configuring the heap size for the application server" on page 46</li> <li>"Creating a Windows service for the node agent" on page 78</li> <li>WebSphere Application Server Version 7.0 documentation</li> <li>http://publib.boulder.ibm.com/infocenter/wasinfo/v7r0/index.jsp</li> <li>WebSphere Application Server Version 8.5 documentation</li> <li>http://publib.boulder.ibm.com/infocenter/wasinfo/v8r5/index.jsp</li> <li>Note: This guide provides instructions about preparing the WebSphere Application Server for the IMS Server. For detailed and up-to-date installation instructions, see the WebSphere Application Server documentation.</li> </ul> |
| 8 | If your directory server connections use SSL, add the directory server certificates to WebSphere Application Server.                                                                                                    | "Adding the directory server SSL certificate to WebSphere Application Server" on page 191                                                                                                    |

|    | Procedure                                                                                                    | Reference                                                                                                    |
|----|----------------------------------------------------------------------------------------------------|----------------------------------------------------------------------------------------------------|
| 9  | Configure the IBM HTTP Server:  Configure the IBM HTTP Server plug-in and secure the connection.  Enable Secure Socket Layer (SSL) directives on the IBM HTTP Server.  Optional: Re-create the SSL certificate for the IBM HTTP Server. | For sample instructions, see the following topics:  "Configuring the IBM HTTP Server plug-in (network deployment)" on page 80  "Enabling SSL directives on the IBM HTTP Server" on page 82  "Increasing the SSL certificate key size for the IBM HTTP Server" on page 83  IBM HTTP Server Version 7.0 documentation  http://publib.boulder.ibm.com/infocenter/wasinfo/v7r0/index.jsp?topic=/com.ibm.websphere.ihs.doc/info/ihs/ihs/tihs_installihs.html  IBM HTTP Server Version 8.5 documentation  http://pic.dhe.ibm.com/infocenter/wasinfo/v8r5/topic/com.ibm.websphere.ihs.doc/ihs/tihs_installihs.html  Note: This guide provides instructions about preparing the IBM HTTP Server. For detailed and up-to-date installation instructions, see the IBM HTTP Server documentation. |
| 10 | If you use a load balancer, ensure that the load balancer is configured to route requests to the web servers you set up.                                                                                                    | Check the product documentation from your vendor.                                                                                                    |
| 11 | Install the IMS Server on WebSphere Application Server.                                                                                                    | "Installing the IMS Server with the IMS<br>Server installer" on page 36                                                                                                    |
| 12 | Verify the IMS Server deployment on the WebSphere Application Server.                                                                                                    | "Verifying the IMS Server deployment on<br>the WebSphere Application Server" on<br>page 39                                                                                                    |
| 13 | For WebSphere Application Server, Version 7.0 only: Add the JAX-RS shared library.                                                                                                    | "Adding the JAX-RS shared library" on page 40                                                                                                    |
| 14 | For WebSphere Application Server, Version 8.5 only: Configure the IMS Server deployment with the Sun Reference Implementation 1.2 implementation.                                                                                       | "Configuring the JSF implementation" on page 39                                                                                                    |
| 15 | Configure the IMS Server.                                                                                                    | <ul> <li>"Configuring the IMS Server with the IMS Configuration Wizard (network deployment)" on page 85</li> <li>"Configuring the IMS Server to use directory servers" on page 161</li> </ul>                                                                                                    |
| 16 | Provision the IMS Server administrator.                                                                                                    | "Provisioning the IMS Server<br>administrator" on page 88                                                                                                    |
| 17 | Update the ISAMESSOIMS module mapping to forward connection requests.                                                                                                    | "Updating the ISAMESSOIMS module<br>mapping for connection request<br>forwarding" on page 89                                                                                                    |

|    | Procedure                                                                 | Reference                                                      |
|----|---------------------------------------------------------------------------|----------------------------------------------------------------|
| 18 | Configure session management for ISAMESSOIMS.                             | "Overriding session management for the ISAMESSOIMS" on page 90 |
| 19 | Verify the IMS Server configuration.                                      | "Verifying the IMS Server configuration" on page 91            |
| 20 | Optional: Add additional application servers to a cluster.                |                                                                |
| 21 | Optional: Deploy ISAMESSOIMS on additional nodes in a network deployment. |                                                                |

### **Getting started**

Prepare the middleware before you install and configure the IMS Server component for IBM Security Access Manager for Enterprise Single Sign-On.

**Note:** Some of the procedures include examples, references, or sample values for both network deployments and stand-alone deployments. Choose only the examples that are most appropriate for your environment.

To learn more about stand-alone or clustered scenarios (network deployments), see the IBM Security Access Manager for Enterprise Single Sign-On Planning and Deployment Guide.

# Preparing the database server

You must prepare a database server to store user and Wallet credentials for single sign-on.

You can install a new database server or use an existing database server.

You can use an IBM DB2, Microsoft SQL Server, or Oracle Database. For the supported database servers and versions, see "Hardware and software requirements" in the IBM Security Access Manager for Enterprise Single Sign-On Planning and Deployment Guide.

Tip: You can record the following values in Chapter 5, "Planning worksheet," on page 145:

- Database host name
- Port number
- · Database administrator user account

To prepare the IMS Server database with:

#### IBM DB2

You must create a database before you start the IMS Server installation. See "Preparing a database server with DB2" on page 16.

#### Oracle database server

You must provide the schema owner username and password. See "Preparing a database server with Oracle" on page 17.

#### Microsoft SQL Server

You must provide the SQL Server administrator username and password.

You can use the IMS Configuration Wizard to automatically create the IMS Server database.

Alternatively, you can manually create the database and specify its details when you install the IMS Server. See "Preparing a database server with SQL Server" on page 18.

#### Preparing a database server with DB2

To use DB2 as your database server, you must install it and create a database before you install IBM Security Access Manager for Enterprise Single Sign-On. The DB2 database server stores Wallets and user credentials.

#### **Installing IBM DB2:**

If you do not have a supported database server that is installed for IBM Security Access Manager for Enterprise Single Sign-On, then you can install IBM DB2.

#### Before you begin

- For the supported database servers and versions, see "Hardware and software requirements" in the *IBM Security Access Manager for Enterprise Single Sign-On Planning and Deployment Guide*.
- Ensure that your system meets the installation, memory, and disk requirements.
- Ensure that you have Administrator privileges.

#### About this task

This guide provides information about configuring databases for the IMS Server. For the detailed and up-to-date installation instructions, see the database product documentation.

Follow the instructions in the DB2 documentation:

- Version 9.7 documentation: http://publib.boulder.ibm.com/infocenter/db2luw/v9/index.jsp?topic=/com.ibm.db2.udb.doc/welcome.htm.
- Version 10.1 documentation: http://pic.dhe.ibm.com/infocenter/db2luw/v10r1/index.jsp?topic=%2Fcom.ibm.db2.luw.welcome.doc%2Fdoc%2Fwelcome.html.

Use the DB2 installation media that is provided with IBM Security Access Manager for Enterprise Single Sign-On to ensure that you are using the correct version.

Record the values that are used in the planning worksheet. See Chapter 5, "Planning worksheet," on page 145.

#### **Procedure**

- 1. Obtain a DB2 database system installation package from IBM.
- 2. Install the DB2 database server as described in the DB2 database server documentation.
- 3. Apply the latest fix packs. To download the latest fix packs, go to www.ibm.com/support/docview.wss?uid=swg27007053.

#### What to do next

Create a database in DB2.

#### Creating the database with IBM DB2:

For IBM DB2, you must create the database for IBM Security Access Manager for Enterprise Single Sign-On.

#### Procedure

- 1. Launch the DB2 command line processor.
- 2. In the DB2 command line processor, enter the following line:

CREATE DATABASE < DB name > AUTOMATIC STORAGE YES ON < Drive letter > DBPATH ON Orive letter> USING CODESET UTF-8 TERRITORY US COLLATE USING SYSTEM PAGESIZE 8192

where the following parameters are defined:

#### Default buffer pool and table space page size

You must specify the buffer pool and page size as 8192, the equivalent of 8K.

#### Code set

Specify the UTF-8 code set.

#### **Territory**

Specify US as the territory.

For example:

CREATE DATABASE imsdb AUTOMATIC STORAGE YES ON 'C:\' DBPATH ON 'C:\' USING CODESET UTF-8 TERRITORY US COLLATE USING SYSTEM PAGESIZE 8192

#### Results

You created a database for IBM Security Access Manager for Enterprise Single Sign-On.

#### What to do next

You can install and configure WebSphere Application Server.

- Version 8.5: "Installing WebSphere Application Server, Version 8.5" on page 20.
- Version 7.0: "Installing WebSphere Application Server, Version 7.0" on page 22.

#### Preparing a database server with Oracle

Install the Oracle database server and configure it based on the IMS Server database server requirements and settings.

#### Installation

For the supported databases and versions, see "Hardware and software requirements" in the IBM Security Access Manager for Enterprise Single Sign-On Planning and Deployment Guide.

This guide provides information about configuring databases for the IMS Server. For the detailed and up-to-date installation instructions, see the database product documentation.

- 1. Prepare the Oracle installation media.
- 2. Install and configure the Oracle database server.
- 3. Install the latest service packs for the Oracle database server.

#### Database requirements and settings

Oracle automatically creates the database.

Ensure that you comply with these requirements and settings:

#### Oracle database requirements

- You must have a database instance name.
- Set database character to Unicode (AL32UTF8).
- Set national character to UTF8 Unicode 3.0 UTF-8 Universal character set, CESU-8 compliant, or AL16UTF16 - Unicode UTF-16 Universal character set.

#### Database user requirements

- Set default tablespace to **USERS**.
- Set temporary tablespace to **TEMP**.
- Assign user with a Connect and Resource role.
- Assign user with the following privileges:
  - Create Procedure
  - Create Session
  - Create Table
  - Create View

#### Preparing a database server with SQL Server

Install the Microsoft SQL Server and configure it based on the IMS Server database server requirements and settings.

#### Installation

For the supported database servers and versions, see "Hardware and software requirements" in the *IBM Security Access Manager for Enterprise Single Sign-On Planning and Deployment Guide*.

For detailed and up-to-date installation instructions, see the respective product documentation.

- 1. Prepare the SQL Server installation media.
- 2. Install Microsoft SQL Server.
- 3. Install the latest security service packs for Microsoft SQL Server.

#### Database requirements and settings

Use the IMS Server configuration wizard to automatically create an IMS Server database.

Alternatively, you can manually create the database and specify its details when you install the IMS Server.

Ensure that you comply with these database requirements and settings:

#### **Database requirements**

- You must have a System Administrator (SA) user name and password.
- Set collation name to SQL\_Latin1\_General\_CP1\_CS\_AS.
- Disable Enforce password policy.

• Set default database as the name of the database you created.

#### Database user requirements

- You must have a database user logon name.
- Use the logon name for your database user name, and schema name.
- Set database role ownership to **db\_owner**.
- Run the SQL scripts with a database user privilege.

For information about creating the IMS Server database on a Microsoft SQL Server database server, see "Creating the database in SQL Server manually" on page 187.

# Preparing the WebSphere Application Server

The IMS Server is implemented as a WebSphere Application Server application. You must install and configure the WebSphere Application Server before you install the IMS Server.

The following versions of WebSphere Application Server are supported:

- WebSphere Application Server Version 7.0 with fix pack 29 and later.
- WebSphere Application Server Version 8.5 with fix pack 2.

**Note:** The installation steps for WebSphere Application Server Versions 7.0 and 8.5 vary. Thus, it is important to identify the version of the application server that you want to install.

#### Preparing the WebSphere Application Server, Version 8.5

Prepare the WebSphere Application Server Version 8.5 with the latest fix packs for all the required components.

For WebSphere software, Version 8.5, you must install Fix Pack 2 for WebSphere Application Server and the Java SDK.

#### Installing the IBM Installation Manager:

Use IBM Installation Manager to obtain the necessary product files for the WebSphere Application Server Version 8.5 installation.

#### Before you begin

- To avoid problems, download and use the latest version of the Installation Manager found on the support page.
- Ensure that your system meets the requirements. See "Hardware and software requirements" in the IBM Security Access Manager for Enterprise Single Sign-On Planning and Deployment Guide.
- · Review the prerequisites before installing the Installation Manager.

For the detailed instructions, see the WebSphere Application Server Version 8.5 product documentation and search for installing Installation Manager and preparing to install the product.

#### About this task

IBM Installation Manager is a single installation program that can use remote or local software flat-file repositories to install, modify, or update new WebSphere Application Server products. It determines and shows available

packages—including products, fix packs, interim fixes, and so on—checks prerequisites and interdependencies, and installs the selected packages.

The Installation Manager simplifies the installation and maintenance of the following WebSphere Application Server components:

- WebSphere Application Server fix packs
- IBM HTTP Server
- IBM HTTP Server plug-in for WebSphere

For more information on using Installation Manager, read the IBM Installation Manager Version 1.6 Information Center.

#### **Procedure**

- 1. Take one of the following options:
  - Access the IBM WebSphere Application Server Network Deployment, Version 8.5 media for your operating system.
  - Extract the files from the archive file that you downloaded from Passport Advantage<sup>®</sup>. For example: CI6XDML.zip

**Note:** The archive file name can be different. The archive file name depends on the distribution you download.

- 2. Navigate to the location containing the Installation Manager installation files.
- 3. Run the administrative installation program for the Installation Manager install.exe.
- 4. Ensure that the Installation Manager package is selected, and click Next.
- 5. Follow the instructions in the installation wizard, and click **Next** until you reach the summary information.
- 6. Verify the information, and click **Install**. When the installation process is complete, a message confirms the success of the process.
- 7. Add the product repository for WebSphere Application Server Version 8.5 and the supplements, such as IBM HTTP Server and plug-ins to your Installation Manager preferences.
  - a. From the IBM Installation Manager, click **File** > **Preferences**.
  - b. Select **Repositories**.
  - c. Click **Add Repository**.
  - d. Specify the location of the WebSphere Application Server repository files, <somepath>\repository.config. For example: E:\WAS\_ND\_V8.5\ repository.config
  - e. Click OK.
  - f. Click **Add Repository**.
  - g. Specify the location of the WebSphere Application Server supplements. For example: E:\WAS\_V85\_SUPPL\repository.config
  - h. Click OK.

#### What to do next

Install WebSphere Application Server, Version 8.5

#### Installing WebSphere Application Server, Version 8.5:

The IMS Server application runs on the WebSphere Application Server. Install and configure the WebSphere Application Server before the IMS Server installation.

#### Before you begin

- Ensure that you have installed the IBM Installation Manager and that you have configured the product repository. See "Installing the IBM Installation Manager" on page 19.
- Read the WebSphere Application Server documentation.
- Ensure that you have Administrator privileges.
- Ensure that your system meets the requirements. See Hardware and software requirements.
- Ensure that all required operating system fix packs are in place. For more information about tuning operating systems for the WebSphere Application Server, see the WebSphere Application Server documentation and search for tuning operating systems.

For more information about installing the WebSphere Application Server, see the WebSphere Application Server Version 8.5 documentation and search for installing WebSphere Application Server.

#### About this task

Record the values that are used in the planning worksheet. See Chapter 5, "Planning worksheet," on page 145.

You can deploy IBM Security Access Manager for Enterprise Single Sign-On in a stand-alone configuration or a network deployment cluster.

#### Procedure

- 1. Start the IBM Installation Manager. For example, click **Start** > **All Programs** > IBM Installation Manager > IBM Installation Manager.
- 2. Ensure that you have configured the product repository. For more information, see "Installing the IBM Installation Manager" on page 19.
- 3. Click Install. A list of available packages to install are displayed.
- 4. Select the following package:
  - IBM WebSphere Application Server Network Deployment
- 5. Click Check for Other Versions, Fixes, and Extensions to display the WebSphere Application Server Version 8.5.0.2.

Tip: Ensure that the Show all versions check box is selected to display all available versions.

- 6. Select the following package:
  - IBM WebSphere Application Server Network Deployment
    - Version 8.5.0.2

#### CAUTION:

Selecting a package other than the ones mentioned earlier can produce undesirable results.

- 7. Click Next.
- 8. Select the following fix and click **Next**:
  - For x86 Windows operating systems: 8.5.0.0-WS-WASJavaSDK-WinX32-IFPM91292 8.5.0.20130723 1400
  - For x64 Windows operating systems: 8.5.0.0-WS-WASJavaSDK-WinX64-IFPM91292 8.5.0.20130723 1359

- 9. Follow the instructions in the Installation Manager, and click Next until you reach the summary information.
- 10. Review the installation summary and verify that the package for **IBM** WebSphere Application Server Network Deployment Version 8.5.0.2 is selected. Select the appropriate package according to your operating system.
- 11. Click Install. When the installation process is complete, a message confirms the success of the process.
- 12. Click Finish.

#### What to do next

Install the IBM HTTP Server Version 8.5.

#### Preparing the WebSphere Application Server, Version 7.0

Prepare the WebSphere Application Server Version 7.0 with the latest fix packs for all the required components.

For WebSphere software, Version 7.0 you must install at least Fix Pack 29 for WebSphere Application Server and the Java SDK subcomponent.

#### Installing WebSphere Application Server, Version 7.0:

Install and configure the WebSphere Application Server before the IMS Server installation.

#### Before you begin

- If the WebSphere Application Server is already installed, you must ensure that you have the required fix packs.
- Read the WebSphere Application Server documentation. You must have WebSphere Application Server implementation and administration skills.
- Ensure that you have Administrator privileges.
- For the supported WebSphere Application Server versions, see "Hardware and software requirements" in the IBM Security Access Manager for Enterprise Single Sign-On Planning and Deployment Guide.
- Ensure that your system meets the requirements. See Hardware and software requirements.
- Ensure that all required operating system fix packs are in place. For more information about tuning operating systems for the WebSphere Application Server, see the WebSphere Application Server documentation and search for tuning operating systems.
- When installing WebSphere Application Server on Windows Server 2008 R2 platforms, the prerequisites check can fail. To resolve the issue, see this technote.

For more information about installing the WebSphere Application Server, see the WebSphere Application Server Version 7.0 documentation and search for installing WebSphere Application Server.

#### About this task

Use the WebSphere Application Server Network Deployment installation media that is provided with the product to ensure that you are using the correct version.

Record the values that are used in the planning worksheet. See Chapter 5, "Planning worksheet," on page 145.

You can deploy IBM Security Access Manager for Enterprise Single Sign-On in a stand-alone configuration or a network deployment cluster.

Note: If the WebSphere Application Server is already deployed, you must ensure that you have the required fix packs. See the section on preparing required fix packs in the IBM Security Access Manager for Enterprise Single Sign-On Planning and *Deployment Guide.* 

#### Procedure

- 1. Take one of the following actions:
  - Access the IBM WebSphere Application Server Network Deployment, Version 7.0 media for your operating system.
  - Extract the files from the archive file that you downloaded from Passport Advantage. For example: C1G2JML.zip

Note: The archive file name can be different. The archive file name depends on the distribution you download.

- 2. Run the WebSphere installation program launchpad.exe.
- 3. Click Launch the installation wizard for WebSphere Application Server Network Deployment.
- 4. Follow the instructions in the installation wizard until you reach the **Installation Directory** page.
- 5. In the **Installation Directory** page, accept the default installation directory or change the value. For example: the default installation location is c:\Program Files\IBM\WebSphere\AppServer.
- 6. In the WebSphere Application Server Environments page, choose None. You create required profiles manually through the profile management tool.

**Note:** A warning is displayed if you do not create the profile at this stage.

- 7. When prompted, click **Yes** to proceed with the installation without creating any profiles.
- 8. In the Repository for Centralized Installation Managers page, click Next.
- 9. Follow the rest of the instructions in the installation wizard.
- 10. When you see the Installation Results page, clear the Create a new WebSphere Application Server profile using the Profile Management Tool check box.
- 11. Click Finish.

#### What to do next

Install the WebSphere Update Installer to apply the latest WebSphere Application Server fix packs.

#### Installing the WebSphere Update Installer:

Install the WebSphere Update Installer to apply maintenance fix packs.

#### Before you begin

 To avoid problems, download and use the latest version of the Update Installer found on the support page. See http://www.ibm.com/support/ docview.wss?uid=swg24020448.

- Ensure that your system meets the requirements. See "Hardware and software requirements" in the *IBM Security Access Manager for Enterprise Single Sign-On Planning and Deployment Guide*.
- Review the prerequisites before installing the Update Installer.

For the detailed instructions, see the WebSphere Application Server documentation and search for installing the Update Installer.

#### About this task

The IBM WebSphere Update Installer simplifies the maintenance of the following WebSphere Application Server components:

- WebSphere Application Server
- IBM HTTP Server
- IBM HTTP Server plug-in for WebSphere

#### Procedure

- 1. Copy and extract the Update Installer compressed file to a writable disk. For example: 7.0.0.29-WS-UPDI-WinAMD64
- 2. Browse to the extracted UpdateInstaller directory.
- 3. Run install.exe to start the Installation Wizard for the Update Installer.
- 4. Follow the instructions in the installation wizard.
- 5. Before you finish the installation, clear the Launch IBM Update Installer for WebSphere software on exit check box.
- 6. Click Finish.

#### What to do next

Apply the latest fix packs for WebSphere Application Server.

#### Installing WebSphere Application Server, Version 7.0 fix packs:

You must apply the latest WebSphere Application Server Version 7.0 fix pack before you run the IMS Server installation program.

#### Before you begin

- If you already have an installed WebSphere Application Server Version 7.0, ensure that you are using the required level of fix packs.
  - To determine the minimum fix pack to apply to WebSphere Application Server Version 7.0, see the *IBM Security Access Manager for Enterprise Single Sign-On Planning and Deployment Guide*.
- If you are reusing an existing WebSphere Application Server Version 7.0 with existing profiles, stop any WebSphere Application Server profiles that might be running.

In a command prompt, type <was\_home>\profiles\<profile\_name>\bin\ stopServer.bat <server\_name>. For example: C:\Program Files\IBM\WebSphere\ AppServer\profiles\AppSrv01\bin\stopServer.bat server1.

**Note:** Skip this step if you are following the default instructions for a new installation and if you have not created WebSphere Application Server profiles yet.

• Download the latest IBM Update Installer from the IBM Support and Downloads website: http://www.ibm.com/support/docview.wss?uid=swg24020448.

#### About this task

This guide provides instructions about preparing the WebSphere Application Server for the IMS Server. For detailed and up-to-date installation instructions, see the WebSphere Application Server documentation. See http:// publib.boulder.ibm.com/infocenter/wasinfo/v7r0/index.jsp.

In a clustered deployment, ensure that you install the required WebSphere Application Server fix pack on each node of the cluster.

**Note:** For WebSphere Application Server Version 7.0, use fix pack 29 or later.

#### Procedure

- 1. Download the latest fix packs.
  - a. Access the WebSphere Application Server support site at http://www.ibm.com/software/webservers/appserv/was/support/.
  - b. Click the **Downloads** link.
  - c. Follow the links and instructions on the page to determine the fix packs to download.
  - d. Downloading fix packs for other WebSphere Application Server components. For example:
    - <architecture> AMD/Intel AppServer
    - <architecture> AMD/Intel IBM HTTP Server
    - <architecture> AMD/Intel Java SDK
  - e. Optional: Copy the downloaded fix packs to the <updi home>\maintenance directory. For example: copy 7.0.0-WS-WAS-WinX64-FP0000029.pak to C:\Program Files\IBM\WebSphere\UpdateInstaller\maintenance.
- 2. Start the IBM Update Installer. (Start > All Programs > IBM WebSphere > Update Installer for Websphere V7.0 Software > Update Installer)
- 3. In the Product Selection page, select the WebSphere installation directory, and click Next. For example: C:\Program Files\IBM\WebSphere\AppServer.
- 4. Select Install Maintenance Package and click Next.
- 5. In the directory path, specify the location of the maintenance or fix pack.
- 6. Select the WebSphere Application Server fix packs. Select the WebSphere Application Server and SDK components.
- 7. Click Next.
- 8. After the prerequisites checker completes successfully, click **Next**.

#### Installing the IBM WebSphere Application Server Web 2.0 and Mobile feature pack:

You must install the Web 2.0 and Mobile feature pack on the WebSphere Application Server Version 7.0.

#### Before you begin

- Install and configure the WebSphere Application Server..
- Download the IBM WebSphere Application Server Web 2.0 and Mobile feature pack from Passport Advantage.

#### About this task

This task is relevant to WebSphere Application Server Version 7.0 only.

#### **Procedure**

- 1. Extract the feature packs files to a location on the WebSphere Application Server computer.
- 2. Install the feature pack by following the installation instructions included with the Web 2.0 and Mobile feature pack.

### **Preparing the IBM HTTP Server**

Install the web server on a separate server or on the WebSphere Application Server. The web server routes requests from client computers to the WebSphere Application Server or nodes in a cluster.

The following versions of IBM HTTP Server are supported:

- IBM HTTP Server Version 7.0 fix pack 29 and later.
- IBM HTTP Server Version 8.5 fix pack 2.

For more information about the supported IBM HTTP Server versions, see "Hardware and software requirements" in the IBM Security Access Manager for Enterprise Single Sign-On Planning and Deployment Guide.

**Note:** The installation steps for IBM HTTP Server Versions 7.0 and 8.5 vary. Thus it is important to identify the version of the web server that you want to install.

### Installing the IBM HTTP Server Version 8.5

The IBM HTTP Server 8.5 must be installed through the IBM Installation Manager.

#### Before you begin

- Ensure that you have installed the IBM Installation Manager and that you have configured the product repository. See "Installing the IBM Installation Manager" on page 19.
- Ensure that you have the supplemental images in the repository.
- For the supported IBM HTTP Server versions, see "Hardware and software requirements" in the *IBM Security Access Manager for Enterprise Single Sign-On Planning and Deployment Guide*.
- Ensure that you have Administrator privileges.
- Ensure that there is no service listening to port 80, 443 and 8008.
- This guide provides instructions about preparing the IBM HTTP Server. For detailed and up-to-date installation instructions, see the IBM HTTP Server documentation. In the WebSphere Application Server version 8.5 product documentation, search for Installing IBM HTTP Server using the GUI.
- IBM HTTP Server and web server plug-ins, Version 8.5, require the Microsoft Visual C++ 2008 Redistributable Package. For installations on x86 computers, install the x86 version of the Microsoft Visual C++ 2008 Redistributable Package. For installation on x64 computers, install both the x86 and x64 version of the Microsoft Visual C++ 2008 Redistributable Package. Go to the Microsoft website and search for Microsoft Visual C++ 2008 Redistributable x64 x86.

#### About this task

Use the IBM HTTP Server Version 8.5.0.2 package in the IBM Installation Manager to install the IBM HTTP Server 8.5.

Record any values that you use in the planning worksheet. See Chapter 5, "Planning worksheet," on page 145.

Multiserver installations: If you are installing a cluster of HTTP servers for high availability, use a load balancer to distribute requests to servers in the cluster. When you use a load balancer, remember to record the IP address or target host name of the load balancer in the Chapter 5, "Planning worksheet," on page 145.

### **Procedure**

- 1. Start the IBM Installation Manager. For example, click **Start** > **All Programs** > IBM Installation Manager > IBM Installation Manager.
- 2. Ensure that you have configured the product repository. For more information, see "Installing the IBM Installation Manager" on page 19.
- 3. Click **Install**. A list of available packages to install are displayed.
- 4. Select the following packages:
  - IBM HTTP Server for WebSphere Application Server
  - Web Server Plug-ins for IBM WebSphere Application Server
  - WebSphere Customization Toolbox

### **CAUTION:**

Selecting a package other than the ones that are listed earlier can produce undesirable results.

5. Click Check for Other Versions, Fixes, and Extensions.

Tip: Ensure that the Show all versions check box is selected to display all available versions.

- 6. Select the following packages:
  - IBM HTTP Server for WebSphere Application Server
    - Version 8.5.0.2
  - Web Server Plug-ins for IBM WebSphere Application Server
    - Version 8.5.0.2
  - WebSphere Customization Toolbox
    - Version 8.5.0.2

### **CAUTION:**

Selecting a package other than the ones that are listed earlier can produce undesirable results.

- 7. Click Next.
- 8. Under WebSphere Customization Toolbox 8.5.0.2, ensure that Web Server **Plug-ins Configuration Tool** is selected.
- 9. Follow the instructions in the Installation Manager and in the following steps.
- 10. In the Web Server Configuration panel, complete the following steps and click Next:
  - a. Verify that the **HTTP Port** is 80.
  - b. Verify that Run IBM HTTP Server as a Windows Service is selected.

- c. Select Log on as a local system account.
- d. In the **Startup type** list, select **Automatic**.
- 11. Review the installation summary.
- 12. Click **Install** to start the installation. When the installation process is complete, a message confirms the success of the process.
- 13. Click Finish.

### What to do next

- 1. Start the IBM HTTP Server service.
  - Click Start > All Programs > IBM HTTP Server < version > > Start HTTP Server.
- 2. Verify that you can access the web server from a web browser. For example:
  - To access the web server on the local computer, type http://localhost or http://mywebsvrl.

Where

mywebsvr1 is your computer name.

 To access the web server remotely, when a name server is available to resolve host names, type http://<fully\_qualified\_host\_name>. For example: http://mywebsvrl.example.com.

## Installing the IBM HTTP Server Version 7.0

IBM HTTP Server Version 7.0 must be installed on the server where the IBM HTTP Server plug-in component is installed.

## Before you begin

- For the supported IBM HTTP Server versions, see "Hardware and software requirements" in the *IBM Security Access Manager for Enterprise Single Sign-On Planning and Deployment Guide*.
- Ensure that your system meets the requirements.
- Ensure that you have Administrator privileges.
- Ensure that there is no service listening to port 80, 443 and 8008.
- This guide provides instructions about preparing the IBM HTTP Server. For detailed and up-to-date installation instructions, see the IBM HTTP Server documentation. In the WebSphere Application Server Version 7.0 product documentation, search for Installing the IBM HTTP Server.

### About this task

Use the IBM HTTP Server Version 7.0 installation media that is provided with IBM Security Access Manager for Enterprise Single Sign-On to ensure that you are using the correct version.

Record any values that you use in the planning worksheet. See Chapter 5, "Planning worksheet," on page 145.

**Multiserver installations:** If you are installing a cluster of HTTP servers for high availability, use a load balancer to distribute requests to servers in the cluster. When you use a load balancer, remember to record the IP address or target host name of the load balancer in the Chapter 5, "Planning worksheet," on page 145.

### **Procedure**

- 1. Take one of the following actions:
  - · Access the WebSphere Application Server media for your operating system.
  - Extract the files from the supplementary archive file that you downloaded from Passport Advantage. For example: C1G2KML.zip

**Note:** The archive file name can be different. The archive file name depends on the distribution you download.

Browse to the /IHS directory. For example: C:\Images\C1G2KML\IHS.

- 2. Run install.exe.
- 3. Follow the instructions in the installation wizard and in the following steps.
- 4. In the Port Values Assignment panel, verify the following default values:

### **HTTP Port**

80

### **HTTP Administration Port**

8008

- 5. In the **Windows Service Definition** panel, complete the following steps:
  - a. Verify that Run IBM HTTP Server as a Windows service is selected.
  - b. Verify that **Run IBM HTTP Administration as a Windows service** is selected.
  - c. Select the Log on as a local system account check box.
  - d. In the **User Name** field, specify a local system account. For example: administrator.
  - **e**. In the **Startup type** list, select **Automatic**.
- 6. In the HTTP Administration Server Authentication panel, complete the following steps and click Next:
  - a. Select the Create a user ID for IBM HTTP Server adminstration server authentication check box.
  - b. Specify the HTTP administrator account and password. For example: ihsadmin.
- 7. In the **IBM HTTP Server Plug-in for WebSphere Application Server** panel, complete the following steps:
  - a. Ensure the Install the IBM HTTP Server Plug-in for IBM WebSphere Application Server check box is selected and click Next.
  - b. In **Web server definition**, change or verify the default web server definition name. For example, you can use the default name webserver1.

**Note:** If your multiserver deployment plan requires you to set up another web server, you must specify a unique web server definition name for each web server. For example: webserver2.

- c. For **Host name or IP address for the Application Server**, specify the name of the application server. For example: appsvrl.example.com.
- d. Click Next.
- **8**. Review the installation summary.
- 9. Click **Next** to start the IBM HTTP Server installation.
- 10. Click Finish.
- 11. Start the IBM HTTP Server and Admin Server service.

- a. Click Start > All Programs > IBM HTTP Server V7.0 > Start Admin Server.
- b. Click Start > All Programs > IBM HTTP Server V7.0 > Start HTTP Server.
- 12. Verify that you can access the web server from a web browser. For example:
  - To access the web server on the local computer, type http://localhost or http://mywebsvrl.

Where

mywebsvr1 is your computer name.

• To access the web server remotely, when a name server is available to resolve host names, type http://<fully\_qualified\_host\_name>. For example: http://mywebsvrl.example.com.

### What to do next

You are ready to apply the latest fix packs for IBM HTTP Server.

## Installing the IBM HTTP Server Version 7.0 fix packs

Apply the latest fix packs for the IBM HTTP Server.

## Before you begin

- Install the WebSphere Application Server Update Installer.
- Download the fix packs.

### About this task

If you have more than one IBM HTTP Server Version 7.0 in your deployment, install the fix pack on each web server.

### **Procedure**

- Optional: Copy the fix pack that you downloaded to the <was\_home>/ UpdateInstaller/maintenance. For example: 7.0.0-WS-IHS-WinX64-FP0000029.pak for Windows x64 platforms.
- 2. Stop the IBM HTTP Server. Click **Start** > **All Programs** > **IBM HTTP Server V7.0** > **Stop HTTP Server**.
- 3. Stop the Admin Server. Click **Start** > **All Programs** > **IBM HTTP Server V7.0** > **Stop Admin Server**.
- 4. Install the fix pack.
  - a. Launch the Update Installer wizard. Click Start > All Programs > IBM WebSphere > Update Installer for WebSphere V7.0 Software > Update Installer.
  - b. Click Next.
  - **c.** From the **Product Selection** panel, select the IBM HTTP Server installation directory and click **Next**. For example: C:\Program Files\IBM\HTTPServer.
  - d. From the **Maintenance Operation Selection** panel, select **Install maintenance package** and click **Next**.
  - e. In the **Maintenance Package Directory Selection** page, browse to the <updi\_home>\maintenance directory or the path where you copied the fix pack and click **Next**. The default value is C:\Program Files\IBM\WebSphere\UpdateInstaller\maintenance.
  - f. From the Available Maintenance Package to Install panel, click Select Recommended Updates.

- g. Select the target update and click Next.
- h. On the **Installation Summary** screen, click **Next**.
- 5. Start the IBM HTTP Server. Click **Start** > **All Programs** > **IBM HTTP Server** V7.0 > Start HTTP Server.
- 6. Start the Admin Server. Click Start > All Programs > IBM HTTP Server V7.0 > Start Admin Server.

### What to do next

If the WebSphere plug-in for IBM HTTP Server is already installed, you must also apply the latest fix packs for the web server plug-in.

## Installing the IBM HTTP Server Version 7.0 plug-in fix pack

The latest WebSphere Application Server plug-in fix pack is required. Use the Update Installer to install the WebSphere Application Server plug-in fix pack.

## Before you begin

- Install the WebSphere Application Server Update Installer.
- Install the WebSphere Application Server fix packs.

### **Procedure**

- 1. Optional: Copy the fix pack file to the <updi home>/maintenance directory. For example: 7.0.0-WS-PLG-WinX64-FP0000029.pak for x64 Windows.
- 2. Stop the IBM HTTP Server. For example: Click Start > All Programs > IBM HTTP Server V7.0 > Stop HTTP Server.
- 3. Install the fix pack.
  - a. Start the Update Installer wizard. Click Start > All Programs > IBM WebSphere > Update Installer For WebSphere v7.0 Software > Update Installer and click Next.
  - b. From the **Product Selection** panel, select the IBM HTTP Server Plugins directory and click Next. For example: <ihs home>/Plugins directory.
  - c. From the Maintenance Operation Selection panel, select Install maintenance package and click Next.
  - d. In the Maintenance Package Directory Selection page, browse to the <updi home>\maintenance directory or the path where you copied the fix pack and click **Next**. The default value is C:\Program Files\IBM\WebSphere\ UpdateInstaller\maintenance.
  - e. From the Available Maintenance Package to install panel, click Select Recommended Updates.
  - f. Select the target update and click **Next**.
  - g. On the **Installation Summary** screen, click **Next**, to begin fix pack installation.
  - h. Click Finish.
- 4. Start the IBM HTTP Server. For example: Click Start > All Programs > IBM HTTP Server V7.0 > Start HTTP Server.

### Results

You applied the fix pack for the IBM HTTP Server plug-in.

## Preparing the directory servers

Install and set up the directory server so that IBM Security Access Manager for Enterprise Single Sign-On can communicate with it. You can use a Microsoft Active Directory, Tivoli<sup>®</sup> Directory Server, or an LDAP-compatible host as a directory server.

A directory service or user registry provides user authentication and access control. IBM Security Access Manager for Enterprise Single Sign-On can work with your existing supported directory server if you are already using a directory service to authenticate and manage user accounts in a repository.

**Important:** IBM Security Access Manager for Enterprise Single Sign-On does not specifically require an enterprise directory service to retrieve or to store user authentication details.

Integration with a directory server is not an installation prerequisite. IBM Security Access Manager for Enterprise Single Sign-On also operates in enterprise environments that choose not to use a directory service. For additional deployment considerations with a directory server, see the IBM Security Access Manager for Enterprise Single Sign-On Planning and Deployment Guide.

You can work in configurations with a single directory server or a federated repository. IBM Security Access Manager for Enterprise Single Sign-On uses the virtual member manager component in WebSphere Application Server to support authentication on directory servers.

Before combining multiple Active Directory servers or user registries, review the following considerations:

- Distinguished names must be unique for a collection of users or groups over all directory servers. For example: If cn=imsadmin,dc=ibm exists in *AD-LDAP1*, it must not exist in *AD-LDAP2*, and in *AD-LDAP3*.
- For LDAP only: The short name, for example imsadmin, must be unique for a realm over all registries.
- The base distinguished names for all registries that are used within a realm must not overlap. For example: If AD-LDAP1 is cn=users,dc=ibm, AD-LDAP2 must not be dc=ibm.

For more information about the virtual member manager component in WebSphere Application Server, see the following documentation:

- WebSphere Application Server Version 7.0 documentation: http://pic.dhe.ibm.com/infocenter/wasinfo/v7r0/index.jsp.
- WebSphere Application Server Version 8.5 documentation: http://pic.dhe.ibm.com/infocenter/wasinfo/v8r5/index.jsp.

You can choose an enterprise directory before installing IBM Security Access Manager for Enterprise Single Sign-On.

For complete instructions on preparing and setting up an existing directory server, see your vendor supplied documentation for the directory server.

If you decide to use a directory server, see the following deployment notes:

 Prepare to provide the required directory server host name, domain name, port number, required lookup user, bind distinguished names, and base distinguished names. You must provide the values when you choose to configure the IMS Server with a directory server. You can update the values that you need in the Planning worksheet. See Chapter 5, "Planning worksheet," on page 145.

- IBM Security Access Manager for Enterprise Single Sign-On works with LDAP directory servers like IBM Tivoli Directory Server or an Active Directory.
- To support password resets with AccessAssistant or Web Workplace:
  - On an Active Directory with non-SSL connections, you must install the Tivoli Identity Manager Active Directory Adapter on the same domain.
  - On an Active Directory with an SSL connection, no further directory server configurations are required.
  - Prepare a directory user with administrative privileges. You can also prepare a designated directory user account with password reset privileges on the directory server.

## Supported directory servers

To display a list of supported directory servers for WebSphere Application Server

- 1. Browse to http://www-01.ibm.com/support/docview.wss?rs=180 &uid=swg27012369.
- 2. Select your target operating system. For example: Windows.
- 3. Locate the LDAP Server using Federated Repository Configuration section to view the list of supported directory servers.

## **Directory server resources**

The following resources can help you prepare a supported directory server and enable security.

### **Tivoli Directory Server**

- · Overview and installation instructions http://publib.boulder.ibm.com/infocenter/tivihelp/v2r1/index.jsp?topic=/ com.ibm.IBMDS.doc/install27.htm
- Enabling SSL security instructions http://publib.boulder.ibm.com/infocenter/tivihelp/v2r1/index.jsp?toc=/ com.ibm.IBMDS.doc/toc.xml

Note: Enter Configuring IBM Tivoli Directory Server for SSL access in the search field.

### Microsoft Active Directory

- · Overview and installation instructions
  - Go to the Microsoft website at www.microsoft.com and search for "Active Directory installation overview".
- Enabling SSL security instructions Go to the Microsoft website at www.microsoft.com and search for "Active Directory SSL enabling".

## Preparing an Active Directory server

Install and set up the directory server so that Active Directory communicates with IBM Security Access Manager for Enterprise Single Sign-On.

You can prepare an Active Directory server if you plan to use Active Directory as a directory server. For considerations on using a directory server with IBM Security Access Manager for Enterprise Single Sign-On, see the IBM Security Access Manager for Enterprise Single Sign-On Planning and Deployment Guide.

SSL is required to set up and change passwords programmatically during sign-on and user creation in Active Directory. Enable SSL in the Active Directory so that clients can communicate securely with the Active Directory servers.

**Important:** If you plan to use password resets in AccessAssistant or Web Workplace but not use Active Directory over SSL, install the IBM Security Identity Manager Active Directory Adapter. See "Preparing the Active Directory Adapter."

- 1. Verify the deployment requirements for your Active Directory configuration. To determine the Active Directory steps, you must complete:
  - If SSL is required but not yet enabled, see your vendor-specific documentation on enabling SSL for your version of Active Directory.
  - If SSL is required and enabled, verify that the SSL port numbers are what you need.
  - If SSL is not required in your deployment, see "Preparing the Active Directory Adapter."
- 2. Optional: Create a lookup user in Active Directory for IBM Security Access Manager for Enterprise Single Sign-On directory lookups.

To support password resets in AccessAssistant and Web Workplace, you must prepare a directory user with password reset privileges.

Ensure that the user is:

- · Active and not set to be disabled.
- Not set to expire.

**Note:** Avoid creating an administrative user with the same user name as the WebSphere administrator.

### Preparing the Active Directory Adapter:

Install the IBM Security Identity Manager Active Directory Adapter if you are using Active Directory without SSL and you plan to support password resets in AccessAssistant and Web Workplace.

### Before you begin

On the directory server, prepare a user account with domain Administrator privileges. For example: *tadadmin*.

### About this task

For detailed instructions on installing and configuring the IBM Security Identity Manager Active Directory Adapter, consult the IBM Security Identity Manager adapter documentation.

Use the IBM Security Identity Manager Active Directory Adapter to administer user accounts for IBM Security Access Manager for Enterprise Single Sign-On on an Active Directory domain. The Active Directory Adapter resides on the domain controller or a non-domain controller workstation.

IBM Security Access Manager for Enterprise Single Sign-On documentation does not include instructions on how to install, use, or configure the adapter with Active Directory.

## Preparing Active Directory Lightweight Directory Services on Windows

If you plan to use Active Directory Lightweight Directory Services as a user registry, prepare Active Directory Lightweight Directory Services so that it communicates with IBM Security Access Manager for Enterprise Single Sign-On.

Active Directory Lightweight Directory Services (AD LDS), which was previously known as Active Directory Application Mode (ADAM) provides support for directory enabled applications. Use the following high-level steps to prepare AD LDS or ADAM. For considerations on using a directory server with IBM Security Access Manager for Enterprise Single Sign-On, see the IBM Security Access Manager for Enterprise Single Sign-On Planning and Deployment Guide.

1. Verify your deployment requirements for AD LDS or ADAM. For complete documentation on configuring ADAM or AD LDS, go to the Microsoft website at www.microsoft.com and search for "Active Directory Lightweight Directory Services overview".

Note: By default, Active Directory Lightweight Directory Services requires SSL to be enabled for password reset in AccessAssistant and Web Workplace.

If there is no SSL connection, an instance of IBM Security Identity Manager Active Directory Adapter is required. See "Preparing the Active Directory Adapter" on page 34.

2. Create a designated IBM Security Access Manager for Enterprise Single Sign-On lookup user. For example: lookupusr.

To support password resets, you can create an administrative user or a designated user with password reset privileges. For example: myresetuser. Ensure that the user account is:

- Active and not set to be disabled.
- Not set to expire.

## Preparing the Tivoli Directory Server

If you plan to use IBM Tivoli Directory Server as an LDAP enterprise directory, you must prepare the server so that it communicates with IBM Security Access Manager for Enterprise Single Sign-On.

For considerations on using a directory server with IBM Security Access Manager for Enterprise Single Sign-On, see the IBM Security Access Manager for Enterprise Single Sign-On Planning and Deployment Guide.

1. Verify your Tivoli Directory Server configuration. For detailed instructions on retrieving information about your deployment, see the respective product documentation.

**Note:** A limitation in the Tivoli Directory Server is that users or groups must not contain a Turkish uppercase dotted I or lowercase dotted i in the DN. These characters prevent correct retrieval of that user or group.

2. Create the IBM Security Access Manager for Enterprise Single Sign-On lookup user.

## Installing the IMS Server with the IMS Server installer

Install and deploy the IMS Server to WebSphere Application Server with the IMS Server installer.

## Before you begin

- Review the preinstallation considerations. See "Planning for installation" in the IBM Security Access Manager for Enterprise Single Sign-On Planning and Deployment Guide.
- · Complete the middleware installation and configuration:
  - Create the WebSphere Application Server profile (for stand-alone deployments) or deployment manager profile (for network deployments).
  - Make sure the WebSphere Application Server profile (for stand-alone deployments) or deployment manager profile (for network deployments) is started.
  - Prepare the directory server.
  - Prepare the database server.
  - Prepare the IBM HTTP Server.
  - For WebSphere Application Server stand-alone deployments:
    - Ensure that the server profile is started.
    - Review the WebSphere Application Server configuration for stand-alone deployments.
    - Review the IBM HTTP Server configuration.
  - For WebSphere Application Server Network Deployment:
    - Ensure that the deployment manager profile is started.
    - Review the WebSphere Application Server configuration for a cluster.
    - Review the IBM HTTP Server configuration.
- Review the planning worksheet for the different data that are required to complete the installation.

## About this task

The IMS Server installation process deploys two applications on WebSphere Application Server:

| Application name  | EAR file name                                              | Contains                                                                                                    |
|-------------------|------------------------------------------------------------|----------------------------------------------------------------------------------------------------|
| ISAMESSOIMS       | com.ibm.tamesso.ims-<br>delhi.deploy.isamessoIms.ear       | <ul> <li>AccessAdmin</li> <li>AccessAssistant and Web<br/>Workplace</li> <li>Runtime web service for<br/>IMS Server</li> </ul> |
| ISAMESSOIMSConfig | com.ibm.tamesso.ims-<br>delhi.deploy.isamessoImsConfig.ear | <ul><li>IMS Configuration<br/>Wizard</li><li>IMS Configuration<br/>Utility</li></ul>                                           |

### **Procedure**

- 1. Run imsinstaller.exe to start the IMS Server installation wizard.
- 2. Accept the default language or select another language.
- 3. Click OK.

- 4. Select the product for which you have a license to install.
  - IBM Security Access Manager for Enterprise Single Sign-On Standard This package offers strong authentication, session management, and centralized logging, and reporting in addition to single sign-on.
  - IBM Security Access Manager for Enterprise Single Sign-On Suite This package offers one time password support, AccessAgent plug-ins, Web single sign-on and remote access through Web Workplace, custom tracking, and IAM Integration in addition to the Standard package.
- 5. Click Next.
- 6. Select I accept the terms in the license agreement.
- 7. Click Next.
- 8. Accept the default installation directory or specify a new directory. By default, the IMS Server is installed in C:\Program Files\IBM\ISAM ESSO\IMS Server.
- 9. Click Next.
- 10. Select Yes to automatically deploy the IMS Server to the WebSphere Application Server.
  - To deploy the WebSphere Application Server manually, click **No**. See "Deploying IMS Server on WebSphere Application Server manually" on page 180.
- 11. Click Yes to specify that WebSphere Application Server security is enabled. If you click **No**, you must provide the SOAP port. The typical SOAP port for a:
  - Stand-alone deployment is 8880.
  - Network deployment (Deployment manager node) is 8879.

Note: Specify the correct application security details before you proceed. If the security validation for WebSphere Application Server fails, you entered the wrong information. In this case, you can restart the installer.

- 12. Click Next.
- 13. Configure the WebSphere Application Server administration security settings.

**Note:** If two-way secure sockets layer (SSL) is enabled for the WebSphere Application Server, the SSL Java keystore file and password are required.

- a. Specify the WebSphere administrative user name and password you provided during the profile creation. For example: wasadmin and password.
- b. Specify the SSL Trusted Java keystore file, trust.p12, and its location. For example:
  - For WebSphere Application Server stand-alone:

<was home>\profiles\<AppSrv profilename>\config\cells\ <cell\_name>\nodes\<node\_name>\trust.p12

See the following example:

C:\IBM\WebSphere\AppServer\profiles\AppSrv01\config\cells\ ibmusvr1Node01Cell\nodes\ibmusvr1Node01\trust.p12

For WebSphere Application Server Network Deployment:

<was home>\profiles\<Dmgr profilename>\config\cells\<cell name>\ trust.p12

See the following example:

C:\IBM\WebSphere\AppServer\Profiles\Dmgr01\config\cells\ibmsvr1Cell01\trust.p12

c. Specify the SSL Trusted keystore password.

The default SSL Trusted keystore password is WebAS.

- d. Optional: Specify the SSL Java keystore file, key.p12, and its location. For example:
  - For WebSphere Application Server stand-alone:

<was\_home>\profiles\<AppSrv\_profilename>\config\cells\
<cell\_name>\nodes\<node\_name>\key.p12

See the following example:

C:\IBM\WebSphere\AppServer\profiles\AppSrv01\config\cells\
ibmusvr1Node01Cell\nodes\ibmusvr1Node01\key.p12

• For WebSphere Application Server Network Deployment:

<was\_home>\profiles\<Dmgr\_profilename>\config\cells\<cell\_name>\
key.p12

See the following example:

 $\begin{tabular}{ll} $C:\IBM\WebSphere\AppServer\Profiles\Dmgr01\config\cells\ibm-svr1Cell01\key.p12 \end{tabular}$ 

**Note:** If you specify the SSL Java keystore file, you must specify the keystore password in **SSL keystore password**. See step e.

**e**. If you specified the SSL Java keystore file, specify the SSL Java keystore password.

The default SSL Java keystore password is WebAS.

14. Accept the default WebSphere Application Server SOAP connector port or specify a different SOAP connector port.

**Note:** You can determine the correct port number in the following directory for each profile. For example:

Stand-alone: <was\_home>/profiles/<AppSrv\_profilename>/logs/ AboutThisProfile.txt

Network deployment: <was\_home>/profiles/<Dmgr\_profilename>/logs/ AboutThisProfile.txt

For example:

- For WebSphere Application Server stand-alone, the default SOAP port for the application server is 8880.
- For WebSphere Application Server Network Deployment, the default SOAP port for the Deployment Manager is 8879.
- Click Next.
- 16. Click Install.
- 17. In the **Installation Complete** window, click **Done**.

### What to do next

Before you set up the IMS Server with the IMS Configuration Wizard, verify the IMS Server deployment on the WebSphere Application Server. See "Verifying the IMS Server deployment on the WebSphere Application Server" on page 39.

If there are any IMS Server installation errors, resolve them before you configure the IMS Server. Check the <ims\_home>/ISAM\_ESSO\_IMS\_Server\_InstallLog.log file for critical IMS Server installation errors that must be addressed.

## Verifying the IMS Server deployment on the WebSphere **Application Server**

Check the Integrated Solutions Console to determine whether the IMS Server is successfully deployed in WebSphere Application Server.

## Before you begin

- (Network deployment) Ensure that the deployment manager is started.
- (Stand-alone) Ensure that the application server is started.
- Install the IMS Server.

### **Procedure**

1. Select Start > All Programs > IBM WebSphere > Application Server < version> > Profiles > <profile name> > Administrative console.

Where <profile name> is:

- The deployment manager for a network deployment. For example: Dmgr01.
- The stand-alone application server instance. For example: **AppSrv01**.
- 2. Log on to the Integrated Solutions Console with the WebSphere administrator credentials. For example: wasadmin.
- 3. On the Integrated Solutions Console navigation pane, select **Applications** > Application Types > WebSphere Enterprise Applications.
- 4. Verify that the following IMS Server applications are on the list:

| Application       | Status   |
|-------------------|----------|
| ISAMESSOIMS       | Stopped. |
| ISAMESSOIMSConfig | Started. |

Note: You can leave the ISAMESSOIMS application in a stopped state. The ISAMESSOIMSConfig starts up with the deployment manager and the ISAMESSOIMS starts with the cluster.

### What to do next

After you verify that the IMS Server WebSphere applications are deployed, configure the ISAMESSOIMSConfig application to use the JavaServer Faces implementation.

- "Configuring the JSF implementation"
- "Configuring the IMS Server for a new installation with the IMS Configuration Wizard (stand-alone)" on page 58
- "Configuring the IMS Server with the IMS Configuration Wizard (network deployment)" on page 85

## Configuring the JSF implementation

Before you configure the IMS Server on the WebSphere Application Server Version 8.5, you must configure the IMS Server deployment to use the Sun Reference Implementation 1.2.

## Before you begin

Install the IMS Server.

#### About this task

Use the following steps in the WebSphere Application Server Administrative Console to configure the JSF implementation of the ISAMESSOIMSConfig application.

### **Procedure**

- In the administrative console, click Applications > Application Types > WebSphere Enterprise Applications.
- 2. Click ISAMESSOIMSConfig.
- 3. Under Web Module Properties, click JSP and JSF Options.
- 4. For JSF Implementation, select SunRI1.2.
- 5. Save the changes to the master configuration.
- 6. Restart the WebSphere Application Server profile.

### What to do next

After you select the JSF implementation for the ISAMESSOIMSConfig application, configure the IMS Server with the IMS Configuration Wizard.

## Adding the JAX-RS shared library

Define a container-wide shared library in WebSphere Application Server that can be used by the deployed ISAMESSOIMS application.

## Before you begin

- Install the WebSphere Application Server 7.0 Web 2.0 and Mobile feature pack.
- You must have WebSphere Application Server Administrator credentials.

### About this task

Perform this task on the WebSphere Application Server.

**Note:** This task is relevant to WebSphere Application Server Version 7.0 only.

For clustered deployments, perform this task on the deployment manager.

### **Procedure**

- 1. Log on to the WebSphere Application Server administrative console with Administrator privileges.
- 2. In the navigation pane, click **Environment** > **Shared libraries**.
- 3. In the **Scope** area, select a cell scope. For example: **Cell=HostNameNode01Cell**.
- 4. Click New.
- 5. In the **Name** field, type jaxrslib.
- 6. In the Classpath field, specify the following details:

```
${was_install_root}\/web2mobilefep_1.1\/optionalLibraries/jaxrs_1.X\/commons-codec.jar
${was_install_root}\/web2mobilefep_1.1\/optionalLibraries/jaxrs_1.X\/commons-lang.jar
${was_install_root}\/web2mobilefep_1.1\/optionalLibraries/jaxrs_1.X\/httpclient.jar
${was_install_root}\/web2mobilefep_1.1\/optionalLibraries/jaxrs_1.X\/httpcore.jar
${was_install_root}\/web2mobilefep_1.1\/optionalLibraries/jaxrs_1.X\/jcl-over-slf4j.jar
${was_install_root}\/web2mobilefep_1.1\/optionalLibraries/jaxrs_1.X\/jcl-over-slf4j.jar
${was_install_root}\/web2mobilefep_1.1\/optionalLibraries/jaxrs_1.X\/jsr311-api.jar
${was_install_root}\/web2mobilefep_1.1\/optionalLibraries/jaxrs_1.X\/slf4j-api.jar
${was_install_root}\/web2mobilefep_1.1\/optionalLibraries/jaxrs_1.X\/slf4j-jdk14.jar
${was_install_root}\/web2mobilefep_1.1\/optionalLibraries/jaxrs_1.X\/jackson/jackson-core-asl.jar
${was_install_root}\/web2mobilefep_1.1\/optionalLibraries/jaxrs_1.X\/jackson/jackson-jaxrs.jar
```

```
${was_install_root}/web2mobilefep_1.1/optionalLibraries/jaxrs_1.X/jackson/jackson-mapper-asl.jar
${was_install_root}/web2mobilefep_1.1/optionalLibraries/jaxrs_1.X/jackson/jackson-xc.jar
${was_install_root}/web2mobilefep_1.1/optionalLibraries/jaxrs_1.X/webdav/wink-jaxrs-webdav.jar
```

\$\{\was\_install\_root\}\ is a WebSphere environment variable to the location of the WebSphere Application Server directory. For example: C:\Program Files\IBM\WebSphere\AppServer.

- 7. Click OK.
- 8. Click Save.
- 9. Map the **ISAMESSOIMS** application to the shared library.
  - a. In the navigation pane, click **Applications** > **Application Types** > **WebSphere enterprise applications**.
  - b. In the Enterprise Applications page, click ISAMESSOIMS.
  - c. In the Configuration page, under References, click Shared library references.
  - d. Select ISAMESSOIMS.
  - e. Click Reference shared libraries.
  - f. In the Available list, select the jaxrslib library.
  - g. Move the **jaxrslib** library to the **Selected** list by clicking >>.
  - h. Click **OK** twice.
- 10. Save the changes to WebSphere Application Server.
- 11. For clustered deployments, synchronize all the nodes.
- 12. Restart the **ISAMESSOIMS** application.
  - a. In the navigation pane, browse to Applications > Application Types > WebSphere Enterprise Applications.
  - b. Select **ISAMESSOIMS**.
  - c. Click Stop.
  - d. Click Start.

The **ISAMESSOIMS** application is restarted.

## Setting up a stand-alone production server

Set up a stand-alone production environment when you do not need a robust clustered environment. A stand-alone production deployment is typically used by smaller to medium sized sites. A stand-alone server deployment can be deployed in demonstration or production configurations.

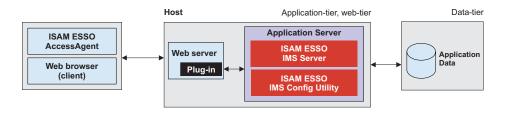

Figure 1. Stand-alone production server installation

For more information about planning and deployment considerations when setting up a stand-alone production server, see the *IBM Security Access Manager for Enterprise Single Sign-On Planning and Deployment Guide*.

## Roadmap

These steps are only an example of how you can prepare a middleware environment for new installations. Install and prepare the following middleware before you run the IMS Server installation:

- 1. Prepare the database server.
- 2. Prepare the WebSphere Application Server.
- 3. Prepare the IBM HTTP Server.
- 4. Prepare the directory server.
- 5. Optional: Install IBM Tivoli Common Reporting or the IBM Cognos<sup>®</sup> Business Intelligence reporting components.

You must prepare the following middleware components for use with the IBM Security Access Manager for Enterprise Single Sign-On:

### **Database** server

The database server hosts single sign-on user identities and Wallets. You can install a new instance of a database server or use an existing instance.

### WebSphere Application Server

The WebSphere Application Server provides a centralized application administration platform that extends the ability of a web server to handle web application requests. The IBM Security Access Manager for Enterprise Single Sign-On IMS Server is a WebSphere application. To use an existing application server, you must install and configure it manually.

### IBM HTTP Server

The IBM HTTP Server is a separate, dedicated web server that is configured to work with the application server.

# IBM Tivoli Common Reporting or IBM Cognos Business Intelligence reporting components

Install IBM Tivoli Common Reporting or IBM Cognos Business Intelligence reporting components if you want to create IBM Security Access Manager for Enterprise Single Sign-On reports. See the IBM Security Access Manager for Enterprise Single Sign-On Administrator Guide.

**Note:** IBM Tivoli Common Reporting is currently supported, but is being deprecated. As a best practice, use the IBMCognos reporting framework instead for report generation.

### **Directory server**

A directory server or LDAP repository authenticates a user and retrieves information about users and groups to perform security-related functions, including authentication and authorization. You can install a new instance of a directory server, or reuse an existing instance.

If you are reusing existing middleware that was previously deployed, apply the minimum supported fix packs before installing the IBM Security Access Manager for Enterprise Single Sign-On server.

## Creating and choosing stand-alone server profiles

A WebSphere Application Server profile defines the runtime environment.

Using profiles, you can define different types of WebSphere Application Server environments on a single system without having to install multiple copies of the WebSphere Application Server.

For a single-server or stand-alone environment, create a stand-alone application server profile.

**Important:** For WebSphere Application Server Version 8.5, the profile directory path must not contain any spaces.

The port numbers and settings for each profile you create is always recorded in the AboutThisProfile.txt file. The file is stored in <was\_home>/profiles/ cprofile\_name>/logs. This file is helpful when you must determine the correct port number for a profile.

## Stand-alone profiles

For single-server or stand-alone environments, use the stand-alone application server profile.

**Important:** The administrative user name that you supply for the WebSphere administrator must not exist on the directory server. For example, if the WebSphere administrator you provide is wasadmin, then the user wasadmin must not exist on the corporate enterprise directory. Avoid the use of "administrator" as the WebSphere Application Server administrator. Choose a user name that is least likely to conflict with your potential existing enterprise directory users.

To create a profile, use the following method:

"Creating stand-alone profiles (Profile Management tool)"

## Creating stand-alone profiles (Profile Management tool)

For a single-server or stand-alone environment, you can create a stand-alone WebSphere Application Server profile with the interactive Profile Management tool.

## Before you begin

- Log on to the system as a user with Administrator privileges.
- Prepare the WebSphere Application Server.

### About this task

For complete information about creating profiles, see the WebSphere Application Server documentation.

### **Procedure**

1. Open the Profile Management Tool. For example:

### WebSphere Application Server Version 7.0

Click Start > All Programs > IBM WebSphere > Application Server Network Deployment V7.0 > Profile Management Tool.

### WebSphere Application Server Version 8.5

Click Start > All Programs > IBM WebSphere > IBM WebSphere Application Server > Tools > Profile Management Tool.

- On the Welcome to the Profile Management Tool panel, review the information.
- 3. Click Launch Profile Management Tool.

- 4. On the **Profiles** panel, click **Create** to create a profile.
- 5. On the **Environment Selection** panel, click **Application server**.
- 6. Click Next.
- 7. On the **Profile Creation Options** panel, choose the profile creation process.

For WebSphere Application Server Version 7.0:

- a. Click Typical profile creation.
- b. Click Next.
- c. Type the WebSphere administrator user name and password. For example: wasadmin.

**Important:** The administrative user name that you supply for the WebSphere administrator must not exist on any of the directory servers that you plan to configure. For example: If the WebSphere administrator you provide is wasadmin, then the user wasadmin must not exist on any of the enterprise directories. Avoid the use of "administrator" as the WebSphere Application Server administrator. Choose a user name that is least likely to conflict with your potential existing enterprise directory users.

d. Click Next.

### For WebSphere Application Server Version 8.5:

- a. Click Advanced profile creation and click Next.
- b. Clear the Deploy the default application check box and click Next.
- **c.** On the **Profile name and location** panel, specify a name for the profile and the directory path for the profile directory.

**Important:** The profile directory path must not contain any spaces.

For example:

- An invalid path:c:\Program Files\IBM\WebSphere\AppServer\ AppSrv01
- A valid path:c:\was\profiles\AppSrv01
- d. Type the WebSphere administrator user name and password. For example: wasadmin.

Important: The administrative user name that you supply for the WebSphere administrator must not exist on any of the directory servers that you plan to configure. For example: If the WebSphere administrator you provide is wasadmin, then the user wasadmin must not exist on any of the enterprise directories. Avoid the use of "administrator" as the WebSphere Application Server administrator. Choose a user name that is least likely to conflict with your potential existing enterprise directory users.

- e. Click Next.
- 8. For the succeeding panels, keep the default values and click **Next** until you reach the **Profile Creation Summary** panel.

**Note:** On the **Profile Creation Summary** page, you can record the server name, host name, and port numbers to be used. A Windows service is also created automatically for the server.

9. Click **Create** to start creating the server profile.

- After the profile creation, ensure that the Launch the First Steps console check box is selected.
- 11. Click **Finish** to start the **First Steps** console.

**Tip:** If the wizard does not start automatically, complete the following steps to manually start the wizard:

For WebSphere Application Server Version 7.0:

Click Start > All Programs > IBM WebSphere > Application Server < version > > Profiles > < profile\_name > > First steps.

For WebSphere Application Server Version 8.5:

Click Start > All Programs > IBM WebSphere > IBM WebSphere Application Server > Profiles > <profile\_name > > First steps.

12. Click the **Installation verification** link. Verifying the installation starts the stand-alone server process automatically. If the server starts successfully, the First steps output window ends with the following example output:

```
ADMU3200I: Server launched. Waiting for initialization status.

ADMU3000I: Server server1 open for e-business; process id is 236
```

### Results

You created and verified that the stand-alone application server profile is working. The stand-alone server is running.

### What to do next

Verify that you can log on to the administrative console. Log on with your WebSphere administrative user name and password. For example: wasadmin.

Use any of the following methods to start the administrative console:

- In the First Steps console, click Administrative console.
- For WebSphere Application Server Version 7.0, click Start > All Programs > IBM WebSphere > Application Server <version> > Profiles > <profile\_name> > Administrative console.
- For WebSphere Application Server Version 8.5, click Start > All Programs > IBM WebSphere > IBM Websphere Application Server > Profiles > <profile\_name> > Administrative console.
- In a web browser, go to https://<was\_hostname>:<admin\_ssl\_port>/ibm/console. For example: https://localhost:9043/ibm/console.

## Configuring the WebSphere Application Server

You must configure the WebSphere Application Server stand-alone environment before you install the IMS Server.

### About this task

You must configure the WebSphere Application Server for a stand-alone deployment before you install the IMS Server. Configuring the WebSphere Application Server includes securing the deployment, and tuning the Java Virtual Machine (JVM).

Complete the following steps for both optional or required configurations before you install the IMS Server.

- 1. Secure the WebSphere Application Server deployment.
  - Optional: (For WebSphere Application Server, Version 7.0 only) Re-create the root CA key size.

If your deployment includes specific minimum key size or high security requirements, you can increase the default root CA key size from 1024 bits to 2048 bits.

- 2. Configure the JVM heap size memory.
- 3. Verify the Windows services for WebSphere Application Server.

## Configuring the heap size for the application server

You can increase the minimum and maximum Java Virtual Machine (JVM) heap size limit in WebSphere Application Server. Increasing heap size improves startup, helps prevent out of memory errors, and reduces disk swapping.

## Before you begin

Before you modify the Java heap size, ensure that the host has enough physical memory to support a JVM of 3.0 GB without swapping. If the physical memory of the host system exceeds 3 GB, you can increase the maximum heap size. However, if the heap size is too large, the system does not have enough physical memory and starts allocating virtual memory to hold the data.

### About this task

Adjust the Java heap size with the following guidelines before installing the IBM Security Access Manager for Enterprise Single Sign-On IMS Server component. To learn more, search for *Java virtual machine settings heap tuning* in the following documentation:

- WebSphere Application Server Version 7.0 documentation: http://pic.dhe.ibm.com/infocenter/wasinfo/v7r0/index.jsp
- WebSphere Application Server Version 8.5 documentation: http://pic.dhe.ibm.com/infocenter/wasinfo/v8r5/index.jsp

If you have multiple servers, repeat this procedure for every server in the cluster.

### **Procedure**

- 1. On the WebSphere Application Server host, where you are installing the IMS Server, log on to the administrative console. For example: https://localhost:9043/ibm/console/.
- 2. Navigate to the Java virtual machine settings.
  - a. Expand Servers > Server Types and select WebSphere application servers.
  - b. Click the name of your server. For example: **server1**.
  - Under the Server Infrastructure group, click to expand Java and Process Management.
  - d. Click Process Definition.
  - e. Under the Additional Properties group, click Java Virtual Machine.
- 3. Use the following settings (for a single server instance, 3 GB host):
  - Initial Heap Size: 1024
  - Maximum Heap Size: 1280
- Click OK.

- 5. In the messages box, click **Save**.
- 6. Click OK.
- 7. In the messages box, click **Save**.
- 8. Restart the WebSphere Application Server.

## Verifying the Windows service for WebSphere Application Server Verify that a Windows service for the WebSphere Application Server is created.

## **Procedure**

- 1. Open the Windows Services management console.
  - a. Click **Start** > **Run**.
  - b. Type services.msc.
- 2. Verify that the service is displayed in the list of services: IBM WebSphere Application Server < version > - < node name >

For example:

- IBM WebSphere Application Server v7.0 ibm-svr1Node01
- IBM WebSphere Application Server v8.5 ibm-svr1Node01

### Results

You successfully verified that a Windows server service exists for the WebSphere Application Server process.

## Re-creating the root CA for WebSphere Application Server 7.0 (stand-alone)

The WebSphere Application Server root CA has a default 1024 bit key size. Change the root CA key size to a larger 2048 bit key size to offer an increased level of security. This task is optional.

## Before you begin

- Check that your host names are resolving correctly.
- Ensure that the WebSphere Application Server is started.

### About this task

This optional task applies only to new installations of the IMS Server. If you choose to change your root CA key size to 2048 bit, complete these steps before you run the IMS Configuration Wizard. The root CA certificate signs the default certificates in the keystore. The certificates secure internal WebSphere Application Server communications.

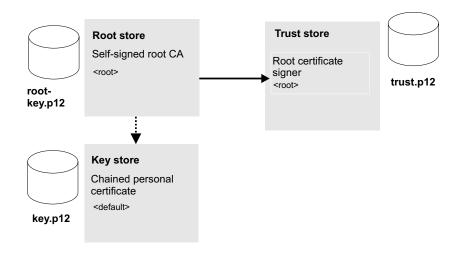

Figure 2. Replacing the root CA and key signers for WebSphere Application Server in the truststore with a new key size.

The process involves the following steps:

- 1. Create a 2048 bit self-signed root CA in the root store, replace the existing version, and extract it. See step 1 to step 8 on page 49.
- 2. Create a 2048 bit chained personal certificate in the keystore, and replace the existing version. See step 10 on page 50.
- 3. Export the personal certificate to the truststore. See step 11 on page 50.
- 4. Use the **ikeyman** utility to add the root CA to the truststore. See step 12 on page 51.

### **Procedure**

- 1. Select Start > All Programs > IBM WebSphere > Application Server <*version>* > Profiles > *<profile name>* > Administrative console.
- 2. Log on to the IBM Integrated Solutions Console.
- 3. On the Integrated Solutions Console navigation pane, select **Security** > **SSL** certificate and key management.
- 4. In Related items, click Key stores and certificates.
- 5. Create a temporary self-signed root CA in the default root store.

The temporary root certificate is used to replace the older root certificate. The temporary root certificate is then replaced with a new 2048 bit root certificate.

- a. From the **Keystore usages** list, select **Root certificates keystore**.
- b. Click NodeDefaultRootStore.
- c. Under Additional Properties, click Personal certificates.
- d. Click Create > Self-signed Certificate.
- e. In Alias, enter a new alias name. For example: root2.
- f. In the **Common name** field, enter the fully qualified domain name of the computer where the WebSphere Application Server is installed. For example: ibm-svr1.example.com.
- g. Click **OK**.
- h. Click Save.
- 6. Replace the old root CA with the new root CA: root2. Replace the old root with the temporary root2.

- a. In the Personal Certificates page, select the check box for the older root certificate, root.
- b. Click Replace.
- **c**. From the **Replace with** list, choose the alias of the certificate you created.
- d. Select Delete old certificate after replacement.

See the WebSphere Application Server product documentation on replacing a certificate for details:

http://publib.boulder.ibm.com/infocenter/wasinfo/v7r0/index.jsp?topic=/com.ibm.websphere.nd.doc/info/ae/ae/tsec\_sslreplaceselfsigncert.html

- **e**. Ensure that the **Delete old signer** check box is not selected.
- f. Click OK.
- g. Click **Save** to apply the changes to the master configuration.
- 7. Create the 2048 bit root CA. This root certificate is the 2048 bit certificate that you retain.
  - a. Click Create > Self-signed Certificate.
  - b. In Alias, enter root.

**Important:** You must specify the alias name as root for this 2048 bit certificate.

- c. From the **Key size** list, select **2048**.
- d. In the **Common name** field, enter the fully qualified domain name of the computer where the WebSphere Application Server is installed. For example: ibm-svrl.example.com.
- e. In the **Validity period** field, enter the validity period of the certificate. For example: A root certificate is typically used for 7300 days, which is approximately 20 years.
- f. Optional: Complete the certificate with optional identification details.
- g. Click **OK**.
- h. Click **Save** to apply the changes to the master configuration.
- 8. Replace the temporary root certificate with the new 2048 bit root certificate that you retain.
  - a. In the **Personal Certificates** page, select the check box for the temporary root certificate, root2.
  - b. Click Replace.
  - c. From the Replace with list, choose the new 2048 root certificate you created, root.
  - d. Select Delete old certificate after replacement.
  - **e**. Ensure that the **Delete old signer** check box is not selected.

**Important:** Ensure that the **Delete old signer** check box is not selected.

- f. Click OK.
- g. Click **Save** to apply the changes to the master configuration.

You successfully replaced the original 1024 bit root certificate with a new 2048 bit root certificate.

- 9. Extract the new root CA to a file.
  - a. In the **Personal Certificates** page, select **Root**.
  - b. Click Extract.

- c. In **Certificate file name**, enter the fully qualified path to the certificate to be extracted. For example: C:\root2048.cer.
- d. Click **OK**.
- 10. Create a chained personal certificate in the keystore.

**Important:** Before you begin, be sure to check that your host names are resolving correctly.

- a. In the Key stores and certificates page, open the keystore.
- b. Click NodeDefaultKeyStore.
- c. In Additional Properties, click Personal certificates.
- d. Click **Create** > **Chained certificate** to create a personal certificate that replaces the old personal certificate.
- e. In the Alias field, enter a new alias name. For example: default2.
- f. In the **Root certificate used to sign the certificate** field, select the alias of the newly created Root CA.
- g. In the Key size field, select 2048.
- h. In the **Common name** field, enter the fully qualified domain name of the computer where the WebSphere Application Server is installed. For example: ibm-svr1.example.com
- i. In the **Validity period** field, enter the validity period of the certificate. For example: 365 days.
- j. In the **Organization** field, enter the organization portion of the distinguished name.

**Note:** It is important that you specify the organization portion of the distinguished name.

k. In the **Country or Region** field, enter the country portion of the distinguished name.

**Note:** It is important that you specify the country portion of the distinguished name.

- I. Optional: Enter information in the rest of the optional fields.
- m. Click **OK**.
- n. Click **Save** to apply the changes to the master configuration.
- o. Replace the old default personal certificate with the new one.
  - 1) In the **Personal Certificates** page, select the **default** check box.
  - 2) Click Replace.
  - 3) From the **Replace with** list, choose the alias of the certificate you created. For example: default2.
  - 4) Select Delete old certificate after replacement.

**Important:** Be sure that the **Delete old signers** check box is not selected.

- 5) Click **OK**.
- 6) Click **Save** to apply changes to the master configuration.

**Note:** If the web browser alerts you that a certificate is revoked and a new certificate is available, click **Yes** to proceed.

11. Export the personal certificate to the keystore: <was\_home>\profiles\
 profile\_name>\etc\key.p12.

- a. In the **Personal Certificates** page, select the personal certificate check box. For example: default2.
- b. Click Export.
- c. In **Key store password**, enter the key store password For example: WebAS.

**Note:** The default key store password is documented in the WebSphere Application Server product documentation.

- d. Select **Key store file**.
- e. In **Key store file**, specify the key store location. For example: <was\_home>\profiles\profile\_name>\etc\key.p12.
- f. For **Type**, verify that the default **PKCS12** is selected.
- g. In **Key file password**, type the password. For example: WebAS.
- h. Click OK.

You successfully exported the personal certificate and private key to a keystore.

- 12. Use the IBM Key Management utility, ikeyman, to add the extracted root CA to the truststore.
  - a. Start the **ikeyman** utility. Locate the utility in <was\_home>\profiles\ <profile name>\bin\ikeyman.bat.
  - b. Open the truststore. Click **Key Database File > Open**. In **Key database type**, select **PKCS12**.
  - c. Click Browse to locate the truststore. You can locate the truststore in was home>\profiles\profile name>\etc\trust.p12
  - d. Type the truststore password. For example: WebAS.
  - **e**. Add the root CA you extracted to the truststore.
    - 1) In Key database content area, select Signer Certificates.
    - 2) Click Add.
    - 3) Specify the location of the extracted root CA. For example: C:\root2048.cer.
    - 4) Specify a label for the root CA in the truststore. For example: root2048\_signer.

The root CA is added to the truststore and saved.

13. Stop and start the server.

### Results

You successfully upgraded the key size for the root CA and personal certificates to 2048 bits.

### What to do next

Verify that the certificates are upgraded. If the earlier administrator console window is still open, close the Web browser.

- 1. Open the WebSphere Application Server administrator console in a new instance of the Web browser.
- 2. Log on to the administrative console with the WebSphere administrator credentials.
- 3. When you see the security prompt in the web browser, view the certificate details.

4. Verify that the key size of the reissued certificate is 2048 bits.

Be sure to update the Planning worksheet with the new aliases you used for the root and default certificate aliases. You must specify the aliases later when you choose to set up a new IMS Server in the IMS Configuration Wizard. See Chapter 5, "Planning worksheet," on page 145

## Configuring the IBM HTTP Server plug-in (stand-alone)

Deploy the IBM HTTP Server plug-in and configure connection requests to forward connections over Secure Sockets Layer (SSL) to the WebSphere Application Server.

## Before you begin

- If the server is newly installed on a computer that has no previous versions of the server, you can use the default values for the ports. To check whether a port is already in use, use a utility like **netstat**. For example: **netstat** -**na** -**p** tcp -o.
- If there are other applications listening to port 80, shut down the applications before you install the IBM HTTP Server.
- Ensure that the following software is started:
  - IBM HTTP Server
  - IBM HTTP Server Administration Server Applies only to IBM HTTP Server, Version 7.0.
  - WebSphere Application Server
- Review the planning worksheet for the configuration settings. See Chapter 5, "Planning worksheet," on page 145.

### About this task

Configuring IBM HTTP Server is a three-stage process.

- Grant remote server administration rights to the IBM HTTP Server configuration to simplify web server administration from the WebSphere administrative console.
- 2. Secure the connection between the IBM HTTP Server and WebSphere Application Server with a trusted SSL connection.
- 3. Centralize the connection points for each web server.

The following example steps apply to IBM HTTP Server Version 7.0. For specific steps that apply to IBM HTTP Server Version 8.5, search for Implementing a web server plug-in in the IBM HTTP Server, Version 8.5 product documentation.

## **Procedure**

1. Define the web server configuration for the WebSphere Application Server.

If the IBM HTTP Server and WebSphere Application Server are on the same computer:

- a. Log on to the WebSphere administrative console, for example https://localhost:9043/ibm/console.
- b. In the navigation pane, click **Servers** > **Server types** > **Web servers**.
- c. Click New.
- d. Follow the instructions in the wizard to create a definition of the web server.

**Tip:** To learn more about each field, on the page, see the field descriptions in the **Help** pane.

For guidance, consider the following notes:

 For Server name, specify a web server entry name, which is unique within the node for the web server. For example: webserver1.

**Tip:** The Server name is not the web server host name.

- For **Type**, specify the type of web server you prepared. For example: **IBM HTTP Server**.
- For **Host name**, specify the host name of the web server.
- In Step 3 of the wizard, in the Administration server properties section, specify the IBM HTTP Server administration user credentials. For example: ihsadmin.
- Ensure the Use SSL check box is not selected.
- In the Messages box, click Save. The web server status is started.

# If the IBM HTTP Server and WebSphere Application Server are not on the same computer, run the web server plug-in configuration script.

- a. From <ihs\_home>\Plugins\bin, on the IBM HTTP Server host, copy the configure<web\_server\_definition\_name>.bat file. For example: configurewebserver1.bat.
- b. On the application server, paste the configure<web\_server\_definition\_name>.bat file to the <was\_home>\bin folder. For example: C:\Program Files\IBM\WebSphere\AppServer\bin
- **c**. From a command prompt, on the application server, run the following command.

```
configure<web_server_definition_name>.bat
-profileName profile_name>
-user <was_admin_name>
-password <was_admin_password>
```

For example:

configurewebserver1.bat -profileName AppSrv01 -user wasadmin -password p@ssw0rd

d. Close the command prompt after the command completes with the following line:

```
Configuration save is complete.
```

You successfully configured a web server definition on the WebSphere administrative console. For example: **webserver1**.

- 2. In the WebSphere administrative console, click **Servers** > **Server Types** > **Web servers**. Verify that the web server definition is displayed. For example: webserver1.
- 3. Grant remote server management rights to the WebSphere Application Server administrator by supplying the IBM HTTP Server administrator account.
  - a. In the administrator console, click **Servers** > **Server Types** > **Web servers**.
  - b. Click the <*Web\_server\_name*>. For example: webserver1.
  - c. In the **Additional Properties** section on the **Configuration** tab, click **Remote** Web Server Management.

- d. Enter the IBM HTTP Server administration server authentication user ID and password. For example: ihsadmin.
- e. Clear the Use SSL check box.
- f. Click OK.
- g. In the **Messages** box, click **Save**.
- 4. (Complete this step only if the IBM HTTP Server and WebSphere Application Server are not on the same computer; or if you are using a load balancer.) Set up the SSL certificates signed by the WebSphere Application Server certificate authority.

**Note:** The certificate uses the IBM HTTP Server computer name as the Common Name (CN). The purpose is to facilitate communication between the client and the IBM HTTP Server.

- a. On the IBM Integrated Solutions Console navigation pane, click Security > SSL certificate and key management > Key stores and certificates > CMSKeyStore > Personal certificates.
- b. Select the certificate named default.
- c. Click Delete.
- d. Click Create > Chained Certificate.
- e. Specify default as the alias for the certificate.
- f. In **Key size**, specify the certificate key size. If the root CA for WebSphere Application Server is a 2048 bits certificate, you can specify a 2048 bits key size. The default is 1024 bits.

**Important:** Do not select 2048 bits if you did not re-create the root CA with a 2048 bits key size.

- g. In the **Common Name** field, you can enter one of the following names:
  - The fully qualified domain name of the computer where the IBM HTTP Server is installed. For example: webserver1.example.com.
  - The fully qualified host name of the load balancer if a load balancer is used.
- h. Optional: Enter the remaining optional information.
- i. Click **OK**.
- j. In the Messages box, click Save.
- k. If you have more than one IBM HTTP Server, for each IBM HTTP Server, repeat steps a to j.

The **Personal Certificates** section displays the new certificate.

- 5. Synchronize the WebSphere Application Server keystore with the IBM HTTP Server keystore.
  - a. On the IBM Integrated Solutions Console navigation pane, click Servers > Server Types > Web servers.
  - b. Click the *<Web server name>*. For example: *webserver1*.
  - c. In the **Additional Properties** section on the **Configuration** tab, click **Plug-in** properties.
  - d. Click Copy to Web Server key store directory.
  - e. Click OK.
  - f. In the Messages box, click Save.

### Results

You defined a web server in the WebSphere Application Server configuration. The web server routes requests received from client workstations to the application server.

## **Enabling SSL directives on the IBM HTTP Server**

You must enable the Secure Sockets Layer (SSL) directives to enable traffic to and from the IBM HTTP Server to be encrypted over SSL.

### About this task

By default, SSL communication is disabled on the IBM HTTP Server. To enable SSL, you must add the SSL Apache directive to the httpd.conf file.

Complete this procedure for every web server.

#### Procedure

- On the IBM Integrated Solutions Console, click Servers > Server Types > Web servers.
- 2. Click the <*Web server name*>. For example: webserver1
- 3. In the **Additional Properties** section on the **Configuration** tab, click **Configuration File**.

If the configuration file fails to open, see the *IBM Security Access Manager for Enterprise Single Sign-On Troubleshooting and Support Guide*.

4. Add the following lines to the end of the configuration file:

### default

Specifies the alias of the default SSL certificate.

**Tip:** To determine the alias of the default SSL certificate, complete the following steps:

- a. In the IBM Integrated Solutions Console navigation pane, click Security > SSL certificate and key management.
- b. Under Related Items, click Key stores and certificates.
- c. Click CMSKeyStore.
- d. Under Additional Properties, click Personal certificates.
- <ihs\_home>\Plugins\config\<web\_server\_definition>\plugin-key.kdb
  Specifies the path to the plug-in key store file plugin-key.kdb.

For example: C:\Program Files\IBM\HTTPServer\Plugins\config\webserver1\plugin-key.kdb.

Click Apply.

- 6. Click OK.
- 7. Select General Properties > Apply.
- 8. In the Messages box, click Save.
- 9. Restart the IBM HTTP Server.
  - a. On the IBM Integrated Solutions Console, click Servers > Server Types > Web servers.
  - b. Select the check box of the corresponding web server. For example: webserver1.
  - c. Click Stop.
  - d. Select the check box for the web server again.
  - e. Click Start.
- 10. Verify that the SSL directives are enabled correctly. Type the following https address in a web browser. For example:
  - https://<ihs\_host>

For example: https://mywebsvr.example.com.

A web browser security prompt might display because you are accessing a page over the secure https protocol. Follow the instructions in the dialog box to accept the security certificate and continue to the page.

http://<ihs\_host>

For example: http://mywebsvr.example.com.

You can also verify that pages over non-https protocol are still accessible.

**Tip:** If the verification fails, check whether the custom variables you specified in step 4 on page 55 are added and replaced correctly. For additional troubleshooting tips, see the *IBM Security Access Manager for Enterprise Single Sign-On Troubleshooting and Support Guide*.

#### Results

You enabled SSL on the IBM HTTP Server. You also verified pages over the secure https protocol.

## Increasing the SSL certificate key size for the IBM HTTP Server

You can re-create the SSL certificate to increase the SSL certificate key size for the IBM HTTP Server, from 1024 bits to 2048 bits. This task is optional.

## Before you begin

Ensure that the WebSphere Application Server root CA is already upgraded to 2048 bits. See one of the following topics:

- For WebSphere Application Server in a stand-alone deployment, see "Re-creating the root CA for WebSphere Application Server 7.0 (stand-alone)" on page 47
- For WebSphere Application Server in a cluster, see "Re-creating the root CA for WebSphere Application Server 7.0 on the deployment manager before creating member nodes" on page 71

### About this task

This task is optional and applicable only for new installations of the IMS Server. If you must upgrade the default SSL certificate for IBM HTTP Server to 2048 bits, complete this task before you install the IMS Server.

If you are using multiple web servers, complete the following steps on each **CMSKeyStore** in the administrative console.

### **Procedure**

- 1. Select Start > All Programs > IBM WebSphere > Application Server <version> > Profiles > <profile name> > Administrative console.
- 2. Log on to the IBM Integrated Solutions Console.
- 3. On the Integrated Solutions Console navigation pane, select **Security** > **SSL** certificate and key management.
- 4. Under Related items, click Key stores and certificates.
- 5. Click CMSKeyStore.
- 6. Under Additional Properties, click Personal certificates.
- 7. Select the certificate named **default**.
- 8. Click Delete.
- 9. Click Create > Chained Certificate.
- 10. In the Alias field, enter a new alias name. For example: default.
- 11. From the Root certificate used to sign the certificate list, select the alias of the newly created Root CA. For example: root
- 12. From the **Key size** list, select **2048**.
- 13. In the Common Name field, use one of the following entries:
  - If you are not using a load balancer, specify the fully qualified name of the host where IBM HTTP Server is installed. For example: httpsvrl.example.com.
  - If you are using a load balancer, specify the fully qualified name of the load balancer.

Note: You must provide a Common Name.

- 14. In the Validity period field, enter the validity period of the certificate. For example: 365 days.
- 15. Optional: Enter the information in the following fields:
  - Organization
  - Organization Unit
  - Locality
  - State/Province
  - Zip Code
  - Country or Region
- 16. Click **OK**.
- 17. In the Messages box, click Save.
- 18. Synchronize the WebSphere Application Server keystore with the IBM HTTP Server keystore.
  - a. On the IBM Integrated Solutions Console navigation pane, click **Servers** > Server Types > Web servers.
  - b. Click the *<Web server name>*. For example: *webserver1*.
  - c. In the Additional Properties section on the Configuration tab, click Plug-in properties.
  - d. Click Copy to Web Server key store directory.
  - e. Click OK.
  - f. In the **Messages** box, click **Save**.

- 19. Resynchronize the nodes.
  - a. Click System administration > Nodes.
  - b. Select the check box for each corresponding node.
  - c. Click Full Resynchronize.
- 20. Restart the IBM HTTP Server.

## Configuring the IMS Server for a stand-alone deployment

You can install the IMS Server by using the IMS Server installer or by deploying the IMS Server Enterprise Archive (EAR) files manually on WebSphere.

- 1. Review the release notes.
- 2. Extract and install the IMS Server. Choose one of the following methods:
  - Install the IMS Server interactively with the installer.
  - Deploy the IMS Server on WebSphere Application Server manually.
- 3. Verify the IMS Server deployment.
- 4. Set up and configure the IMS Server.
  - With the IMS Configuration Wizard, set up the data source, certificates, target URL, and directory services.
  - Provision an IMS Server administrator.
    - You can use the IMS Server administrator credentials to access and administer single sign-on resources.
- 5. Update the application mappings for the ISAMESSOIMS application. Mapping ensures that all client connection requests from the web-tier or load balancer front end are forwarded correctly to the WebSphere Application Server and the IMS Server application.
- 6. Verify the IMS Server configuration.

# Configuring the IMS Server for a new installation with the IMS Configuration Wizard (stand-alone)

Configure the IMS Server to complete the IMS Server installation.

### Before you begin

- If you are using the WebSphere Application Server Version 8.5, configure the JavaServer Faces implementation.
- Ensure that the WebSphere Application Server is started.
- Ensure that the IMS Server applications have the following status:
  - ISAMESSOIMSConfig is started.
  - ISAMESSOIMS is stopped.
- Prepare the directory server.
- Prepare the database server.
- Review the planning worksheet for sample values. See Chapter 5, "Planning worksheet," on page 145.

### About this task

To configure the IMS Server, the IMS Configuration Wizard helps you accomplish the following tasks:

- 1. Set up the data sources.
- 2. Update certificates.
- 3. Set up the IMS Server URL.

4. Configure the IMS Server for directory servers.

**Note:** For WebSphere Application Server Version 7.0, use fix pack 29 or later. For WebSphere Application Server Version 8.5, use fix pack 2.

### **Procedure**

- Open the IMS Configuration Wizard. The URL is in the following form: https://<dmgr\_hostname>:<admin\_ssl\_port>/front
   For example: https://localhost:9043/front.
- 2. To switch to another language in the IMS Configuration Wizard, choose your preferred language in the **Language** menu.
- 3. In the Server Set Up page, select Set up a new IMS Server.
- 4. Click Begin.
- 5. In **Enter data source information**, accept the default values or customize the fields for the data source.
- 6. Click Next.
- 7. To use the default option to create a database schema by using the IMS Configuration Wizard, ensure that the **Create IMS Server database schema** check box is selected.

**Note:** Alternatively, you can create the database schema manually. See Chapter 6, "Creating database schemas," on page 157.

- 8. Click Next.
- 9. Select the IMS Server database type.

**Note:** If you are using a Microsoft SQL Server database, you have the following choices:

- Default: Create a database with the configuration wizard. Select Create new database.
- Use an existing database. Clear the Create new database check box. Click Next.
- 10. Click Next.
- 11. In **Database Configuration** < database type>, specify the connection information about the database type. Follow the instructions in the wizard to specify the database connection details. The database type that you select might include a different set of fields. See the help descriptions on the page for guidance.

**Tip:** To see additional help for each item, move the cursor over each item. The following fields are specific to DB2. You can use the following descriptions for additional guidance:

### **Host Name**

Specify the database host name. For example: mydbsvr.

#### **Port**

The database connection port number is pre-filled. Verify whether the default port value is correct.

For example:

- The default value for DB2 is 50000.
- The default value for SQL Server is 1433.

• The default value for Oracle is 1521.

**Note:** To determine the correct database connection port numbers, see your database vendor documentation on how to determine the correct values for your database server.

#### Database name

Specify the name of the database. For example: imsdb.

### User name

Specify the database user you prepared. For example: db2admin.

### User password

Specify the password for the database user.

- 12. Click Next.
- 13. In **Provide Root CA Details**, verify the default values.

Verify the keystore name, keystore password, and certificate alias of the Root CA used to sign the IMS Server intermediate CA.

**Important:** If you re-created or upgraded the key size for the root CA, the root CA alias name might change. Be sure to specify the correct alias. See the following descriptions for guidance:

**Tip:** Use the Planning Worksheet to verify the custom values you used. See Chapter 5, "Planning worksheet," on page 145.

## Keystore name

Specifies the name of the root key store. The root key store is a key database that contains both public and private keys for secure communication. Typically, you can use the default value.

### **Keystore** scope

Specifies the level at which the keystore is visible at the cell or node level. Typically, you can use the default value.

#### Keystore password

Specifies the password for the root certificate keystore. Typically, you can use the default value.

### Root CA alias name

Accept the default value for the root alias unless the root CA alias is already modified.

- 14. Click **Next**. The certificate credentials for the keystore and root alias are verified.
- 15. In **Configure IMS Services URL**, specify the IBM HTTP Server or load balancer name and port number or accept the default values.

Note: The IBM HTTP Server or load balancer name:

- Is the fully qualified name of the IBM HTTP Server or load balancer that interfaces with the WebSphere Application Server.
- Must match the CN attribute of the SSL certificate that is used by the IBM HTTP Server.
- 16. Click Next.
- 17. Configure the IMS Server to work with a directory server.

### Note:

- To configure directory servers later, be sure to complete the directory server setup before you use the IMS Configuration Utility.
- If you are planning to use a directory server, configure the IMS Server to work with a directory server before you provision an IMS Server administrator account.
- 18. Click Next.
- 19. Review the settings.
- 20. Click Save.
- 21. To complete the IMS Server configuration, do one of the following options:

| Option                                               | Description                                                                               |
|------------------------------------------------------|-------------------------------------------------------------------------------------------|
| If you configured enterprise directories:            | (Network deployment) Restart the deployment manager node.                                 |
|                                                      | (Stand-alone deployment) Restart the application server.                                  |
| If you did not configure any enterprise directories: | Restart the ISAMESSOIMSConfig.  (Network deployment) Restart the deployment manager node. |
|                                                      | (Stand-alone deployment) Restart the application server.                                  |

### Results

You successfully set up the IMS Server.

### What to do next

If you configured the enterprise directory, you can provision the IMS Server administrator account.

If you have not yet configured the enterprise directory, do it through the IMS Configuration Utility. See "Configuring the IMS Server to use directory servers" in the IBM Security Access Manager for Enterprise Single Sign-On Configuration Guide.

## Provisioning the IMS Server administrator

For new installations, you can provision an administrator account for the IMS Server.

## Before you begin

- Ensure that the deployment manager is started.
- Ensure that the ISAMESSOIMSConfig is started.
- Ensure that the cluster is stopped.
- Prepare the directory server.
  - If your deployment requires you to use a directory server with the IMS Server, configure the directory server first. See Configure the IMS Server for directory servers.
  - Ensure that the user names for the IMS Server administrator or the WebSphere administrator are unique and do not exist on the directory server where you are provisioning the account.

- On the Active Directory or LDAP server, create an IMS Server administrator account. For example: imsadmin.
- Start the directory server and ensure that it is available.

### About this task

Considerations when provisioning an administrator:

## When enterprise directories are not configured

The provisioned IMS Server administrator account is created and stored in the IMS Server database. When you log on with the IMS Server administrator credentials, the credentials are authenticated against the IMS Server database. This account in the database is also known as a base connector user account.

### When enterprise directories are configured

The provisioned IMS Server administrator account is synchronized and authenticated with a similar account in the enterprise directory.

### **Procedure**

- 1. In a browser, start the IMS Configuration Utility. For example: Type https://localhost:9043/webconf.
- 2. Log on with the WebSphere administrator credentials.
- 3. In the Configuration Wizards area, click **Provision IMS Administrator**.
- 4. Type the credentials of a valid user for the IMS Server administrator you want to provision. For example: imsadmin.

If you are using a directory server, type the credentials for a valid enterprise directory user. If you did not create a specific IMS Server administrator, you can specify any existing user on the directory server.

**Note:** If there are multiple enterprise directories, select the domain where the user exists.

### Results

You provisioned an IMS Server administrator account.

### What to do next

Continue with additional IMS Server post-installation configuration. Update the application mappings for the ISAMESSOIMS application.

## Updating the ISAMESSOIMS module mapping for connection request forwarding

Update the application mappings for ISAMESSOIMS to the web-tier and application-tier hosts with the new IMS Server application mappings.

## Before you begin

Ensure that the following components and applications are started:

- ISAMESSOIMSConfig
- IBM HTTP Server admin server
- WebSphere Application Server (stand-alone) or the deployment manager (network deployment)
- (Network deployment) Node agents

Ensure that the following components and applications are stopped:

- ISAMESSOIMS
- IBM HTTP Server
- Cluster

### About this task

You must map the ISAMESSOIMS application to the web-tier and application-tier hosts after installing the IMS Server with the IMS Server installer. You must update the ISAMESSOIMS application mappings manually if you are adding additional nodes to a cluster.

### **Procedure**

- 1. In the WebSphere administrative console navigation pane, click **Applications** > **Application types** > **WebSphere enterprise applications**.
- 2. Click ISAMESSOIMS.
- **3**. Under **Modules**, click **Manage Modules**. The Manage Modules page is displayed.
- 4. Select the check box for all the modules.
- 5. In the **Clusters and servers** box, be sure to select each of the target web servers, cluster or application server in your deployment.

**Tip:** To select multiple servers, press the **Shift** key and click to select multiple web servers, clusters or application servers.

- 6. Click Apply.
- 7. Click **OK**.
- 8. In the Messages box, click Save.
- 9. Do a full synchronization of the nodes. See "Resynchronizing the nodes" on page 184.

### Results

The IMS Server application URLs connection requests are now forwarded correctly by the IBM HTTP Server to the ISAMESSOIMS application.

# Verifying the IMS Server configuration

Verify that the IMS Server installation and configuration are working.

### Before you begin

Ensure that the following applications and components are started:

- ISAMESSOIMS
- ISAMESSOIMSConfig
- WebSphere Application Server
- IBM HTTP Server
- Database servers
- Directory servers

#### **Procedure**

- 1. Verify that you can access AccessAdmin.
  - a. In a browser, go to the AccessAdmin URL. For example:

- https://<ihs host>/admin
- https://<loadbalancer\_host>/admin
- b. Log on to AccessAdmin with the IMS Server administrator account that you provisioned. For example: imsadmin.
- c. Click Setup assistant.
- d. You can review the instructions to configure authentication factors later. Close the browser. You successfully verified that you have access to AccessAdmin.
- 2. Verify that you can access Web Workplace.
  - a. In a browser, go to the Web Workplace URL. For example:
    - https://<ihs host>/aawwp?isWwp=true
    - https://<loadbalancer\_host>/aawwp?isWwp=true
  - b. Log on to Web Workplace with the IMS Server administrator account that you provisioned. For example: imsadmin.
- 3. Verify that you can access AccessAssistant.
  - a. In a browser, go to the AccessAssistant URL. For example:
    - https://<ihs host>/aawwp
    - https://<loadbalancer\_host>/aawwp
  - b. Log on to AccessAssistant with the IMS Server administrator account that you provisioned. For example: imsadmin.

### Results

You successfully installed the IMS Server and ensured that it works. You also verified that the URL to access the administration components work.

### What to do next

To complete additional server configurations specific to your deployment, such as adding authentication factors, see the *IBM Security Access Manager for Enterprise Single Sign-On Configuration Guide*.

You can now install the AccessAgent or AccessStudio clients on client workstations.

**Tip:** To save time and simplify access, bookmark the administrative URLs in your web browser.

# Setting up a cluster (network deployment)

With cluster, you can scale your IBM Security Access Manager for Enterprise Single Sign-On configuration. Clusters enable enterprise applications to be highly available because requests are automatically routed to the running servers in the event of a failure. A clustered deployment is typically used in enterprise production environments.

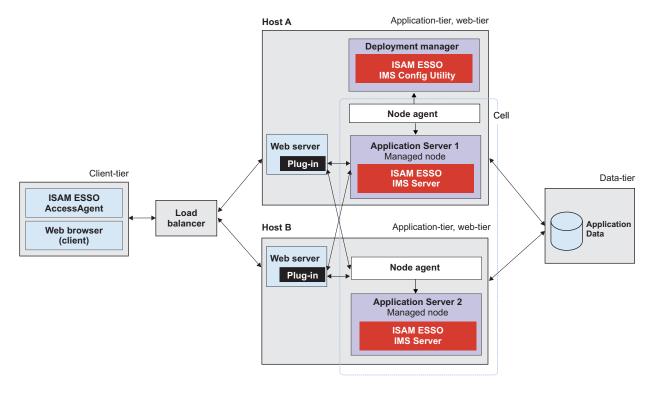

Figure 3. IBM Security Access Manager for Enterprise Single Sign-On in a two-node network deployment cluster example for high availability.

For more information about planning and deployment considerations when setting up a cluster, see the *IBM Security Access Manager for Enterprise Single Sign-On Planning and Deployment Guide*.

### Roadmap

Install and prepare the following middleware before you run the IMS Server installation:

- 1. Prepare the database server.
- 2. Prepare the directory server.
- 3. Prepare the WebSphere Application Server.
- 4. Prepare the IBM HTTP Server.
- 5. Optional: Install IBM Tivoli Common Reporting or the IBM Cognos Business Intelligence reporting components.

You must prepare the following middleware components for use with the IBM Security Access Manager for Enterprise Single Sign-On:

### Database server

The database server hosts single sign-on user identities and Wallets. You can install a new instance of a database server or reuse an existing instance.

### WebSphere Application Server

The WebSphere Application Server provides a centralized application administration platform that extends the ability of a web server to handle web application requests. The IBM Security Access Manager for Enterprise

Single Sign-On IMS Server is a WebSphere application. To reuse an existing application server, you must install and configure it manually.

### **IBM HTTP Server**

The IBM HTTP Server is a separate, dedicated web server that is configured to work with the application server.

# IBM Tivoli Common Reporting or IBM Cognos Business Intelligence reporting components

Install IBM Tivoli Common Reporting or IBM Cognos Business Intelligence reporting components if you want to create IBM Security Access Manager for Enterprise Single Sign-On reports. See the IBM Security Access Manager for Enterprise Single Sign-On Administrator Guide.

**Note:** IBM Tivoli Common Reporting is currently supported, but is being deprecated. As a best practice, use the IBMCognos reporting framework instead for report generation.

### **Directory server**

A directory server or LDAP repository authenticates a user and retrieves information about users and groups to perform security-related functions, including authentication and authorization. You can install a new instance of a directory server or reuse an existing instance.

If you are reusing existing middleware that was previously deployed, apply the minimum supported fix packs before installing the IMS Server.

# Creating and choosing profiles for network deployments

A WebSphere Application Server profile defines the runtime environment. High availability application-serving environments require multiple profiles to manage the complexity of the system.

By using profiles, you can define different types of WebSphere Application Server environments on a single system without having to install multiple copies of WebSphere Application Server. To create profiles for WebSphere Application Server, you can use the graphical Profile Management Tool.

For WebSphere Application Server, Version 8.5, the profile directory path must not contain spaces in the folder names. This requirement is valid for deployment manager, application servers, and custom node profiles.

For a network deployment environment, complete the following steps:

1. Create a deployment manager profile before you create the other profiles.

**Note:** Only if your deployment plan requires security certificates with a larger key size, be sure to re-create the root certificate before you continue.

2. Create a custom profile for each managed node.

Create the following WebSphere Application Server profiles for a network deployment.

| WebSphere Application Server Profiles | When to use                                                      |
|---------------------------------------|------------------------------------------------------------------|
|                                       | For a network deployment environment, create this profile first. |

| WebSphere Application Server Profiles | When to use                                                                                                    |
|---------------------------------------|----------------------------------------------------------------------------------------------------|
| Managed member nodes: custom profile  | For a network deployment environment, create custom nodes. You can then use the administrative console to install the ISAMESSOIMS application to the cluster created with the custom nodes. |

**Note:** If the server is newly installed on a computer that has no previous versions of the server, you can use the default values for the ports. Use a utility like **netstat** to check whether a port is already in use. Changing the default ports is typically done by an experienced WebSphere Application Server administrator.

The port numbers and setting used for each profile you create is always recorded in the AboutThisProfile.txt file. The file is stored in <was home>/profiles/ <profile name>/logs/. This file is helpful when you must determine the correct port number for a stand-alone, custom node or deployment manager profile.

# Deployment manager profiles

A deployment manager is a server that manages operations for a logical group, or cell, of other servers. In a network deployment, you use a group of servers to provide workload balancing and failover. The deployment manager is the central location for administering the servers and clusters in the cell.

To create a network deployment environment, the deployment manager profile is the first profile that you create.

### Important:

- Ensure that the administrative user name that you supply for the WebSphere administrator, does not exist on the directory servers that you plan to use for the IMS Server. For example, if the WebSphere administrator you provide is wasadmin, then the user wasadmin must not exist on the corporate enterprise directory.
- Do not provide a common user name like "administrator" as the WebSphere Application Server administrator.
- Choose a user name that is least likely to conflict with your potential enterprise directory users.

# Custom profiles

To configure a network deployment environment, create custom nodes and federate them into the deployment manager. Later, you can use the WebSphere Application Server administrative console to install the IMS Server application on the various member nodes.

Unlike a stand-alone profile, a custom profile is an empty node that does not contain the default server that the stand-alone profile includes. After the custom profile is federated to the deployment manager, the node becomes a managed node.

A managed node, which contains a node agent, is managed by a deployment manager.

# Creating network deployment profiles (Profile Management Tool)

Use the Profile Management Tool to create a deployment manager and custom profile for a network deployment.

### Before you begin

- Log on to the system as a user with Administrator privileges.
- Prepare the WebSphere Application Server.
- Install the WebSphere Application Server fix packs.
- Ensure that two-way host name resolution is set up between the deployment manager, the nodes, and every other node. You can add the entries to a DNS host or a hosts file.

### About this task

This guide provides instructions about preparing the WebSphere Application Server for the IMS Server. For detailed and up-to-date installation instructions, see the WebSphere Application Server documentation.

See the following WebSphere Application Server documentation:

- Version 7.0 documentation: http://pic.dhe.ibm.com/infocenter/wasinfo/v7r0/index.jsp
- Version 8.5 documentation: http://pic.dhe.ibm.com/infocenter/wasinfo/v8r5/index.jsp

The Profile Management Tool assigns port numbers that you must use during the IMS Server configuration and administration. This information is recorded in the AboutThisProfile.txt file in <was\_home>/profiles/

For a network deployment environment, complete the following steps:

- Create a deployment manager profile before you create the other profiles.
- Optional: Upgrade the root cert for the deployment manager from 1024 bit to 2048 bit.
- Create a custom profile for each node that you plan to add to the server cluster.

The profile creation process creates default copies of the WebSphere truststore and keystore. When you install the IMS Server component, you must specify the location of the WebSphere truststore and keystore. If you use the default files, you specify the file paths that are created by the profile management tool.

For example, on a host that is called mySvr1, the default truststore location for the deployment manager is:

<was home>/profiles/<Dmgr profilename>/config/cells/mySvr1Node01Cell/trust.p12

On the same host, the default keystore is:

<was\_home>/profiles/<Dmgr\_profilename>/config/cells/mySvr1Node01Cell/key.p12

**Tip:** To complete basic profile management tasks, such as deleting and listing profiles in WebSphere Application Server, see "Basic commands for managing WebSphere Application Server profiles" on page 188.

### **Procedure**

1. Open the Profile Management Tool. For example:

### WebSphere Application Server Version 7.0

Click Start > All Programs > IBM WebSphere > Application Server Network Deployment V7.0 > Profile Management Tool.

### WebSphere Application Server Version 8.5

Click Start > All Programs > IBM WebSphere > IBM Websphere Application Server > Tools > Profile Management Tool.

- 2. To create a deployment manager profile, do the following steps:
  - a. Click Launch Profile Management Tool.
  - b. Click Create.
  - c. In the Environment selection page, click Management.
  - d. Click Next.
  - e. In the Server Type Selection page, select Deployment manager.
  - f. Click Next.
  - g. In the Profile Creation Options page, select Advanced profile creation.
  - h. Click Next.
  - i. On the **Profile name and location** page, specify a name for the profile and the directory path for the profile directory.

**Important:** For WebSphere Application Server Version 8.5, the profile directory path must not contain any spaces.

- j. Click Next.
- k. In the **Administrative Security** page, ensure that the **Enable administrative security** check box is selected.
- I. Specify a WebSphere user name and password. For example: wasadmin.

**Important:** The administrative user name that you supply for the WebSphere administrator must be unique and not exist on the directory server. For example: if the WebSphere administrator you provide is wasadmin, then the user wasadmin must not exist on the corporate enterprise directory.

- m. Click Next.
- n. Review the settings in the **Profile Creation Summary** page. Alternatively, you can record the values in the Chapter 5, "Planning worksheet," on page 145. For example:
  - Location (C:\WAS\profiles\Dmgr01)
  - Profile name (Default is Dmgr01)
  - · Cell name
  - Node name
  - Host name
  - Administrative console port: (Default is 9060)
  - Administrative console secure port (Default is 9043)
  - Deployment manager bootstrap port (Default is 9809)
  - Deployment manager SOAP connector port (Default is 8879)
- o. Click **Create**. The deployment manager profile creation process starts.
- p. Ensure the **Launch the First Steps console** check box is selected.
- q. Click **Finish**. The WebSphere Application Server First Steps window is displayed.
- r. Click the **Installation verification** link. The last two lines are displayed. The deployment manager is started.

IVTL0070I: The Installation Verification Tool verification succeeded. IVTL0080I: The installation verification is complete.

- s. Verify that you can access the administrative console. For example: browse to https://localhost:9043/ibm/console.
- t. Close the output window and browser.
- 3. Optional: (For deployments with 2048 bits root CA certificate requirements only) Re-create the root CA on the deployment manager node. See "Re-creating the root CA for WebSphere Application Server 7.0 on the deployment manager before creating member nodes" on page 71.

**Note:** If you must increase the root CA key size to 2048 bits for a higher security deployment, re-create the root CA on the deployment manager node before federating nodes.

- 4. For each WebSphere Application Server node that you want to federate to a deployment manager, do the following steps:
  - **a.** Click **Launch Profile Management Tool**. The Profile Management Tool is displayed.
  - b. Click Create.
  - c. In the Environment selection page, select Custom profile.
  - d. Click Next.
  - e. Click Advanced profile creation.
  - f. Click Next.
  - g. On the **Profile name and location** page, specify a name for the profile and the directory path for the profile directory.

**Important:** For WebSphere Application Server Version 8.5, the profile directory path must not contain any spaces.

h. In the **Federation** page, specify the connection values about the deployment manager host.

**Note:** See the planning worksheet for the values that apply to your environment.

### Deployment manager host name or IP address:

Specify the fully qualified domain name of the deployment manager host. For example: appsyrl.example.com.

**Tip:** To ensure that federation completes successfully, for a standard installation, check that you use the correct deployment manager host name.

Ensure that the node can resolve the fully qualified domain name of the deployment manager host.

### Deployment manager SOAP port number (default 8879)

Accept the default value or change to a different port number.

### User name

Specify the deployment manager administrator user name. For example: wasadmin.

### **Password**

Specify the deployment manager administrator password.

- i. Click Next.
- j. Review the profile creation summary. Alternatively, record the values in the Planning Worksheet.
  - Profile name (default: Custom01)
  - Location (C:\WAS\profiles\Custom01)
- k. Click **Create** to start the profile creation.
- I. Clear the **Launch the First steps console** check box.
- m. Click Finish. If the federation fails, see the IBM Security Access Manager for Enterprise Single Sign-On Troubleshooting and Support Guide.

#### Results

You installed a deployment manager host and created custom server nodes for a WebSphere Application Server cluster.

### What to do next

Configure the WebSphere Application Server.

# Re-creating the root CA for WebSphere Application Server 7.0 on the deployment manager before creating member nodes

The WebSphere Application Server root CA has a default 1024 bit key size. Change the root CA key size to 2048 bit on the deployment manager node before you create any federated nodes. Use a 2048 bit key size to offer an increased level of security.

# Before you begin

- Create the deployment manager node.
- Ensure that the deployment manager is started.
- Ensure that no nodes are federated.
- · Check that your host names are resolving correctly.

#### About this task

This task is optional. It applies only to:

- New installations of the IMS Server that must upgrade the default 1024 bit root certificate key size to 2048 bit.
- A new cluster where only the deployment manager node is created. Custom WebSphere Application Server profiles or member nodes of the cluster are not yet created or federated.

With this approach, you upgrade the root CA key size to a 2048 bit root certificate before you create member nodes on the cluster.

Complete this task to avoid upgrading the certificate of each node individually.

After you create the deployment manager, complete these steps. The root CA certificate signs the default certificates in the key store. The certificates are for securing internal WebSphere Application Server communications.

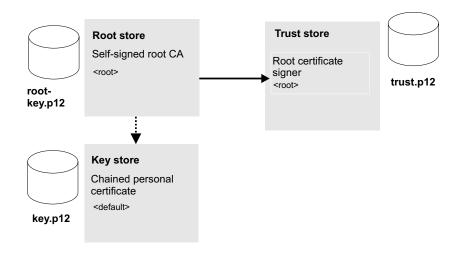

Figure 4. Replacing the root CA and key signers for WebSphere Application Server in the truststore with a new key size.

The process involves the following steps:

- 1. Replace the default 1024 bit root certificate with a new 2048 bit root certificate; then extract it. See step 1 to step 9 on page 73.
- 2. Create a 2048 bit chained personal certificate in the key store, replace the older version, and export the personal certificate to a keystore. See step 10 on page 74 to step 11 on page 75.
- 3. Use the **ikeyman** utility to add the extracted root CA to the truststore. See step 12 on page 75.

### **Procedure**

- 1. Select Start > All Programs > IBM WebSphere > Application Server <version> > Profiles > <dmgr\_profile\_name> > Administrative console.
- 2. Log on to the IBM Integrated Solutions Console.
- 3. On the Integrated Solutions Console navigation pane, select **Security** > **SSL** certificate and key management.
- 4. In Related items, click Key stores and certificates.
- 5. Create a temporary self-signed root CA in the default root store.

The temporary root certificate is used to replace the older root certificate. The temporary root certificate is then replaced with a new 2048 bit root certificate.

- a. From the **Keystore usages** list, select **Root certificates keystore**.
- b. Click **DmgrDefaultRootStore**.
- c. Under Additional Properties, click Personal certificates.
- d. Click Create > Self-signed Certificate.
- e. In Alias, enter a new alias name. For example: root2.
- f. In the **Common name** field, enter the fully qualified domain name of the computer where the WebSphere Application Server is installed. For example: ibm-svrl.example.com.
- g. Click OK.
- h. Click Save.
- 6. Replace the old root CA with the new root CA: root2. Replace the old root with the temporary root2.

- a. In the **Personal Certificates** page, select the check box for the older root certificate, root.
- b. Click Replace.
- c. From the **Replace with** list, choose the alias of the certificate you created.
- d. Select Delete old certificate after replacement.

**Important:** Be sure that the **Delete old signer** check box is not selected.

See the WebSphere Application Server product documentation on replacing a certificate for details:

http://pic.dhe.ibm.com/infocenter/wasinfo/v7r0/index.jsp?topic=/ com.ibm.websphere.nd.doc/info/ae/ae/tsec\_sslreplaceselfsigncert.html

- e. Click OK.
- f. Click **Save** to apply the changes to the master configuration.
- 7. Create the 2048 bit root CA. This root certificate is the 2048 bit certificate that you retain.
  - a. Click Create > Self-signed Certificate.
  - b. In Alias, enter root.

**Important:** You must specify the alias name as root for this 2048 bit certificate.

- c. From the **Key size** list, select **2048**.
- d. In the Common name field, enter the fully qualified domain name of the computer where the WebSphere Application Server is installed. For example: ibm-svrl.example.com.
- e. In the Validity period field, enter the validity period of the certificate. For example: A root certificate is typically used for 7300 days, which is approximately 20 years.
- f. Optional: Complete the certificate with optional identification details.
- g. Click OK.
- h. Click Save.
- 8. Replace the temporary root certificate with the new 2048 bit root that you retain.
  - a. In the **Personal Certificates** page, select the check box for the temporary root certificate: root2.
  - b. Click **Replace**.
  - c. From the Replace with list, choose the new 2048 root certificate you created: root.
  - d. Select Delete old certificate after replacement.
  - **e**. Ensure that the **Delete old signer** check box is not selected.

**Important:** Be sure that the **Delete old signer** check box is not selected.

- f. Click **OK**.
- g. Click **Save** to apply the changes to the master configuration.

You successfully replaced the original 1024 bit root certificate with a new 2048 bit root certificate.

- 9. Extract the new root CA to a file.
  - a. In the Personal Certificates page, select Root.
  - b. Click Extract.

- c. In **Certificate file name**, enter the fully qualified path to the certificate to be extracted. For example: C:\root2048.cer
- d. Verify Data type is Base64-encoded ASCII data
- e. Click OK.
- 10. Create a chained personal certificate in the default cell keystore: **CellDefaultKeystore**.
  - a. In the Key stores and certificates page, click CellDefaultKeyStore.
  - b. In Additional Properties, click Personal certificates.
  - c. Click the **default** certificate. The distinguished name for the default certificate in the **CellDefaultKeystore** must be in the following form: CN=<CN>,0U=<0U>,0=<Organization>,C=<Country> For example: CN=ibmsvr1.example.com, OU=Root Certificate, OU=ibmsvr1Cell01, OU=ibmsvr1CellManager01, O=IBM, C=US.
  - d. Click Back.
  - e. Click Create > Chained certificate.
  - f. In the **Alias** field, enter a new personal certificate alias. For example: default2.
  - g. In the **Root certificate used to sign the certificate** field, select the alias **root**. This root certificate is the new 2048 bit root certificate.
  - h. In the Key size field, select 2048.
  - i. In the **Common name** field, enter the fully qualified domain name of the computer where the WebSphere Application Server is installed.
  - j. In the **Validity period** field, enter the validity period of the certificate. For example: a typical default value for a personal certificate is 365 days.
  - k. Required: In the **Organization** field, specify the organization portion of the distinguished name.

**Important:** You must specify the organization portion of the distinguished name.

I. Required: In the **Country or region** field, specify the country portion of the distinguished name.

**Important:** You must specify the country portion of the distinguished name.

- m. Optional: Enter additional certificate identification information in the optional fields.
- n. Click **OK**.
- o. Click **Save** to apply the changes to the master configuration.
- p. Replace the old default personal certificate with the new one.
  - 1) In the **Personal Certificates** page, select the **default** check box.
  - 2) Click Replace.
  - 3) From the **Replace with** list, choose the alias of the certificate you created. For example: default2.
  - 4) Select Delete old certificate after replacement.
  - 5) Ensure that the **Delete old signer** check box is not selected.

**Important:** Be sure that the **Delete old signer** check box is not selected.

6) Click OK.

7) Click **Save** to apply changes to the master configuration.

Note: If the web browser alerts you that a certificate is revoked and a new certificate is available, click Yes to proceed. Follow instructions on the screen to accept any additional security prompts of the new security certificate.

- 11. Export the personal certificate to the keystore: For example: <was\_home>\profiles\<dmgr\_profile\_name>\etc\key.p12.
  - a. In the **Personal Certificates** page, select the personal certificate check box. For example, default2.
  - b. Click Export.
  - c. In **Key store password**, enter the key store password For example: WebAS.

Note: The default key store password is documented in the WebSphere Application Server product documentation.

- d. Select Key store file.
- e. In **Key store file**, specify the key store location. For example: <was\_home>\profiles\<dmgr\_profile\_name>\etc\key.p12
- f. For **Type**, verify that the default **PKCS12** is selected.
- g. In **Key file password**, type the password. For example: WebAS.
- h. Click **OK**.

You successfully exported the personal certificate and private key to a keystore.

- 12. Use the IBM Key Management utility, ikeyman, to add the extracted root CA to the deployment manager truststore.
  - a. Start the **ikeyman** utility.

You can locate the utility in the following location, for example: <was\_home>\profiles\<dmgr\_profile>\bin\ikeyman.bat

- b. Click **Key Database File > Open**.
- c. In **Key database type**, select **PKCS12**.
- d. Click **Browse** to locate the truststore. You can locate the truststore in <was\_home>\profiles\<Dmgr\_profile>\etc\trust.p12.
- e. Type the truststore password. For example: WebAS
- f. Add the root CA you extracted to the truststore.
  - 1) In Key database content area, select Signer Certificates.
  - 2) Click Add.
  - 3) Specify the location of the extracted root CA. For example: C:\root2048.cer
  - 4) Specify a label for the extracted root CA in the truststore. For example: root2048 signer

The root CA is saved and added to the truststore.

- 13. Verify that the certificates are upgraded.
  - a. Log out of the administrator console and try logging in again.
  - b. When you see the security prompt in the web browser, view the certificate details.
  - c. Verify that the key size of the reissued certificate is 2048 bits.
- 14. Restart the deployment manager.

#### Results

You successfully upgraded the key size for the root CA and personal certificates to 2048 bit.

### What to do next

Continue with the process of creating custom profiles for the rest of the member nodes of a cluster in WebSphere Application Server. See "Creating and choosing profiles for network deployments" on page 66.

You can update the Planning worksheet with the aliases you used for the root and default certificate aliases. You must specify the aliases in the IMS Configuration Wizard.

# Configuring WebSphere Application Server for a cluster

Define the cluster and apply required security settings for WebSphere Application Server before you install the IMS Server in a cluster.

# Before you begin

- Ensure that the deployment manager is started.
- Create profiles for member nodes in the cluster.

### About this task

Configure WebSphere Application Server for a cluster before you install the IMS Server. Configuring WebSphere Application Server for a cluster involves the following tasks:

- 1. Define a WebSphere Application Server cluster.
- 2. Configure the heap size for the deployment manager.
- 3. Configure the heap size for WebSphere Application Server.
- 4. Create a Windows service for the node agent.

## Defining a cluster

Create a cluster definition and add members to the cluster before you install the IMS Server.

### **Procedure**

- 1. Open the administrative console and log on to the Deployment Manager with Administrator privileges.
  - a. For example: in a web browser, type https://localhost:9043/ibm/console.
  - b. Log on with the WebSphere administrator account. For example: wasadmin
- 2. Define a new cluster.
  - a. Expand the Servers link, and select Clusters > WebSphere application server clusters.
  - b. Click New.
  - c. In the **Cluster name** field, enter a name for the cluster. For example: type cluster1.
  - d. Select the **Configure HTTP session memory-to-memory replication** check box and click **Next**.
  - **e**. In the **Member name** field, type a name for the first member of the cluster. For example, server1.

- f. In **Select Node**, choose the node that you want to add to the cluster.
- q. Verify Create the member using an application server template is set to default and click Next. You added a member of the node to the cluster.
- h. Do one of the following steps:
  - If you have no other cluster members to add, click Next.
  - If you have additional cluster members to add:
    - 1) Type the <server\_member\_name>. For example, server01.
    - 2) Select the correct node.
    - 3) Click Add member.
    - 4) Specify additional cluster members before you click Next.
- i. Click Finish. You created a cluster and added members to the clusters.
- j. In the Messages box, click Save. The cluster status indicates that the cluster is not started.

### Results

You prepared a WebSphere Application Server cluster and added member nodes. You can administer the cluster and nodes from the WebSphere administrative console.

#### What to do next

Determine if there are additional WebSphere Application Server deployment-specific configuration requirements for the cluster.

To continue with the WebSphere Application Server configuration, ensure that the cluster is in a stopped state in the WebSphere administrative console.

### Configuring the heap size for the deployment manager

Update the memory heap size that is used by the deployment manager in a clustered deployment. Update the allocated memory to ensure that sufficient memory is available for the deployment manager. Sufficient memory is required when you must configure many Active Directory repositories for the IMS Server.

### Before you begin

Before you modify the Java heap size, ensure that the host has enough physical memory to support a IVM of 3.0 GB without swapping. If the physical memory of the host system exceeds 3 GB, you can increase the maximum heap size. However, if the heap size is too large, the system does not have enough physical memory and starts allocating virtual memory to hold the data.

### **Procedure**

- 1. In the navigation panel, click System administration > Deployment manager > Java and Process Management > Process Definition.
- 2. Under Additional Properties, click Java Virtual Machine.
- 3. In the **Initial heap size** field, type 512.
- 4. In the Maximum heap size field, type 1024.
- 5. Click OK.
- 6. In the Messages box, click Save.
- 7. Restart the deployment manager.

# Configuring the heap size for the application server

You can increase the minimum and maximum Java Virtual Machine (JVM) heap size limit in WebSphere Application Server. Increasing heap size improves startup, helps prevent out of memory errors, and reduces disk swapping.

# Before you begin

Before you modify the Java heap size, ensure that the host has enough physical memory to support a JVM of 3.0 GB without swapping. If the physical memory of the host system exceeds 3 GB, you can increase the maximum heap size. However, if the heap size is too large, the system does not have enough physical memory and starts allocating virtual memory to hold the data.

### **About this task**

Adjust the Java heap size with the following guidelines before installing the IBM Security Access Manager for Enterprise Single Sign-On IMS Server component. To learn more, search for *Java virtual machine settings heap tuning* in the following documentation:

- WebSphere Application Server Version 7.0 documentation: http://pic.dhe.ibm.com/infocenter/wasinfo/v7r0/index.jsp
- WebSphere Application Server Version 8.5 documentation: http://pic.dhe.ibm.com/infocenter/wasinfo/v8r5/index.jsp

If you have multiple servers, repeat this procedure for every server in the cluster.

#### **Procedure**

- 1. On the WebSphere Application Server host, where you are installing the IMS Server, log on to the administrative console. For example: https://localhost:9043/ibm/console/.
- 2. Navigate to the Java virtual machine settings.
  - a. Expand Servers > Server Types and select WebSphere application servers.
  - b. Click the name of your server. For example: server1.
  - c. Under the Server Infrastructure group, click to expand Java and Process Management.
  - d. Click Process Definition.
  - e. Under the Additional Properties group, click Java Virtual Machine.
- 3. Use the following settings (for a single server instance, 3 GB host):
  - Initial Heap Size: 1024
  - Maximum Heap Size: 1280
- 4. Click OK.
- 5. In the messages box, click Save.
- 6. Click OK.
- 7. In the messages box, click **Save**.
- 8. Restart the WebSphere Application Server.

# Creating a Windows service for the node agent

In a network deployment configuration, you can create the node agent as a Windows service to make WebSphere Application Server nodes easier to start and manage.

#### About this task

Create the node agent as a Windows service so that the node agent starts automatically when the server is rebooted. An activated node agent communicates with the cell Deployment Manager to manage the set of servers on the node.

If you do not create the node agent as a service, you must run the **startNode** command manually. For example: <was\_home>/profiles/profile\_name>/
startNode.bat.

### **Procedure**

- 1. Open a command prompt window.
- 2. Change the directory to <was\_home>\bin. For example: type cd c:\Program Files\IBM\WebSphere\AppServer\bin
- 3. Type the following **WASService** command with the following parameters (case-sensitive, without the line breaks):

```
WASService -add <profile_name>_nodeagent -serverName nodeagent -profilePath "<was_home>\profiles\<profile_name>" -wasHome "<was_home>\profiles\<profile_name>\logs\nodeagent" -logFile "<was_home>\profiles\<profile_name>\logs\nodeagent\startServer.log" -restart true -startType automatic

Where
```

# <was home>

Specifies the directory where WebSphere Application Server is installed. For example: C:\Program Files\IBM\WebSphere\AppServer

### ofile name>

Specifies the name of the custom node profile in Windows service. For example: Custom01.

Example (with sample values)

WASService -add Custom01\_nodeagent -serverName nodeagent -profilePath "c:\Program Files\IBM\WebSphere\AppServer\profiles\Custom01" -wasHome "c:\Program Files\IBM\WebSphere\AppServer" -logRoot "C:\Program Files\IBM\WebSphere\AppServer\profiles\Custom01\logs\nodeagent" -logFile "C:\Program Files\IBM\WebSphere\AppServer\profiles\Custom01\logs\nodeagent" -logFile "C:\Program Files\IBM\WebSphere\AppServer\profiles\Custom01\logs\ nodeagent\startServer.log" -restart true -startType automatic

4. Press Enter. For example: The last line of the screen is displayed.

```
IBM WebSphere Application Server V7.0 - Custom01\_nodeagent service successfully added.
```

- 5. Close the command prompt.
- 6. Verify that the service is added to Windows services.
  - a. Click **Start** > **Run**. Type services.msc.
  - b. Verify that the node agent service is displayed. For example:IBM WebSphere Application Server v7.0 Custom01 nodeagent.
- 7. Optional: If you have additional nodes, repeat this task for other nodes in your cluster. For example: *Custom02*.

### Results

You added the node agent service to the list of Windows services.

# Configuring the IBM HTTP Server plug-in (network deployment)

Deploy the IBM HTTP Server plug-in and configure connection requests to forward connections over Secure Sockets Layer (SSL) to the WebSphere Application Server.

# Before you begin

- Ensure that the following software is started:
  - IBM HTTP Server
  - IBM HTTP Server Administration Server
  - Deployment manager
  - Node agent on the managed node
- Review the planning worksheet for the configuration settings. See Chapter 5, "Planning worksheet," on page 145.

### **About this task**

Configuring the IBM HTTP Server is a three-stage process.

- 1. Configure the IBM HTTP Server plug-in for WebSphere Application Server. If the IBM HTTP Server and the WebSphere Application Server are not on the same computer, you must set up a trusted SSL connection.
- 2. Synchronize the IBM HTTP Server and the WebSphere Application Server keystores.
- 3. Regenerate and propagate the web server plug-in configuration to centralize the connection points for each web server.

The following example steps apply to IBM HTTP Server Version 7.0. For specific steps that apply to IBM HTTP Server Version 8.5, search for Implementing a web server plug-in in the IBM HTTP Server, Version 8.5 product documentation.

Repeat this procedure for every web server that you want to add.

### **Procedure**

- 1. Run the web server plug-in configuration script.
  - a. On the IBM HTTP Server host, from <ihs\_home>\Plugins\bin, copy the configure<web\_server\_definition\_name>.bat file. For example: configurewebserver1.bat
  - b. On the deployment manager, paste the configure<web\_server\_definition\_name>.bat file to the <was\_home>\bin folder. For example: C:\Program Files\IBM\WebSphere\AppServer\bin
  - c. Open the command prompt.
  - d. Browse to <was home>\bin.
  - e. Run the following command (without the line breaks):

```
configure<web_server_definition_name>.bat
-profileName <Dmgr_profile_name>
-user <dmgr_admin_name>
-password <dmgr_admin_password>
```

For example:configurewebserver1.bat -profileName Dmgr01 -user wasadmin -password p@ssw0rd

f. Close the command prompt after the command completes with the following line:

Configuration save is complete.

Running the script plug-in added and configured a web server definition on the WebSphere administrative console (Servers > Server types > Web servers). For example, webserver1.

2. (Complete this step only if the IBM HTTP Server and WebSphere Application Server are not co-located; or if you are using a load balancer.) Set up SSL certificates signed by the WebSphere Application Server certificate authority.

**Note:** The certificate uses the IBM HTTP Server computer name as the Common Name (CN). The purpose is to facilitate communication between the client and the IBM HTTP Server.

- a. On the IBM Integrated Solutions Console navigation pane, click Security > SSL certificate and key management > Key stores and certificates > CMSKeyStore > Personal certificates.
- b. Select the certificate named default.
- c. Click Delete.
- d. Click Create > Chained Certificate.
- **e**. Specify default as the alias for the certificate.
- f. Optional: In **Key size**, specify the certificate key size. If the root CA for WebSphere Application Server is a 2048 bit certificate, you can specify a 2048 bit key size. The default is 1024 bits.

**Important:** Do not select 2048 bit if you did not re-create the root CA with a 2048 bit key size.

- g. In the **Common Name** field, you can enter one of the following names:
  - The fully qualified domain name of the computer where the IBM HTTP Server is installed. For example: ibm-svrl.example.com.
  - The fully qualified host name of the load balancer (if a load balancer is used).
- h. Optional: Enter the remaining optional information.
- i. Click OK.
- j. Click the **Save** link in the **Messages** box.

The **Personal Certificates** section displays the new certificate.

- 3. Synchronize the WebSphere Application Server keystore with the IBM HTTP Server keystore.
  - a. On the IBM Integrated Solutions Console navigation pane, click Servers > Server Types > Web servers.
  - b. Click the *<Web server name>*. For example: *webserver1*.
  - c. In the **Additional Properties** section on the **Configuration** tab, click **Plug-in** properties.
  - d. Click Copy to Web Server key store directory.
  - e. Click OK.
  - f. In the Messages box, click Save.
- 4. Required: If you have multiple web servers, repeat steps 1 on page 80 to 3.
- 5. Regenerate and propagate the web server plug-in configuration.

**Note:** In a cluster environment, you want all requests to come through one central connection point so a single server URL is used. To define a central

connection point, you must regenerate and propagate the WebSphere Application Server plug-in configuration for each web server.

- a. Click Servers > Server Types > Web Servers.
- b. Select the web server from the list. For example: webserver1.
- c. Click Generate Plug-in.
- d. Select the web server from the list. For example: webserver1.
- e. Click Propagate Plug-in.
- 6. Synchronize the nodes with the deployment manager.

### Results

You defined a web server in the WebSphere Application Server configuration that can route requests that are received from client workstations to the application server.

# **Enabling SSL directives on the IBM HTTP Server**

You must enable the Secure Sockets Layer (SSL) directives to enable traffic to and from the IBM HTTP Server to be encrypted over SSL.

### **About this task**

By default, SSL communication is disabled on the IBM HTTP Server. To enable SSL, you must add the SSL Apache directive to the httpd.conf file.

Complete this procedure for every web server.

### **Procedure**

- On the IBM Integrated Solutions Console, click Servers > Server Types > Web servers.
- 2. Click the <*Web server name*>. For example: webserver1
- 3. In the **Additional Properties** section on the **Configuration** tab, click **Configuration File**.

If the configuration file fails to open, see the *IBM Security Access Manager for Enterprise Single Sign-On Troubleshooting and Support Guide*.

4. Add the following lines to the end of the configuration file:

### default

Specifies the alias of the default SSL certificate.

**Tip:** To determine the alias of the default SSL certificate, complete the following steps:

a. In the IBM Integrated Solutions Console navigation pane, click Security > SSL certificate and key management.

- b. Under Related Items, click Key stores and certificates.
- c. Click CMSKeyStore.
- d. Under Additional Properties, click Personal certificates.
- <ihs\_home>\Plugins\config\<web\_server\_definition>\plugin-key.kdb
  Specifies the path to the plug-in key store file plugin-key.kdb.

For example: C:\Program Files\IBM\HTTPServer\Plugins\config\webserver1\plugin-key.kdb.

- 5. Click Apply.
- 6. Click OK.
- 7. Select General Properties > Apply.
- 8. In the Messages box, click Save.
- 9. Restart the IBM HTTP Server.
  - a. On the IBM Integrated Solutions Console, click Servers > Server Types > Web servers.
  - b. Select the check box of the corresponding web server. For example: webserver1.
  - c. Click Stop.
  - d. Select the check box for the web server again.
  - e. Click Start.
- 10. Verify that the SSL directives are enabled correctly. Type the following https address in a web browser. For example:
  - https://<ihs host>

For example: https://mywebsvr.example.com.

A web browser security prompt might display because you are accessing a page over the secure https protocol. Follow the instructions in the dialog box to accept the security certificate and continue to the page.

http://<ihs host>

For example: http://mywebsvr.example.com.

You can also verify that pages over non-https protocol are still accessible.

**Tip:** If the verification fails, check whether the custom variables you specified in step 4 on page 82 are added and replaced correctly. For additional troubleshooting tips, see the *IBM Security Access Manager for Enterprise Single Sign-On Troubleshooting and Support Guide*.

### Results

You enabled SSL on the IBM HTTP Server. You also verified pages over the secure https protocol.

# Increasing the SSL certificate key size for the IBM HTTP Server

You can re-create the SSL certificate to increase the SSL certificate key size for the IBM HTTP Server, from 1024 bits to 2048 bits. This task is optional.

### Before you begin

Ensure that the WebSphere Application Server root CA is already upgraded to 2048 bits. See one of the following topics:

• For WebSphere Application Server in a stand-alone deployment, see "Re-creating the root CA for WebSphere Application Server 7.0 (stand-alone)" on page 47

• For WebSphere Application Server in a cluster, see "Re-creating the root CA for WebSphere Application Server 7.0 on the deployment manager before creating member nodes" on page 71

### About this task

This task is optional and applicable only for new installations of the IMS Server. If you must upgrade the default SSL certificate for IBM HTTP Server to 2048 bits, complete this task before you install the IMS Server.

If you are using multiple web servers, complete the following steps on each **CMSKeyStore** in the administrative console.

### **Procedure**

- 1. Select Start > All Programs > IBM WebSphere > Application Server <*version*> > Profiles > *<profile name*> > Administrative console.
- 2. Log on to the IBM Integrated Solutions Console.
- 3. On the Integrated Solutions Console navigation pane, select **Security** > **SSL** certificate and key management.
- 4. Under Related items, click Key stores and certificates.
- 5. Click CMSKeyStore.
- 6. Under Additional Properties, click Personal certificates.
- 7. Select the certificate named **default**.
- 8. Click Delete.
- 9. Click Create > Chained Certificate.
- 10. In the Alias field, enter a new alias name. For example: default.
- 11. From the **Root certificate used to sign the certificate** list, select the alias of the newly created Root CA. For example: root
- 12. From the **Key size** list, select **2048**.
- 13. In the **Common Name** field, use one of the following entries:
  - If you are not using a load balancer, specify the fully qualified name of the host where IBM HTTP Server is installed. For example: httpsvrl.example.com.
  - If you are using a load balancer, specify the fully qualified name of the load balancer.

Note: You must provide a Common Name.

- 14. In the **Validity period** field, enter the validity period of the certificate. For example: 365 days.
- 15. Optional: Enter the information in the following fields:
  - Organization
  - · Organization Unit
  - Locality
  - State/Province
  - Zip Code
  - · Country or Region
- 16. Click **OK**.
- 17. In the **Messages** box, click **Save**.

- **18**. Synchronize the WebSphere Application Server keystore with the IBM HTTP Server keystore.
  - a. On the IBM Integrated Solutions Console navigation pane, click **Servers** > **Server Types** > **Web servers**.
  - b. Click the *<Web server name>*. For example: *webserver1*.
  - c. In the **Additional Properties** section on the **Configuration** tab, click **Plug-in properties**.
  - d. Click Copy to Web Server key store directory.
  - e. Click OK.
  - f. In the Messages box, click Save.
- 19. Resynchronize the nodes.
  - a. Click System administration > Nodes.
  - b. Select the check box for each corresponding node.
  - c. Click Full Resynchronize.
- 20. Restart the IBM HTTP Server.

# Configuring the IMS Server for a cluster

You can install the IMS Server by using the IMS Server installer or by deploying the IMS Server Enterprise Archive (EAR) files manually on WebSphere.

- 1. Review the release notes.
- 2. Extract and install the IMS Server. Choose one of the following methods:
  - Install the IMS Server interactively with the IMS Server installer.
  - Deploy the IMS Server on WebSphere Application Server manually.
- 3. Verify the IMS Server deployment.
- 4. Set up and configure the IMS Server.
  - Configure the IMS Server with the IMS Configuration Wizard
     Set up the data source, certificates, target URL, and directory services.
  - Provision an IMS Server administrator.
     You can use the IMS Server administrator credentials to access and administer single sign-on resources.
- 5. Update the application mappings for the ISAMESSOIMS application.

  Mapping ensures that all client connection requests from the web-tier or from the load balancer are forwarded correctly to the WebSphere Application Server and IMS Server application.
- 6. Configure session management.
- 7. Verify the configuration.

# Configuring the IMS Server with the IMS Configuration Wizard (network deployment)

Complete the IMS Server installation with some initial required configuration.

### Before you begin

- Prepare the directory server.
- · Prepare the database server.
- Ensure that the cluster is stopped.
- Ensure that the managed nodes in the cluster are stopped.
- Ensure that the deployment manager is started.
- Ensure that the IMS Server application ISAMESSOIMSConfig is started.

· Review the planning worksheet for sample values.

### About this task

To configure the IMS Server, the IMS Configuration Wizard helps you accomplish the following tasks:

- Set up the data source.
- · Update certificates.
- Set up the IMS Server URL.
- Configure the IMS Server for enterprise directories.

### **Procedure**

- 1. Open the IMS Configuration Wizard. The URL is in the following form: https://<dmgr\_hostname>:<admin\_ssl\_port>/front
  For example: https://localhost:9043/front.
- 2. To switch to another language in the IMS Configuration Wizard, choose your preferred language in the **Language** menu.
- 3. In the Server Set Up page, select Set up a new IMS Server.
- 4. Click Begin.
- 5. In **Enter data source information**, accept the default values or customize the fields for the data source.
- 6. Click Next.
- 7. To use the default option to create a database schema by using the IMS Configuration Wizard, ensure that the **Create IMS Server database schema** check box is selected.

**Note:** Alternatively, you can create the database schema manually. See Chapter 6, "Creating database schemas," on page 157.

- 8. Click Next.
- 9. Select the IMS Server database type.

**Note:** If you are using a Microsoft SQL Server database, you have the following choices:

- Default: Create a database with the configuration wizard. Select **Create new** database.
- Use an existing database. Clear the Create new database check box. Click Next.
- 10. Click Next.
- 11. In **Database Configuration** < database type>, specify the connection information about the database type. Follow the instructions in the wizard to specify the database connection details. The database type that you select might include a different set of fields. See the help descriptions on the page for guidance.

**Tip:** To see additional help for each item, move the cursor over each item. The following fields are specific to DB2. You can use the following descriptions for additional guidance:

### **Host Name**

Specify the database host name. For example: mydbsvr.

**Port** 

The database connection port number is pre-filled. Verify whether the default port value is correct.

### For example:

- The default value for DB2 is 50000.
- The default value for SOL Server is 1433.
- The default value for Oracle is 1521.

**Note:** To determine the correct database connection port numbers, see your database vendor documentation on how to determine the correct values for your database server.

### Database name

Specify the name of the database. For example: imsdb.

### User name

Specify the database user you prepared. For example: db2admin.

### User password

Specify the password for the database user.

- 12. Click Next.
- 13. In **Provide Root CA Details**, verify the default values.

Verify the keystore name, keystore password, and certificate alias of the Root CA used to sign the IMS Server intermediate CA.

**Important:** If you re-created or upgraded the key size for the root CA, the root CA alias name might change. Be sure to specify the correct alias. See the following descriptions for guidance:

Tip: Use the Planning Worksheet to verify the custom values you used. See Chapter 5, "Planning worksheet," on page 145.

### **Keystore** name

Specifies the name of the root key store. The root key store is a key database that contains both public and private keys for secure communication. Typically, you can use the default value.

### **Keystore** scope

Specifies the level at which the keystore is visible at the cell or node level. Typically, you can use the default value.

### Keystore password

Specifies the password for the root certificate keystore. Typically, you can use the default value.

### Root CA alias name

Accept the default value for the root alias unless the root CA alias is already modified.

- 14. Click Next. The certificate credentials for the keystore and root alias are verified.
- 15. In Configure IMS Services URL, specify the IBM HTTP Server or load balancer name and port number or accept the default values.

Note: The IBM HTTP Server or load balancer name:

• Is the fully qualified name of the IBM HTTP Server or load balancer that interfaces with the WebSphere Application Server.

- Must match the **CN** attribute of the SSL certificate that is used by the IBM HTTP Server.
- 16. Click Next.
- 17. Configure the IMS Server to work with a directory server.

#### Note:

- To configure directory servers later, be sure to complete the directory server setup before you use the IMS Configuration Utility.
- If you are planning to use a directory server, configure the IMS Server to work with a directory server before you provision an IMS Server administrator account.
- 18. Click Next.
- 19. Review the settings.
- 20. Click Save.
- 21. To complete the IMS Server configuration, do one of the following options:

| Option                                               | Description                                                                               |
|------------------------------------------------------|-------------------------------------------------------------------------------------------|
| If you configured enterprise directories:            | (Network deployment) Restart the deployment manager node.                                 |
|                                                      | (Stand-alone deployment) Restart the application server.                                  |
| If you did not configure any enterprise directories: | Restart the ISAMESSOIMSConfig.  (Network deployment) Restart the deployment manager node. |
|                                                      | (Stand-alone deployment) Restart the application server.                                  |

### Results

You successfully set up the IMS Server.

### What to do next

You are ready to provision the IMS Server administrator account.

### **Provisioning the IMS Server administrator**

For new installations, you can provision an administrator account for the IMS Server.

# Before you begin

- Ensure that the deployment manager is started.
- Ensure that the ISAMESSOIMSConfig is started.
- Ensure that the cluster is stopped.
- Prepare the directory server.
  - If your deployment requires you to use a directory server with the IMS Server, configure the directory server first. See Configure the IMS Server for directory servers.
  - Ensure that the user names for the IMS Server administrator or the WebSphere administrator are unique and do not exist on the directory server where you are provisioning the account.

- On the Active Directory or LDAP server, create an IMS Server administrator account. For example: imsadmin.
- Start the directory server and ensure that it is available.

### About this task

Considerations when provisioning an administrator:

### When enterprise directories are not configured

The provisioned IMS Server administrator account is created and stored in the IMS Server database. When you log on with the IMS Server administrator credentials, the credentials are authenticated against the IMS Server database. This account in the database is also known as a base connector user account.

### When enterprise directories are configured

The provisioned IMS Server administrator account is synchronized and authenticated with a similar account in the enterprise directory.

### **Procedure**

- 1. In a browser, start the IMS Configuration Utility. For example: Type https://localhost:9043/webconf.
- 2. Log on with the WebSphere administrator credentials.
- 3. In the Configuration Wizards area, click **Provision IMS Administrator**.
- 4. Type the credentials of a valid user for the IMS Server administrator you want to provision. For example: imsadmin.

If you are using a directory server, type the credentials for a valid enterprise directory user. If you did not create a specific IMS Server administrator, you can specify any existing user on the directory server.

**Note:** If there are multiple enterprise directories, select the domain where the user exists.

### Results

You provisioned an IMS Server administrator account.

### What to do next

Continue with additional IMS Server post-installation configuration. Update the application mappings for the ISAMESSOIMS application.

# Updating the ISAMESSOIMS module mapping for connection request forwarding

Update the application mappings for ISAMESSOIMS to the web-tier and application-tier hosts with the new IMS Server application mappings.

### Before you begin

Ensure that the following components and applications are started:

- ISAMESSOIMSConfig
- IBM HTTP Server admin server
- WebSphere Application Server (stand-alone) or the deployment manager (network deployment)
- (Network deployment) Node agents

Ensure that the following components and applications are stopped:

- ISAMESSOIMS
- IBM HTTP Server
- Cluster

### About this task

You must map the ISAMESSOIMS application to the web-tier and application-tier hosts after installing the IMS Server with the IMS Server installer. You must update the ISAMESSOIMS application mappings manually if you are adding additional nodes to a cluster.

### **Procedure**

- 1. In the WebSphere administrative console navigation pane, click **Applications** > **Application types** > **WebSphere enterprise applications**.
- 2. Click ISAMESSOIMS.
- 3. Under **Modules**, click **Manage Modules**. The Manage Modules page is displayed.
- 4. Select the check box for all the modules.
- 5. In the **Clusters and servers** box, be sure to select each of the target web servers, cluster or application server in your deployment.

**Tip:** To select multiple servers, press the **Shift** key and click to select multiple web servers, clusters or application servers.

- 6. Click Apply.
- 7. Click **OK**.
- 8. In the **Messages** box, click **Save**.
- 9. Do a full synchronization of the nodes. See "Resynchronizing the nodes" on page 184.

### Results

The IMS Server application URLs connection requests are now forwarded correctly by the IBM HTTP Server to the ISAMESSOIMS application.

# Overriding session management for the ISAMESSOIMS

You must override session management to ensure that the ISAMESSOIMS application can override any inherited session management settings from the parent object.

### Before you begin

Ensure that the ISAMESSOIMS mapping is updated.

### About this task

ISAMESSOIMS is a web application. Session management provides a mechanism for ISAMESSOIMS, to hold the state of information for a user over a time for a series of web pages users interact with.

#### **Procedure**

- 1. In the WebSphere administrative console navigation pane, click **Applications** > **Application types** > **WebSphere enterprise applications**.
- Click ISAMESSOIMS.

- 3. Under Web Module Properties, click Session management.
- 4. Under General Properties, select the Override session management check box.
- 5. Click Apply.
- 6. In the Messages box, click Save. The ISAMESSOIMS application is stopped.
- 7. Configure session management override for AccessAdmin.
  - a. In the Enterprise Applications page, click ISAMESSOIMS.
  - b. Under Modules, click Manage Modules.
  - c. Click the ISAM ESSO IMS Server AccessAdmin < version number > link.
  - d. Under Additional Properties, click Session management.
  - e. Select the Override session management check box.
  - f. Click OK.
  - g. Click Save.
- 8. Resynchronize the nodes.
  - a. Click System administration > Nodes.
  - b. Select the check box for each corresponding node.
  - c. Click Full Resynchronize.
- 9. Start the cluster.
  - a. Click Servers > Clusters > WebSphere application server clusters.
  - b. Select the check box for the cluster.
  - c. Click Stop.
  - d. Click Start.

**Note:** Starting the cluster might take some time because each member node in the cluster is started.

**Tip:** You can click the **Refresh** command in the **Status** column to see whether the cluster status is updated.

### Results

You started the following components:

- Cluster
- · Managed member nodes
- ISAMESSOIMS application
- ISAMESSOIMSConfig application

### Verifying the IMS Server configuration

Verify that the IMS Server installation and configuration are working.

### Before you begin

Ensure that the following applications and components are started:

- ISAMESSOIMS
- ISAMESSOIMSConfig
- WebSphere Application Server
- IBM HTTP Server
- Database servers
- Directory servers

#### **Procedure**

- 1. Verify that you can access AccessAdmin.
  - a. In a browser, go to the AccessAdmin URL. For example:
    - https://<ihs\_host>/admin
    - https://<loadbalancer host>/admin
  - b. Log on to AccessAdmin with the IMS Server administrator account that you provisioned. For example: imsadmin.
  - c. Click Setup assistant.
  - d. You can review the instructions to configure authentication factors later. Close the browser. You successfully verified that you have access to AccessAdmin.
- 2. Verify that you can access Web Workplace.
  - a. In a browser, go to the Web Workplace URL. For example:
    - https://<ihs host>/aawwp?isWwp=true
    - https://<loadbalancer host>/aawwp?isWwp=true
  - b. Log on to Web Workplace with the IMS Server administrator account that you provisioned. For example: imsadmin.
- 3. Verify that you can access AccessAssistant.
  - a. In a browser, go to the AccessAssistant URL. For example:
    - https://<ihs\_host>/aawwp
    - https://<loadbalancer\_host>/aawwp
  - b. Log on to AccessAssistant with the IMS Server administrator account that you provisioned. For example: imsadmin.

### Results

You successfully installed the IMS Server and ensured that it works. You also verified that the URL to access the administration components work.

### What to do next

To complete additional server configurations specific to your deployment, such as adding authentication factors, see the *IBM Security Access Manager for Enterprise Single Sign-On Configuration Guide*.

You can now install the AccessAgent or AccessStudio clients on client workstations.

**Tip:** To save time and simplify access, bookmark the administrative URLs in your web browser.

# Adding application servers to a cluster

You can add an additional IBM Security Access Manager for Enterprise Single Sign-On cluster member node to a WebSphere Application Server cluster.

### **About this task**

Create a custom profile for the node. Then add the node to an existing WebSphere Application Server cluster. After adding the node, deploy the ISAMESSOIMS application on the node.

| In a network deployment         | Deploy              |
|---------------------------------|---------------------|
| On the deployment manager node. | • ISAMESSOIMS       |
|                                 | • ISAMESSOIMSConfig |
| On each node of the cluster.    | ISAMESSOIMS         |

### **Procedure**

- 1. Create a custom profile with the WebSphere Application Server Profile Management tool or command-line tool.
- 2. In the WebSphere Application Server administrative console, add the newly created server to the WebSphere Application Server cluster.

**Tip:** When adding cluster members, in the console navigation tree, be sure to select the cluster and add members in the **Cluster members** page. For example: Click **Servers** > **Clusters** > **WebSphere application server clusters**. Select the cluster. Click **Cluster members**. Click **New**.

**3**. Optional: Create a Windows service for the additional node agent and server node.

Example (case-sensitive, use without line breaks):

```
wasservice -add Custom02_nodeagent -serverName nodeagent -profilePath
"C:\Program Files\IBM\WebSphere\AppServer\profiles\Custom02" -wasHome
"C:\Program Files\IBM\WebSphere\AppServer" -logRoot
"C:\Program Files\IBM\WebSphere\AppServer\profiles\Custom02\logs\nodeagent" -logFile
"C:\Program Files\IBM\WebSphere\AppServer\profiles\Custom02\logs\nodeagent\startServer.log"
-restart true
-startType automatic
```

- 4. Optional: Install the Native Library Invoker resource adapter on the new node.
- 5. Generate and propagate the web server plug-in.
- 6. Restart the IBM HTTP Server.
- 7. Deploy the ISAMESSOIMS application.
  - a. On the Integrated Solutions Console navigation pane, select Applications> Application Types > WebSphere Enterprise Applications.
  - b. Click ISAMESSOIMS.
  - c. Under Modules, click Manage Modules.
  - d. Select the check box for all the applications.
  - e. In Clusters and servers, select the web server and cluster.
  - f. Click Apply.
  - g. Save the changes to the master configuration.
- 8. Resynchronize all the nodes.
- 9. Start the cluster.
- 10. Start the ISAMESSOIMS application.

# Chapter 2. Installing AccessAgent and AccessStudio

To provide single sign-on for Windows workstations, install the AccessAgent client component. To extend single sign-on support for applications with AccessProfiles, install the AccessStudio.

# AccessAgent and AccessStudio installation roadmap

The AccessAgent and AccessStudio installation roadmap lists the high-level tasks that you must complete to install and set up these client-side components.

### Before you begin:

- Read the *IBM Security Access Manager for Enterprise Single Sign-On Planning and Deployment Guide*. This guide helps you to plan your deployment and prepare your environment.
- Ensure that you have Administrator privileges.
- Install and configure the IMS Server.

Follow these tasks in this order when deploying AccessAgent and AccessStudio. See the corresponding reference link for the detailed procedures.

|   | Procedure                                                                                                    | Reference                                                                                         |
|---|----------------------------------------------------------------------------------------------------|---------------------------------------------------------------------------------------------------|
| 1 | Optional: To enforce two-factor authentication, you must install the required third-party drivers and SDK.                                                                                                    | For detailed and up-to-date installation instructions, see the appropriate product documentation. |
| 2 | Install AccessAgent on all employee client workstations and Citrix/Terminal Server that require single sign-on services.                                                                                                    | "Installing the AccessAgent" on page 102                                                          |
|   | For enterprise deployments, you can deploy AccessAgent on Windows workstations through a software deployment solution. For example: Tivoli Endpoint Manager, Active Directory Group Policy Object (AD GPO), or Tivoli Provisioning Manager. |                                                                                                   |
| 3 | This task is for Administrators only. Install the Microsoft .NET Framework Version 2.0 Redistributable package before you install AccessStudio.                                                                                             | Go to the Microsoft website at www.microsoft.com and search for ".NET Framework 2.0 download".    |
| 4 | This task is for Administrators only. To manage single sign-on profiles, install AccessStudio on an Administrator workstation.                                                                                                    | "Installing the AccessStudio" on page 110                                                         |
|   | To prepare your applications for single sign-on, use AccessStudio to create and upload AccessProfiles for supported authentication services and applications.                                                                               |                                                                                                   |
| 5 | Verify the files and registry entries to ensure that the installation is successful.                                                                                                    | "Verifying files and registry entries" on<br>page 106                                             |

# Preparing an installation package to install on multiple PCs

Before you distribute the packages on multiple workstations, you can customize and pre-configure specific deployment attributes for each client.

You can customize the installers to do a remote deployment of AccessAgent and AccessStudio on multiple computers.

You can customize the deployment package attributes by:

- "Preparing and installing a prepackaged Wallet."
- "Setting the IMS Server location manually (response file)" on page 106.

See the following topics for information about response file attributes and the different ways to specify the IMS Server location:

- "Response file parameters (SetupHlp.ini)" on page 98.
- "Ways of setting the IMS Server location" on page 106.

For additional AccessAgent features that you can tailor for your organization, see the IBM Security Access Manager for Enterprise Single Sign-On Configuration Guide.

# Remote software distribution methods

You can do a push-installation of the AccessAgent and AccessStudio MSI packages on target Windows workstations. Typical software distribution systems include Microsoft Active Directory Group Policy Object (AD GPO), Tivoli Endpoint Manager, and application provisioning software like Tivoli Provisioning Manager.

To distribute the client software on multiple workstations with:

- Tivoli Endpoint Manager: See the *IBM Security Access Manager for Enterprise Single Sign-On Tivoli Endpoint Manager Integration Guide*.
- Active Directory Group Policy Object: See the Microsoft website at http://www.microsoft.com and search for Group Policy install software remotely.
- Application provisioning software: See your vendor provided documentation.

# Silent installation configuration

You can customize the default behavior of the AccessAgent installation by specifying parameters in the SetupHlp.ini file.

Administrators can use the SetupHlp.ini file to predefine the parameters that can be used by ISAM ESSO AccessAgent.msi for a silent installation. By predefining the attributes, Administrators can simplify large-scale client deployments and avoid possible deployment issues by specifying the correct host name connections. For more information, see "Response file parameters (SetupHlp.ini)" on page 98.

# Preparing and installing a prepackaged Wallet

Before you install AccessAgent on multiple computers, you can prepackage a Wallet first. Prepackaging the Wallet can reduce the load on the IMS Server when new Wallets are downloaded simultaneously by clients in large-scale deployments.

### Before you begin

• Prepare a client computer for installing the AccessAgent. This client computer is the staging workstation.

• Ensure that the IMS Server is installed and configured.

### About this task

Configuring a prepackaged Wallet is useful for large-scale deployments of AccessAgent.

When AccessAgent is installed on a new workstation without cached Wallets on the computer, AccessAgent downloads a fresh system Wallet from the IMS Server.

By including a prepackaged Wallet, AccessAgent downloads only incremental updates from the IMS Server instead of downloading a fresh system Wallet.

### **Procedure**

- 1. Prepare the prepackaged Wallets on the staging workstation.
  - a. Install the AccessAgent on the client computer.
     This client computer is the staging workstation.

**Note:** Ensure that there is no previous version of AccessAgent installed.

- b. Ensure that the AccessAgent connects to the production IMS Server.

  The AccessAgent client downloads the system data from the IMS Server.

  The System Wallet is created.
- 2. Copy the generated Wallet file to the AccessAgent installer.

| On the staging workstation, copy the Wallet files from:                                                                                        | To the AccessAgent 8.2.1 installer:                                                                                                    |  |
|----------------------------------------------------------------------------------------------------|----------------------------------------------------------------------------------------------------|--|
| <pre><accessagent install="" path="">\Cryptoboxes\ Wallets For example: C:\Program Files\IBM\ISAM ESSO\Cryptoboxes\Wallets</accessagent></pre> | <pre>version number&gt;\<aa guid="" package="">\Config\Cryptoboxes\Wallets  You must create the Cryptoboxes\Wallets folders manually.  For example: For 32-bit</aa></pre>     |  |
|                                                                                                    | number>\{9713108D-08D5-474E-<br>92A3-09CD7B63DB34}\Config\<br>Cryptoboxes\Wallets                                                                                             |  |
|                                                                                                    | For 64-bit  c:\ <accessagent installer="" location="">\aa-<version number="">_x64\{E72C4028-45BB-4EE6- 8563-3066EEB39A84}\Config\ Cryptoboxes\Wallets</version></accessagent> |  |

3. Install the new AccessAgent installation program on all other client computers.

**Note:** If the target computer has earlier versions of AccessAgent, the prepackaged Wallet is not applied. The Wallet from the earlier installation is copied to the new installation.

**Important:** If you are installing a pre-packaged Wallet on a computer that was previously registered on the IMS Server, re-apply the Machine Policy Template after installation. Alternatively, delete the machine entry from AccessAdmin.

### Results

You prepackaged a Wallet with the AccessAgent installation program.

# Response file parameters (SetupHIp.ini)

You can specify the installed features, installation directories, target server, and single sign-on options in the Setuphlp.ini response file. Learn more about the contents of the Setuphlp.ini file

The options in SetupHlp.ini are divided into the following categories:

### Setup time only options

This section contains a list of options that you cannot change after installation.

# Setup time and runtime options that map to multiple registry values each

This section contains a list of options that you can change after installation by modifying registry values. Each option is mapped to several registry values.

### Setup time and runtime options that map to one registry value each

This section contains a list of options that you can change after installation by modifying registry values. Each option is mapped to a registry value.

### **Dependency URLs**

The installation program directs you to these URLs if the required installation components are missing. For the list of included URLs, check the response file in your installation package.

# Setup time only options

This section contains a list of options that you cannot change after installation.

| Option Name                | Value                                              | Description                                                                             |
|----------------------------|----------------------------------------------------|-----------------------------------------------------------------------------------------|
| AAInstallDir               | AAInstallDir =C:\Program<br>Files\IBM\ISAM ESSO\AA | Specify installation directories.                                                       |
| FirstSyncMaxRetries        | Default: 1                                         | Specify the number of attempts if the first synchronization fails during installation.  |
| FirstSyncRetryIntervalMins | Default: 1                                         | Time interval, which is specified in minutes, between each attempt during installation. |

| Option Name                         | Value                             | Description                                                                                                    |
|-------------------------------------|-----------------------------------|----------------------------------------------------------------------------------------------------|
| GinaWhiteList                       | msgina, engina.dll,<br>nwgina.dll | List of GINAs that are currently supported by IBM Security Access Manager for Enterprise Single Sign-On.                                                      |
|                                     |                                   | AccessAgent is not installed if you are using a GINA that is not in this list.                                                                                |
|                                     |                                   | During the installation, a prompt displays to determine whether you want to replace the GINA in this list.                                                    |
|                                     |                                   | For a silent installation, you must configure the EnginaEnabled option.  Note:                                                                                |
|                                     |                                   | If you want to use a GINA not included in this list, test the new GINA against AccessAgent. Then, add the new .DLL file to this list.                         |
|                                     |                                   | Use a comma to separate the values.                                                                                                    |
| EnginaEnabled                       | 1   0 (default: 1)                | Specify whether to replace the current GINA with EnGINA.  Note:                                                                                               |
|                                     |                                   | For AccessAgent version 3.3.0.0 and later, the<br>behavior of this option is consistent for<br>workstations, Terminal Servers, and Citrix<br>Servers.         |
|                                     |                                   | • For Citrix Servers, use option 0.                                                                                                    |
| PriceLevel                          | Standard   Suite                  | Specifies the product license level.                                                                                                    |
| RebootEnabled                       | 1   0 (default: 1)                | Specify whether to trigger a computer restart after setup.                                                                                                    |
| RebootConfirmationEnabled           | 1   0 (default: 1)                | Specify whether to confirm with the user before rebooting. Effective only if RebootEnabled=1.                                                                 |
| EnginaConflictPromptEnabled         | 1   0 (default: 1)                | If there is a GINA conflict, whether a prompt is displayed.                                                                                                   |
| UsbKeyPromptEnabled                 | 1   0 (default: 1)                | Specify whether to prompt user to insert USB Key, if a USB Key is not already inserted during installation time.                                              |
| ImsConfigurationEnabled             | 1   0 (default: 1)                | Specify whether to configure the default IMS<br>Server settings and install certificates from the IMS<br>Server during setup.                                 |
| ImsConfigurationPromptEnabled       | 1   0 (default: 0)                | Specify whether to prompt the user for the default IMS Server entry, even if it is already correctly configured. Effective only if ImsConfigurationEnabled=1. |
| InstallTypeGpo                      | 1   0 (default: 0)                | Specify whether to suppress all prompts and write to a log. Required for AD GPO installation.                                                                 |
| EncentuateNetworkProviderEnabled    | 1   0 (default: 0)                | Specify whether to enable Encentuate Network Provider during an AccessAgent installation.                                                                     |
| EncentuateCredentialProviderEnabled | 1   0 (default: 1)                | Specify whether to install the IBM Security Access<br>Manager for Enterprise Single Sign-On Credential<br>Provider for Windows 7.                             |

| Option Name                       | Value                                                                                                    | Description                                                                                                    |
|-----------------------------------|----------------------------------------------------------------------------------------------------|----------------------------------------------------------------------------------------------------|
| ConsoleAppSupportEnabled          | 1   0 (default: 0)                                                                                          | Specify whether to enable IBM Security Access<br>Manager for Enterprise Single Sign-On Console<br>Hook Loader.<br>Note:                    |
|                                   |                                                                                                    | • The Console Hook Loader is disabled by default.                                                                                          |
|                                   |                                                                                                    | • To enable console application support, set the value to 1.                                                                               |
|                                   |                                                                                                    | • Alternatively, you can run InstallConsoleSupport.vbs in the <accessagent directory="" installation=""> after installation.</accessagent> |
| ResetBioAPIPermissions            | 1   0 (default: 0)                                                                                          | Specify whether to reset BioAPI Permissions.                                                                                               |
| DisableWin7CAD                    | 1   0                                                                                                    | If set to 0, there are no changes to the DisableCAD policy.                                                                                |
|                                   | (default: 1)                                                                                                | If set to 1, the DisableCAD policy is set to 1.                                                                                            |
|                                   |                                                                                                    | When the DisableCAD policy is set to 1, the secure prompt screen (Ctrl-Alt-Del) is not displayed.                                          |
| RemoveWallet                      | 1   0                                                                                                    | Specify whether to remove Wallet during uninstallation.                                                                                    |
|                                   | (default: Not defined)                                                                                      | For uninstalling silently, set RemoveWallet=1 if it is not configured.                                                                     |
| JVMInstallationDirectories        | <pre><jvm 1="" directory="">   <jvm 2="" directory="">   <jvm directory<="" pre=""></jvm></jvm></jvm></pre> | JVM directories for which to enable Java automatic sign-on support.                                                                        |
|                                   | 3>                                                                                                    | Each directory must be separated by a vertical bar. There must be no space in between 2 JVM directories. For example:                      |
|                                   |                                                                                                    | • C:\Program Files\Java\jre1.5.0_11                                                                                                    |
|                                   |                                                                                                    | • C:\TAM E-SSO\j2re1.4.1                                                                                                    |
|                                   |                                                                                                    | Specifically, for JVM version 1.2 or later.                                                                                                |
| OldJVMInstallationDirectories     | <pre><jvm 1="" directory="">   <jvm 2="" directory="">   <jvm 3="" directory="">  </jvm></jvm></jvm></pre>  | JVM directories for which to enable Java automatic sign-on support.                                                                        |
|                                   |                                                                                                    | Each directory must be separated by a vertical bar. There must be no space in between 2 JVM directories. For example:                      |
|                                   |                                                                                                    | • C:\Program Files\Java\jre1.5.0_11                                                                                                    |
|                                   |                                                                                                    | • C:\TAM E-SSO\j2re1.4.1                                                                                                    |
|                                   |                                                                                                    | Specifically, for JVM version 1.1                                                                                                    |
| CitrixVirtualChannelConnectorMode | 0   1   2   3   4                                                                                           | AccessAgent Citrix Virtual Channel Connector mode configuration                                                                            |
|                                   | (default: Not defined)                                                                                      | • Set to 0 if you do not want to enable the Virtual Channel Connector.                                                                     |
|                                   |                                                                                                    | • Set to 1 if you want to enable the Virtual Channel Connector on the client computer.                                                     |
|                                   |                                                                                                    | • Set to 2 if you want to enable the Virtual Channel Connector from the server and run AccessAgent in standard mode.                       |
|                                   |                                                                                                    | • Set to 3 if you want to enable the Virtual Channel Connector from the server and run AccessAgent in lightweight mode.                    |
|                                   |                                                                                                    | • Set to 4 if you want to enable the Virtual Channel Connector from the server and run AccessAgent in enforced lightweight mode.           |

| Option Name         | Value      | Description                                                                                                    |
|---------------------|------------|----------------------------------------------------------------------------------------------------|
| ICAClientInstallDir | directory> | Specify the installation directory for the Citrix ICA Client. This is required for the client Citrix Virtual Channel Connector. |

# Setup time and run time options that map to multiple registry values

This section contains a list of options that you can change after installation by modifying registry values. Each option is mapped to several registry values.

| Option Name                | Value            | Description                                                                                        |  |
|----------------------------|------------------|----------------------------------------------------------------------------------------------------|--|
| ImsSecurePortDefault       | default: 443     | Default secure port number for the default IMS Server.                                             |  |
| ImsDownloadPortDefault     | default: 80      | Default download port number for the default IMS Server.  This port is used to download IMS Server |  |
|                            |                  | certificates only.                                                                                 |  |
| ImsDownloadProtocolDefault | default: http:// | Default download protocol to download IMS Server certificates.                                     |  |

### Setup time and run time options that map to one registry value

This section contains a list of options that you cannot change after installation.

| Option Name             | Value                                | Description                                                                                                    |  |
|-------------------------|--------------------------------------|----------------------------------------------------------------------------------------------------|--|
| WalletTypeSupported     | 0   1   2 (default: 0)               | Supported Wallet types.                                                                                                    |  |
|                         |                                      | • 0 - IMS Server only                                                                                                    |  |
|                         |                                      | • 1 - Non IMS Server only                                                                                                    |  |
|                         |                                      | 2 - Both IMS Server and non-IMS Server                                                                                                    |  |
| ImsAddressPromptEnabled | 1   0 (default: 0)                   | Specify whether to prompt up the user for an IMS Server address during signup, even if the IMS Server address specified in ImsServerName is correct. |  |
| ImsServerName           | <sam esso="" ims="" server=""></sam> | Actual host name of the IMS Server.                                                                                                    |  |

# Including support for additional languages

You can include support for additional languages before you start the installation. To add language support, apply language transforms to the ISAM ESSO AccessStudio.msi file.

Use the Active Directory Group Policy Object options to apply language transforms. The AccessStudio component is supplied with transform files in each components folder for the installer.

Transforms have a file extension of .mst. Select the language transform (.mst) file based on the following locale ID or LCID values. The transform file uses the decimal form of the LCID.

| Locale Description   | Language Transform | LCID   | RFC1766 short string |
|----------------------|--------------------|--------|----------------------|
| Arabic               | 1025.mst           | 0x0401 | ar-sa                |
| Brazilian Portuguese | 1046.mst           | 0x0416 | pt-br                |

| <b>Locale Description</b>        | Language Transform | LCID   | RFC1766 short string |
|----------------------------------|--------------------|--------|----------------------|
| Chinese - Simplified<br>Chinese  | 2052.mst           | 0x0804 | zh-cn                |
| Chinese - Traditional<br>Chinese | 1028.mst           | 0x0404 | zh-tw                |
| Czech                            | 1029.mst           | 0x0405 | cs                   |
| Danish                           | 1030.mst           | 0x0406 | da                   |
| Dutch - Netherlands              | 1043.mst           | 0x0413 | nl                   |
| English - United<br>States       | 1033.mst           | 0x0409 | en-us                |
| Finnish                          | 1035.mst           | 0x040b | fi                   |
| French - France                  | 1036.mst           | 0x040c | fr                   |
| German - Germany                 | 1031.mst           | 0x0407 | de                   |
| Hebrew                           | 1037.mst           | 0x040d | he                   |
| Hungarian                        | 1038.mst           | 0x040e | hu                   |
| Italian - Italy                  | 1040.mst           | 0x0410 | it                   |
| Japanese                         | 1041.mst           | 0x0411 | ja                   |
| Korean                           | 1042.mst           | 0x0412 | ko                   |
| Polish                           | 1045.mst           | 0x0415 | ро                   |
| Russian                          | 1049.mst           | 0x0419 | ru                   |
| Spanish - Spain                  | 1034.mst           | 0x040a | es                   |

# **Installing the AccessAgent**

You can install the AccessAgent interactively or silently. The interactive installation method guides you through the installation. The silent installation option enables standardized, repeatable installations across many client computers.

### Before you begin

If you are using a load balancer for your IMS Server setup, provide the URL of the load balancer as your target URL for each AccessAgent deployment.

If you are not using a load balancer, provide the URL of the IBM HTTP Server that forwards the connection request to the IMS Server. If you are using a remote web server, ensure that the web server URL is reachable.

#### Remember:

- In production deployments, do not install the AccessAgent client on the IMS Server host. Deploy AccessAgent separately on client workstations that require single sign-on.
- Antivirus software can interfere with AccessAgent or the IMS Server. For more information, see "Known issues and solutions" in the *IBM Security Access Manager for Enterprise Single Sign-On Troubleshooting and Support Guide*.

For more information, see the following topics:

• System requirements. See "Hardware and software requirements" in the *IBM* Security Access Manager for Enterprise Single Sign-On Planning and Deployment Guide.

- "Installing the AccessAgent"
- "Installing the AccessAgent silently (command-line)" on page 104
- "Installing AccessAgent through Group Policy Object" on page 105
- "Verifying files and registry entries" on page 106
- "Verifying the ESSO Network Provider" on page 107
- "Enabling single sign-on support in Mozilla Firefox Extended Support Release 17" on page 108

# Installing the AccessAgent

Use the Setup.exe file to install the complete AccessAgent package on the user computer.

### Before you begin

- Note the product description or name that is listed on the Passport Advantage "Find downloads & media" page.
- Ensure that you have Administrator privileges.
- If you want single sign-on support for applications accessed through Mozilla Firefox, see "Enabling single sign-on support in Mozilla Firefox Extended Support Release 17" on page 108.

#### About this task

The Setup.exe file automatically installs the following software dependencies during the AccessAgent installation:

- MSXML 4.0 SP3
- MSXML 6.0 SP1
- Microsoft Visual C++ 2008 SP1

#### **Procedure**

- Double-click Setup.exe from the AccessAgent installer package to start the InstallShield Wizard.
- 2. Select the product package level based on your license and click **Next**.
  - IBM Security Access Manager for Enterprise Single Sign-On Standard This package offers single sign-on, strong authentication, session management, centralized logging, and reporting.
  - IBM Security Access Manager for Enterprise Single Sign-On Suite
     This package offers one time password support, AccessAgent plug-ins, Web single sign-on, and remote access through Web Workplace, custom tracking, and IAM Integration in addition to the Standard package.
- 3. Select I accept the terms in the license agreement and click Next.
- 4. In the Server field, enter the IMS Server name and click **Next**. The default port setting is 80. The installation directory is displayed. By default, AccessAgent is installed in C:\Program Files\IBM\ISAM ESSO\AA.

**Note:** To select a different location, click **Change** and select another folder. If you specify an installation path that is too long, the path might display in a truncated form. However, this truncated form does not affect the actual installation location.

- 5. Click Install.
- 6. Click Finish. You are prompted to restart the computer.

#### 7. Click Yes.

#### Results

There is a notification that the installation completed.

#### What to do next

After the computer restarts, and the logon screen is displayed, verify that you can sign in and log on. You can also verify the files and registry entries to ensure that the installation is successful.

# Installing the AccessAgent silently (command-line)

To do a silent installation, use the /silent parameter with the Setup.exe command.

#### **Procedure**

1. Open the SetupHlp.ini response file from the <AccessAgent install package path>\<AccessAgent install path>\Config directory. For example:

```
32-bit aa-8.2.1.0100\{9713108D-08D5-474E-92A3-09CD7B63DB34}\Config
```

**64-bit** aa-8.2.1.0100 x64\{E72C4028-45BB-4EE6-8563-3066EEB39A84}\Config

2. In the SetupHlp.ini response file, specify the following required parameters for a silent installation:

#### InstallTypeGP0

Verify that the value for the **InstallTypeGPO** parameter is 1.

#### **ImsConfigurationPromptEnabled**

Verify that the value for the **ImsConfigurationPromptEnabled** parameter is 1. The default value is 0.

Note: If the ImsConfigurationPromptEnabled value is set to 1, the installation is not silent. The IMS Server configuration prompt is displayed even when you include the /silent parameter. Parameters in the response file always take precedence over any parameters in the command-line interface.

#### PriceLevel

Specify the product edition that you licensed with the **PriceLevel** parameter. For example: Suite or Standard.

#### **ImsServerName**

Specify the IMS Server location. For example: IMSServerName = IMSServer.example.com.

- 3. Save the file.
- 4. Open the command prompt window.
- 5. In the command prompt window, type the Setup.exe /silent /language:LCID command.

Where:

#### Setup.exe

Installs AccessAgent.

#### /silent

Specifies a silent installation.

#### /language:LCID

Specifies that the installation run in a specific language. For a list of language Locale IDs (LCID), go to the Microsoft website at www.microsoft.com and search for Locale IDs assigned by Microsoft. If you specify a language ID that is not supported by the installation, the parameter is ignored.

#### Results

You installed AccessAgent silently as a background process. By default, the installation process created a log file in *%temp*%\AAInstaller.log.

# Installing the AccessAgent through Tivoli Endpoint Manager

IBM Security Access Manager for Enterprise Single Sign-On integrates with IBM Tivoli Endpoint Manager 8.2 for the automatic deployment of AccessAgent on client computers.

For more information, see "Fixlet for AccessAgent installation or upgrade" in the *IBM Security Access Manager for Enterprise Single Sign-On Tivoli Endpoint Manager Integration Guide.* 

# Installing AccessAgent through Group Policy Object

For large AccessAgent deployments, you can install AccessAgent on multiple workstations through Microsoft Active Directory Group Policy Object.

#### About this task

For more information about the startup script, go to the Microsoft website at http://www.microsoft.com and search for Assign computer startup scripts GPO.

#### **Procedure**

1. In the SetupHlp.ini response file, specify the following required parameters:

#### InstallTypeGP0

Verify that the value for the **InstallTypeGPO** parameter is 1.

#### **ImsConfigurationPromptEnabled**

Verify that the value for the ImsConfigurationPromptEnabled parameter is 1.

#### **PriceLevel**

Specify the product edition that you licensed with the **PriceLevel** parameter. For example: Suite or Standard.

#### **ImsServerName**

Specify the IMS Server location. For example: IMSServerName = IMSServer.example.com.

- 2. Put your AccessAgent installer package in a shared folder where all target client computers can access.
- 3. Navigate to Group Policy Object > Computer Configuration > Windows Settings > Scripts > Startup
- 4. Run the following installation batch script.

echo AA Suite Installation starts on %DATE% at %TIME% > %temp%\AASuiteInstall.log <AccessAgent installer package>\setup.exe /silent echo AA Suite Installation ends on %DATE% at %TIME% >> %temp%\AASuiteInstall.log

# Ways of setting the IMS Server location

There are different ways to set the IMS Server location manually for AccessAgent.

Verify the host connections to avoid common deployment problems between the AccessAgent client and the IMS Server. Use the **ping** command to ensure that the connections between hosts can be resolved.

Ensure that you complete the following tasks before you set the IMS Server location:

- IBM HTTP Server is configured and started.
- WebSphere Application Server is configured and started.
- IMS Server application on WebSphere Application Server is started.
- Database server is started.
- Directory server is started.

Important: When you change the IMS Server location, delete the Cryptoboxes folder in C:\Program Files\IBM\ISAM ESSO\AA\. Delete the folder to avoid mixing policies from different IMS Servers. You can also back up the folder before you delete it.

To set or change the IMS Server host for AccessAgent, choose one of the following methods:

- "Setting the IMS Server location manually (response file)"
- "Setting the IMS Server location manually (menu shortcut)"

### **Setting the IMS Server location manually (response file)**

To prepare AccessAgent for a silent installation, specify the IMS Server host in the SetupHlp.ini response file.

#### **Procedure**

- 1. Open the Config folder. For example: c:\Program Files\IBM\ISAM ESSO\
- 2. Double-click SetupHlp.ini to open the file.
- Search for IMSServerName = <ISAM ESSO IMS Server>.
- Replace <SAM E-SSO IMS Server> with the name of your IMS Server. For example: IMSServerName = IMSServer.example.com.
- 5. Save the file.
- 6. Restart the computer.

#### Setting the IMS Server location manually (menu shortcut)

Use the installed program shortcuts in the **Start** menu to set the IMS Server location for AccessAgent.

#### **Procedure**

- 1. Click Start > All Programs > ISAM ESSO AccessAgent > Set IMS Server Location.
- 2. Specify the IMS Server host name. For example: imssvr.example.com
- 3. Specify the port number. For example: 80 or 443
- 4. Click **OK** to finish.

# Verifying files and registry entries

After you install the AccessAgent and the AccessStudio, verify that all the program files and registry entries are successfully installed on your computer.

### AccessAgent and AccessStudio program files

By default, the AccessAgent and AccessStudio program files are stored in C:\Program Files\IBM\ISAM ESSO\AA. The following subfolders and files are created after you install AccessAgent and AccessStudio.

- C:\Program Files\IBM\ISAM ESSO\AA\AccessAgent
- C:\Program Files\IBM\ISAM ESSO\AA\ECSS\AccessStudio
- C:\Program Files\IBM\ISAM ESSO\AA\Cryptoboxes
- C:\Program Files\IBM\ISAM ESSO\AA\Data
- C:\Program Files\IBM\ISAM ESSO\AA\ECSS
- C:\Program Files\IBM\ISAM ESSO\AA\ECSS\Firefox\_ext
- C:\Program Files\IBM\ISAM ESSO\AA\ECSS\Firefox xpcom
- C:\Program Files\IBM\ISAM ESSO\AA\GSKit
- C:\Program Files\IBM\ISAM ESSO\AA\License
- C:\Program Files\IBM\ISAM ESSO\AA\ECSS\JavaSupport
- C:\Program Files\IBM\ISAM ESSO\AA\Logs
- C:\Program Files\IBM\ISAM ESSO\AA\ECSS\SimpleToStateSupport
- C:\Program Files\IBM\ISAM ESSO\AA\TSSDK

### AccessAgent and AccessStudio registry entries

AccessAgent and AccessStudio registry entries are stored in the [HKEY LOCAL MACHINE\SOFTWARE\IBM\ISAM ESSO] key. Default registry values are automatically populated upon installation.

- [HKEY LOCAL MACHINE\SOFTWARE\IBM\ISAM ESSO\AccessStudio]
- [HKEY LOCAL MACHINE\SOFTWARE\IBM\ISAM ESSO\ECSS]
- [HKEY\_LOCAL\_MACHINE\SOFTWARE\IBM\ISAM ESSO\ECSS\DeploymentOptions]
- [HKEY LOCAL MACHINE\SOFTWARE\IBM\ISAM ESSO\ECSS\Temp]
- [HKEY LOCAL MACHINE\SOFTWARE\IBM\ISAM ESSO\DeploymentOptions]
- [HKEY LOCAL MACHINE\SOFTWARE\IBM\ISAM ESSO\IMSService\DefaultIMSSettings]
- [HKEY\_LOCAL\_MACHINE\SOFTWARE\IBM\ISAM ESSO\IMSService\GlobalIMSSettings]
- [HKEY LOCAL MACHINE\SOFTWARE\IBM\ISAM ESSO\AccessAgent\Integration]
- [HKEY LOCAL MACHINE\SOFTWARE\IBM\ISAM ESSO\Internal]
- [HKEY\_LOCAL\_MACHINE\SOFTWARE\IBM\ISAM ESSO\LastLogin]
- [HKEY LOCAL MACHINE\SOFTWARE\IBM\ISAM ESSO\SOCIAccess]
- [HKEY\_LOCAL\_MACHINE\SOFTWARE\IBM\ISAM ESSO\Temp]

# Verifying the ESSO Network Provider

The ESSO Network Provider captures the user credentials that are entered in the Microsoft GINA. The ESSO Network Provider uses these credentials to log on the user to IBM Security Access Manager for Enterprise Single Sign-On. Ensure that the ESSO Network Provider works.

The ESSO Network Provider is installed and working if:

- There is a [HKEY LOCAL MACHINE\SYSTEM\CurrentControlSet\Services\ EnNetworkProvider].
- The registry key ProviderOrder in [HKEY LOCAL MACHINE\SYSTEM\ CurrentControlSet\Control\NetworkProvider\Order] contains the value EnNetworkProvider. If it is not yet in the Value data field, add it.

Note: Do not include a comma if there are no preceding entries.

• The EnNetworkProvider.dll file is in the product installation directory.

# Enabling single sign-on support in Mozilla Firefox Extended Support Release 17

To enable single sign-on and automation for web applications that are accessed through Mozilla Firefox Extended Support Release 17, you must run the script InstallFirefox17Ext.vbs.

#### AccessAgent is not yet installed

You can still enable the single sign-on support in Mozilla Firefox Extended Support Release 17 even if you have not installed Access Agent yet.

#### Before you begin

You must use Mozilla Firefox Extended Support Release 17.

#### About this task

Do this task only if you already installed Mozilla Firefox Extended Support Release 17 but AccessAgent is not yet installed.

The InstallFirefox17Ext.vbs is located in the following AccessAgent installer package:

#### For 32-bit

aa-8.2.1.0058\{9713108D-08D5-474E-92A3-09CD7B63DB34}\Customization\

#### For 64-bit

aa-8.2.1.0058\_x64\{E72C4028-45BB-4EE6-8563-3066EEB39A84}\ Customization\

#### **Procedure**

1. Create a Script folder in the *<root>* folder. For example:

#### For 32-bit

AccessAgent installer package\{9713108D-08D5-474E-92A3-09CD7B63DB34}\

#### For 64-bit

AccessAgent installer package  $\{E72C4028-45BB-4EE6-8563-3066EEB39A84\}\$ 

- 2. Copy the InstallFirefox17Ext.vbs from the Customization folder and paste it in the Script folder.
- 3. Install AccessAgent. See "Installing the AccessAgent" in the *IBM Security Access Manager for Enterprise Single Sign-On Installation Guide*.

#### Results

The script automatically creates the following registry entry in the these locations:

| Type  | String (REG_SZ)                                                       |
|-------|-----------------------------------------------------------------------|
| Key   | For 32-bit  [HKEY_LOCAL_MACHINE\SOFTWARE\                             |
| Name  | isamesso@ibm.com                                                      |
| Value | <pre><aa installation="" path="">\ECSS\ Firefox17Extension</aa></pre> |

#### What to do next

Verify that the IBM Security Access Manager for Enterprise Single Sign-On Mozilla Firefox extension file is displayed and enabled in **Mozilla Firefox** > **Tools** > **Add-ons** > **Extensions**.

For troubleshooting issues, see the log file in the AccessAgent installation folder. For example: C:\Program Files\IBM\ISAM ESSO\AA\logs\AAInstaller.log.

### AccessAgent is installed

You can still enable the single sign-on support in Mozilla Firefox Extended Support Release 17 after you have installed Access Agent.

#### Before you begin

Ensure that you:

- Use Mozilla Firefox Extended Support Release 17.
- Have Administrator privileges to run the **VBScript** and modify the registry.

#### About this task

Do this task only if you already installed AccessAgent.

#### **Procedure**

- 1. Navigate to the AccessAgent installation folder. For example: C:\Program Files\IBM\ISAM ESSO\AA.
- 2. Run the InstallFirefox17Ext.vbs file with Administrator privileges.

#### Results

The script automatically creates the following registry entry in the these locations:

| Type  | String (REG_SZ)                                                                                                    |
|-------|----------------------------------------------------------------------------------------------------|
| Key   | For 32-bit  [HKEY_LOCAL_MACHINE\SOFTWARE\ Mozilla\Firefox\extensions]  For 64-bit  [HKEY_LOCAL_MACHINE\SOFTWARE\ Wow6432Node\Mozilla\Firefox\ Extensions] |
| Name  | isamesso@ibm.com                                                                                                    |
| Value | <pre><aa installation="" path="">\ECSS\ Firefox17Extension</aa></pre>                                                                                     |

#### What to do next

Verify that the IBM Security Access Manager for Enterprise Single Sign-On Mozilla Firefox extension file is displayed and enabled in **Mozilla Firefox** > **Tools** > **Add-ons** > **Extensions**.

For troubleshooting issues, see the log file in the AccessAgent installation folder. For example: C:\Program Files\IBM\ISAM ESSO\AA\logs\AAInstaller.log.

# **Installing the AccessStudio**

Install the AccessStudio on one computer or configure a silent deployment for multiple client computers.

See the following topics for more information:

- Requirements for AccessStudio. See "Hardware and software requirements" in the IBM Security Access Manager for Enterprise Single Sign-On Planning and Deployment Guide.
- "Installing the AccessStudio (Setup.exe)"
- "Installing the AccessStudio (MSI package)" on page 112
- "Installing the AccessStudio silently (command-line)" on page 112

# Installing the AccessStudio (Setup.exe)

You can install the AccessStudio on designated client computers to create additional AccessProfiles. For individual deployments, use the Setup.exe file to install the AccessStudio on the user computer.

#### Before you begin

- Note the product description or name that is listed on the Passport Advantage "Find downloads & media" page.
- Ensure that you have Administrator privileges.
- For Windows XP Professional only: Ensure that Microsoft .NET Framework Version 2.0 is installed.

To download, go to the Microsoft website at www.microsoft.com and search for ".NET Framework 2.0 download".

· Install the AccessAgent.

#### About this task

When you use Setup.exe to install AccessStudio, you can select the preferred setup language.

#### **Procedure**

- 1. Double-click setup.exe from the installation package.
- 2. Select a language from the list. Product License Validation is displayed.
- 3. Click OK.
- 4. Select the product package level based on your license and click Next.
  - IBM Security Access Manager for Enterprise Single Sign-On Standard This package offers single sign-on, strong authentication, session management, centralized logging, and reporting.
  - IBM Security Access Manager for Enterprise Single Sign-On Suite
     This package offers one time password support, AccessAgent plug-ins, Web single sign-on, and remote access through Web Workplace, custom tracking, and IAM Integration in addition to the Standard package.
- 5. Select the product for which you have a license to install.
  - IBM Security Access Manager for Enterprise Single Sign-On Standard This package offers strong authentication, session management and centralized logging and reporting in addition to single sign-on.
  - IBM Security Access Manager for Enterprise Single Sign-On Suite
    This package offers one time password support, AccessAgent plug-ins, Web single sign-on, and remote access through Web Workplace, custom tracking and IAM Integration in addition to the Standard package.
- 6. Click Next.
- 7. Select I accept the terms in the license agreement.
- **8**. Click **Next**. The installation directory is displayed.
  - For Windows 64-bit platforms, the default, AccessStudio installation directory is C:\Program Files (x86)\IBM\ISAM ESSO\AA\ECSS.
  - For Windows 32-bit platforms, the default, AccessStudio installation directory is C:\Program Files\IBM\ISAM ESSO\AA\ECSS\AccessStudio.

Note: To select a different location, click **Browse** and select another folder.

- 9. Click Next. AccessStudio is installed successfully.
- 10. Click Finish.

#### Results

You successfully installed AccessStudio.

### What to do next

Verify that you can start AccessStudio, create, and deploy an AccessProfile on the IMS Server host. See *IBM Security Access Manager for Enterprise Single Sign-On AccessStudio Guide*.

Verify the files and registry entries for the AccessStudio.

# Installing the AccessStudio (MSI package)

With the MSI package file, you can install the AccessStudio on designated client computers to create additional AccessProfiles. For large-scale deployments, use the MSI package to install AccessStudio on the several user computers simultaneously. Learn the prerequisites and procedure for installing the AccessStudio through the MSI package file.

### Before you begin

 For Windows XP only: Ensure that Microsoft .NET Framework Version 2.0 is installed.

To download this software, go to the Microsoft website at www.microsoft.com and search for ".NET Framework 2.0 download".

- "Configuring the IMS Server for a cluster" on page 85.
- Ensure that you have Administrator privileges.

Note: To customize the .msi deployment package, see "Preparing an installation package to install on multiple PCs" on page 96.

#### **Procedure**

- 1. Double-click ISAM ESSO AccessStudio.msi from the installation package. You are prompted to confirm whether to run the file.
- 2. Click Run. The IBM Security Access Manager for Enterprise Single Sign-On AccessStudio installation program wizard is started.
- 3. Select I accept the terms in the license agreement.
- 4. Click Next. AccessStudio is installed successfully.
- 5. Click Finish.

#### Results

You successfully installed AccessStudio.

#### What to do next

Verify that you can start AccessStudio, create, and deploy an AccessProfile on the IMS Server host. See IBM Security Access Manager for Enterprise Single Sign-On AccessStudio Guide.

Verify the files and registry entries for the AccessStudio.

# Installing the AccessStudio silently (command-line)

To do a silent installation, use the /quiet parameter with the msiexec command. This means that you can install the AccessStudio on a computer without any interaction.

#### About this task

The msiexec command uses parameters to give the MSI-based installer some or all of the information that is normally specified interactively in an installer. You can include parameters in the command-line interface to apply a specific language transform.

**Note:** For more information about the **msiexec** command-line tool, go to the Microsoft website at www.microsoft.com and search for the msiexec command-line options.

#### **Procedure**

- 1. Open the command prompt in Administrator mode.
- 2. In the command prompt window, type the **msiexec** command with the following parameters (use without line breaks).

```
msiexec /i "<path>\ISAM
ESSO AccessStudio.msi" /quiet TRANSFORMS=<Installation
language pack> PRICE_LEVEL=<License
type>
```

Where:

#### /i "<path>\ISAM ESSO AccessStudio.msi"

Installs AccessStudio by using the specified .msi. This is a required parameter.

#### /quiet

Specifies a silent installation. This is a required parameter.

TRANSFORMS="<Installation language pack>"

Specifies the language pack to use for the installation.

Use TRANSFORMS="1033.mst" to install AccessStudio using the English language pack.

This is an optional parameter. If you do not include the **TRANSFORMS** parameter, the default language is U.S. English.

To apply a different language transform (.mst file) to the package, see "Including support for additional languages" on page 101.

```
PRICE_LEVEL="<License type>"
```

Specifies the licensed edition of AccessStudio. This is a required parameter.

To install the Standard edition, type "Standard". To install the Suite edition, type "Suite".

For example: If you want to install AccessStudio in English with Standard License, use the following command:

```
msiexec /i "<path>\ISAM ESSO AccessStudio.msi" /quiet
TRANSFORMS="1033.mst" PRICE_LEVEL="Standard"
```

#### Results

You installed AccessStudio silently as a background process. By default, the installation process created a log file in c:\AAInstaller.log.

# **Chapter 3. Upgrading**

You can upgrade IBM Security Access Manager for Enterprise Single Sign-On from an earlier version.

# IMS Server upgrade roadmap

The IMS Server upgrade roadmap contains the corresponding procedures for each upgrade scenario. Select the roadmap applicable to your IMS Server deployment.

**Important:** The provisioning API does not work after you upgrade from IMS Server version 3.6, 8.0, or 8.0.1. You must install the Native Library Invoker resource adapter on a 32-bit WebSphere Application Server, which is running the provisioning API service. See "Installing the Native Library Invoker resource adapter" on page 182. The functionality of the Native Library Invoker resource adapter that is required by the provisioning API works only on a 32-bit WebSphere Application Server.

The following sections are the roadmaps for upgrading the IMS Server:

- "Upgrading IMS Server 8.0.1 for a stand-alone deployment" on page 121
- "Upgrading IMS Server 8.0.1 for a network deployment (cluster)" on page 125
- "Upgrading IMS Server 8.1 for a stand-alone deployment" on page 118
- "Upgrading IMS Server 8.1 for a network deployment (cluster)" on page 119
- "Upgrading IMS Server 3.6 or 8.0" on page 128

# **Upgrading IMS Server 8.2 for a stand-alone deployment**

Use the IMS Server upgrade roadmap for a better understanding of the topics and procedures that you must follow to complete the upgrade to a stand-alone IMS Server version 8.2.1.

|   | Procedure                                                                                                    | Reference                                                                                                    |
|---|----------------------------------------------------------------------------------------------------|----------------------------------------------------------------------------------------------------|
| 1 | Make sure that IMS Server 8.2 is installed and it works.                                                                                                    |                                                                                                    |
| 2 | Stop the ISAMESSOIMS and ISAMESSOIMSConfig applications in the WebSphere Application Server.                                                                                                    | "Stopping and starting the IMS Server applications" on page 180                                                          |
| 3 | Uninstall the ISAMESSOIMS and ISAMESSOIMSConfig applications from the WebSphere Application Server administrative console.  Note: Do this task so that you can back up the WebSphere Application Server profile. | "Uninstalling the ISAMESSOIMS and<br>ISAMESSOIMSConfig applications from<br>WebSphere Application Server" on page<br>193 |
| 4 | Stop the stand-alone profile where IMS Server is installed.                                                                                                    | "Stopping the WebSphere Application<br>Server on Windows" on page 178                                                    |
| 5 | Stop the IBM HTTP Server.                                                                                                    | "Stopping and starting the IBM HTTP<br>Server on Windows" on page 174                                                    |

|    | Procedure                                                                                                    | Reference                                                                                                    |
|----|----------------------------------------------------------------------------------------------------|----------------------------------------------------------------------------------------------------|
| 6  | Install the fix packs for WebSphere<br>Application Server, IBM HTTP Server, IBM<br>HTTP Server plug-ins and Java SDK.<br>Note: For WebSphere Application Server<br>Version 7.0, use fix pack 29 or later. For<br>WebSphere Application Server Version 8.5,<br>use fix pack 2 only. | <ul> <li>"Installing WebSphere Application<br/>Server, Version 7.0 fix packs" on page 24</li> <li>"Installing WebSphere Application<br/>Server, Version 8.5" on page 20</li> <li>"Installing the IBM HTTP Server<br/>Version 8.5" on page 26</li> </ul> |
| 7  | <ul> <li>Back up:</li> <li>Back up your WebSphere Application<br/>Server profile with the manageprofiles<br/>command.</li> <li>Back up the IMS Server database.<br/>Note: To back up other supported<br/>databases, see your database<br/>documentation.</li> </ul>                | <ul> <li>"Backing up WebSphere Application Server profiles (manageprofiles command)" on page 170</li> <li>"Backing up the database in DB2 9.7" on page 171</li> <li>"Backing up the database in DB2 10.1" on page 172</li> </ul>                        |
| 8  | Start the WebSphere Application Server stand-alone profile.                                                                                                    | "Starting the WebSphere Application<br>Server on Windows" on page 176                                                                                                    |
| 9  | Install and deploy the IMS Server applications in the WebSphere Application Server.                                                                                                    | "Installing the IMS Server with the installer for an upgrade" on page 129                                                                                                    |
| 10 | Verify the IMS Server deployment on the WebSphere Application Server.                                                                                                    | "Verifying the IMS Server deployment on<br>the WebSphere Application Server" on<br>page 39                                                                                                    |
| 11 | Install the latest IMS Server fix pack.  Note: Download the latest fixes and updates for IMS Server from Fix Central.                                                                                                    | IMS Server fix pack Readme, which is included in the fix pack package.                                                                                                    |
| 12 | Upgrade the IMS Server settings.                                                                                                    | "Upgrading configurations from 8.1 or 8.2 to 8.2.1" on page 132                                                                                                    |
| 13 | Restart the WebSphere Application Server.                                                                                                    | "Stopping the WebSphere Application<br>Server on Windows" on page 178<br>"Starting the WebSphere Application<br>Server on Windows" on page 176                                                                                                    |
| 14 | Update the ISAMESSOIMS module mapping to forward connection requests.                                                                                                    | "Updating the ISAMESSOIMS module<br>mapping for connection request<br>forwarding" on page 62                                                                                                    |
| 15 | Restart the ISAMESSOIMS application.                                                                                                    | "Stopping and starting the IMS Server applications" on page 180                                                                                                    |
| 16 | Verify whether the upgrade is successful.                                                                                                    | "Verifying a successful upgrade" on page 135                                                                                                    |

To upgrade the AccessAgent clients to 8.2.1, see "Upgrading the AccessAgent" on page 135.

To upgrade the AccessStudio clients to 8.2.1, see "Upgrading the AccessStudio" on page 135.

# **Upgrading IMS Server 8.2 for a network deployment (cluster)**

Use the IMS Server upgrade roadmap to identify the tasks to complete the upgrade to a clustered IMS Server version 8.2.1.

|    | Procedure                                                                                                    | Reference                                                                                                    |
|----|----------------------------------------------------------------------------------------------------|----------------------------------------------------------------------------------------------------|
| 1  | Make sure that IMS Server 8.2 is installed and it works.                                                                                                    |                                                                                                    |
| 2  | Stop the ISAMESSOIMS and ISAMESSOIMSConfig applications in the WebSphere Application Server.                                                                                                    | "Stopping and starting the IMS Server applications" on page 180                                                                                                    |
| 3  | Uninstall the ISAMESSOIMS and ISAMESSOIMSConfig applications from the WebSphere Application Server administrative console.  Note: Do this task so that you can back up the WebSphere Application Server profile.                                                                                                    | "Uninstalling the ISAMESSOIMS and<br>ISAMESSOIMSConfig applications from<br>WebSphere Application Server" on page<br>193                                                                                                    |
| 4  | Stop the custom nodes and deployment manager.                                                                                                    | "Stopping the WebSphere Application<br>Server on Windows" on page 178                                                                                                    |
| 5  | Stop the IBM HTTP Server.                                                                                                    | "Stopping and starting the IBM HTTP<br>Server on Windows" on page 174                                                                                                    |
| 6  | Install the fix packs for WebSphere<br>Application Server, IBM HTTP Server, IBM<br>HTTP Server plug-ins and Java SDK.<br><b>Note:</b> For WebSphere Application Server<br>Version 7.0, use fix pack 29 or later. For<br>WebSphere Application Server Version 8.5,<br>use fix pack 2 only.                              | <ul> <li>"Installing WebSphere Application<br/>Server, Version 7.0 fix packs" on page 24</li> <li>"Installing WebSphere Application<br/>Server, Version 8.5" on page 20</li> <li>"Installing the IBM HTTP Server<br/>Version 8.5" on page 26</li> </ul> |
| 7  | <ul> <li>Back up the IMS Server and its database:</li> <li>Back up your WebSphere Application<br/>Server deployment manager profile with<br/>the manageprofiles command.</li> <li>Back up the IMS Server database.<br/>Note: To back up other supported<br/>databases, see your database<br/>documentation.</li> </ul> | <ul> <li>"Backing up WebSphere Application<br/>Server profiles (manageprofiles<br/>command)" on page 170</li> <li>"Backing up the database in DB2 9.7"<br/>on page 171</li> <li>"Backing up the database in DB2 10.1"<br/>on page 172</li> </ul>        |
| 8  | Start the WebSphere Application Server deployment manager.                                                                                                    | "Starting the WebSphere Application<br>Server on Windows" on page 176                                                                                                    |
| 9  | Configure the Java heap size for the deployment manager.                                                                                                    | "Configuring the heap size for the deployment manager" on page 77                                                                                                    |
| 10 | Install the IMS Server on the deployment manager.                                                                                                    | "Installing the IMS Server with the installer for an upgrade" on page 129                                                                                                    |
| 11 | Verify the IMS Server deployment on the WebSphere Application Server.                                                                                                    | "Verifying the IMS Server deployment on<br>the WebSphere Application Server" on<br>page 39                                                                                                    |
| 12 | Verify that the node agents are stopped.                                                                                                    | "Stopping the WebSphere Application<br>Server on Windows" on page 178                                                                                                    |
| 13 | Install the latest IMS Server fix pack.  Note: Download the latest fixes and updates for IMS Server from Fix Central.                                                                                                    | IMS Server fix pack Readme, which is included in the fix pack package.                                                                                                    |
| 14 | Upgrade the IMS Server settings.                                                                                                    | "Upgrading configurations from 8.1 or 8.2 to 8.2.1" on page 132                                                                                                    |
| 15 | Restart the deployment manager.                                                                                                    | "Stopping the WebSphere Application<br>Server on Windows" on page 178 "Starting the WebSphere Application                                                                                                    |
|    |                                                                                                    | Server on Windows" on page 176                                                                                                    |

|    | Procedure                                                             | Reference                                                                                    |  |
|----|-----------------------------------------------------------------------|----------------------------------------------------------------------------------------------|--|
| 16 | Update the ISAMESSOIMS module mapping to forward connection requests. | "Updating the ISAMESSOIMS module<br>mapping for connection request<br>forwarding" on page 62 |  |
| 17 | Override session management for ISAMESSOIMS.                          | "Overriding session management for the ISAMESSOIMS" on page 90                               |  |
| 18 | Start the nodes.                                                      | "Starting the WebSphere Application<br>Server on Windows" on page 176                        |  |
| 19 | Synchronize the nodes.                                                | "Resynchronizing the nodes" on page 184                                                      |  |
| 20 | Start the cluster.                                                    | "Starting the WebSphere Application<br>Server on Windows" on page 176                        |  |
| 21 | Verify whether the upgrade is successful.                             | "Verifying a successful upgrade" on page 135                                                 |  |

# Upgrading IMS Server 8.1 for a stand-alone deployment

Use the IMS Server upgrade roadmap for a better unstanding of the topics and procedures that you must follow to complete the upgrade to a stand-alone IMS Server version 8.2.1.

|   | Procedure                                                                                                    | Reference                                                                                                    |  |
|---|----------------------------------------------------------------------------------------------------|----------------------------------------------------------------------------------------------------|--|
| 1 | Make sure that IMS Server 8.1 is installed and it works.                                                                                                    |                                                                                                    |  |
| 2 | Stop the TAM E-SSO IMS Server application in the WebSphere Application Server.                                                                                                    | "Stopping and starting the IMS Server applications" on page 180                                                                                                    |  |
| 3 | Uninstall the TAM E-SSO IMS Server application from the WebSphere Application Server administrative console. Note: Do this task so that you can back up the WebSphere Application Server profile.                                                                                  | "Uninstalling the TAM E-SSO IMS<br>application from WebSphere Application<br>Server" on page 192                                                                                                    |  |
| 4 | Stop the stand-alone profile where IMS Server is installed.                                                                                                    | "Stopping the WebSphere Application<br>Server on Windows" on page 178                                                                                                    |  |
| 5 | Stop the IBM HTTP Server.                                                                                                    | "Stopping and starting the IBM HTTP<br>Server on Windows" on page 174                                                                                                    |  |
| 6 | Install the fix packs for WebSphere<br>Application Server, IBM HTTP Server, IBM<br>HTTP Server plug-ins and Java SDK.<br>Note: For WebSphere Application Server<br>Version 7.0, use fix pack 29 or later. For<br>WebSphere Application Server Version 8.5,<br>use fix pack 2 only. | <ul> <li>"Installing WebSphere Application<br/>Server, Version 7.0 fix packs" on page 24</li> <li>"Installing WebSphere Application<br/>Server, Version 8.5" on page 20</li> <li>"Installing the IBM HTTP Server<br/>Version 8.5" on page 26</li> </ul> |  |
| 7 | <ul> <li>Back up:</li> <li>Back up your WebSphere Application<br/>Server profile with the manageprofiles<br/>command.</li> <li>Back up the IMS Server database.<br/>Note: To back up other supported<br/>databases, see your database<br/>documentation.</li> </ul>                | <ul> <li>"Backing up WebSphere Application<br/>Server profiles (manageprofiles<br/>command)" on page 170</li> <li>"Backing up the database in DB2 9.7"<br/>on page 171</li> </ul>                                                                       |  |

|    | Procedure                                                                                                    | Reference                                                                                                    |  |
|----|----------------------------------------------------------------------------------------------------|----------------------------------------------------------------------------------------------------|--|
| 8  | Start the WebSphere Application Server stand-alone profile.                                                           | "Starting the WebSphere Application<br>Server on Windows" on page 176                                                                        |  |
| 9  | Install and deploy the IMS Server applications in the WebSphere Application Server.                                   | "Installing the IMS Server with the installer for an upgrade" on page 129                                                                    |  |
| 10 | Verify the IMS Server deployment on the WebSphere Application Server.                                                 | "Verifying the IMS Server deployment on<br>the WebSphere Application Server" on<br>page 39                                                   |  |
| 11 | Install the latest IMS Server fix pack.  Note: Download the latest fixes and updates for IMS Server from Fix Central. | IMS Server fix pack Readme, which is included in the fix pack package.                                                                       |  |
| 12 | Upgrade the IMS Server settings.                                                                                      | "Upgrading configurations from 8.1 or 8.2 to 8.2.1" on page 132                                                                              |  |
| 13 | Restart the WebSphere Application Server.                                                                             | "Stopping the WebSphere Application<br>Server on Windows" on page 178  "Starting the WebSphere Application<br>Server on Windows" on page 176 |  |
| 14 | Update the ISAMESSOIMS module mapping to forward connection requests.                                                 | "Updating the ISAMESSOIMS module<br>mapping for connection request<br>forwarding" on page 62                                                 |  |
| 15 | Restart the ISAMESSOIMS application.                                                                                  | "Stopping and starting the IMS Server applications" on page 180                                                                              |  |
| 16 | Verify whether the upgrade is successful.                                                                             | "Verifying a successful upgrade" on page 135                                                                                                 |  |

To upgrade the AccessAgent clients to 8.2.1, see "Upgrading the AccessAgent" on page 135.

To upgrade the AccessStudio clients to 8.2.1, see "Upgrading the AccessStudio" on page 135.

# **Upgrading IMS Server 8.1 for a network deployment (cluster)**

Use the IMS Server upgrade roadmap to identify the tasks to complete the upgrade to a clustered IMS Server version 8.2.1.

|   | Procedure                                                                                                    | Reference                                                                                        |
|---|----------------------------------------------------------------------------------------------------|--------------------------------------------------------------------------------------------------|
| 1 | Make sure that IMS Server 8.1 is installed and it works.                                                                                                    |                                                                                                  |
| 2 | Stop the <b>TAM E-SSO IMS Server</b> application in the WebSphere Application Server.                                                                                                    | "Stopping and starting the IMS Server applications" on page 180                                  |
| 3 | Uninstall the TAM E-SSO IMS Server application from the WebSphere Application Server administrative console. Note: Do this task so that you can back up the WebSphere Application Server profile. | "Uninstalling the TAM E-SSO IMS<br>application from WebSphere Application<br>Server" on page 192 |
| 4 | Stop the custom nodes and deployment manager.                                                                                                    | "Stopping the WebSphere Application<br>Server on Windows" on page 178                            |

|    | Procedure                                                                                                    | Reference                                                                                                    |  |
|----|----------------------------------------------------------------------------------------------------|----------------------------------------------------------------------------------------------------|--|
| 5  | Stop the IBM HTTP Server.                                                                                                    | "Stopping and starting the IBM HTTP<br>Server on Windows" on page 174                                                                                                    |  |
| 6  | Install the fix packs for WebSphere<br>Application Server, IBM HTTP Server, IBM<br>HTTP Server plug-ins and Java SDK.<br><b>Note:</b> For WebSphere Application Server<br>Version 7.0, use fix pack 29 or later. For<br>WebSphere Application Server Version 8.5,<br>use fix pack 2 only.                              | <ul> <li>"Installing WebSphere Application<br/>Server, Version 7.0 fix packs" on page 24</li> <li>"Installing WebSphere Application<br/>Server, Version 8.5" on page 20</li> <li>"Installing the IBM HTTP Server<br/>Version 8.5" on page 26</li> </ul> |  |
| 7  | <ul> <li>Back up the IMS Server and its database:</li> <li>Back up your WebSphere Application<br/>Server deployment manager profile with<br/>the manageprofiles command.</li> <li>Back up the IMS Server database.<br/>Note: To back up other supported<br/>databases, see your database<br/>documentation.</li> </ul> | "Backing up WebSphere Application<br>Server profiles (manageprofiles<br>command)" on page 170<br>"Backing up the database in DB2 9.7" on<br>page 171                                                                                                    |  |
| 8  | Start the WebSphere Application Server deployment manager.                                                                                                    | "Starting the WebSphere Application<br>Server on Windows" on page 176                                                                                                    |  |
| 9  | Configure the Java heap size for the deployment manager.                                                                                                    | "Configuring the heap size for the deployment manager" on page 77                                                                                                    |  |
| 10 | Install the IMS Server on the deployment manager.                                                                                                    | "Installing the IMS Server with the installer for an upgrade" on page 129                                                                                                    |  |
| 11 | Verify the IMS Server deployment on the WebSphere Application Server.                                                                                                    | "Verifying the IMS Server deployment on<br>the WebSphere Application Server" on<br>page 39                                                                                                    |  |
| 12 | Verify that the node agents are stopped.                                                                                                    | "Stopping the WebSphere Application<br>Server on Windows" on page 178                                                                                                    |  |
| 13 | Install the latest IMS Server fix pack. <b>Note:</b> Download the latest fixes and updates for IMS Server from Fix Central.                                                                                                    | IMS Server fix pack Readme, which is included in the fix pack package.                                                                                                    |  |
| 14 | Upgrade the IMS Server settings.                                                                                                    | "Upgrading configurations from 8.1 or 8.2 to 8.2.1" on page 132                                                                                                    |  |
| 15 | Restart the deployment manager.                                                                                                    | "Stopping the WebSphere Application<br>Server on Windows" on page 178 "Starting the WebSphere Application                                                                                                    |  |
| 16 | Update the ISAMESSOIMS module mapping to forward connection requests.                                                                                                    | Server on Windows" on page 176  "Updating the ISAMESSOIMS module mapping for connection request forwarding" on page 62                                                                                                    |  |
| 17 | Override session management for ISAMESSOIMS.                                                                                                    | "Overriding session management for the ISAMESSOIMS" on page 90                                                                                                    |  |
| 18 | Start the nodes.                                                                                                    | "Starting the WebSphere Application<br>Server on Windows" on page 176                                                                                                    |  |
| 19 | Synchronize the nodes.                                                                                                    | "Resynchronizing the nodes" on page 184                                                                                                    |  |
| 20 | Start the cluster.                                                                                                    | "Starting the WebSphere Application<br>Server on Windows" on page 176                                                                                                    |  |
| 21 | Verify whether the upgrade is successful.                                                                                                    | "Verifying a successful upgrade" on page 135                                                                                                    |  |

# Upgrading IMS Server 8.0.1 for a stand-alone deployment

Upgrading a stand-alone IMS Server version 8.0.1 to IMS Server version 8.2.1 involves the installation and configuration of other middleware. Use the IMS Server upgrade roadmap for a better understanding of the topics and procedures that you must follow to complete the upgrade to version 8.2.1.

|   | Procedure                                                                                                    | Reference                                        |
|---|----------------------------------------------------------------------------------------------------|--------------------------------------------------|
| 1 | Make sure that IMS Server 8.0.1 is installed and it works.                                                                                                    |                                                  |
| 2 | <ol> <li>Before you begin the upgrade:</li> <li>Stop the IMS Server 8.0.1.</li> <li>In the Windows Services Management<br/>Console, set the IMS Server 8.0.1<br/>Windows server service Startup type to<br/>Manual.</li> </ol>                           |                                                  |
| 3 | <ul> <li>Back up the IMS Server and its database.</li> <li>Back up your IMS Server 8.0.1 installation folder.</li> <li>Back up the IMS Server database.</li> <li>Note: To back up other supported databases, see your database documentation.</li> </ul> | "Backing up the database in DB2 9.7" on page 171 |

#### Procedure

- 4 Prepare the WebSphere Application Server:
  - For WebSphere Application Server Version 7.0:
    - Install WebSphere Application Server.
    - Install the WebSphere Update Installer.
    - Install the WebSphere Application Server fix pack.
    - Install the WebSphere Application Server SDK.

**Note:** Use WebSphere Application Server Version 7.0 fix pack 29 or later.

- For WebSphere Application Server Version 8.5:
  - Install the IBM Installation Manager.
  - Install WebSphere Application Server.

**Note:** Ensure that you are using WebSphere Application Server Version 8.5 fix pack 2.

#### Reference

For the supported WebSphere Application Server versions, see "Hardware and software requirements" in the *IBM* Security Access Manager for Enterprise Single Sign-On Planning and Deployment Guide.

For sample instructions, see the following topics:

- "Installing WebSphere Application Server, Version 7.0" on page 22
- "Installing the WebSphere Update Installer" on page 23
- "Installing WebSphere Application Server, Version 7.0 fix packs" on page 24
- "Installing the IBM Installation Manager" on page 19
- "Installing WebSphere Application Server, Version 8.5" on page 20

WebSphere Application Server Version 7.0 documentation

 http://publib.boulder.ibm.com/ infocenter/wasinfo/v7r0/index.jsp

WebSphere Application Server Version 8.5 documentation

http://publib.boulder.ibm.com/ infocenter/wasinfo/v8r5/index.jsp

Important: This guide provides instructions about preparing the WebSphere Application Server for the IMS Server. For detailed and up-to-date installation instructions, see the WebSphere Application Server documentation.

|   | Procedure                                                                                                    | Reference                                                                                                    |
|---|----------------------------------------------------------------------------------------------------|----------------------------------------------------------------------------------------------------|
| 5 | Prepare the IBM HTTP Server:  Install the IBM HTTP Server fix pack by using the WebSphere Update Installer. (Only applicable to IBM HTTP Server Version 7.0.)  Install the IBM HTTP Server Plug-in and SDK. | For the supported IBM HTTP Server versions, see "Hardware and software requirements" in the IBM Security Access Manager for Enterprise Single Sign-On Planning and Deployment Guide.  For sample instructions, see the following topics:  • "Installing the IBM HTTP Server Version 7.0" on page 28  • "Installing the IBM HTTP Server Version 7.0 fix packs" on page 30  • "Installing the IBM HTTP Server Version 8.5" on page 26  IBM HTTP Server Version 7.0 documentation  • http://publib.boulder.ibm.com/infocenter/wasinfo/v7r0/index.jsp?topic=/com.ibm.websphere.ihs.doc/info/ihs/ihs/tihs_installihs.html  IBM HTTP Server Version 8.5 documentation  • http://pic.dhe.ibm.com/infocenter/wasinfo/v8r5/topic/com.ibm.websphere.ihs.doc/ihs/tihs_installihs.html  Important: This guide provides instructions about preparing the IBM HTTP Server. For detailed and up-to-date |
|   |                                                                                                    | installation instructions, see the ÎBM<br>HTTP Server documentation.                                                                                                    |
| 6 | Create a stand-alone WebSphere Application Server profile.  Note: Ensure that the WebSphere Application Server stand-alone profile is started.                                                              | "Creating stand-alone profiles (Profile Management tool)" on page 43                                                                                                    |
| 7 | Configure the WebSphere Application Server.  • Configure the Java heap size memory.  • Verify the Windows service.                                                                                          | For sample instructions, see the following topics:  • "Configuring the heap size for the application server" on page 46  • "Verifying the Windows service for WebSphere Application Server" on page 47  WebSphere Application Server Version 7.0 documentation  • http://publib.boulder.ibm.com/infocenter/wasinfo/v7r0/index.jsp  WebSphere Application Server Version 8.5 documentation  • http://publib.boulder.ibm.com/infocenter/wasinfo/v8r5/index.jsp                                                                                                    |

|    | Procedure                                                                                                    | Reference                                                                                                    |  |
|----|----------------------------------------------------------------------------------------------------|----------------------------------------------------------------------------------------------------|--|
| 8  | Configure the IBM HTTP Server:  Configure the IBM HTTP Server plug-in and secure the connection.  Enable SSL directives on IBM HTTP Server. | For sample instructions, see the following topics:  "Configuring the IBM HTTP Server plug-in (stand-alone)" on page 52  "Enabling SSL directives on the IBM HTTP Server" on page 55  IBM HTTP Server Version 7.0 documentation  http://publib.boulder.ibm.com/infocenter/wasinfo/v7r0/index.jsp?topic=/com.ibm.websphere.ihs.doc/info/ihs/ihs/tihs_installihs.html  IBM HTTP Server Version 8.5 documentation  http://pic.dhe.ibm.com/infocenter/wasinfo/v8r5/topic/com.ibm.websphere.ihs.doc/ihs/tihs_installihs.html  Important: This guide provides instructions about preparing the IBM HTTP Server. For detailed and up-to-date installation instructions, see the IBM HTTP Server documentation. |  |
| 9  | Install the IMS Server on the WebSphere Application Server.                                                                                 | "Installing the IMS Server with the installer for an upgrade" on page 129                                                                                                    |  |
| 10 | Verify the IMS Server deployment on the WebSphere Application Server.                                                                       | "Verifying the IMS Server deployment on<br>the WebSphere Application Server" on<br>page 39                                                                                                    |  |
| 11 | Upgrade the IMS Server settings.                                                                                                    | "Upgrading configurations from 8.0.1 to 8.2.1" on page 133                                                                                                    |  |
| 12 | Restart the WebSphere Application Server.                                                                                                   | "Stopping the WebSphere Application<br>Server on Windows" on page 178<br>"Starting the WebSphere Application<br>Server on Windows" on page 176                                                                                                    |  |
| 13 | Update the ISAMESSOIMS module mapping to forward connection requests.                                                                       | "Updating the ISAMESSOIMS module<br>mapping for connection request<br>forwarding" on page 62                                                                                                    |  |
| 14 | Configure the IBM HTTP Server to use the old IMS Server SSL certificate.                                                                    | "Configuring the SSL certificate after an upgrade" on page 134                                                                                                    |  |
| 15 | Restart the WebSphere Application Server.                                                                                                   | For sample steps, see:  • "Starting the WebSphere Application Server on Windows" on page 176  • "Stopping the WebSphere Application Server on Windows" on page 178                                                                                                    |  |
| 16 | Verify whether the upgrade is successful.                                                                                                   | "Verifying a successful upgrade" on page 135                                                                                                    |  |

To upgrade the AccessAgent clients to 8.2.1, see "Upgrading the AccessAgent" on page 135.

To upgrade the AccessStudio clients to 8.2.1, see "Upgrading the AccessStudio" on page 135.

# **Upgrading IMS Server 8.0.1 for a network deployment (cluster)**

Upgrading a clustered IMS Server version 8.0.1 to IMS Server version 8.2 involves the installation and configuration of other middleware. Use the IMS Server upgrade roadmap for a better understanding of the topics and procedures that you must follow to complete the upgrade to version 8.2.1.

|   | Procedure                                                                                                    | Reference                               |
|---|----------------------------------------------------------------------------------------------------|-----------------------------------------|
| 1 | Make sure that IMS Server 8.0.1 is installed and it works.                                                                            |                                         |
| 2 | Before you begin the upgrade:                                                                                                    |                                         |
|   | 1. Stop the IMS Server 8.0.1.                                                                                                    |                                         |
|   | 2. In the Windows Services Management Console, set the IMS Server 8.0.1 Windows server service <b>Startup type</b> to <b>Manual</b> . |                                         |
| 3 | Back up the IMS Server and its database.                                                                                              | "Backing up the database in DB2 9.7" on |
|   | Back up your IMS Server 8.0.1 installation folder.                                                                                    | page 171                                |
|   | Back up the IMS Server database.     Note: To back up other supported databases, see your database documentation.                     |                                         |

#### Procedure

- 4 Prepare the WebSphere Application Server:
  - For WebSphere Application Server Version 7.0:
    - Install WebSphere Application Server.
    - Install the WebSphere Update Installer.
    - Install the WebSphere Application Server fix pack.
    - Install the WebSphere Application Server SDK.

**Note:** Use WebSphere Application Server Version 7.0 fix pack 29 or later.

- For WebSphere Application Server Version 8.5:
  - Install the IBM Installation Manager.
  - Install WebSphere Application Server.

**Note:** Ensure that you are using WebSphere Application Server Version 8.5 fix pack 2.

#### Reference

For the supported WebSphere Application Server versions, see "Hardware and software requirements" in the *IBM Security* Access Manager for Enterprise Single Sign-On Planning and Deployment Guide.

For sample instructions, see the following topics:

- "Installing WebSphere Application Server, Version 7.0" on page 22
- "Installing the WebSphere Update Installer" on page 23
- "Installing WebSphere Application Server, Version 7.0 fix packs" on page 24
- "Installing the IBM Installation Manager" on page 19
- "Installing WebSphere Application Server, Version 8.5" on page 20

WebSphere Application Server documentation:

 http://publib.boulder.ibm.com/ infocenter/wasinfo/v7r0/index.jsp

Important: This guide provides instructions about preparing the WebSphere Application Server for the IMS Server. For detailed and up-to-date installation instructions, see the WebSphere Application Server documentation.

|   | Procedure                                                                                                    | Reference                                                                                                    |
|---|----------------------------------------------------------------------------------------------------|----------------------------------------------------------------------------------------------------|
| 5 | Prepare the IBM HTTP Server:  Install the IBM HTTP Server fix pack by using the WebSphere Update Installer. (Only applicable to IBM HTTP Server Version 7.0.)  Install the IBM HTTP Server Plug-in and SDK.                                                                                                    | For the supported IBM HTTP Server versions, see "Hardware and software requirements" in the IBM Security Access Manager for Enterprise Single Sign-On Planning and Deployment Guide.  For sample instructions, see the following topics:  • "Installing the IBM HTTP Server Version 7.0" on page 28  • "Installing the IBM HTTP Server Version 7.0 fix packs" on page 30  • "Installing the IBM HTTP Server Version 8.5" on page 26  IBM HTTP Server documentation:  • http://publib.boulder.ibm.com/infocenter/wasinfo/v7r0/index.jsp?topic=/com.ibm.websphere.ihs.doc/info/ihs/ihs/tihs_installihs.html  Important: This guide provides instructions about preparing the IBM HTTP Server. For detailed and up-to-date installation instructions, see the IBM HTTP Server documentation. |
| 6 | <ol> <li>Create the WebSphere Application<br/>Server deployment manager profile.</li> <li>Start the WebSphere Application Server<br/>deployment manager.</li> <li>Create custom node profiles.</li> </ol>                                                                                                    | "Creating network deployment profiles<br>(Profile Management Tool)" on page 68<br>"Starting the WebSphere Application<br>Server on Windows" on page 176                                                                                                    |
| 7 | Configure the WebSphere Application Server for a cluster.                                                                                                    | "Defining a cluster" on page 76                                                                                                    |
| 8 | <ul> <li>Configure the WebSphere Application Server:</li> <li>Configure the Java heap size for the deployment manager.</li> <li>Configure the Java heap size for the WebSphere Application Server. Repeat this task for each server.</li> <li>For SSL directory server connections, add the SSL certificate to WebSphere Application Server.</li> </ul> | For sample instructions, see the following topics:  • "Configuring the heap size for the deployment manager" on page 77  • "Configuring the heap size for the application server" on page 46  • "Adding the directory server SSL certificate to WebSphere Application Server" on page 191  WebSphere Application Server documentation:  • http://publib.boulder.ibm.com/infocenter/wasinfo/v7r0/index.jsp                                                                                                    |

|    | Procedure                                                                                                    | Reference                                                                                                    |  |
|----|----------------------------------------------------------------------------------------------------|----------------------------------------------------------------------------------------------------|--|
| 9  | <ul> <li>Configure the IBM HTTP Server:</li> <li>Configure the IBM HTTP Server plug-in and secure the connection.</li> <li>Enable SSL directives on IBM HTTP Server.</li> <li>Note: Repeat this task for each web server.</li> </ul> | For sample instructions, see the following topics:  • "Enabling SSL directives on the IBM HTTP Server" on page 55  • "Configuring the IBM HTTP Server plug-in (network deployment)" on page 80  IBM HTTP Server documentation:  • http://publib.boulder.ibm.com/infocenter/wasinfo/v7r0/index.jsp?topic=/com.ibm.websphere.ihs.doc/info/ihs/ihs/tihs_installihs.html |  |
| 10 | Install the IMS Server on the deployment manager.                                                                                                    | "Installing the IMS Server with the installer for an upgrade" on page 129                                                                                                    |  |
| 11 | Verify the IMS Server deployment on the WebSphere Application Server.                                                                                                    | "Verifying the IMS Server deployment on<br>the WebSphere Application Server" on<br>page 39                                                                                                    |  |
| 12 | Verify that the node agents are stopped.                                                                                                    | "Stopping the WebSphere Application<br>Server on Windows" on page 178                                                                                                    |  |
| 13 | Upgrade the IMS Server settings.                                                                                                    | "Upgrading configurations from 8.0.1 to 8.2.1" on page 133                                                                                                    |  |
| 14 | Restart the deployment manager.                                                                                                    | "Stopping the WebSphere Application<br>Server on Windows" on page 178  "Starting the WebSphere Application<br>Server on Windows" on page 176                                                                                                    |  |
| 15 | Update the ISAMESSOIMS module mapping to forward connection requests.                                                                                                    | "Updating the ISAMESSOIMS module<br>mapping for connection request<br>forwarding" on page 62                                                                                                    |  |
| 16 | Override session management for ISAMESSOIMS.                                                                                                    | "Overriding session management for the ISAMESSOIMS" on page 90                                                                                                    |  |
| 17 | Configure the IBM HTTP Server to use the old IMS Server SSL certificate.                                                                                                    | "Configuring the SSL certificate after an upgrade" on page 134                                                                                                    |  |
| 18 | <ol> <li>Restart the WebSphere Application Server:</li> <li>Restart the deployment manager.</li> <li>Start the nodes.</li> <li>Fully resynchronize the nodes.</li> <li>Start the cluster.</li> </ol>                                 | For sample steps, see:  • "Stopping the WebSphere Application Server on Windows" on page 178  • "Starting the WebSphere Application Server on Windows" on page 176  • "Resynchronizing the nodes" on page 184                                                                                                    |  |
| 19 | Verify whether the upgrade is successful.                                                                                                    | "Verifying a successful upgrade" on page 135                                                                                                    |  |

# **Upgrading IMS Server 3.6 or 8.0**

You can upgrade IMS Server version 3.6 or 8.0 to IMS Server version 8.2.1.

#### About this task

If you upgraded from IMS Server version 3.6 or version 8.0, contact IBM Services for information about upgrading to version 8.2.1.

#### **Procedure**

- 1. Upgrade IMS Server 3.6 or 8.0 to 8.2.
  - See the IBM Security Access Manager for Enterprise Single Sign-On Installation Guide in the IBM Security Access Manager for Enterprise Single Sign-On 8.2 product documentation.
- 2. Upgrade IMS Server 8.2 to 8.2.1.
  - See "Upgrading IMS Server 8.2 for a stand-alone deployment" on page 115 or "Upgrading IMS Server 8.2 for a network deployment (cluster)" on page 116.

# Upgrading to 8.2.1

To upgrade your current IBM Security Access Manager for Enterprise Single Sign-On version to version 8.2.1, upgrade the individual product components.

For an overview and considerations when upgrading to 8.2.1, see "Planning for an upgrade" in the IBM Security Access Manager for Enterprise Single Sign-On Planning and Deployment Guide.

To complete an upgrade, do the following tasks in order:

- 1. Upgrade the IMS Server.
- 2. Upgrade the deployed AccessAgent clients.
- 3. Upgrade the deployed AccessStudio clients.

The upgrade procedure varies for each component and scenario.

- For the IMS Server upgrade, see "IMS Server upgrade roadmap" on page 115.
- For the AccessAgent upgrade, see "Upgrading the AccessAgent" on page 135.
- For the AccessStudio upgrade, see "Upgrading the AccessStudio" on page 135.

# Installing the IMS Server with the installer for an upgrade

Upgrade and deploy the IMS Server to WebSphere Application Server by using the IMS Server installer.

### Before you begin

- Stop the IMS Server and then back up the database.
- For IMS Server 8.0.1, stop the IMS Server service.
- For IMS Server 8.1, stop the TAM E-SSO IMS Server application.

#### Note:

- If you do not uninstall the TAM E-SSO IMS Server application, the IMS Server installer removes earlier versions of the TAM E-SSO IMS Server application and installs the new IMS Server.
- Uninstall the TAM E-SSO IMS Server application from the WebSphere administrative console.

**Important:** Do not run the IMS Server uninstaller.

- For IMS Server 8.2, stop the ISAMESSOIMS and ISAMESSOIMSConfig applications.
- For IMS Server 8.0.1, complete the middleware installation.
- For WebSphere Application Server stand-alone deployments:
  - Ensure that the WebSphere Application Server is started.
  - Review the WebSphere Application Server configuration for stand-alone deployments.
  - Review the IBM HTTP Server configuration.
- For WebSphere Application Server Network Deployment:
  - Ensure that the deployment manager profile is started.
  - Review the WebSphere Application Server configuration for a cluster.
  - Review the IBM HTTP Server configuration.
- Review the planning worksheet for any required values to complete the installation.

#### About this task

The IMS Server installation process deploys two applications on the WebSphere Application Server:

| Application name  | EAR file name                                              | Contains                                                                                                    |
|-------------------|------------------------------------------------------------|----------------------------------------------------------------------------------------------------|
| ISAMESSOIMS       | com.ibm.tamesso.ims-<br>delhi.deploy.isamessoIms.ear       | <ul> <li>AccessAdmin</li> <li>AccessAssistant and Web<br/>Workplace</li> <li>Runtime web service for<br/>IMS Server</li> </ul> |
| ISAMESSOIMSConfig | com.ibm.tamesso.ims-<br>delhi.deploy.isamessoImsConfig.ear | <ul><li> IMS Configuration<br/>Wizard</li><li> IMS Configuration<br/>Utility</li></ul>                                         |

#### **Procedure**

- 1. Run imsinstaller.exe. The IMS Server installation program wizard starts.
- 2. Select a language from the list.
- 3. Click **OK**. **Product License Validation** is displayed.
- 4. Select the product package level based on your license and click Next.
  - IBM Security Access Manager for Enterprise Single Sign-On Standard This package offers single sign-on, strong authentication, session management, centralized logging, and reporting.
  - IBM Security Access Manager for Enterprise Single Sign-On Suite
     This package offers one time password support, AccessAgent plug-ins, Web single sign-on, and remote access through Web Workplace, custom tracking, and IAM Integration in addition to the Standard package.
- 5. Click **Next**. **The software License Agreement** is displayed.
- 6. Select I accept the terms in the license agreement.
- 7. Click **Next**. The installation directory is displayed.

- 8. Specify a new directory to install IMS Server 8.2.1. By default, IMS Server is installed in C:\Program Files\IBM\ISAM ESSO\IMS Server. Do not overwrite the IMS Server 8.2.
- Click Next.
- 10. Select Yes to automatically deploy the IMS Server to WebSphere Application Server.
  - To deploy WebSphere Application Server manually, click **No**. See "Deploying IMS Server on WebSphere Application Server manually" on page 180.
- 11. Click Yes to specify that WebSphere Application Server security is enabled and then click **Next**. If you click **No**, you must provide the SOAP port. For example:
  - For WebSphere Application Server stand-alone, the default SOAP port for the application server is 8880.
  - For WebSphere Application Server Network Deployment, the default SOAP port for the Deployment Manager is 8879.
- 12. Configure the WebSphere Application Server administration security settings.

**Note:** If two-way secure sockets layer (SSL) is enabled for the WebSphere Application Server, the SSL Java keystore file and password are required.

- a. Specify the WebSphere administrative user name and password. For example: wasadmin and password.
- b. Specify the SSL Trusted Java keystore file, trust.p12, and its loca\_reretion. For example:
  - For WebSphere Application Server stand-alone:

<was home>\profiles\<AppSrv profilename>\config\cells\ <cell name>\nodes\<node name>\trust.p12

See the following example:

C:\Program Files\IBM\WebSphere\AppServer\profiles\AppSrv01\ config\cells\ibmusvr1Node01Cell\nodes\ibmusvr1Node01\trust.p12

For WebSphere Application Server Network Deployment:

<was home>\profiles\<Dmgr profilename>\config\cells\<cell name>\ trust.p12

See the following example:

C:\Program Files\IBM\WebSphere\AppServer\Profiles\Dmgr01\config\ cells\ibm-svr1Cell01\trust.p12

c. Specify the SSL Trusted keystore password.

The default SSL Trusted keystore password is WebAS.

- d. Optional: Specify the SSL Java keystore file, key.p12, and its location. For example:
  - For WebSphere Application Server stand-alone:

<was home>\profiles\<AppSrv profilename>\config\cells\ <cell name>\nodes\<node name>\key.p12

See the following example:

C:\Program Files\IBM\WebSphere\AppServer\profiles\AppSrv01\ config\cells\ibmusvr1Node01Cell\nodes\ibmusvr1Node01\key.p12

• For WebSphere Application Server Network Deployment:

<was home>\profiles\<Dmgr profilename>\config\cells\<cell name>\ key.p12

See the following example:

C:\Program Files\IBM\WebSphere\AppServer\Profiles\Dmgr01\config\ cells\ibm-svr1Cell01\key.p12

- e. Optional: Specify the SSL Java keystore password if you specified the SSL Java keystore file.
  - The default SSL Java keystore password is WebAS.
- 13. Accept the default WebSphere Application Server SOAP connector port, or specify a different SOAP connector port.

**Note:** You define the SOAP connector port when you create a WebSphere Application Server profile. You can determine the correct port number in the following directory for each profile.

For stand-alone deployment: <was home>/profiles/<AppSrv profilename>/ logs/AboutThisProfile.txt

For a network deployment: <was home>/profiles/<Dmgr profilename>/logs/ AboutThisProfile.txt

#### For example:

- For WebSphere Application Server stand-alone, the SOAP port for the application server is 8880.
- For WebSphere Application Server Network Deployment, the SOAP port for the Deployment Manager is 8879.
- 14. Click Next. The Pre-installation Summary page is displayed.
- 15. Click Install.
- 16. In the **Installation Complete** window, click **Done**.

#### What to do next

Before you set up the IMS Server with the IMS Configuration Wizard, verify the IMS Server deployment on the WebSphere Application Server. See "Verifying the IMS Server deployment on the WebSphere Application Server" on page 39.

# Upgrading configurations from 8.1 or 8.2 to 8.2.1

Run the IMS Configuration Wizard to upgrade the IMS Server settings.

#### Before you begin

- Ensure that the IMS Server 8.2.1 is installed.
- Ensure that ISAMESSOIMSConfig is started.
- For WebSphere Application Server Stand-alone, ensure that the servers are stopped.
- For WebSphere Application Server Network Deployment, ensure that the cluster and node agents are stopped.
- Check the <ims home>/ISAM ESSO IMS Server InstallLog.log file for critical errors that occurred during the IMS Server installation. If there are any errors, resolve them first before you configure the IMS Server.

#### **Procedure**

1. Open the IMS Configuration Wizard.

For example: https://localhost:9043/front. The **Upgrade Configuration** Wizard page is displayed.

2. Click Begin.

Note: If there is any problem with the existing repository, it cannot be upgraded. You are redirected to the Enterprise Directory configuration page to address any values that are missing or wrong. For information about the directory server fields, see "Configuring the IMS Server to use directory servers" on page 161.

- 3. In **Confirm Settings**, review the settings.
- 4. Click Save. The Data Source, Certificate Store, and Enterprise Directory Setup Complete page is displayed.

#### What to do next

To continue with the upgrade, see the applicable roadmap:

- "Upgrading IMS Server 8.1 for a stand-alone deployment" on page 118.
- "Upgrading IMS Server 8.1 for a network deployment (cluster)" on page 119.

# Upgrading configurations from 8.0.1 to 8.2.1

Run the IMS Configuration Wizard to upgrade the IMS Server settings.

### Before you begin

- Ensure that the IMS Server 8.2.1 is installed.
- Ensure that ISAMESSOIMSConfig is started.
- For WebSphere Application Server Stand-alone, ensure that the servers are stopped.
- For WebSphere Application Server Network Deployment, ensure that the cluster and node agents are stopped.
- Check the <ims home>/ISAM ESSO IMS Server InstallLog.log file for critical errors that occurred during the IMS Server installation. If there are any errors, resolve them first before you configure the IMS Server.

#### **Procedure**

1. Open the IMS Configuration Wizard.

For example: https://localhost:9043/front. The Upgrade Configuration Wizard page is displayed.

2. Open the IMS Configuration Wizard.

For example: https://localhost:9043/front

The **Upgrade Configuration Wizard** page is displayed.

- 3. In Server Set Up, select Upgrade from an earlier version 8.0.1.
- 4. Click Begin.
- 5. In Enter data source information, the configuration values for the data source are pre-filled. Accept the default values if there are no changes.
- 6. Click Next.
- 7. In the **Old Configuration** page, specify the installation path of the old IMS Server. For example: C:\Encentuate\IMSServer8.0.1.0.10.
- 8. Click Next.
- 9. In Configure IMS services URL, specify the fully qualified web server name and HTTP Server name and port number.

#### Note:

- The IBM HTTP Server name is the fully qualified name of the IBM HTTP Server that interfaces with the WebSphere Application Server.
- The IBM HTTP Server name must match the CN attribute of the SSL certificate that is used by the IBM HTTP Server.
- The typical default port number is 443.
- 10. Click Next.

**Note:** If there are problems with the existing repository, it cannot be imported. You are redirected to the Enterprise Directory configuration page to correct any values that are missing or wrong. For information about the directory server fields, see "Configuring the IMS Server to use directory servers" on page 161.

- 11. In **Confirm Settings**, review the settings.
- 12. Click Save. The Data Source, Certificate Store, and Enterprise Directory **Setup Complete** page is displayed.

#### What to do next

To continue with the upgrade, see the applicable roadmap:

- "Upgrading IMS Server 8.0.1 for a stand-alone deployment" on page 121.
- "Upgrading IMS Server 8.0.1 for a network deployment (cluster)" on page 125.

### Configuring the SSL certificate after an upgrade

Set the IBM HTTP Server to use the old IMS Server SSL certificate.

#### About this task

This task is only applicable for version 8.0.1 to 8.2.1 IMS Server upgrades.

Use the old IMS Server SSL certificate so that the existing AccessAgent continues to work with the upgraded IMS Server.

#### **Procedure**

- 1. Select Start > All Programs > IBM WebSphere > Application Server <version> > Profiles > <profile name> > Administrative console.
- 2. Log on to the IBM Integrated Solutions Console.
- 3. On the IBM Integrated Solutions Console navigation pane, click Servers > Server Types > Web servers.
- 4. Click the *<Web server name>*. For example: webserver1.
- 5. In the Additional Properties section on the Configuration tab, click Plug-in properties.
- 6. Click Manage key and certificates.
- 7. Under Additional Properties, click Personal Certificates.
- 8. Select the **default** certificate.
- 9. Click Delete.
- 10. Click Save.
- 11. Click **Import**.
- 12. Under Managed Key Store, select TAMESSOIMSKeystore from the Key store list.

- **13**. Specify **changeit** as the keystore password.
- 14. Click Get key store alias.
- 15. From the **Certificate aliases to import** list, choose **imsscreert**.
- 16. Enter default in the Imported certificate alias field.
- 17. Click **OK**.
- 18. In the Messages box, click Save.
- 19. Select Servers > Server types > Web servers.
- **20**. Click the appropriate *<Web server name>*. For example: webserver1.
- 21. In the Additional Properties section on the Configuration tab, click Plug-in properties.
- 22. Click Copy to Web server key store directory.
- 23. Click Apply.
- 24. In the Messages box, click Save.
- 25. Optional: Do this step only if the WebSphere Application Server uses a non-default trust store. See "Adding the IMS Root CA to the truststore" on page 190.
- 26. Restart the web server from the IBM Integrated Solutions Console.

### Upgrading the AccessAgent

You can directly upgrade AccessAgent 8.x, or 8.x.x to version 8.2.1.

During the upgrade, you can use an AccessAgent installer with your prepackaged Wallet. Note that after the upgrade, AccessAgent continues to use your old Wallet.

To upgrade AccessAgent to 8.2.1:

- 1. Make sure that AccessAgent 8.x is installed and working properly.
- 2. Install AccessAgent 8.2.1. See "Installing the AccessAgent" on page 102. When you upgrade, the AccessAgent 8.2.1 installer automatically uninstalls the existing AccessAgent. The new version is typically installed in <%PROGRAMFILES%>\IBM\ISAM ESSO\AA.

Important: Upgrading from AccessAgent 8.1 (x86) on a 64-bit platform to AccessAgent 8.2.1 (x64) is not supported.

To upgrade, you must manually uninstall AccessAgent 8.1 (x86) and install AccessAgent 8.2.1 (x64).

**Note:** When you uninstall AccessAgent 8.1 (x86), it removes the existing Wallets.

# Upgrading the AccessStudio

Before you upgrade the AccessStudio, you must uninstall the existing version of AccessStudio 8.0.1, 8.1 or 8.2.

To upgrade the AccessStudio to 8.2.1:

- 1. Uninstall the existing AccessStudio 8.x.
- 2. Install AccessStudio 8.2.1.

# Verifying a successful upgrade

After completing the upgrade, verify each server and client component to ensure that the upgrade is complete and that it works.

### Before you begin

- For a stand-alone deployment, start the WebSphere Application Server.
- For a network deployment, start the WebSphere Application Server deployment manager.
- Upgrade the IMS Server.
- · Upgrade the AccessAgent.
- Upgrade the AccessStudio.

#### **Procedure**

- 1. Verify the server upgrade.
  - Log on to AccessAdmin. Verify the version number, users, and settings of the upgraded server.

For example:

- https://<ihs\_host>/admin
- https://<loadbalancer host>/admin
- 2. Verify the upgraded client workstations and configuration.
  - a. On a client workstation, verify the version of the AccessAgent client. You can also try to accomplish the following common client verification tasks:
    - · Sign up a user
    - · Log on a user
    - · Lock and unlock a user
  - b. Verify that you can connect to the server.
  - c. If you are using AccessStudio, verify the version of the AccessStudio client.
  - d. If you are using second authentication factors such as smart cards or fingerprint readers, verify that the authentication devices continue to work.
  - **e**. For shared session workstations, verify that the shared session AccessAgent server components are upgraded.
- 3. Review the system installation logs for any important messages to ensure that any system upgrade issues are addressed or noted.
- 4. Review and update the Chapter 5, "Planning worksheet," on page 145 to reflect configuration or password changes.

# Migrating the IMS Server 8.2.1 to a new environment

You can install or upgrade the IMS Server to version 8.2.1 on one host and then migrate it to a new WebSphere Application Server instance.

### Before you begin

- Prepare two host computers.
- On one of the hosts, ensure that IMS Server 8.2.1 is installed and that it works.

#### About this task

Migration from one IMS Server 8.2.1 host (<host A>) to another instance of a host (<host B>) applies to both installed or upgraded deployments of IMS Server 8.2.1

Where:

<host A>

Specifies the source host with a working IMS Server 8.2.1 configuration.

<host B>

Specifies the target host that you want to migrate to with the IMS Server configuration.

#### **Procedure**

- 1. On <host A>, export the IMS Server 8.2.1 configuration. See the IBM Security Access Manager for Enterprise Single Sign-On Configuration Guide.
- 2. On <host B>, prepare the required middleware. For example:
  - WebSphere Application Server
  - IBM HTTP Server

The middleware on < host B > can be prepared and configured the same way as < host A >.

- 3. On <host B>, install IMS Server 8.2.1 on the new WebSphere Application Server profile. Do not configure the IMS Server on <host B> after completing the installation. See "Installing the IMS Server with the IMS Server installer" on page 36.
- 4. On <host B>, import the upgraded IMS Server configuration that you previously exported from <host A>. For more information, see the first step of this procedure.

# Chapter 4. Uninstalling

Uninstalling IBM Security Access Manager for Enterprise Single Sign-On is dependent on the component you are planning to remove.

### Uninstalling

Uninstalling is the process of removing the installed server and client components from the computer.

To uninstall the product, you must uninstall the different product components.

See the following tasks:

- "Uninstalling the IMS Server"
- "Uninstalling the AccessAgent" on page 141
- "Uninstalling the AccessStudio" on page 142

# **Uninstalling the IMS Server**

You can use the uninstall wizard to uninstall the IMS Server package from a single installation location.

### Before you begin

Ensure that:

- You have Administrator privileges.
- You have WebSphere Application Server Administrator privileges.
- You set up the command-line tool environment correctly.

### About this task

Uninstalling the product component does not remove all of the files and directories. You must do a file clean-up.

**Note:** If the uninstallation wizard is in either Arabic or Dutch languages, the IMS Server uninstallation stops. If uninstallation stops, uninstall IMS Server from the WebSphere Application Server administrative console (IBM Integrated Solutions Console) and delete the IMS Server installation folder from the computer.

#### **Procedure**

- 1. Clean up the IMS Server configuration on WebSphere Application Server.
  - a. Open the command prompt.
  - b. Type the following command:
    - <ims home>\bin\cleanImsConfig <was admin> <password>

During the configuration cleanup process on WebSphere Application Server, the command-line tool completes the following tasks asynchronously:

- On a stand-alone deployment, the server profile is restarted.
- On a network deployment, all of the nodes are synchronized and the deployment manager profile is restarted.

**Note:** Even if the command-line tool shows that the cleanup process is complete, the WebSphere Application Server might still be in the process of restarting.

- 2. Launch the software removal utility.
  - On Windows Server 2003, select Start > Control Panel > Add or Remove Programs > ISAM ESSO IMS Server > Remove.
  - On Windows Server 2008, or Windows 7, select Start > Control Panel > Programs and Features > ISAM ESSO IMS Server > Remove
- **3**. Click **Next**. You are prompted to confirm whether the WebSphere Application Server security is enabled.
- 4. Specify whether the WebSphere Application Server administration security is enabled.
  - If the WebSphere Application Server administration security is enabled:
    - a. Select Yes.
    - b. Click Next.
    - c. Proceed to specify the WebSphere Application Server administration security settings (5)
  - If the WebSphere Application Server administration security is not enabled:
    - a. Select No.
    - b. Click Next.
    - c. Proceed to specify the SOAP connections in step (6)
- 5. Specify the WebSphere Application Server administration security settings.

**Note:** The SSL Java keystore file and password are required only if two-way secure sockets layer (SSL) is enabled for the WebSphere Application Server.

- a. Specify the WebSphere administrative user name and password. For example: use wasadmin account name and password.
- b. Specify the SSL Trusted Java keystore file, trust.p12 and its location.For example:
  - For WebSphere Application Server stand-alone, <was\_home>\profiles\ <AppSrv\_profilename>\config\cells\<Server01Node01Cell01>\nodes\ <Server01Node01>\trust.p12
  - For WebSphere Application Server Network Deployment, \was\_home>\profiles\<Dmgr\_profilename>\config\cells\ <Server01Cell01>\trust.p12
- Specify the SSL Trusted keystore password.
   The default SSL Trusted keystore password is WebAS.
- d. Specify the SSL Java keystore file, key.p12 and its location. For example:

  - For WebSphere Application Server Network Deployment,
     <mas\_home>\profiles\<Dmgr\_profilename>\config\cells\
     <Server01Cell01>\key.p12
- e. Specify the SSL Java keystore password.
   The default SSL Java keystore password is WebAS.
- **6**. Specify the WebSphere Application Server SOAP connector port.

#### Note:

- The SOAP connector port is specified during the creation of your WebSphere Application Server custom profile. For example:
  - For WebSphere Application Server stand-alone, the typical SOAP Port for the Application Server is 8880.
  - For WebSphere Application Server Network Deployment, the typical SOAP Port for the Deployment Manager is 8879.
- Verify the recorded value in the following directory <was\_home>/profiles/ file>/logs/AboutThisProfile.txt
- 7. Click Next.
- 8. Click Uninstall.
- 9. In the Uninstallation Complete window, click Done.
- 10. Clean up the WebSphere Application Server profile. To delete the WebSphere Application Server profile, see the following documentation:
  - WebSphere Application Server Version 7.0 documentation: http://pic.dhe.ibm.com/infocenter/wasinfo/v7r0/index.jsp
  - WebSphere Application Server Version 8.5 documentation: http://pic.dhe.ibm.com/infocenter/wasinfo/v8r5/index.jsp
- 11. Do a file clean-up.
  - a. Delete the <ims home> directory.
  - b. Delete the <was home> directory.
- 12. Delete the IMS Server database.

To delete or to back up the database, see the database documentation that is provided with your database product.

# Uninstalling the AccessAgent

Use the Windows Control Panel or Start menu shortcut to uninstall the AccessAgent from the computer.

### Before you begin

Ensure that you have Administrator privileges.

#### About this task

You can uninstall AccessAgent either directly from the Windows Start menu shortcuts or through the Control Panel.

### **Procedure**

- 1. Choose one of the following methods to launch the software removal utility:
  - All Programs > ISAM ESSO AccessAgent > Uninstall ISAM ESSO AccessAgent.
  - Control Panel > Add or Remove Programs > ISAM ESSO AccessAgent > Remove.
  - Control Panel > Programs and Features > ISAM ESSO AccessAgent > Remove.

You are prompted to confirm whether you want to uninstall the product.

2. Click Yes. AccessAgent is uninstalled from the computer.

Note:

If you uninstall AccessAgent x64 from Windows 7 x64, the following message is displayed:

The setup must update files or services that cannot be updated while the system is running. If you choose to continue, a reboot will be required to complete the setup.

#### What to do next

Verify that the installation directory for AccessAgent is removed.

### Uninstalling the AccessStudio

Use the Control Panel or the Windows Start menu shortcut to uninstall the AccessStudio from the computer.

### Before you begin

Ensure that you have Administrator privileges.

#### About this task

You can uninstall AccessStudio either directly from ISAM ESSO AccessStudio or through the Control Panel.

#### **Procedure**

- 1. Launch the software removal utility.
  - Select Start > All Programs > ISAM ESSO AccessStudio > Uninstall ISAM ESSO AccessStudio.
  - On Windows XP, select Start > Control Panel > Add or Remove Programs > ISAM ESSO AccessStudio > Remove.
  - On Windows Server 2008 or Windows 7, select Start > Control Panel > Programs and Features > ISAM ESSO AccessStudio > Remove.

You are prompted to confirm whether you want to uninstall the product.

2. Click Yes. AccessStudio is uninstalled from the computer.

#### What to do next

Verify that the installation directory for AccessStudio is removed.

### Uninstalling the AccessStudio silently (unattended)

Use the msiexec command with the /uninstall parameter and /quiet switch for an unattended removal of the AccessStudio.

### Before you begin

- Ensure that you have Administrator privileges.
- Ensure that you have the ISAM ESSO AccessStudio.msi installer.

#### **Procedure**

- 1. Open the command prompt.
- 2. Type:

msiexec /uninstall "<as path>\ISAM ESSO AccessStudio.msi" /quiet

<as path> is the location of the AccessStudio MSI-based installer.

#### Results

You removed AccessStudio successfully.

#### What to do next

Verify that the installation directory for AccessStudio is removed.

# Reinstalling or reconfiguring the IMS Server

To reinstall or reconfigure the IMS Server after an installation or configuration failure, you must first clean up the IMS Server configuration on WebSphere Application Server.

### About this task

If the IMS Server configuration fails, you can clean up the existing server configuration on WebSphere Application Server and attempt to reinstall the IMS Server. Alternatively, you can clean up the configuration and then uninstall the IMS Server.

#### **Procedure**

- To reconfigure the IMS Server:
  - 1. Clean up the IMS Server configuration.
  - 2. Optional: If the database schema is modified, you can reuse the database or prepare another database.
    - To delete a database, see the documentation for your database product.
  - 3. Start the IMS Configuration Wizard to reconfigure the server.
- To reinstall the IMS Server:
  - 1. Clean up the IMS Server configuration on WebSphere Application Server.
  - 2. Uninstall the IMS Server.
  - 3. Install and configure the IMS Server.
    - a. Install the IMS Server with the IMS Server installer.
    - b. Verify the IMS<sup>™</sup> Server deployment on the WebSphere Application Server.
    - c. Configure the IMS Server.

# Cleaning up the IMS Server configuration on WebSphere Application Server

You can use the cleanImsConfig command-line tool to clean up the IMS Server configuration on WebSphere Application Server. After the configuration cleanup, you can configure the IMS Server again with the IMS Configuration Wizard.

### Before you begin

- Ensure that you have WebSphere Application Server Administrator privileges.
- Ensure that the command-line tool environment is set up correctly.
- (Network deployment) Stop the cluster.
- (Network deployment) Ensure that the node agents are started.

#### About this task

The command-line tool removes the IMS Server JDBC settings, IMS keystore, any directory server, and database settings that the IMS Server configuration process creates. For more information about the command-line tool, see the *IBM Security Access Manager for Enterprise Single Sign-On Configuration Guide*.

For network deployments, run the **cleanImsConfig** command on the deployment manager node.

**Important:** The **cleanImsConfig** command-line tool does not delete any databases from the database server. To delete or to back up the database, see the database documentation that is provided with your database product.

#### **Procedure**

- 1. Open the command prompt.
- Browse to the <ims\_home>\bin directory. For example, type: cd <ims home>\bin
- 3. Type the following command:

cleanImsConfig <was admin> <password>

During the configuration cleanup process on WebSphere Application Server, the command-line tool completes the following tasks asynchronously:

- On a stand-alone deployment, the server profile is restarted.
- On a network deployment, all of the nodes are synchronized and the deployment manager profile is restarted.

**Note:** Even if the command-line tool shows that the cleanup process is complete, the WebSphere Application Server might still be in the process of restarting.

4. Delete the IMS Server database.

#### What to do next

If you are uninstalling the IMS Server, run the IMS Server uninstaller program. See "Uninstalling the IMS Server" on page 139.

# **Chapter 5. Planning worksheet**

Use the planning worksheet as a reference for the default and sample values during the installation and configuration of the IBM Security Access Manager for Enterprise Single Sign-On server and other required software.

### Installation directories and other paths

The following table contains the different path variables that are used throughout the guide and the corresponding default values. In some cases, the variable name matches the name of an environment variable that is set in the operating system. For example, %TEMP% represents the environment variable %TEMP% for Windows.

**Note:** When you install the IBM Security Access Manager for Enterprise Single Sign-On on Windows systems, the default directory is typically the system program files directory <system drive>:\Program Files\IBM\, where the system drive is typically a C: drive. However, you can specify that IBM Security Access Manager for Enterprise Single Sign-On is installed on a disk drive other than the C: drive.

| Path variable                   | Component                                                                        | Default directory (x86)                                                                                                    |
|---------------------------------|----------------------------------------------------------------------------------|----------------------------------------------------------------------------------------------------|
| <aa_home></aa_home>             | AccessAgent                                                                      | C:\Program Files\IBM\ISAM<br>ESSO\AA                                                                                                    |
| <as_home></as_home>             | AccessStudio                                                                     | C:\Program Files\IBM\ISAM<br>ESSO\AA\ECSS\AccessStudio                                                                                                    |
| <db_home></db_home>             | DB2                                                                              | C:\Program Files\IBM\SQLLIB                                                                                                    |
| <ihs_home></ihs_home>           | IBM HTTP Server                                                                  | C:\Program Files\IBM\HTTPServer                                                                                                    |
| <ims_home></ims_home>           | IBM Security Access<br>Manager for Enterprise<br>Single Sign-On IMS Server       | C:\Program Files\IBM\ISAM<br>ESSO\IMS Server                                                                                                    |
| <jvm_home></jvm_home>           | Java Virtual Machine                                                             | C:\Program Files\Java\jre1.5.0_11                                                                                                    |
| <updi_home></updi_home>         | IBM Update Installer for<br>WebSphere Application<br>Server Version 7.0          | C:\Program Files\IBM\WebSphere\ UpdateInstaller                                                                                                    |
| <was_home></was_home>           | WebSphere Application<br>Server                                                  | C:\Program Files\IBM\WebSphere\ AppServer                                                                                                    |
| <was_dmgr_home></was_dmgr_home> | WebSphere Application<br>Server Network Deployment<br>deployment manager profile | C:\Program Files\IBM\WebSphere\ AppServer\profiles\Dmgr01                                                                                                    |
|                                 |                                                                                  | Note: If you are creating<br>WebSphere Application<br>Server Version 8.5 profiles for<br>the IMS Server, do not<br>specify a profile path that<br>includes spaces in the path<br>name. |

| Path variable    | Component                                | Default directory (x86)                                                                       |
|------------------|------------------------------------------|-----------------------------------------------------------------------------------------------|
| <%TEMP%>         | Windows directory for<br>temporary files | When logged on as Administrator, C:\Documents and Settings\ Administrator\Local Settings\Temp |
| <%PROGRAMFILES%> | Windows directory for installed programs | C:\Program Files                                                                              |

### Host names and ports

The following table contains the different variable host names and port numbers that are used throughout the guide.

| Variable                                        | Description                                                                                            |
|-------------------------------------------------|----------------------------------------------------------------------------------------------------|
| <was_hostname></was_hostname>                   | Name of the host where the WebSphere Application Server is installed.                                  |
| <dmgr_hostname></dmgr_hostname>                 | Name of the host where the WebSphere<br>Application Server Network Deployment Manager<br>is installed. |
| <ihs_hostname></ihs_hostname>                   | Name of the host where the IBM HTTP Server is installed.                                               |
| <loadbalancer_hostname></loadbalancer_hostname> | Name of the host where the load balancer is installed.                                                 |
| <ims_hostname></ims_hostname>                   | Name of the host where the IMS Server is installed.                                                    |
| <ihs_ssl_port></ihs_ssl_port>                   | IBM HTTP Server SSL port number.                                                                       |
| <admin_ssl_port></admin_ssl_port>               | Administrative console secure port number.                                                             |

### **URLs** and addresses

The following table contains the different URLs and addresses that are used throughout the guide. The values vary depending on whether you are using WebSphere Application Server stand-alone or WebSphere Application Server Network Deployment.

| Description                                                                                    | Format                                                                                                    | Example value                                                      |
|------------------------------------------------------------------------------------------------|----------------------------------------------------------------------------------------------------|--------------------------------------------------------------------|
| Integrated Solutions<br>Console (WebSphere<br>Application Server<br>administrative<br>console) | • If you are using WebSphere Application<br>Server stand-alone:<br>https://<br><was_hostname>:<admin_ssl_port>/ibm/<br/>console</admin_ssl_port></was_hostname> | https://localhost:9043/ibm/ console  or http://localhost:9060/ibm/ |
|                                                                                                | • If you are using WebSphere Application Server Network Deployment:  https:// <dmgr_hostname>:<admin_ssl_port>/ibm/ console</admin_ssl_port></dmgr_hostname>    | console                                                            |

| Description                  | Format                                                                                                    | Example value                                                 |
|------------------------------|----------------------------------------------------------------------------------------------------|---------------------------------------------------------------|
| IMS Configuration<br>Wizard  | <ul> <li>If you are using WebSphere Application Server stand-alone:         https://</li></ul>                                                                                                    | https://localhost:9043/front                                  |
| IMS Configuration<br>Utility | <ul> <li>If you are using WebSphere Application Server stand-alone:         https://</li></ul>                                                                                                    | https://localhost:9043/<br>webconf                            |
| AccessAdmin                  | <ul> <li>If you are using a load balancer:         https://         <loadbalancer_hostname>:<ihs_ssl_port>/         admin     </ihs_ssl_port></loadbalancer_hostname></li> <li>If you are not using a load balancer:         https://<ims_hostname>:<ihs_ssl_port>/         admin     </ihs_ssl_port></ims_hostname></li> <li>If webserver is configured properly:         https://ims_hostname&gt;/admin     </li> </ul>              | https://imsserver:9443/     admin     https://imsserver/admin |
| AccessAssistant              | <ul> <li>If you are using a load balancer:         https://         <loadbalancer_hostname>:<ihs_ssl_port>/         aawwp     </ihs_ssl_port></loadbalancer_hostname></li> <li>If you are not using a load balancer:         https://<ims_hostname>:<ihs_ssl_port>/         aawwp     </ihs_ssl_port></ims_hostname></li> <li>If webserver is configured properly:         https://<ims_hostname>/aawwp     </ims_hostname></li> </ul> | https://imsserver:9443/     aawwp     https://imsserver/aawwp |
| Web Workplace                | <ul> <li>If you are using a load balancer:         https://         <loadbalancer_hostname>:<ihs_ssl_port>/         aawwp?isWwp=true     </ihs_ssl_port></loadbalancer_hostname></li> <li>If you are not using a load balancer:         https://<ims_hostname>:<ihs_ssl_port>/         aawwp?isWwp=true     </ihs_ssl_port></ims_hostname></li> </ul>                                                                                  | https://imsserver:9443/<br>aawwp?isWwp=true                   |

# Users, profile names, and groups

The following table contains some of the users and groups that are created during the installation.

| Variable                                                                                 | Description                                                                                                    | Example value                                                                                                    |
|------------------------------------------------------------------------------------------|----------------------------------------------------------------------------------------------------|----------------------------------------------------------------------------------------------------|
| <pre><pre><pre><pre><pre><pre><pre><pre></pre></pre></pre></pre></pre></pre></pre></pre> | WebSphere Application Server profile name.  The profile name is defined when creating profiles for WebSphere Application Server with the manageprofiles command-line tool or graphical Profile Management tool.  | <ul> <li>If you are using         WebSphere Application         Server stand-alone:         <appsrv_profilename></appsrv_profilename></li> <li>If you are using         WebSphere Application         Server Network         Deployment:         &lt; Deployment manager:</li></ul> |
| <was admin="" id="" user=""></was>                                                       | WebSphere administrator ID created during the installation of WebSphere Application Server.                                                                                                    | wasadmin                                                                                                    |
| <ihs admin="" id="" user=""></ihs>                                                       | HTTP Server administrator user ID created during the installation of the IBM HTTP Server.                                                                                                    | ihsadmin                                                                                                    |
| <db2 admin="" id="" user=""></db2>                                                       | DB2 administrator service user ID for Microsoft Windows created during the installation of IBM DB2.                                                                                                    | db2admin                                                                                                    |
| <ims admin="" id="" user=""></ims>                                                       | IBM Security Access Manager for Enterprise Single Sign-On administrator.  User ID created during installation of the IMS Server for administration of IBM Security Access Manager for Enterprise Single Sign-On. | imsadmin                                                                                                    |
| <timad admin="" id="" user=""></timad>                                                   | (Only for Active Directory enterprise directories) User ID created for use with the Tivoli Identity Manager Active Directory Adapter.  Not required for LDAP directories.                                        | tadadmin                                                                                                    |
| <ldap admin="" lookup="" or="" user<br="">ID&gt;</ldap>                                  | Sample LDAP user ID created for use by the IMS Server with LDAP V3 compatible directory servers.                                                                                                    | ldapadmin<br>lookupusr                                                                                                    |

# Installing IBM DB2

The following table contains values that you specify when installing a database server.

| Parameter                                        | Default Or Example Value                                                                    |
|--------------------------------------------------|---------------------------------------------------------------------------------------------|
| Installation file                                | Enterprise Server Edition                                                                   |
|                                                  | • DB2_ESE_V97_Win_x86.exe                                                                   |
|                                                  | • DB2_ESE_V97_Win_x86-64.exe                                                                |
|                                                  | <b>Note:</b> The installation files might vary according to the version and edition of DB2. |
| Installation directory                           | C:\Program Files\IBM\SQLLIB                                                                 |
| User information for the DB2 Administration Ser  | ver                                                                                         |
| Domain                                           | None - use local user account                                                               |
| User name                                        | db2admin                                                                                    |
| Password                                         |                                                                                             |
| DB2 instance                                     | Create the default DB2 instance                                                             |
| Partitioning option for the default DB2 instance | Single partition instance                                                                   |
| DB2 tools catalog                                | None                                                                                        |
| Set up your DB2 Server to send notifications     | No                                                                                          |
| Enable operating system security                 | Yes                                                                                         |
| DB2 administrators group                         |                                                                                             |
| Domain                                           | None                                                                                        |
| Group Name                                       | DB2ADMNS  Note: This value is an example. You can specify your own value.                   |
| DB2 users group                                  |                                                                                             |
| Domain                                           | None                                                                                        |
| Group Name                                       | DB2USERS  Note: This value is an example. You can specify your own value.                   |
| Port number                                      | 50000                                                                                       |

# **Creating the IMS Server database**

The following table contains the values that you specify to create the IMS Server database.

| Parameter                                     | Default Or Example Value                                              |
|-----------------------------------------------|-----------------------------------------------------------------------|
| Database name                                 | imsdb Note: This value is an example. You can specify your own value. |
| Default path                                  | C:\                                                                   |
| Alias                                         | imsdb Note: This value is an example. You can specify your own value. |
| Comment                                       | Note: This value is an example. You can specify your own value.       |
| Let DB2 manage my storage (automatic storage) | Yes                                                                   |
| Default buffer pool and table space page size | 8K                                                                    |
| Use the database path as a storage path       | Yes                                                                   |
| Code set                                      | UTF-8                                                                 |
| Collating sequence                            |                                                                       |
| Region                                        | Default                                                               |

### Creating a DB2 user manually

The following table contains the values that you specify, if you are creating a separate database user for IBM Security Access Manager for Enterprise Single Sign-On.

| Parameter                 | Default Or Example Value              |
|---------------------------|---------------------------------------|
| DB2 user                  | imsdb2admin                           |
| Administrative privileges | Connect to database     Create tables |
|                           | Create packages                       |

# **Installing IBM Installation Manager for WebSphere software installation**

The following table contains the values that you specify when you install the IBM Installation Manager.

| Parameter                                       | Default Or Example Value                                    |
|-------------------------------------------------|-------------------------------------------------------------|
| Installation file (administrative installation) | install.exe                                                 |
| Installation directory                          | C:\Program Files\IBM\InstallationManager                    |
| Local repository path                           | <pre>C:\repositories\product_name\local- repositories</pre> |

### **Installing WebSphere Application Server**

The following table contains the values that you specify when installing the WebSphere Application Server.

| Parameter                                | Default Or Example Value                                                                                                    |
|------------------------------------------|----------------------------------------------------------------------------------------------------|
| Installation directory                   | <was_home></was_home>                                                                                                    |
| WebSphere Application Server Environment | (None)                                                                                                    |
|                                          | Note: Profiles are created only with the Profile Management tool or command-line interface after the WebSphere fix packs are applied. You can create the following profiles: |
|                                          | For WebSphere Application Server stand-alone product deployments                                                                                                    |
|                                          | Application server                                                                                                    |
|                                          | For WebSphere Application Server Network<br>Deployment (cluster)                                                                                                    |
|                                          | Deployment Manager                                                                                                    |
|                                          | Custom                                                                                                    |
|                                          | <b>Note:</b> If you are creating WebSphere Application Server Version 8.5 profiles for the IMS Server, do not specify a profile path that includes spaces in the path name.  |
| Enable Administrative Security           | Yes                                                                                                    |
| WebSphere Administration user name       | wasadmin                                                                                                    |
| Deployment Manager profile name          | <pre><dmgr_profilename></dmgr_profilename></pre>                                                                                                    |

| Parameter                         | Default Or Example Value                                 |
|-----------------------------------|----------------------------------------------------------|
| Custom profile name (node)        | <custom_profilename></custom_profilename>                |
| Application server profile name   | <appsrv_profilename></appsrv_profilename>                |
| Cell name                         | <pre><server01node01ce1101></server01node01ce1101></pre> |
| Deployment Manager node name      | <server01cell01></server01cell01>                        |
| Application server node name      | <server01node01></server01node01>                        |
| HTTP server installation location | <ihs_home></ihs_home>                                    |
| HTTP port                         | 80                                                       |
| HTTP admin server port            | 8080                                                     |

### Installing IBM Update Installer for WebSphere software installation

The following table contains the values that you specify when you install the IBM Update Installer for WebSphere Software Installation.

| Parameter              | Default Or Example Value                        |
|------------------------|-------------------------------------------------|
| Installation file      | install.exe                                     |
| Installation directory | C:\Program Files\IBM\WebSphere\ UpdateInstaller |

### Installing the latest WebSphere Application Server Version 7.0 fix pack

The following table contains the values that you specify when installing the latest WebSphere Application Server Version 7.0 fix pack.

| Parameter                          | Default Or Example Value            |
|------------------------------------|-------------------------------------|
| Installation file                  | • 7.0.0-WS-WAS-WinX32-FP000000X.pak |
|                                    | • 7.0.0-WS-WAS-WinX64-FP000000X.pak |
| Installation directory             | <was_home></was_home>               |
| Maintenance Operation Selection    | Install maintenance package         |
| Maintenance package directory path | <updi_home>\maintenance</updi_home> |

### **Installing IBM HTTP Server**

The following table contains the values that you specify when you install the IBM HTTP Server.

| Parameter                                        | Default Or Example Value |
|--------------------------------------------------|--------------------------|
| Installation directory                           | <ihs_home></ihs_home>    |
| IBM HTTP Server HTTP Port                        | 80                       |
| IBM HTTP Server HTTP Administration Port         | 8008                     |
| Run IBM HTTP Server as a Windows Service         | Yes                      |
| Run IBM HTTP Administration as a Windows Service | Yes                      |
| Log on as a local system account                 | Yes                      |

| Parameter                                                                 | Default Or Example Value                                                                                               |
|---------------------------------------------------------------------------|----------------------------------------------------------------------------------------------------|
| Log on as a specified user account                                        | No                                                                                                    |
| User name                                                                 | Administrator Note: This value is an example. You can specify your own value.                                          |
| Password                                                                  |                                                                                                    |
| Startup type                                                              | Automatic                                                                                                    |
| Create a user ID for IBM HTTP Server administration server authentication | Yes                                                                                                    |
| IBM HTTP Server administration server authentication user ID              | ihsadmin Note: WebSphere Application Server account for administering IBM HTTP Server and the IBM HTTP Server plug-in. |
| IBM HTTP Server administration server authentication password             |                                                                                                    |
| Install IBM HTTP Server Plug-in for IBM WebSphere Application Server      | Yes                                                                                                    |
| Web server definition                                                     | <pre><webserver1></webserver1></pre>                                                                                   |
| Host name or IP address for the Application<br>Server                     | IMS821.samesso.ibm.com (example)                                                                                       |

### Installing the latest IBM HTTP Server Version 7.0 fix pack

The following table contains the values that you specify when you install the latest IBM HTTP Server Version 7.0 fix pack.

| Parameter                          | Default Or Example Value                                     |
|------------------------------------|--------------------------------------------------------------|
| Installation file                  | • 7.0.0-WS-IHS-WinX32-FP000000X.pak                          |
|                                    | • 7.0.0-WS-IHS-WinX64-FP000000X.pak                          |
| Installation directory             | <ihs_home></ihs_home>                                        |
| Maintenance Operation Selection    | Install maintenance package                                  |
| Maintenance package directory path | <pre><was_home>\UpdateInstaller\maintenance</was_home></pre> |

# **Configuring the IBM HTTP Server**

The following table contains the values that you specify when configuring the IBM HTTP Server to work with the WebSphere Application Server.

| Parameter                           | Default Or Example Value                     |
|-------------------------------------|----------------------------------------------|
| Windows batch file                  | configure <webserverl>.bat</webserverl>      |
| Original Location                   | <pre><ihs_home>\Plugins\bin</ihs_home></pre> |
| Target Location                     | <was_home>\bin</was_home>                    |
| com.ibm.SOAP.requestTimeoutproperty | 6000                                         |
| Remote Web server management        |                                              |
| Port                                | 8008                                         |
| User name                           | ihsadmin                                     |
| Password                            |                                              |
| Use SSL                             | No                                           |

| Parameter                                              | Default Or Example Value                                                                                                    |
|--------------------------------------------------------|----------------------------------------------------------------------------------------------------|
| Refresh configuration interval                         | 60 seconds                                                                                                    |
| Plug-in configuration file name                        | plugin-cfg.xml                                                                                                    |
| Plug-in keystore file name                             | plugin-key.kdb                                                                                                    |
| Plug-in configuration directory and file name          | <pre><ihs_home>\Plugins\config\<webserver1>\ plugin-cfg.xml</webserver1></ihs_home></pre>                                                                               |
| Plug-in keystore directory and file name               | <pre><ihs_home>\Plugins\config\<webserver1>\ plugin-key.kdb</webserver1></ihs_home></pre>                                                                               |
| Automatically generate the plug-in configuration file  | Yes                                                                                                    |
| Automatically propagate the plug-in configuration file | Yes                                                                                                    |
| Log file name                                          | <ul><li><ihs_home>\Plugins\logs\<webserver1>\http_plug-in.log</webserver1></ihs_home></li><li><ims_home>\ISAM_E-<br/>SSO_IMS_Server_InstallLog.log</ims_home></li></ul> |
| Log level                                              | Error                                                                                                    |

# Installing IMS Server

The following table contains the values that you specify when you install the IMSServer.

| Parameter                                                       | Default Or Example Value                                                                                                    |
|-----------------------------------------------------------------|----------------------------------------------------------------------------------------------------|
| Installation file                                               | imsinstaller_8.2.1.0.x.exe                                                                                                    |
| Installation folder                                             | <ims_home></ims_home>                                                                                                    |
| Deploy IMS Server to WebSphere<br>Application Server            | <ul> <li>Yes - automatically deploys the IMS<br/>Server EAR file to WebSphere Application<br/>Server</li> <li>No - you must manually deploy the IMS<br/>Server EAR file to WebSphere Application<br/>Server</li> </ul>                                                                                           |
| WebSphere Application Server<br>Administration Security enabled | Yes                                                                                                    |
| Administrative user name                                        | wasadmin  Note: This value must be the same value as the WebSphere Application Server  Administrator Server user name.                                                                                                    |
| Administrative password                                         |                                                                                                    |
| SSL Trusted Java key store file                                 | trust.p12                                                                                                    |
| SSL Trusted Java key store file location                        | <ul> <li>If you are using WebSphere Application<br/>Server stand-alone:     <ul> <li><ul> <li><ul> <li><ul> <li><ul> <li><ul> <li><ul> <li><ul> <li><ul> <li><ul> <li><ul> <li><ul></ul></li></ul></li></ul></li></ul></li></ul></li></ul></li></ul></li></ul></li></ul></li></ul></li></ul></li></ul></li></ul> |
|                                                                 | Server Network Deployment <mas_home>\profiles\  <dmgr_profilename>\config\cells\  <server01cell01>\</server01cell01></dmgr_profilename></mas_home>                                                                                                    |

| Parameter                                        | Default Or Example Value                                                                                                    |
|--------------------------------------------------|----------------------------------------------------------------------------------------------------|
| SSL Trusted Java key store password              | WebAS                                                                                                    |
| SSL Java key store file                          | key.p12                                                                                                    |
| SSL Java key store file location                 | • If you are using WebSphere Application Server stand-alone: <mas_home>\profiles\ <appsrv_profilename>\config\cells\ <server01cell01>\nodes\ <server01node01>\</server01node01></server01cell01></appsrv_profilename></mas_home>                                                                                                    |
|                                                  | If you are using WebSphere Application<br>Server Network Deployment                                                                                                    |
|                                                  | <pre><was_home>\profiles\   <dmgr_profilename>\config\cells\   <server01cell01>\</server01cell01></dmgr_profilename></was_home></pre>                                                                                                    |
| SSL Java key store password                      | WebAS                                                                                                    |
| WebSphere Application Server SOAP connector port | <ul> <li>For WebSphere Application Server stand-alone:</li> <li>8880</li> <li>For WebSphere Application Server Network Deployment (deployment manager):</li> <li>8879</li> </ul>                                                                                                    |
| SOAP connector port number location              | <ul> <li>If you are using WebSphere Application<br/>Server stand-alone:         <pre></pre></li></ul>                                                                                                    |
| IMS Server URL                                   | <ul> <li>Example: https://localhost:9043/front</li> <li>If you are using WebSphere Application<br/>Server stand-alone:<br/>https://<br/><was_hostname>:<admin_ssl_port>/front</admin_ssl_port></was_hostname></li> <li>If you are using WebSphere Application<br/>Server Network Deployment:<br/>https://<br/><dmgr_hostname>:<admin_ssl_port>/front</admin_ssl_port></dmgr_hostname></li> </ul> |

# **Configuring the IMS Server**

The following table contains the values that you specify when configuring the IMS Server.

| Parameter          | Default Or Example Value         |
|--------------------|----------------------------------|
| JDBC provider name | ISAM ESSO JDBC Provider          |
| Data source name   | ISAM ESSO IMS Server Data Source |

| Parameter                                              | Default Or Example Value                      |
|--------------------------------------------------------|-----------------------------------------------|
| JNDI name                                              | jdbc/ims Note: The JNDI name is not editable. |
| J2C authentication data alias                          | imsauthdata                                   |
| Create IMS Server database schema                      | Yes                                           |
| Choose Database Type                                   | IBM DB2 Server                                |
|                                                        | Microsoft SQL Server                          |
|                                                        | Oracle Server                                 |
| Database Configuration - <database type=""></database> |                                               |
| Host Name                                              |                                               |
| Instance Note: For Microsoft SQL Server only.          |                                               |
| Port                                                   | For IBM DB2 Server: 50000                     |
|                                                        | For Microsoft SQL Server: 1433                |
|                                                        | For Oracle Server: 1521                       |
| Database Name Note: For IBM DB2 only.                  |                                               |
| SID Note: For Oracle Server only.                      |                                               |
| User Name                                              | db2admin                                      |
| User Password                                          |                                               |
| Provide Root CA Details                                |                                               |
| Keystore name                                          | CellDefaultKeyStore                           |
| Keystore password                                      |                                               |
| Root CA alias name                                     | root                                          |
| Fully qualified web server name                        | web1.example.com                              |
| IMS Services URL                                       |                                               |
| HTTPS port number                                      | 443                                           |
| L.                                                     | -                                             |

# **Configuring enterprise directory (LDAP or Active Directory)**

The following table contains the values that you specify when configuring the enterprise directory.

| Parameter               | Default Or Example value                                                                                                    |
|-------------------------|----------------------------------------------------------------------------------------------------|
| Host name               | ldapsvr.example.com                                                                                                    |
| Bind distinguished name | For Active Directory: cn=lookupusr, cn=users,dc=team, dc=example, dc=com For LDAP: cn=lookupusr, ou=users, o=example, c=us                 |
| Base distinguished name | <ul> <li>For Active Directory:         cn=users, dc=team, dc=example, dc=com</li> <li>For LDAP:         ou=users,o=example,c=us</li> </ul> |
| Domain                  | team.example.com                                                                                                    |
| Port                    | 389 (without SSL)<br>636 (with SSL)                                                                                                    |

# **Chapter 6. Creating database schemas**

You must specify a database schema when configuring the IMS Server data source and certificate.

When configuring the IMS Server, you can choose your own database schema or have the configuration wizard create the database schema. If you want to use your own database schema, run the correct SQL scripts for your supported database server.

- If you want to use your own database schema, create the database schema before you start the configuration of the IMS Server data source and certificate.
- The delimiter for:
  - IBM DB2: initPL.sql script is !.
  - Oracle: initPL.sql and logPL.sql scripts, is /.
  - All databases: the delimiter is :.

#### If IBM DB2 Server is the IMS Server database:

- 1. Browse to <IMS Server installation directory>\com.ibm.tamesso.ims-delhi.build.boot\src\database\data\sql\db2\create-schema.
- 2. Run these scripts in the following order:
  - a. init.sql
  - b. log.sql
  - c. initPL.sql
- 3. Browse to <IMS Server installation directory>\com.ibm.tamesso.ims-delhi.build.root\src\database\data\sql\common\initialize-prod.
- 4. Run boot.sql.
- 5. Browse to <IMS Server installation directory>\com.ibm.tamesso.ims-delhi.build.boot\src\database\data\sql\db2\create-schema.
- 6. Run view.sql.

#### If Microsoft SQL Server is the IMS Server database:

1. Log on to SQL Server Management Studio. For example: imsdbusr

**Important:** Specify the SQL Server logon account that you created in step 4 on page 187 on "Creating the database in SQL Server manually" on page 187.

2. Complete the following steps for each of the scripts:

| Ru | n each of the following SQL scripts in order:                                                                                 | Do:                                                              |
|----|----------------------------------------------------------------------------------------------------|------------------------------------------------------------------|
| 1. | <pre><ims_home>\com.ibm.tamesso.ims-delhi.build.boot\src\ database\data\sql\sqlserver\create-schema\init.sql</ims_home></pre> | To run the SQL script:                                           |
| 2. | <pre><ims_home>\com.ibm.tamesso.ims-delhi.build.boot\src\ database\data\sql\sqlserver\create-schema\log.sql</ims_home></pre>  | 1. Open the SQL script.                                          |
| 3. | <pre><ims_home>\com.ibm.tamesso.ims-delhi.build.boot\src\ database\data\sql\common\initialize-prod\boot.sql</ims_home></pre>  | 2. Click the Query Options                                       |
| 4. | <pre><ims_home>\com.ibm.tamesso.ims-delhi.build.boot\src\ database\data\sql\sqlserver\create-schema\view.sql</ims_home></pre> | command.  3. Set the batch separator to ";", without the quotes. |
|    |                                                                                                    | 4. Click OK.                                                     |
|    |                                                                                                    | 5. Click Execute.                                                |

- 3. Verify the tables:
  - a. Expand <IMS Server database\_name> > Tables.
  - b. Ensure that the table names include the SQL Server logon name as a prefix. For example: imsdbusr.

### If Oracle Database is the IMS Server database:

- 1. Browse to <IMS Server installation directory>\com.ibm.tamesso.ims-delhi.build.boot\src\database\data\sql\oracle\create-schema.
- 2. Run these scripts in the following order:
  - a. init.sql
  - b. log.sql
  - c. initPL.sql
  - d. logPL.sql
- 3. Browse to <IMS Server installation directory>\com.ibm.tamesso.ims-delhi.build.boot\src\database\data\sql\common\initialize-prod.
- 4. Run boot.sql.
- 5. Browse to <IMS Server installation directory>\com.ibm.tamesso.ims-delhi.build.boot\src\database\data\sql\oracle\create-schema.
- 6. Run view.sql.

# Creating users manually

You can create and designate a DB2 user in IBM DB2 that the IMS Server can use to connect to the database. This task is optional.

### Before you begin

Log on to the database server with Administrator privileges.

#### About this task

This task is optional.

The DB2 user account that you create must have privileges to connect to the database, create tables, and create packages. A common user name is db2admin, but you can assign any user name as long as the account has administrative access. Avoid changing the user name after creating it.

#### **Procedure**

- 1. Create an operating system user with administrative privileges (member of the local Administrators group). For example: imsdb2admin.
- 2. Use one of the following methods to create and assign DB2 privileges to the user:
  - · Use the DB2 Control Center:
    - a. Open DB2 Control Center.
    - b. If the Control Center View is displayed, select **Advanced**.
    - c. Click OK.
    - d. In Object View, expand the object tree for the IMS Server database that you are authorizing a user to use. Expand the object tree until you find the User and Group Objects folder.
    - e. Click User and Group Objects.
    - f. Right-click **DB Users**.
    - g. Click Add.
    - h. In **Users**, specify the user account that was created in step 1. For example: imsdb2admin.
    - i. In the **Authorities** field, select the following check boxes:
      - Connect to database
      - Create tables
      - Create packages
    - j. Click **OK**.
  - Use the DB2 command line processor to run the following SQL statement.

**Note:** Before running the SQL statement, replace the variables in the SQL statement with your values.

```
connect to <ims database>;
grant createtab,bindadd,connect on database to user <DB2 user>;
connect reset;
```

For example: The following SQL statement grants the necessary privileges for the database *imsdb* to the user *imsdb2admin*:

```
connect to imsdb;
grant createtab, bindadd, connect on database to user imsdb2admin;
connect reset;
```

# Chapter 7. Other installation and configuration tasks

Depending on the deployment, you might perform additional installation and configuration tasks for IBM Security Access Manager for Enterprise Single Sign-On.

See the following topics:

- "Installing the IBM WebSphere Application Server Web 2.0 and Mobile feature pack" on page 25
- "Adding the JAX-RS shared library" on page 40
- "Configuring the IMS Server to use directory servers"
- "Backing up and restoring" on page 169
- "Stopping and starting components" on page 174
- "Deploying IMS Server on WebSphere Application Server manually" on page 180
- "Installing the web server plug-in for WebSphere Application Server manually" on page 185
- "Creating the database in SQL Server manually" on page 187
- "Enabling application security in WebSphere Application Server" on page 181
- "Basic commands for managing WebSphere Application Server profiles" on page 188
- "Ways of resolving hosts and IP addresses" on page 188
- "Renewing the SSL Certificate used by the IBM HTTP Server" on page 189
- "Adding the IMS Root CA to the truststore" on page 190
- "Adding the directory server SSL certificate to WebSphere Application Server" on page 191
- "Retrieving the IBM HTTP Server administrator name and password" on page 192
- "Uninstalling the TAM E-SSO IMS application from WebSphere Application Server" on page 192

# Configuring the IMS Server to use directory servers

You can configure the IMS Server to use either an LDAP server or multiple Active Directory servers. You can configure directory servers either through the IMS Configuration Wizard or the IMS Configuration Utility.

Use the IMS Configuration Wizard to set up the IMS Server for the first time in a new installation. The IMS Configuration Wizard includes steps for setting up the IMS Server to use directory servers. Use the IMS Configuration Utility to set up the IMS Server to use directory servers later.

After configuring the directory server, restart the WebSphere Application Server immediately to apply the configuration changes. If you configure the web server definition and the directory server before restarting the WebSphere Application Server, the configuration is not saved.

Ensure that the directory server repositories are running to connect to these repositories. If one or more of the configured repositories are unreachable, you cannot authenticate or stop the WebSphere Application Server.

If the problem persists, it is because of a security feature of virtual member manager. The virtual member manager always checks all repositories before authenticating the user. For more information about the solution, see http://publib.boulder.ibm.com/infocenter/wasinfo/v7r0/index.jsp?topic=/ com.ibm.websphere.wim.doc/UnableToAuthenticateWhenRepositoryIsDown.html.

# Configuring the IMS Server to use Active Directory servers

Add prepared Active Directory servers so that the IMS Server can look up user account information for authorization. You can add multiple Active Directory servers.

### Before you begin

You can provide self-service password reset in AccessAssistant and Web Workplace under the following conditions for your Active Directory connection:

- Not using SSL: Ensure that the IBM Security Identity Manager Active Directory Adapter is installed and running on the directory server or on a separate host. Be ready to provide the credentials for an administrative user or a designated user with password reset privileges. For example: myresetusr.
- Using SSL: Be ready to provide the credentials for an administrative user or a designated user with password reset privileges. For example: myresetusr.

**Note:** You are not required to install Tivoli Identity Manager Active Directory Adapter.

For SSL connections, add the directory server SSL certificates to the WebSphere Application Server.

You must prepare the following enterprise directory information:

- Domain controller FQDN. For example: adserver.team.example.com
- Domain DNS name. For example: team.example.com.
- Credentials for the directory lookup user. For example: lookupusr.
- Base distinguished name. For example: cn=users,dc=team,dc=example,dc=com
- Optional: For password resets in AccessAssistant and Web Workplace, you need the credentials for a directory user with password reset privileges. For example: myresetusr.

If you are using the planning worksheet, see the Chapter 5, "Planning worksheet," on page 145.

#### About this task

If you are in the middle of configuring the IMS Server with the IMS Configuration Wizard complete these steps, then continue with the procedures in "Configuring the IMS Server for a new installation with the IMS Configuration Wizard (stand-alone)" on page 58.

#### **Procedure**

- 1. Click **Add new repository**.
- 2. Select the enterprise directory type.
  - a. Select **Active Directory**.
  - b. Click Next.

- 3. For Active Directory servers, complete the following steps:
  - a. Specify whether to enable password synchronization.

Password synchronization is available only for Active Directory servers.

When password synchronization is enabled, the IBM Security Access Manager for Enterprise Single Sign-On password is synchronized with Active Directory.

When you change the password, the software changes it on every Active Directory host on which the user has an account. If the password is reset out-of-band, the IBM Security Access Manager for Enterprise Single Sign-On password is resynchronized at the next online logon.

See the *IBM Security Access Manager for Enterprise Single Sign-On Planning and Deployment Guide* for more details about Active Directory password synchronization.

b. Specify the repository connection details.

**Tip:** To see additional help for each item, move the cursor over each item.

#### Domain controller FQDN

Specify the fully qualified domain name of the domain controller. For example: adserver.team.example.com

#### **Domain DNS Name**

Specify the domain name of the server where the IMS Server connects. For example: team.example.com.

**Note:** This attribute is not the fully qualified name of the DNS. It is the "domain" of the server.

#### **Domain NetBIOS Name**

Specify the NetBIOS domain name of the repository host. The NetBIOS domain name is typically the same as the repository host name of the same domain. For example: mydirsvr.

#### Note:

- The NetBIOS name is not validated by the IMS Server. You must provide the correct name.
- To determine the correct NetBIOS domain name, go to the Microsoft website at www.microsoft.com and search for "nbtstat".
   See instructions on how to use nbtstat to determine the NetBIOS domain name with the nbtstat command.

**Port** The default port number is 389 without SSL. The default port number with SSL is 636.

**Note:** To enable password resets in a non-SSL environment, use the Tivoli Identity Manager Active Directory Adapter. In an SSL environment, you are not required to install the Tivoli Identity Manager Active Directory Adapter.

#### Bind user name

Specify the user name of the lookup user. For example: lookupusr.

#### Password

Enter the password for the lookup user.

4. Click Next.

- 5. To view or customize additional repository details, click Open advanced
- 6. Specify whether you are using a Secure Socket Layer (SSL) connection.

| Option                   | Parameters                                                                                                    |
|--------------------------|----------------------------------------------------------------------------------------------------|
| If you are not using SSL | Connect using                                                                                                    |
|                          | You can select only <b>Domain controller host name / FQDN</b> .                                                                                                    |
|                          | Domain controller FQDN  Specify the fully qualified domain name of the domain controller. For example: adserver.team.example.com where team.example.com is the domain name server.                                                                                                    |
|                          | Domain DNS name                                                                                                    |
|                          | Specify the domain name of the Active Directory server that is connected to the IMS Server. For example: team.example.com                                                                                                    |
|                          | Domain NetBIOS name                                                                                                    |
|                          | Specify the NetBIOS domain name. The NetBIOS domain name is typically the same as the host name of the computer in the same domain. For example: mydirsvr  Note:                                                                                                    |
|                          | The NetBIOS name is not validated by the IMS Server. You must provide the correct name.                                                                                                    |
|                          | <ul> <li>To determine the correct NetBIOS domain name, go to the Microsoft<br/>website at www.microsoft.com and search for "nbtstat". See instructions on<br/>how to use nbtstat to determine the NetBIOS domain name.</li> </ul>                                                        |
|                          | Port Specify the port number. For example: the default is 389 (without SSL) or 636 (with SSL).                                                                                                    |
|                          | Bind user name  Specify the user name of the lookup user. For example: administrator.                                                                                                    |
|                          | Password Enter the password for the lookup user.                                                                                                    |
|                          | Base distinguished name  At least one base distinguished name is required. The base distinguished name indicates the starting point for searches in this directory server. For authorization purposes, this field is case sensitive by default. Match the case in your directory server. |
|                          | For example: For a user with a DN of cn=lookupusr,cn=users,dc=team,dc=example,dc=com, specify the base distinguished name with any of the following options: cn=users,dc=team,dc=example,dc=com or dc=team,dc=example,dc=com.                                                            |
|                          | Failover domain controllers                                                                                                    |
|                          | Use a failover domain controller for replicated Active Directory servers in a high availability configuration.                                                                                                    |
|                          | Specify the host name or the fully qualified domain name, and the port number of the secondary domain controller. The secondary domain controller is used when the primary domain controller fails.                                                                                      |

| Option               | Parameters                                                                                                    |
|----------------------|----------------------------------------------------------------------------------------------------|
| If you are using SSL | Connect using                                                                                                    |
|                      | If you are using SSL, you can connect to the server by using a <b>Domain DNS</b> name or a <b>Domain controller host name</b> / FQDN. If you are using a domain name server to resolve host names or IP addresses, select <b>Domain DNS</b> name.  If you select <b>Domain controller host name</b> / FQDN, the <b>Domain controller</b>                                         |
|                      | host name / FQDN is displayed.                                                                                                    |
|                      | Domain controller host name / FQDN  If you choose to connect by using Domain controller host name / FQDN, the domain controller host name or fully qualified domain name is displayed.                                                                                                    |
|                      | Domain DNS name  The domain name of the Active Directory server that is connected to the IMS Server is displayed. For example: team.example.com                                                                                                    |
|                      | Domain NetBIOS name  Specify the NetBIOS domain name. The NetBIOS domain name is typically the same as the host name of the computer in the same domain. For example: mydirsvr  Note:                                                                                                    |
|                      | <ul> <li>The NetBIOS name is not validated by the IMS Server. You must provide<br/>the correct name.</li> </ul>                                                                                                    |
|                      | <ul> <li>To determine the correct NetBIOS domain name, go to the Microsoft<br/>website at www.microsoft.com and search for "nbtstat". See instructions on<br/>how to use nbtstat to determine the NetBIOS domain name.</li> </ul>                                                                                                    |
|                      | Bind distinguished name  Enter the distinguished name (DN) for the lookup user. The distinguished name is the name that uniquely identifies an entry in the directory. The directory user must be authorized to perform directory lookups. A DN is made up of attribute=value pairs, which are separated by commas. For example: cn=lookupusr,cn=users,dc=team,dc=example,dc=com |
|                      | Password                                                                                                    |
|                      | Enter the password for the lookup user.                                                                                                    |
|                      | Base distinguished name  At least one base distinguished name is required. The base distinguished name indicates the starting point for searches in this directory server. For authorization purposes, this field is case sensitive by default. Match the case in your directory server.                                                                                         |
|                      | For example: For a user with a DN of cn=lookupusr,cn=users,dc=team,dc=example,dc=com, specify the base distinguished name with any of the following options: cn=users,dc=team,dc=example,dc=com or dc=team,dc=example,dc=com.                                                                                                    |

| Option | Parameters                                                                                                    |
|--------|----------------------------------------------------------------------------------------------------|
|        | Failover domain controllers                                                                                                    |
|        | This field is displayed only if you choose a connection by using <b>Domain</b> controller host name / FQDN.                                                                                         |
|        | Use a failover domain controller for replicated Active Directory servers in a high availability configuration.                                                                                      |
|        | Specify the host name or the fully qualified domain name, and the port number of the secondary domain controller. The secondary domain controller is used when the primary domain controller fails. |

#### 7. If password synchronization is enabled:

- a. You can choose to enable AccessAssistant/Web Workplace password reset. If you choose to enable this feature, users can reset their passwords in AccessAssistant or Web Workplace.
- b. If you enabled **AccessAssistant/Web Workplace password reset**, enter the user credentials of a directory user with password reset privileges, host name, and port number.

For non-SSL Active Directory connections, the host name and port number are the details of the Tivoli Identity Manager Active Directory Adapter.

When specifying the user credentials, specify the credentials for an administrative directory user or a designated directory user with password reset privileges for the directory server. For example: myresetusr.

Note: See "Preparing the directory servers" on page 32.

- 8. Click Next.
- 9. Restart the WebSphere Application Server.
  - a. Stop the WebSphere Application Server (for stand-alone deployments) or the deployment manager (for network deployments).
  - b. Start the WebSphere Application Server (for stand-alone deployments) or the deployment manager (for network deployments).

#### What to do next

If configuring the enterprise directory is part of your new IMS Server installation, see the following sections:

- For stand-alone deployments, continue with step 18 on page 61 in "Configuring the IMS Server for a new installation with the IMS Configuration Wizard (stand-alone)" on page 58
- For network deployments, continue with step 18 on page 61 in "Configuring the IMS Server with the IMS Configuration Wizard (network deployment)" on page 85

# Configuring the IMS Server to use LDAP servers

You can add prepared LDAP servers such as Tivoli Directory Server so that the IMS Server can look up the directory server for credential authorization. You can add one LDAP server.

### Before you begin

Prepare to provide the following enterprise directory information:

- Credentials for the directory lookup user. For example: lookupusr.
- Bind distinguished name. For example: cn=lookupusr,ou=users,o=example,c=us.
- Base distinguished name. For example: ou=users,o=example,c=us.

When you configure directory servers for a new IMS Server installation, ensure that you log on to the IMS Configuration Wizard.

If you are using the planning worksheet, see the Chapter 5, "Planning worksheet," on page 145.

For SSL directory server connections, you must add the SSL certificate to the WebSphere Application Server.

#### About this task

If you are in the middle of configuring the IMS Server with the IMS Configuration Wizard, complete these steps. Then, continue with the procedures in "Configuring the IMS Server for a new installation with the IMS Configuration Wizard (stand-alone)" on page 58.

#### **Procedure**

- 1. Click **Add new repository**.
- 2. Select the enterprise directory type.
  - a. If you are using LDAP servers, select LDAP.
  - b. Click Next.
- 3. For the LDAP server, specify the following details:
  - a. Specify the repository details.

**Tip:** To see additional help for each item, move the cursor over each item.

#### Domain controller host name / FODN

Specify the host name or the fully qualified domain name of the LDAP server. For example: mydirsvr

**Port** Specify the port number. For example: the default is 389 (without SSL) or 636 (with SSL).

> **Remember:** If your deployment uses non-default port numbers or you are connecting to the repository over SSL, be sure to specify the correct port number.

#### Bind distinguished name

Shows the distinguished name for the lookup user. The distinguished name is the name that uniquely identifies an entry in the directory. The lookup user must be authorized to perform directory lookups on the server.

A DN is made up of attribute=value pairs, which are separated by commas. For example: cn=lookupusr,ou=users,o=example,c=us.

#### **Password**

Enter the password for the lookup user.

4. To customize additional repository details, click Advanced.

#### Use SSL

Specify whether you are using a secure socket layer (SSL) connection.

#### Domain controller host name / FQDN

Specify the domain controller fully qualified domain name. For example: mydirsvr.

**Port** Specify the port number. For example: The default port is **389** (without SSL) or **636** (with SSL).

#### Bind distinguished name

Enter the distinguished name (DN) for the lookup user. The distinguished name is the name that uniquely identifies an entry in the directory.

A DN is made up of attribute=value pairs, which are separated by commas. For example: cn=lookupusr,ou=users,o=example,c=us.

#### **Password**

Enter the password for the lookup user.

#### User name attributes

Specify a valid enterprise directory user name attribute that users provide as their user names for authentication. Other attributes can also be used for the user name. For example: if you specify the mail attribute, users must enter their email addresses for their user names.

To use different user name attributes (for example, badge number, email address or an employee number), provide the custom attributes properties instead.

For LDAP, the default is cn.

#### Base distinguished name

At least one base distinguished name is required. The base distinguished name indicates the starting point for searches in this LDAP directory server. For authorization purposes, this field is case-sensitive by default. Match the case in your directory server.

For example: For a user with DN of cn=lookupusr,ou=users,o=example,c=us, specify the base distinguished name with the following option: ou=users,o=example,c=us.

#### Failover domain controllers

Use a failover domain controller to ensure the LDAP server high availability.

Specify the host name or the fully qualified domain name, and the port number of the secondary domain controller. The secondary domain controller is used when the primary domain controller fails.

#### 5. Click Next.

- 6. Restart the WebSphere Application Server.
  - a. Stop the WebSphere Application Server (for stand-alone deployments) or the deployment manager (for network deployments).
  - b. Start the WebSphere Application Server (for stand-alone deployments) or the deployment manager (for network deployments).

#### Results

You added and configured directory server connections for the IMS Server. The IMS Server verifies user credentials against the directory servers you specified.

#### What to do next

If you are using a directory server other than IBM Tivoli Directory Server, there are additional configuration steps. See "Configuring a generic LDAP directory server other than Tivoli Directory Server."

Ensure that you restart the WebSphere Application Server to apply the directory server configuration changes.

To continue configuring the IMS Server with the IMS Configuration Wizard.

- For stand-alone deployments, see "Configuring the IMS Server for a new installation with the IMS Configuration Wizard (stand-alone)" on page 58.
- · For network deployments, see "Configuring the IMS Server with the IMS Configuration Wizard (network deployment)" on page 85.

# Configuring a generic LDAP directory server other than Tivoli **Directory Server**

If you are configuring an LDAP directory server other than Tivoli Directory Server, you must specify the directory type; then restart the application server.

### Before you begin

Complete the LDAP directory server configuration for the IMS Server. Complete the directory server configuration by using the IMS Configuration Utility or the IMS Configuration Wizard. See "Configuring the IMS Server to use LDAP servers" on page 166.

#### **Procedure**

- 1. Set the LDAP directory type.
  - a. Log on to the WebSphere administrative console.
  - b. In the administrative console, click **Security** > **Global security**.
  - c. Under User account repository, in the Available realm definitions list, verify that **Federated repositories** is selected.
  - d. Click Configure
  - e. Under Related Items, click Manage repositories.
  - f. Click the LDAP server that you configured.
  - g. In **Directory type**, select the correct directory type. For example: IBM Lotus<sup>®</sup> Domino<sup>®</sup>.
  - h. Click Apply.
- 2. Restart the WebSphere Application Server.

# Backing up and restoring

You must back up your server configuration and database before you begin a server upgrade. You can also back up your deployment as a routine procedure in your disaster recovery plan.

Use the **manageprofiles** command-line tool to back up WebSphere Application Server profiles.

**Remember:** To ensure that you can use known server backups to restore necessary server systems quickly in the event of a disaster:

- · Validate and verify server backups periodically.
- Always test and maintain changes to any additional internal recovery procedures.

# Backing up WebSphere Application Server profiles (manageprofiles command)

You can back up your WebSphere Application Server profiles with the **manageprofiles** command before you upgrade a server or for routine system backups in disaster recovery procedures.

### Before you begin

Ensure that the following components are stopped:

- WebSphere Application Server. See "Stopping the WebSphere Application Server on Windows" on page 178.
- (Network deployment) Node agent
- (Network deployment) Deployment manager
- IBM HTTP Server

#### **Procedure**

- 1. Open the command prompt.
- 2. Browse to the <was home>\bin directory. For example, type:

```
cd <was_home>\bin
```

#### For example:

cd c:\Program Files\IBM\WebSphere\AppServer\bin

3. Use the WebSphere Application Server manageprofiles command with the backupProfile parameter.

```
manageprofiles.bat -backupProfile -profileName profile_name>
-backupFile <br/> -backupFile_name>
```

For example:

#### Stand-alone

```
manageprofiles.bat -backupProfile -profileName AppSrv01
-backupFile c:\backup\AppSrv01yymmdd.zip
```

#### Network deployment

manageprofiles.bat -backupProfile -profileName Dmgr01 -backupFile
c:\backup\Dmgr01yymmdd.zip

# Backing up the IMS Server configuration (Export Configuration Utility)

You can back up or export the IMS Server configuration to a file with the Export Configuration Utility.

# Before you begin

Ensure that the following servers are active and responding to requests:

- Database servers
- Directory servers

#### About this task

The IMS Server includes a built-in server configuration backup utility.

You can use the Export Configuration Utility to replicate server configurations or to back up IMS Server 8.2.1.

To use the Export Configuration Utility to back up the server profile configuration, see the IBM Security Access Manager for Enterprise Single Sign-On Configuration Guide.

# Backing up the database in DB2 9.7

Back up the database in DB2 before you perform an upgrade, or after a successful server installation.

# Before you begin

Ensure that the following servers are stopped:

- WebSphere Application Server
- Nodes
- Deployment manager
- IBM HTTP Server

#### **Procedure**

- 1. Start the DB2 Control Center.
- 2. Right-click the IMS Server database to back up. For example: Right-click imsdb.
- 3. Select Backup.
- 4. Click Next.
- 5. In Media Type, select File System.
- 6. Click **Add**.
- 7. Specify the path to store the backup files.
- 8. Click OK.
- 9. Click Next.
- 10. In the Choose your backup options page, click Next.
- 11. In the Specify performance options for the backup page, click Next.
- 12. Select Run now without saving task history.
- 13. Click Next.
- 14. Review the summary.
- 15. Click Finish.

#### Results

You backed up the database.

#### What to do next

Start the IBM HTTP Server, and the WebSphere Application Server.

If you are performing the database backup before an upgrade process, see the upgrade procedures. Check whether you must stop the servers before you proceed with the upgrade.

# Backing up the database in DB2 10.1

Back up the database in DB2 before you perform an upgrade, or after a successful server installation.

# Before you begin

You must have SYSADM, SYSCTRL, or SYSMAINT authority.

Databases must be cataloged. Use **DB2 LIST DATABASE DIRECTORY** in the command line to view the cataloged database in the current instance.

#### **Procedure**

- 1. Click Program files > IBM DB2 > Command Line Processor.
- 2. Disconnect all applications and users from the database.
  - To get a list of all database connections for the current instance, use the db2 LIST APPLICATIONS command.

The command returns the following message if all applications are disconnected: SQL1611W No data was returned by the Database System Monitor. SQLSTATE=00000.

- To disconnect all applications and users, use the db2 FORCE APPLICATION ALL command.
- 3. Backup your database using the **BACKUP DATABASE** command. Use the following parameters:
  - Database alias: database\_alias
  - User name: username
  - Password: password
  - Directory to create backup files: backup-dir

For more information, see http://pic.dhe.ibm.com/infocenter/db2luw/v10r1/index.jsp?topic=%2Fcom.ibm.db2.luw.qb.upgrade.doc%2Fdoc%2Ft0007139.html

#### Results

You backed up the database.

#### What to do next

Start the IBM HTTP Server, and the WebSphere Application Server.

If you are performing the database backup before an upgrade process, see the upgrade procedures. Check whether you must stop the servers before you proceed with the upgrade.

# Restoring the WebSphere Application Server profiles

Restore the WebSphere Application Server profiles from a backup if you must recover from a previously backed up working WebSphere Application Server profile.

# Before you begin

Ensure that the following servers are stopped:

- WebSphere Application Server
- Node agents
- IBM HTTP Server

Be sure that the <was home>/profiles directory does not contain a similar folder name as the profile to be restored. If a duplicate exists, you can delete the profile with the **manageprofiles** command or move the folder to another location.

#### **Procedure**

- 1. In a command prompt, browse to the <was home>\bin directory. Type cd <was home>\bin.
  - For example: cd c:\Program Files\IBM\WebSphere\AppServer\bin
- 2. Restore the profile. Type manageprofiles -restoreProfile -backup <backup file location>. For example
  - manageprofiles -restoreProfile -backup c:\backup\AppSrv01yymmdd.zip The manageprofiles command-line tool always restores to the same path the profile was backed up from.
- 3. Verify that the profile is restored. Browse to the <was home>\profiles directory. For example: <was home>\profiles\AppSrv01. If the profile is restored successfully, a folder for the restored profile is displayed.

#### Results

You restored the WebSphere Application Server profile.

If you are performing this task as part of a server restoration procedure, do not start the profile. Determine whether you must restore the database first.

# Restoring the database in DB2

You can restore the database in DB2 to recover from a previous database backup.

# Before you begin

Stop the IBM HTTP Server.

#### **Procedure**

- 1. Start the DB2 Control Center.
- 2. Right-click the database to restore.
- 3. Select the Restore to an existing database.
- 4. Click Next.
- 5. In Available back up images, select the backup that you made.
- 6. Click the right arrow button.
- 7. Click Next.

- 8. In Set non-automatic storage containers for redirected restore page, click Next.
- 9. In Choose your restore options page, click Next.
- 10. In Select performance options for the restore, click Next.
- 11. Select Run now without saving task history.
- 12. Click Next.
- **13**. Review the summary.
- 14. Click Finish. The database restore process begins.

#### Results

You restored the database.

# What to do next

If you are completing this task as part of a server recovery procedure, you can start the database, IBM HTTP Server, and the WebSphere Application Server.

To start the WebSphere Application Server for a network deployment:

- 1. Start the deployment manager.
- 2. Start the node agents.
- 3. Start the cluster.

# Stopping and starting components

Start or stop the IBM Security Access Manager for Enterprise Single Sign-On server, WebSphere Application Server, cluster, or IBM HTTP Server to complete installation, upgrade, or configuration tasks.

**Important:** When running command-line tools on Windows 7 and Windows Server 2008 operating systems with Windows User Account Control (UAC) enabled, certain operations require Administrator privileges. Examples of these operations are those involving Windows Services.

To ensure that the following command-line tools have sufficient privileges, run them with elevated Administrator authority on systems that have the Windows User Account Control (UAC) and with the **Run all administrators in Admin Approval Mode** policy enabled. To run these command-line tools from a command prompt, do these steps:

- 1. Right-click a command prompt shortcut.
- Click Run As Administrator.An operating-system dialog box is displayed.
- 3. Click **Continue** to proceed.

# Stopping and starting the IBM HTTP Server on Windows

You can stop and start the IBM HTTP Server service in Windows with the WebSphere administrative console, Start menu, or the command line.

#### Before you begin

Ensure that the IBM HTTP Server Administration Service is started.

#### About this task

In a clustered deployment, if you have multiple remote web servers to manage or restart from a single location, you can use the WebSphere administrative console. Typically, you must stop the IBM HTTP Server before you apply fix packs or apply IBM HTTP Server configuration changes.

### **Procedure**

• To start and stop the IBM HTTP Server from the Windows Start menu:

| Option                | Description                                                               |
|-----------------------|---------------------------------------------------------------------------|
| Start IBM HTTP Server | Click Start > All Programs > IBM HTTP<br>Server V7.0 > Start HTTP Server. |
| Stop IBM HTTP Server  | Click Start > All Programs > IBM HTTP<br>Server V7.0 > Stop HTTP Server.  |

• To start and stop the IBM HTTP Server from the WebSphere administrative console:

Note: If the web server is not displayed in the administrative console, be sure that you configured the IBM HTTP Server. Configuring the IBM HTTP Server, creates the web server definition in the WebSphere administrative console.

| Option                | Description                                                                                    |
|-----------------------|------------------------------------------------------------------------------------------------|
| Start IBM HTTP Server | Start the WebSphere administrative console and log on with WebSphere administrator privileges. |
|                       | 2. Click Servers > Server Types > Web servers.                                                 |
|                       | 3. Select the check box next to each web server. For example: webserver1.                      |
|                       | 4. Click Start.                                                                                |
| Stop IBM HTTP Server  | Start the WebSphere administrative console and log on with WebSphere administrator privileges. |
|                       | 2. Click Servers > Server Types > Web servers.                                                 |
|                       | 3. Select the check box next to each web server. For example: webserver1.                      |
|                       | 4. Click Stop.                                                                                 |

• To start and stop the IBM HTTP Server Administration service:

See the following examples:

Start the IBM HTTP Server Administration service

Click Start > All Programs > IBM HTTP Server V7.0 > Start Admin Server.

Stop the IBM HTTP Server Administration service

Click Start > All Programs > IBM HTTP Server V7.0 > Stop Admin Server.

Note: Some procedures such as applying IBM HTTP Server fix packs might require you to stop the HTTP Server Administration service as a prerequisite.

#### Results

You restarted the IBM HTTP Server.

# Example

Command-line alternatives (Windows)

**Stop HTTP Server service** 

net stop "IBM HTTP Server 7.0"

Stop HTTP Administration Server service

net stop "IBM HTTP Administration 7.0"

**Start HTTP Server service** 

net start "IBM HTTP Server 7.0"

Start HTTP Administration service

net start "IBM HTTP Administration 7.0"

#### What to do next

To verify the status of the IBM HTTP Server in the services management console.

On the web server host, run the services management console.

Verify the status indicators for the services, IBM HTTP Server 7.0 and IBM HTTP Administration 7.0.

# Starting the WebSphere Application Server on Windows

Start the WebSphere Application Server on a network deployment cluster or stand-alone Windows environment after a shutdown or reboot.

#### About this task

If you must restart a WebSphere Application Server application, you must stop the application first before restarting. If you have multiple nodes in a cluster, you must start the node agent service on each node individually.

WebSphere Application Server includes command-line tools such as **startServer.bat**, **startNode.bat**, and **startManager.bat** as alternatives for starting servers, node agents, or the deployment manager node.

You might be prompted to supply additional WebSphere Application Server administrator credentials as arguments when using these administrative commands. You can check the WebSphere Application Server product documentation for help on using command-line tools with security turned on.

**Note:** If a service was created for the WebSphere Application Server and node agent, the WebSphere Application Server and node agent service is started automatically after the host is restarted.

#### **Procedure**

• To start WebSphere Application Server in a stand-alone configuration:

Start the stand-alone server environment

Click Start > All Programs > IBM WebSphere > Application Server Network Deployment V7.0 > < AppSrv01 profile> > Start the server.

• To start WebSphere Application Server in a clustered configuration:

# Start the deployment manager

Click Start > All Programs > IBM WebSphere > Application Server Network Deployment V7.0 > < Dmgr01 profile > > Start the deployment manager.

#### Start the node agent

<was\_home>\profiles\Custom01\bin\startNode.bat

**Note:** If the node agent is stopped, you cannot use the WebSphere Application Server administrator console to start the node agent. Starting the node agent is accomplished by using the **startNode** command.

#### Start the cluster

- 1. Log on to the WebSphere administrative console. For example: https://localhost:9043/ibm/console.
- 2. In the console navigation tree, click **Servers** > **Server Types** > WebSphere application server clusters.
- 3. Select the check box for the cluster that is not started. For example: cluster1.
- 4. Click Start.

#### Results

You started the WebSphere Application Server.

# **Examples**

See the following examples of additional ways of starting the node agent:

- Start the node agent by using the WebSphere **startNode.bat** command. In a command prompt type <was home>\profiles\Custom01\bin\startNode
- Start the node agent Windows service (command-line)
  - 1. Click **Start** > **Run**. Type cmd.
  - 2. In the command prompt, type net start "IBM WebSphere Application Server V7.0 - <node agent service name>" and press Enter.

For example: net start "IBM WebSphere Application Server V7.0 -Custom01 nodeagent".

The screen ends with the following lines:

The IBM WebSphere Application Server V7.0 - Custom01\_nodeagent service was started successfully.

- Start the node agent (Windows Services management console).
  - 1. Click Start > Run.
  - 2. Type services.msc.
  - 3. Select the IBM WebSphere Application Server node agent service. For example: IBM WebSphere Application Server V7.0 - Custom01\_nodeagent.
  - 4. Click Start.

**Note:** If there is no node agent service available, you did not create a Windows service for the node agent.

#### What to do next

(Stand-alone) Verify that the stand-alone server is started. Log on to the WebSphere administrative console.

(Network deployment) Verify that the cluster, node agent, and deployment manager nodes are started. Log on to the WebSphere administrative console to determine the status of each component.

# Stopping the WebSphere Application Server on Windows

You can stop the nodes in a network deployment or stand-alone server. You must stop middleware, for example, after applying administrator changes or before you apply fix packs.

#### About this task

Stopping the server might be necessary when you perform a new server installation, component configuration, or upgrade.

**Note:** After WebSphere administrative security is turned on, you must supply additional WebSphere Application Server administrator credentials as arguments when using the WebSphere Application Server command-line tools **stopNode.bat**, **stopManager.bat** commands. For help on using command-line tools with security turned on, see the WebSphere Application Server product documentation. The following examples use standard Windows shortcuts and the WebSphere administrative console to achieve the same results.

#### **Procedure**

• Stopping a stand-alone WebSphere Application Server Version 7.0 configuration:

#### Stop the stand-alone server

Click Start > All Programs > IBM WebSphere > Application Server Network Deployment V7.0 > < AppSrv01 profile > > Stop the server.

Stopping a stand-alone WebSphere Application Server Version 8.5 configuration:

# Stop the stand-alone server

Click Start > All Programs > IBM WebSphere > IBM Websphere Application Server > < AppSrv01 profile > > Stop the server.

• Stopping a clustered (network deployment) WebSphere Application Server Version 7.0 configuration:

#### Stop the cluster

Log on to the WebSphere Application Server administrator console. For example: https://localhost:9043/ibm/console.

In the console navigation tree, click **Servers** > **Server Types** > **WebSphere application server clusters**.

Select the check box for the cluster.

Click Stop.

#### Stop the node agent

Log on to the WebSphere Application Server administrator console. For example: https://localhost:9043/ibm/console.

In the console navigation tree, click **Servers** > **System administration** > **Node agents**.

Select the **nodeagent** check box.

Click Stop.

#### Stop the deployment manager

Click Start > All Programs > IBM WebSphere > Application Server Network Deployment V7.0 > < Dmgr01 profile > > Stop the deployment manager.

Stopping a clustered (network deployment) WebSphere Application Server Version 8.5 configuration:

## Stop the cluster

Log on to the WebSphere Application Server administrator console. For example: https://localhost:9043/ibm/console.

In the console navigation tree, click **Servers** > **Server Types** > WebSphere application server clusters.

Select the check box for the cluster.

Click Stop.

#### Stop the node agent

Log on to the WebSphere Application Server administrator console. For example: https://localhost:9043/ibm/console.

In the console navigation tree, click Servers > System administration > Node agents.

Select the **nodeagent** check box.

Click **Stop**.

#### Stop the deployment manager

Click Start > All Programs > IBM WebSphere > IBM Websphere Application Server > < Dmgr01 profile > > Stop the deployment manager.

#### Results

You stopped WebSphere Application Server in a cluster or a stand-alone environment.

## **Examples**

See the following alternatives for stopping the node agent.

- Stop the node agent by using the WebSphere **stopNode.bat** command. In a command prompt type <was\_home>\profiles\Custom01\bin\stopNode -user <was\_admin> -password <was\_admin\_password>
- Stop the node agent service (Services management console)

Click **Start** > **Run**.

Type services.msc.

Select the IBM WebSphere Application Server node agent service. For example: IBM WebSphere Application Server V7.0 - Custom01\_nodeagent. Click Stop.

• Stop the node agent service (command-line)

In the command prompt, type net stop "IBM WebSphere Application Server V7.0 - <node agent service name>".

#### Press Enter.

For example: net stop "IBM WebSphere Application Server V7.0 - Custom01 nodeagent".

The screen ends with the following line:

The IBM WebSphere Application Server V7.0 -  $Custom01\_nodeagent$  service was stopped successfully.

# Stopping and starting the IMS Server applications

Learn how to restart the IMS Server applications with the Integrated Solutions Console.

#### About this task

For IMS Server 8.2 and 8.2.1:

- Restart ISAMESSOIMS to restart AccessAdmin, AccessAssistant and Web Workplace.
- Restart ISAMESSOIMSConfig to restart the IMS Configuration Wizard and IMS Configuration Utility.

For IMS Server 8.1, restart TAM E-SSO IMS Server.

#### **Procedure**

- 1. Select Start > All Programs > IBM WebSphere > Application Server < version > Profiles > < profile name > > Administrative console.
- 2. Log on to the Integrated Solutions Console.
- 3. On the Integrated Solutions Console navigation pane, select **Applications** > **Application Types** > **WebSphere Enterprise Applications**.
- 4. Select the following check boxes:

For IMS Server 8.2 or 8.2.1

- ISAMESSOIMS
- ISAMESSOIMSConfig

For IMS Server 8.1 TAM E-SSO IMS Server

- 5. Click Stop.
- 6. Select the check box corresponding to the application.
- 7. Click Start.

# Deploying IMS Server on WebSphere Application Server manually

You can deploy IMS Server manually if you did not deploy the IMS Server on WebSphere Application Server. You can also do this task if the installer was not able to deploy any one of the IMS Server EAR files.

# Before you begin

- Prepare the WebSphere Application Server.
- Enable application security in WebSphere Application Server.
- Review the planning worksheet for the different data that are required to complete the installation. See Chapter 5, "Planning worksheet," on page 145.

#### **Procedure**

1. Copy the isamesso folder from <ims\_home> to the following directories:

#### Stand-alone deployment

<was\_home>\profiles\<AppSrv\_profilename>\config

### Network deployment

<was home>\profiles\<Dmgr profilename>\config

- 2. Optional: Install the Native Library Invoker resource adapter.
- 3. Set up the command-line tool environment.
- 4. Deploy the IMS Server EAR files on WebSphere Application Server.

#### Stand-alone deployment

Deploy ISAMESSOIMS and ISAMESSOIMSConfig on the application server.

See "Installing the IMS Server EAR files manually" on page 183.

# Network deployment

- a. Deploy ISAMESSOIMSConfig on deployment manager by using the command line. See "Installing the IMS Server EAR files (command-line)" on page 184.
- b. Deploy ISAMESSOIMS to the cluster by using the Integrated Solutions Console. See "Installing the IMS Server EAR files manually" on page 183.
- 5. For WebSphere Application Server Network Deployment, perform a full resynchronization of the nodes.

# **Enabling application security in WebSphere Application Server**

You must enable application security if you deploy the IMS Server EAR files manually to an existing IBM WebSphere Application Server. If you are installing the IMS Server with the installer, the process of enabling application security is automated, and not required.

#### About this task

If application security is not enabled, the setup application cannot enable form-based security in the IMS Configuration Utility.

#### **Procedure**

- 1. Select Start > All Programs > IBM WebSphere > Application Server < version > Profiles > < profile name > > Administrative console.
- 2. Log on to the Integrated Solutions Console.
- 3. On the Integrated Solutions Console navigation pane, select **Security** > **Global security**.
- 4. On the Global security page, select Enable application security.
- Click Apply.
- 6. Click Save.

#### Results

You enabled WebSphere Application Server application security.

Note: After application security is enabled, provide WebSphere administrative privileges as arguments when you stop the server or nodes from the command line.

# Installing the Native Library Invoker resource adapter

If you want to have biometric support, install the Native Library Invoker (NLI) resource adapter on every node in the WebSphere Application Server cluster.

## About this task

The IMS Server installer does not deploy the Native Library Invoker resource adapter automatically to WebSphere Application Server. If you need BIO-key support for fingerprint or biometric verification systems, you must manually install this resource adapter on every node in the WebSphere cluster. After you install the adapter, specify the JNDI key for the resource adapter so that the adapter can be accessed.

#### Procedure

- 1. Select Start > All Programs > IBM WebSphere > Application Server <version> > Profiles > <profile name> > Administrative console.
- 2. Log on to the Integrated Solutions Console.
- 3. On the Integrated Solutions Console navigation pane, select **Resources** > Resource Adapters > Resource adapters.
- 4. Click Install RAR. The Install RAR File page is displayed.
- 5. Under **Scope**, select the node on which the NLI RAR file is to be installed.
- 6. Under Path, select Local file system and then provide the full path to the com.ibm.tamesso.ims-delhi.j2c.adapters.win32.rar file in <ims home>.
- 7. Click **Next**. The General Properties of the new resource adapter is displayed.
- 8. Keep the default values. Click **OK**.
- 9. In the Messages, click Save.
- 10. Add the JNDI key for the NLI resource adapter to the connection factory.
  - a. Click ISAM E-SSO IMS Server Native Library Invoker J2C Resource. The General Properties of the new resource adapter is displayed.
  - b. Under Additional Properties, click J2C connection factories.
  - c. Click **New**. The General Properties of the connection factory is displayed.
  - d. Enter TAMESSO\_NLI\_J2C\_ConnFactory in the **Name** field.
  - e. Enter tamesso/nli/j2c/shared in the **JNDI** name field.
  - f. Retain the default values for the rest of the fields.
  - g. Click **OK**.
  - h. In the Messages box at the top of the page, click Save.
- 11. Restart the WebSphere Application Server.

# Setting up the command-line tool environment

The setup command-line tool defines the environment variables for the command line and scripts to run successfully.

#### **Procedure**

- 1. Open the IMS Server installation bin directory. For example: C:\Program Files\IBM\ISAM ESSO\IMS Server\bin.
- 2. Open setupCmdLine.bat with a text editor.

- 3. Change the value for the SET WAS PROFILE HOME variable.
  - For Stand-alone deployments: Change the value to the WebSphere Application Server profile root folder. For example: C:\Program Files\IBM\WebSphere\AppServer\profiles\AppSrv01.
  - For Network deployments: Change the value to the WebSphere Application Server deployment manager profile root folder. For example: C:\Program Files\IBM\WebSphere\AppServer\profiles\Dmgr01.
- 4. Save the file.

# Installing the IMS Server EAR files manually

IMS Server has two EAR files, ISAMESSOIMS and ISAMESSOIMSConfig. Learn how to manually install the IMS Server EAR files on a WebSphere Application Server stand-alone deployment.

# Before you begin

- Review the planning worksheet for the data required to complete the installation.
- Enable application security on WebSphere Application Server.

#### About this task

Use this procedure for either of these scenarios:

- Deploy ISAMESSOIMSConfig and ISAMESSOIMS for WebSphere Application Server stand-alone deployments.
- Deploy ISAMESSOIMS for WebSphere Application Server Network Deployment.

Important: You must deploy ISAMESSOIMSConfig for WebSphere Application Server Network Deployment by using the command-line only. See "Installing the IMS Server EAR files (command-line)" on page 184.

Deploy ISAMESSOIMSConfig before ISAMESSOIMS. The EAR files are stopped by default when you deploy these files manually.

#### **Procedure**

- 1. Start the administrative console. Select **Start** > **All Programs** > **IBM** WebSphere > Application Server<*version*> > Profiles > <*profile name*> > Administrative console.
- 2. Log on to the Integrated Solutions Console.
- 3. On the Integrated Solutions Console navigation pane, click **Applications** > Application Types > WebSphere enterprise applications.
- 4. Click Install.
- 5. Under Path, click Browse. The com.ibm.tamesso.imsdelhi.deploy.isamessoIms.ear file is located by default in C:\Program Files\IBM\ISAM ESSO\IMS Server\.
- 6. Click **Next**. The Preparing for the application installation page is displayed.
- 7. Select Fast Path Prompt only when additional information is required.
- 8. Click Next. The Install New Application page is displayed.
- 9. Retain the default values under **Select installation options**.
- 10. Click Next.
- 11. Select all modules.

- 12. Specify the target clusters and web servers in the Clusters and servers field. The web server is selected by default.
- 13. Click Apply.
- 14. Click Next.
- 15. Click Finish.
- 16. Click Save.

### What to do next

To deploy ISAMESSOIMSConfig on a cluster, use the command-line tool.

# Installing the IMS Server EAR files (command-line)

IMS Server has two EAR files, ISAMESSOIMS and ISAMESSOIMSConfig. Learn how to manually install the IMS Server EAR files on WebSphere Application Server Network Deployment.

# Before you begin

- Review the planning worksheet for the data required to complete the installation.
- Enable application security in WebSphere Application Server.
- Set up the command-line tool environment.

#### About this task

Deploy ISAMESSOIMSConfig before ISAMESSOIMS. The EAR files are stopped by default when you deploy these files manually.

#### **Procedure**

- 1. On the Start menu, click Run.
- 2. In **Open**, type cmd.
- 3. In the command prompt window, browse to the <ims home>\bin directory. For example: C:\Program Files\IBM\ISAM ESSO\IMS Server\bin.
- 4. If you are using WebSphere Application Server Stand-alone:
  - a. Run deployIsamessoConfig.bat. For example:
    - deployIsamessoConfig.bat <WAS Admin user ID> <password>
  - b. Run deployIsamesso.bat. For example:
    - deployIsamesso.bat <WAS Admin user ID> <password>
- 5. If you are using WebSphere Application Server Network Deployment:
  - a. Run deployIsamessoConfig.bat. For example: deployIsamessoConfig.bat <WAS Admin user ID> <password>

#### What to do next

Update the ISAMESSOIMS module mapping.

# Resynchronizing the nodes

Resource resynchronization is required whenever an IMS Server application creates a resource such as data source and certificates. This task is also required when

there are changes in the enterprise directory. In a WebSphere Application Server Network Deployment, all resources are created first in the deployment manager where the IMS Server is installed.

# Before you begin

· Ensure that the nodes are started.

#### **Procedure**

- 1. Select Start > All Programs > IBM WebSphere > Application Server < version> > Profiles > < profile name > > Administrative console.
- 2. Log on to the Integrated Solutions Console.
- 3. On the Integrated Solutions Console navigation pane, select System administration > Nodes.
- 4. Select the check box for the node where the IMS Server is installed.
- 5. Click Full Resynchronize.

# Installing the web server plug-in for WebSphere Application Server manually

Install the WebSphere plug-in where the web server host exists. You must install the web server plug-in for WebSphere Application Server manually if you skipped the plug-in installation during the IBM HTTP Server installation. You can skip the plug-in installation if the plug-in is already installed with IBM HTTP Server.

#### **Procedure**

- 1. On the host where you installed IBM HTTP Server, log on as the administrator.
- 2. In the location where you extracted the WebSphere Application Server supplementary disk (C1G2HML), browse to the plug-in directory. For example: c:\images\C1G2HML\plug-in
- 3. Click install.exe.
- 4. On the Welcome panel, clear the Installation road map: Overview and installation scenarios check box.
- Click Next.
- 6. Accept the license agreement.
- 7. Click Next.
- 8. After the system prerequisites check completes successfully, click Next.
- 9. From the plug-in selection panel, select the web server plug-in then click Next. For example: **IBM HTTP Server V7**.
- 10. From the installation scenario, click WebSphere Application Server machine
  - If the Application Server and the web server are on the same host Click WebSphere Application Server machine (local).
  - If the Application Server and the web server are not on the same host Click Web server machine (remote).
- 11. In the installation directory panel, accept the default values. For example: <ihs home>\Plugins
- 12. Click Next.
- 13. (If the WebSphere Application Server is local) Complete the following steps:

- a. Select the WebSphere Application Server. For example: C:\Program Files\IBM\WebSphere\AppServer.
- b. Click Next.
- c. Follow the instructions in the wizard to complete the plug-in installation for a local WebSphere Application Server.
- 14. (If the WebSphere Application Server is remote) From the web server configuration panel, specify the following values:

#### Select the existing IBM HTTP Server httpd.conf file

Browse to the location of the httpd.conf file; the default is <ihs\_home>/conf/httpd.conf

## Specify the Web server port

The default is port 80.

Clicking **Next** might produce a warning message that indicates the selected IBM HTTP Server already contains plug-in entries. If you proceed, this new configuration file is updated with a new plug-in-cfg.xml file. You can click **OK** to proceed.

- 15. From the web server definition panel, specify a unique web server definition name. For example: the default value is webserver1. For example: If you are installing the plug-in for a second HTTP Server, the value is webserver2.
  - a. Accept the default web server plug-in configuration file name (plug-in-cfg.xml) and location.
  - b. Click Next to acknowledge the manual configuration steps.
  - c. When the installation completes, click Next.
- 16. Restart the WebSphere Application Server. On the application server host, type the following commands in a command prompt.

# For stand-alone product deployments (without a deployment manager node) To restart the application server:

```
<was_home>\profiles\AppSrv01\bin\stopServer.bat server1
<was_home>\profiles\AppSrv01\bin\startServer.bat server1
```

#### For network deployments

To restart the deployment manager:

```
$$ < was_home>\profiles\Dmgr01\bin\stopManager.bat $$ < was_home>\profiles\Dmgr01\bin\startManager.bat $$
```

**Note:** If WebSphere Application Server is in a remote location, this step is completed by logging on to the WebSphere Application Server deployment manager host.

#### Results

You installed the WebSphere plug-in for IBM HTTP Server. You restarted the IBM HTTP Server, and Admin Server services.

## What to do next

You are ready to apply the latest WebSphere plug-in fix pack for IBM HTTP Server.

# Creating the database in SQL Server manually

When you create the IMS Server database in Microsoft SQL Server 2005 and 2008 manually, you must specify the correct attributes for the logon name, user, and collation.

#### **Procedure**

- 1. Log on to the SQL Server Management Studio with sa credentials.
- 2. Create a database.
  - a. In the Object Explorer panel, right-click Databases.
  - b. Click New Database.
  - c. In the Database Name field, provide the database name. For example: imsdb
- 3. Set the collation.
  - a. In the Select a Page panel, click Options.
  - b. From the **Collation** list, select the collation **SQL\_Latin1\_General\_CP1\_CS\_AS**.
  - c. Click OK.
- 4. Create a SQL Server logon. For example: imsdbusr
  - a. In the **Object Explorer** panel, expand **Security** > **Logins**.
  - b. Select Logins, right-click New Login, and select SQL Server authentication.
  - c. Enter a logon name. For example: imsdbusr
  - d. Enter the password twice.
  - e. Clear the **Enforce password policy** check box.
  - f. For **Default Database**, select the database you created in step 2.
  - g. Click **OK**.
- 5. Create a user.
  - a. In the Object Explorer panel, expand Databases > <dbname> > Security > Users.
  - b. Select Users.
  - c. Right-click Users and select New User.
  - d. In each of the following fields, type the same name that you specified in step 4:
    - User name
    - · Login name
    - · Default schema

For example: imsdbusr

- e. In the **Database role membership** panel, select db owner.
- f. Click OK.
- 6. Add the schema.
  - a. In the Object Explorer panel, expand Databases > <dbname> > Security > Schemas.
  - b. Click New Schema.
  - c. Type the name you specified in step 4, for each of the following fields:
    - · Schema name
    - Schema owner

For example: imsdbusr

d. Click OK.

7. Close SQL Server Management Studio.

# Basic commands for managing WebSphere Application Server profiles

You can use basic command-line tools to list, validate, and delete WebSphere Application Server profiles.

The following case-sensitive commands can be useful for managing profiles in WebSphere Application Server:

| Task                                                         | Command                                                                                   |
|--------------------------------------------------------------|-------------------------------------------------------------------------------------------|
| Delete a profile                                             | <pre><was_home>/bin/manageprofiles.bat -delete -profileName profile name</was_home></pre> |
| Refresh the registry (for example, after deleting a profile) | <pre><was_home>/bin/manageprofiles.bat -validateAndUpdateRegistry</was_home></pre>        |
| List existing profiles                                       | <pre><was_home>/bin/manageprofiles.bat -listProfiles</was_home></pre>                     |

For information about the complete list of WebSphere Application Server commands for managing profiles, see the following WebSphere Application Server documentation:

- WebSphere Application Server Version 7.0 documentation: http://pic.dhe.ibm.com/infocenter/wasinfo/v7r0/index.jsp
- WebSphere Application Server Version 8.5 documentation: http://pic.dhe.ibm.com/infocenter/wasinfo/v8r5/index.jsp

Search for managing profiles using commands.

For information about the provided command-line tools for IBM Security Access Manager for Enterprise Single Sign-On, see the *IBM Security Access Manager for Enterprise Single Sign-On Configuration Guide*.

# Ways of resolving hosts and IP addresses

You can use a hosts file or a domain name server to resolve host names and IP addresses on a stand-alone or distributed deployment.

# Resolving host names with a DNS server

If you are using a name server or DNS server to resolve host names, the host name must be configured on the DNS server. The host name that you configure on the DNS server must also match the host name that is configured in the operating system.

1. To check the host name on the operating system, in a command prompt, type: hostname

For example: If the computer is ibm1, the system displays the following result: ibm1

- 2. Verify the computer name information:
  - a. Right-click My Computer.
  - b. Click **Properties**.

- c. Click the **Computer Name** tab.
- d. Verify that the **Full computer name** field displays the fully qualified domain name of the computer. For example: ibml.example.com

Note: To view the NetBIOS name for the local computer, click Change, then click More. Alternatively, in a command prompt, type nbtstat -n.

3. Check the host name that is configured on the DNS server. Run the following command:

```
nslookup host name
```

Where *host name* is the host name.

The **nslookup** command returns the fully qualified domain name that is configured on the DNS server. For example: ibml.example.com.

4. Check that the host is responding. You can run the following command:

```
ping host_name
```

Where *host name* is the host name.

**Note:** In some environments, the **ping** command might fail if the computer is configured to ignore ping requests. Check with your network administrator for alternative ways, if the problem persists.

# Resolving host names with a hosts file

Domain names or IP addresses on a local computer can be resolved by adding entries in the local hosts file on a computer. Entries in the local hosts file have the added advantage that the system can run the application server, even when disconnected from the network. If you are using a hosts file to resolve IP addresses, the file must be configured correctly.

The location of the hosts file for:

#### Windows

SystemDrive:\Windows\System32\Drivers\etc\

Linux /etc/hosts

The file must include the following information:

- The IP address, fully qualified domain name, and the host name of the computer.
- The IP address 127.0.0.1, the fully qualified domain name localhost.localdomain, and the host name localhost.

For example: for a computer with a host name ibm1, the hosts file might contain the following entries:

| #IP address | Fully Qualified Domain Name | Short Name |
|-------------|-----------------------------|------------|
| 192.0.2.0   | ibm1.example.com            | ibm1       |
| 127.0.0.1   | localhost.localdomain       | localhost  |

# Renewing the SSL Certificate used by the IBM HTTP Server

If a personal certificate is compromised or is about to expire, renew the certificate.

#### About this task

The default expiration of a certificate is one year. Renewing a certificate re-creates all the information from the original certificate except the expiration date and key pair. The renewed certificate contains a new expiration date, and a public or private key pair. If the certificate for signing the chained certificate is not in the root keystore; then use the default root certificate to renew the certificate.

#### **Procedure**

- 1. Select Start > All Programs > IBM WebSphere > Application Server < version >> Profiles > < profile name >> Administrative console.
- 2. Log on to the IBM Integrated Solutions Console.
- On the IBM Integrated Solutions Console navigation pane, click Servers > Server Types > Web servers.
- 4. Click the < Web server name>.
- 5. In the **Additional Properties** section on the **Configuration** tab, click **Plug-in** properties.
- 6. Under Repository copy of Web server plug-in files, click Manage keys and certificates.
- 7. Under the **Additional properties** list, click **Personal certificates**.
- 8. Select default.
- 9. Click Renew.
- 10. Click **Save** directly to the master configuration.
- 11. Click the **Plug-in properties** link.
- 12. Under Repository copy of Web server plug-in files, click Copy to Web server key store directory.
- 13. For WebSphere Application Server Network Deployment:
  - a. Propagate the web server plug-in configuration.
  - b. Resynchronize the nodes with the deployment manager.
- 14. Restart the IBM HTTP Server.

# Adding the IMS Root CA to the truststore

If the WebSphere Application Server uses a non-default truststore, you must add the IMS Root CA to the truststore.

## **Procedure**

- 1. Extract the certificate:
  - a. In the IBM Integrated Solutions Console navigation pane, click **Security** > **SSL** certificate and key management.
  - b. On the SSL certificate and key management page, under Related Items, select Key stores and certificates.
  - c. Click **TAMESSOIMSKeystore** from the table.
  - d. From the **TAMESSOIMSKeystore** page, under **Additional Properties**, click **Personal certificates**.
  - e. Select <imsrootca> from the table.
  - f. Click Extract.
- 2. In the **Certificate file name** field, specify the appropriate file path.
- 3. Choose Base64-encoded ASCII data from the Data type list.
- 4. Click OK.
- 5. In the IBM Integrated Solutions Console, click **Security** > **SSL certificate and key management**.

- 6. On the SSL certificate, and key management page, under Related Items, select Key stores and certificates.
- 7. Click the truststore.

For a WebSphere Application Server stand-alone deployment Click NodeDefaultTrustStore.

For a WebSphere Application Server Network Deployment Click **CellDefaultTrustStore** and all **NodeDefaultTrustStore**.

- 8. Under Additional Properties, click Signer certificates.
- 9. Click Add.
- 10. Enter *<imsrootca>* in the Alias field.
- 11. In the File name field, specify the file path from where you extracted the certificate in, as specified in the step 2 on page 190.
- 12. Choose Base64-encoded ASCII data from the Data type list.
- 13. Click OK.
- 14. In the Messages box, click Save.
- 15. Delete the extracted certificate in step 2 on page 190 from the file system.

# Adding the directory server SSL certificate to WebSphere Application Server

If the directory server connection is SSL enabled, you must add the certificates from the directory server to WebSphere Application Server. Retrieving the certificate ensures that you can establish a connection between the directory server and WebSphere Application Server. Ensure that the SSL connection is successful before you configure the IMS Server for directory servers.

# Before you begin

- Prepare the directory server.
- Configure the directory server for SSL. For more information, see the directory server documentation.
- Start the directory server.
- Prepare the WebSphere Application Server.
- Start the WebSphere Application Server.
- Ensure that the host names between the computers can be resolved.
- Ensure that you can log on with WebSphere Application Server administrator privileges.

### About this task

This task applies only to directory servers with SSL enabled.

#### **Procedure**

- 1. Log on to the WebSphere Application Server administrator console.
- 2. In the navigation panel, click Security > SSL certificate and key management.
- 3. Under Related Items, click Key stores and certificates.
- 4. Open the truststore.

For stand-alone deployments Click NodeDefaultTrustStore.

## For network deployments

Click CellDefaultTrustStore.

- 5. Under Additional Properties, click Signer Certificates.
- 6. Click Retrieve from port.
- 7. Specify the following fields:
  - **Host** Type the host name, IP or fully qualified domain name of the directory server.
  - **Port** Type the SSL port number for the directory server. The typical SSL port number is 636.
  - Alias Type the certificate alias name to reference the signer in the configuration. For example: myldap1
- 8. Click **Retrieve signer information**. Information about the SSL signer information is displayed.
- 9. Click OK.
- 10. In the Messages box, click Save.
- 11. For network deployment, resynchronize the nodes.

# Retrieving the IBM HTTP Server administrator name and password

If you cannot remember the IBM HTTP Server administrator credentials, see the admin.passwd file. You can also reset the password with the **htpasswd** utility.

#### To retrieve the IBM HTTP Server administrator name:

- Browse to the <ihs\_home>\conf directory. For example: C:\Program Files\IBM\HTTPServer\conf
- 2. Open the admin.passwd file.

#### To reset the password:

- 1. Open the command-line tool.
- 2. Navigate to <ihs home>\conf.
- 3. Enter "<ihs home>\bin\htpasswd.exe" admin.passwd <webserver admin name>.

# Uninstalling the TAM E-SSO IMS application from WebSphere Application Server

Uninstall the TAM E-SSO IMS Server 8.1 application in the Integrated Solutions Console before you start an upgrade.

#### **Procedure**

- 1. Select Start > All Programs > IBM WebSphere > Application Server < version > Profiles > < profile name > > Administrative console.
- 2. Log on to the Integrated Solutions Console.
- 3. On the Integrated Solutions Console navigation pane, select **Applications** > **Application Types** > **WebSphere Enterprise Applications**.
- 4. Select the TAM E-SSO IMS Server check box.
- 5. Click Uninstall.
- Click Save.

#### Results

You successfully removed the TAM E-SSO IMS Server 8.1 application from WebSphere Application Server.

# Uninstalling the ISAMESSOIMS and ISAMESSOIMSConfig applications from WebSphere Application Server

Uninstall the ISAMESSOIMS and ISAMESSOIMSConfig applications in the Integrated Solutions Console before you start an upgrade.

#### **Procedure**

- 1. Select Start > All Programs > IBM WebSphere > Application Server < version> > Profiles > < profile name > > Administrative console.
- 2. Log on to the Integrated Solutions Console.
- 3. On the Integrated Solutions Console navigation pane, select **Applications** > Application Types > WebSphere Enterprise Applications.
- 4. Select the **ISAMESSOIMS** and **ISAMESSOIMSConfig** applications.
- 5. Click Uninstall.
- 6. Click Save.

#### Results

You successfully removed the ISAMESSOIMS and ISAMESSOIMSConfig applications from the WebSphere Application Server.

# **Notices**

This information was developed for products and services offered in the U.S.A. IBM may not offer the products, services, or features discussed in this document in other countries. Consult your local IBM representative for information on the products and services currently available in your area. Any reference to an IBM product, program, or service is not intended to state or imply that only that IBM product, program, or service may be used. Any functionally equivalent product, program, or service that does not infringe any IBM intellectual property right may be used instead. However, it is the user's responsibility to evaluate and verify the operation of any non-IBM product, program, or service.

IBM may have patents or pending patent applications covering subject matter described in this document. The furnishing of this document does not give you any license to these patents. You can send license inquiries, in writing, to:

IBM Director of Licensing IBM Corporation North Castle Drive Armonk, NY 10504-1785 U.S.A.

For license inquiries regarding double-byte character set (DBCS) information, contact the IBM Intellectual Property Department in your country or send inquiries, in writing, to:

Intellectual Property Licensing Legal and Intellectual Property Law IBM Japan, Ltd. 19-21, Nihonbashi-Hakozakicho, Chuo-ku Tokyo 103-8510, Japan

The following paragraph does not apply to the United Kingdom or any other country where such provisions are inconsistent with local law:

INTERNATIONAL BUSINESS MACHINES CORPORATION PROVIDES THIS PUBLICATION "AS IS" WITHOUT WARRANTY OF ANY KIND, EITHER EXPRESS OR IMPLIED, INCLUDING, BUT NOT LIMITED TO, THE IMPLIED WARRANTIES OF NON-INFRINGEMENT, MERCHANTABILITY OR FITNESS FOR A PARTICULAR PURPOSE.

Some states do not allow disclaimer of express or implied warranties in certain transactions, therefore, this statement might not apply to you.

This information could include technical inaccuracies or typographical errors. Changes are periodically made to the information herein; these changes will be incorporated in new editions of the publication. IBM may make improvements and/or changes in the product(s) and/or the program(s) described in this publication at any time without notice.

Any references in this information to non-IBM Web sites are provided for convenience only and do not in any manner serve as an endorsement of those Web sites. The materials at those Web sites are not part of the materials for this IBM product and use of those Web sites is at your own risk.

IBM may use or distribute any of the information you supply in any way it believes appropriate without incurring any obligation to you.

Licensees of this program who wish to have information about it for the purpose of enabling: (i) the exchange of information between independently created programs and other programs (including this one) and (ii) the mutual use of the information which has been exchanged, should contact:

IBM Corporation 2Z4A/101 11400 Burnet Road Austin, TX 78758 U.S.A.

Such information may be available, subject to appropriate terms and conditions, including in some cases payment of a fee.

The licensed program described in this document and all licensed material available for it are provided by IBM under terms of the IBM Customer Agreement, IBM International Program License Agreement or any equivalent agreement between us.

Any performance data contained herein was determined in a controlled environment. Therefore, the results obtained in other operating environments may vary significantly. Some measurements may have been made on development-level systems and there is no guarantee that these measurements will be the same on generally available systems. Furthermore, some measurement may have been estimated through extrapolation. Actual results may vary. Users of this document should verify the applicable data for their specific environment.

Information concerning non-IBM products was obtained from the suppliers of those products, their published announcements or other publicly available sources. IBM has not tested those products and cannot confirm the accuracy of performance, compatibility or any other claims related to non-IBM products. Questions on the capabilities of non-IBM products should be addressed to the suppliers of those products.

All statements regarding IBM's future direction or intent are subject to change or withdrawal without notice, and represent goals and objectives only.

All IBM prices shown are IBM's suggested retail prices, are current and are subject to change without notice. Dealer prices may vary.

This information is for planning purposes only. The information herein is subject to change before the products described become available.

This information contains examples of data and reports used in daily business operations. To illustrate them as completely as possible, the examples include the names of individuals, companies, brands, and products. All of these names are fictitious and any similarity to the names and addresses used by an actual business enterprise is entirely coincidental.

## COPYRIGHT LICENSE:

This information contains sample application programs in source language, which illustrate programming techniques on various operating platforms. You may copy, modify, and distribute these sample programs in any form without payment to

IBM, for the purposes of developing, using, marketing or distributing application programs conforming to the application programming interface for the operating platform for which the sample programs are written. These examples have not been thoroughly tested under all conditions. IBM, therefore, cannot guarantee or imply reliability, serviceability, or function of these programs. You may copy, modify, and distribute these sample programs in any form without payment to IBM for the purposes of developing, using, marketing, or distributing application programs conforming to IBM's application programming interfaces.

If you are viewing this information in softcopy form, the photographs and color illustrations might not be displayed.

## **Trademarks**

IBM, the IBM logo, and ibm.com<sup>®</sup> are trademarks or registered trademarks of International Business Machines Corp., registered in many jurisdictions worldwide. Other product and service names might be trademarks of IBM or other companies. A current list of IBM trademarks is available on the Web at Copyright and trademark information; at www.ibm.com/legal/copytrade.shtml.

Adobe, Acrobat, PostScript and all Adobe-based trademarks are either registered trademarks or trademarks of Adobe Systems Incorporated in the United States, other countries, or both.

IT Infrastructure Library is a registered trademark of the Central Computer and Telecommunications Agency which is now part of the Office of Government Commerce.

Intel, Intel logo, Intel Inside, Intel Inside logo, Intel Centrino, Intel Centrino logo, Celeron, Intel Xeon, Intel SpeedStep, Itanium, and Pentium are trademarks or registered trademarks of Intel Corporation or its subsidiaries in the United States and other countries.

Linux is a trademark of Linus Torvalds in the United States, other countries, or both.

Microsoft, Windows, Windows NT, and the Windows logo are trademarks of Microsoft Corporation in the United States, other countries, or both.

ITIL is a registered trademark, and a registered community trademark of the Office of Government Commerce, and is registered in the U.S. Patent and Trademark Office.

UNIX is a registered trademark of The Open Group in the United States and other countries.

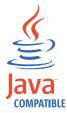

Java and all Java-based trademarks and logos are trademarks or registered trademarks of Oracle and/or its affiliates.

Cell Broadband Engine is a trademark of Sony Computer Entertainment, Inc. in the United States, other countries, or both and is used under license therefrom.

Linear Tape-Open, LTO, the LTO Logo, Ultrium, and the Ultrium logo are trademarks of HP, IBM Corp. and Quantum in the U.S. and other countries.

Other company, product, and service names may be trademarks or service marks of others.

# **Privacy Policy Considerations**

IBM Software products, including software as a service solutions, ("Software Offerings") may use cookies or other technologies to collect product usage information, to help improve the end user experience, to tailor interactions with the end user or for other purposes. In many cases no personally identifiable information is collected by the Software Offerings. Some of our Software Offerings can help enable you to collect personally identifiable information. If this Software Offering uses cookies to collect personally identifiable information, specific information about this offering's use of cookies is set forth below.

This Software Offering uses other technologies that collect each user's user name, password or other personally identifiable information for purposes of session management, authentication, single sign-on configuration or other usage tracking or functional purposes. These technologies can be disabled, but disabling them will also eliminate the functionality they enable.

If the configurations deployed for this Software Offering provide you as customer the ability to collect personally identifiable information from end users via cookies and other technologies, you should seek your own legal advice about any laws applicable to such data collection, including any requirements for notice and consent.

For more information about the use of various technologies, including cookies, for these purposes, see IBM's Privacy Policy at http://www.ibm.com/privacy and IBM's Online Privacy Statement at http://www.ibm.com/privacy/details/us/en sections entitled "Cookies, Web Beacons and Other Technologies" and "Software Products and Software-as-a Service".

# **Glossary**

This glossary includes terms and definitions for IBM Security Access Manager for Enterprise Single Sign-On.

The following cross-references are used in this glossary:

- See refers you from a term to a preferred synonym, or from an acronym or abbreviation to the defined full form.
- See also refers you to a related or contrasting term.

To view glossaries for other IBM products, go to www.ibm.com/software/globalization/terminology (opens in new window).

## Α

#### account data

The logon information required to verify an authentication service. It can be the user name, password, and the authentication service which the logon information is stored.

### account data bag

A data structure that holds user credentials in memory while single sign-on is performed on an application.

#### account data item

The user credentials required for logon.

#### account data item template

A template that defines the properties of an account data item.

# account data template

A template that defines the format of account data to be stored for credentials captured using a specific AccessProfile.

action In profiling, an act that can be performed in response to a trigger. For example, automatic filling of user name and password details as soon as a sign-on window displays.

#### **Active Directory (AD)**

A hierarchical directory service that enables centralized, secure management

of an entire network, which is a central component of the Microsoft Windows platform.

## Active Directory credential

The Active Directory user name and password.

## Active Directory password synchronization

An IBM Security Access Manager for Enterprise Single Sign-On feature that synchronizes the ISAM ESSO password with the Active Directory password.

#### active radio frequency identification (active

**RFID)** A second authentication factor and presence detector. See also radio frequency identification.

#### active RFID

See active radio frequency identification.

**AD** See Active Directory.

#### administrator

A person responsible for administrative tasks such as access authorization and content management. Administrators can also grant levels of authority to users.

**API** See application programming interface.

#### application

A system that provides the user interface for reading or entering the authentication credentials.

#### application policy

A collection of policies and attributes governing access to applications.

## application programming interface (API)

An interface that allows an application program that is written in a high-level language to use specific data or functions of the operating system or another program.

**audit** A process that logs the user, Administrator, and Helpdesk activities.

#### authentication factor

The device, biometrics, or secrets required as a credentials for validating digital identities. Examples of authentication factors are passwords, smart card, RFID, biometrics, and one-time password tokens.

#### authentication service

A service that verifies the validity of an account; applications authenticate against their own user store or against a corporate directory.

#### authorization code

An alphanumeric code generated for administrative functions, such as password resets or two-factor authentication bypass.

#### auto-capture

A process that allows a system to collect and reuse user credentials for different applications. These credentials are captured when the user enters information for the first time, and then stored and secured for future use.

#### automatic sign-on

A feature where users can log on to the sign-on automation system and the system logs on the user to all other applications.

# В

#### base distinguished name

A name that indicates the starting point for searches in the directory server.

#### base image

A template for a virtual desktop.

#### bidirectional language

A language that uses a script, such as Arabic and Hebrew, whose general flow of text proceeds horizontally from right to left, but numbers, English, and other left-to-right language text are written from left to right.

#### bind distinguished name

A name that specifies the credentials for the application server to use when connecting to a directory service. The distinguished name uniquely identifies an entry in a directory.

#### biometrics

The identification of a user based on a physical characteristic of the user, such as a fingerprint, iris, face, voice, or handwriting.

# C

**CA** See certificate authority.

**CAPI** See cryptographic application programming interface.

#### Card Serial Number (CSN)

A unique data item that identifies a hybrid smart card. It has no relation to the certificates installed in the smart card

#### **CCOW**

See Clinical Context Object Workgroup.

cell A group of managed processes that are federated to the same deployment manager and can include high-availability core groups.

#### certificate

In computer security, a digital document that binds a public key to the identity of the certificate owner, thereby enabling the certificate owner to be authenticated. A certificate is issued by a certificate authority and is digitally signed by that authority. See also certificate authority.

## certificate authority (CA)

A trusted third-party organization or company that issues the digital certificates. The certificate authority typically verifies the identity of the individuals who are granted the unique certificate. See also certificate.

#### **CLI** See command-line interface.

## Clinical Context Object Workgroup (CCOW)

A vendor independent standard, for the interchange of information between clinical applications in the healthcare industry.

## cluster

A group of application servers that collaborate for the purposes of workload balancing and failover.

#### command-line interface (CLI)

A computer interface in which the input and output are text based.

#### credential

Information acquired during authentication that describes a user, group associations, or other security-related identity attributes, and that is used to perform services such as authorization, auditing, or delegation. For example, a user ID and password are credentials that allow access to network and system resources.

# cryptographic application programming interface (CAPI)

An application programming interface that provides services to enable developers to secure applications using cryptography. It is a set of dynamically-linked libraries that provides an abstraction layer which isolates programmers from the code used to encrypt the data.

# cryptographic service provider (CSP)

A feature of the  $i5/OS^{TM}$  operating system that provides APIs. The CCA Cryptographic Service Provider enables a user to run functions on the 4758 Coprocessor.

CSN See Card Serial Number.

**CSP** See cryptographic service provider.

# D

#### dashboard

An interface that integrates data from a variety of sources and provides a unified display of relevant and in-context information.

#### database server

A software program that uses a database manager to provide database services to other software programs or computers.

#### data source

The means by which an application accesses data from a database.

#### deployment manager

A server that manages and configures operations for a logical group or cell of other servers.

# deployment manager profile

A WebSphere Application Server runtime environment that manages operations for a logical group, or cell, of other servers.

#### deprovision

To remove a service or component. For example, to deprovision an account means to delete an account from a resource. See also provision.

#### desktop pool

A collection of virtual desktops of similar

configuration intended to be used by a designated group of users.

#### directory

A file that contains the names and controlling information for objects or other directories.

#### directory service

A directory of names, profile information, and machine addresses of every user and resource on the network. It manages user accounts and network permissions. When a user name is sent, it returns the attributes of that individual, which might include a telephone number, as well as an email address. Directory services use highly specialized databases that are typically hierarchical in design and provide fast lookups.

#### disaster recovery

The process of restoring a database, system, policies after a partial or complete site failure that was caused by a catastrophic event such as an earthquake or fire. Typically, disaster recovery requires a full backup at another location.

#### disaster recovery site

A secondary location for the production environment in case of a disaster.

#### distinguished name (DN)

The name that uniquely identifies an entry in a directory. A distinguished name is made up of attribute:value pairs, separated by commas. For example, CN=person name and C=country or region.

**DLL** See dynamic link library.

**DN** See distinguished name.

**DNS** See domain name server.

#### domain name server (DNS)

A server program that supplies name-to-address conversion by mapping domain names to IP addresses.

#### dynamic link library (DLL)

A file containing executable code and data bound to a program at load time or run time, rather than during linking. The code and data in a DLL can be shared by several applications simultaneously.

# Ε

#### enterprise directory

A directory of user accounts that define IBM Security Access Manager for Enterprise Single Sign-On users. It validates user credentials during sign-up and logon, if the password is synchronized with the enterprise directory password. An example of an enterprise directory is Active Directory.

#### enterprise single sign-on (ESSO)

A mechanism that allows users to log on to all applications deployed in the enterprise by entering a user ID and other credentials, such as a password.

**ESSO** See enterprise single sign-on.

#### event code

A code that represents a specific event that is tracked and logged into the audit log tables.

# F

#### failover

An automatic operation that switches to a redundant or standby system or node in the event of a software, hardware, or network interruption.

#### fast user switching

A feature that allows users to switch between user accounts on a single workstation without quitting and logging out of applications.

#### Federal Information Processing Standard (FIPS)

A standard produced by the National Institute of Standards and Technology when national and international standards are nonexistent or inadequate to satisfy the U.S. government requirements.

**FIPS** See Federal Information Processing Standard.

#### fix pack

A cumulative collection of fixes that is released between scheduled refresh packs, manufacturing refreshes, or releases. A fix pack updates the system to a specific maintenance level.

#### **FODN**

See fully qualified domain name.

#### fully qualified domain name (FQDN)

In Internet communications, the name of a host system that includes all of the subnames of the domain name. An example of a fully qualified domain name is rchland.vnet.ibm.com. See also host name.

## G

**GINA** See graphical identification and authentication.

**GPO** See group policy object.

# graphical identification and authentication (GINA)

A dynamic link library that provides a user interface that is tightly integrated with authentication factors and provides password resets and second factor bypass options.

# group policy object (GPO)

A collection of group policy settings. Group policy objects are the documents created by the group policy snap-in. Group policy objects are stored at the domain level, and they affect users and computers contained in sites, domains, and organizational units.

#### Н

**HA** See high availability.

#### high availability (HA)

The ability of IT services to withstand all outages and continue providing processing capability according to some predefined service level. Covered outages include both planned events, such as maintenance and backups, and unplanned events, such as software failures, hardware failures, power failures, and disasters.

#### host name

In Internet communication, the name given to a computer. The host name might be a fully qualified domain name such as mycomputer.city.company.com, or it might be a specific subname such as mycomputer. See also fully qualified domain name, IP address.

#### hot key

A key sequence used to shift operations

between different applications or between different functions of an application.

#### hybrid smart card

An ISO-7816 compliant smart card which contains a public key cryptography chip and an RFID chip. The cryptographic chip is accessible through contact interface. The RFID chip is accessible through contactless (RF) interface.

#### interactive graphical mode

A series of panels that prompts for information to complete the installation.

#### IP address

A unique address for a device or logical unit on a network that uses the Internet Protocol standard. See also host name.

J

#### Java Management Extensions (JMX)

A means of doing management of and through Java technology. JMX is a universal, open extension of the Java programming language for management that can be deployed across all industries, wherever management is needed.

#### Java runtime environment (JRE)

A subset of a Java developer kit that contains the core executable programs and files that constitute the standard Java platform. The JRE includes the Java virtual machine (JVM), core classes, and supporting files.

#### Java virtual machine (JVM)

A software implementation of a processor that runs compiled Java code (applets and applications).

JMX See Java Management Extensions.

**JRE** See Java runtime environment.

JVM See Java virtual machine.

Κ

#### keystore

In security, a file or a hardware cryptographic card where identities and private keys are stored, for authentication and encryption purposes. Some keystores also contain trusted or public keys. See also truststore.

L

**LDAP** See Lightweight Directory Access Protocol.

#### **Lightweight Directory Access Protocol (LDAP)**

An open protocol that uses TCP/IP to provide access to directories that support an X.500 model. An LDAP can be used to locate people, organizations, and other resources in an Internet or intranet directory.

## lightweight mode

A Server AccessAgent mode. Running in lightweight mode reduces the memory footprint of AccessAgent on a Terminal or Citrix Server and improves the single sign-on startup duration.

#### linked clone

A copy of a virtual machine that shares virtual disks with the parent virtual machine in an ongoing manner.

#### load balancing

The monitoring of application servers and management of the workload on servers. If one server exceeds its workload, requests are forwarded to another server with more capacity.

# lookup user

A user who is authenticated in the Enterprise Directory and searches for other users. IBM Security Access Manager for Enterprise Single Sign-On uses the lookup user to retrieve user attributes from the Active Directory or LDAP enterprise repository.

M

#### managed node

A node that is federated to a deployment manager and contains a node agent and can contain managed servers. See also node.

#### mobile authentication

An authentication factor which allows mobile users to sign-on securely to corporate resources from anywhere on the network.

## N

#### network deployment

The deployment of an IMS Server on a WebSphere Application Server cluster.

**node** A logical group of managed servers. See also managed node.

#### node agent

An administrative agent that manages all application servers on a node and represents the node in the management cell.

# 0

#### one-time password (OTP)

A one-use password that is generated for an authentication event, and is sometimes communicated between the client and the server through a secure channel.

**OTP** See one-time password.

#### OTP token

A small, highly portable hardware device that the owner carries to authorize access to digital systems and physical assets, or both.

# P

#### password aging

A security feature by which the superuser can specify how often users must change their passwords.

#### password complexity policy

A policy that specifies the minimum and maximum length of the password, the minimum number of numeric and alphabetic characters, and whether to allow mixed uppercase and lowercase characters.

#### personal identification number (PIN)

In Cryptographic Support, a unique number assigned by an organization to an individual and used as proof of identity. PINs are commonly assigned by financial institutions to their customers.

**PIN** See personal identification number.

#### pinnable state

A state from an AccessProfile widget that

can be combined to the main AccessProfile to reuse the AccessProfile widget function.

**PKCS** See Public Key Cryptography Standards.

#### policy template

A predefined policy form that helps users define a policy by providing the fixed policy elements that cannot be changed and the variable policy elements that can be changed.

**portal** A single, secure point of access to diverse information, applications, and people that can be customized and personalized.

#### presence detector

A device that, when fixed to a computer, detects when a person moves away from it. This device eliminates manually locking the computer upon leaving it for a short time.

#### primary authentication factor

The IBM Security Access Manager for Enterprise Single Sign-On password or directory server credentials.

#### private key

In computer security, the secret half of a cryptographic key pair that is used with a public key algorithm. The private key is known only to its owner. Private keys are typically used to digitally sign data and to decrypt data that has been encrypted with the corresponding public key.

#### provision

To provide, deploy, and track a service, component, application, or resource. See also deprovision.

#### provisioning API

An interface that allows IBM Security Access Manager for Enterprise Single Sign-On to integrate with user provisioning systems.

### provisioning bridge

An automatic IMS Server credential distribution process with third party provisioning systems that uses API libraries with a SOAP connection.

#### provisioning system

A system that provides identity lifecycle management for application users in enterprises and manages their credentials.

#### Public Key Cryptography Standards (PKCS)

A set of industry-standard protocols used for secure information exchange on the Internet. Domino Certificate Authority and Server Certificate Administration applications can accept certificates in PKCS format.

## published application

An application installed on Citrix XenApp server that can be accessed from Citrix ICA Clients.

## published desktop

A Citrix XenApp feature where users have remote access to a full Windows desktop from any device, anywhere, at any time.

# R

## radio frequency identification (RFID)

An automatic identification and data capture technology that identifies unique items and transmits data using radio waves. See also active radio frequency identification.

#### **RADIUS**

See remote authentication dial-in user service.

# random password

An arbitrarily generated password used to increase authentication security between clients and servers.

# **RDP** See remote desktop protocol.

#### registry

A repository that contains access and configuration information for users, systems, and software.

## registry hive

In Windows systems, the structure of the data stored in the registry.

# remote authentication dial-in user service (RADIUS)

An authentication and accounting system that uses access servers to provide centralized management of access to large networks.

# remote desktop protocol (RDP)

A protocol that facilitates remote display and input over network connections for Windows-based server applications. RDP supports different network topologies and multiple connections.

#### replication

The process of maintaining a defined set of data in more than one location. Replication involves copying designated changes for one location (a source) to another (a target) and synchronizing the data in both locations.

#### revoke

To remove a privilege or an authority from an authorization identifier.

**RFID** See radio frequency identification.

#### root CA

See root certificate authority.

#### root certificate authority (root CA)

The certificate authority at the top of the hierarchy of authorities by which the identity of a certificate holder can be verified.

# S

**scope** A reference to the applicability of a policy, at the system, user, or machine level.

# secret question

A question whose answer is known only to the user. A secret question is used as a security feature to verify the identity of a user.

#### secure remote access

The solution that provides web browser-based single sign-on to all applications from outside the firewall.

#### Secure Sockets Layer (SSL)

A security protocol that provides communication privacy. With SSL, client/server applications can communicate in a way that is designed to prevent eavesdropping, tampering, and message forgery.

# Secure Sockets Layer virtual private network (SSL VPN)

A form of VPN that can be used with a standard web browser.

## **Security Token Service (STS)**

A web service that is used for issuing and exchanging security tokens.

# security trust service chain

A group of module instances that are

configured for use together. Each module instance in the chain is called in turn to perform a specific function as part of the overall processing of a request.

#### serial ID service provider interface

A programmatic interface intended for integrating AccessAgent with third-party Serial ID devices used for two-factor authentication.

#### serial number

A unique number embedded in the IBM Security Access Manager for Enterprise Single Sign-On keys, which is unique to each key and cannot be changed.

#### server locator

A locator that groups a related set of web applications that require authentication by the same authentication service. In AccessStudio, server locators identify the authentication service with which an application screen is associated.

#### service provider interface (SPI)

An interface through which vendors can integrate any device with serial numbers with IBM Security Access Manager for Enterprise Single Sign-On and use the device as a second factor in AccessAgent.

## signature

In profiling, unique identification information for any application, window, or field.

#### sign-on automation

A technology that works with application user interfaces to automate the sign-on process for users.

# sign up

To request a resource.

# silent mode

A method for installing or uninstalling a product component from the command line with no GUI display. When using silent mode, you specify the data required by the installation or uninstallation program directly on the command line or in a file (called an option file or response file).

#### Simple Mail Transfer Protocol (SMTP)

An Internet application protocol for transferring mail among users of the Internet.

#### single sign-on (SSO)

An authentication process in which a user can access more than one system or application by entering a single user ID and password.

#### smart card

An intelligent token that is embedded with an integrated circuit chip that provides memory capacity and computational capabilities.

# smart card middleware

Software that acts as an interface between smart card applications and the smart card hardware. Typically the software consists of libraries that implement PKCS#11 and CAPI interfaces to smart cards.

**SMTP** See Simple Mail Transfer Protocol.

## snapshot

A captured state, data, and hardware configuration of a running virtual machine.

SOAP A lightweight, XML-based protocol for exchanging information in a decentralized, distributed environment. SOAP can be used to query and return information and invoke services across the Internet. See also web service.

**SPI** See service provider interface.

**SSL** See Secure Sockets Layer.

## SSL VPN

See Secure Sockets Layer virtual private network.

**SSO** See single sign-on.

## stand-alone deployment

A deployment where the IMS Server is deployed on an independent WebSphere Application Server profile.

#### stand-alone server

A fully operational server that is managed independently of all other servers, using its own administrative console.

#### strong authentication

A solution that uses multifactor authentication devices to prevent unauthorized access to confidential corporate information and IT networks, both inside and outside the corporate perimeter.

## strong digital identity

An online persona that is difficult to impersonate, possibly secured by private keys on a smart card.

**STS** See Security Token Service.

#### system modal message

A system dialog box that is typically used to display important messages. When a system modal message is displayed, nothing else can be selected on the screen until the message is closed.

## Т

#### terminal emulator

A program that allows a device such as a microcomputer or personal computer to enter and receive data from a computer system as if it were a particular type of attached terminal.

#### terminal type (tty)

A generic device driver for a text display. A tty typically performs input and output on a character-by-character basis.

#### thin client

A client that has little or no installed software but has access to software that is managed and delivered by network servers that are attached to it. A thin client is an alternative to a full-function client such as a workstation.

#### transparent screen lock

An feature that, when enabled, permits users to lock their desktop screens but still see the contents of their desktop.

#### trigger

In profiling, an event that causes transitions between states in a states engine, such as, the loading of a web page or the appearance of a window on the desktop.

#### trust service chain

A chain of modules that operate in different modes such as validate, map, and issue truststore.

#### truststore

In security, a storage object, either a file or a hardware cryptographic card, where public keys are stored in the form of trusted certificates, for authentication purposes in web transactions. In some applications, these trusted certificates are moved into the application keystore to be stored with the private keys. See also keystore.

# **tty** See terminal type.

#### two-factor authentication

The use of two factors to authenticate a user. For example, the use of password and an RFID card to log on to AccessAgent.

## U

#### uniform resource identifier

A compact string of characters for identifying an abstract or physical resource.

#### user credential

Information acquired during authentication that describes a user, group associations, or other security-related identity attributes, and that is used to perform services such as authorization, auditing, or delegation. For example, a user ID and password are credentials that allow access to network and system resources.

# user deprovisioning

The process of removing a user account from IBM Security Access Manager for Enterprise Single Sign-On.

#### user provisioning

The process of signing up a user to use IBM Security Access Manager for Enterprise Single Sign-On.

# ٧

VB See Visual Basic.

#### virtual appliance

A virtual machine image with a specific application purpose that is deployed to virtualization platforms.

#### virtual channel connector

A connector that is used in a terminal services environment. The virtual channel connector establishes a virtual communication channel to manage the remote sessions between the Client AccessAgent component and the Server AccessAgent.

#### virtual desktop

A user interface in a virtualized environment, stored on a remote server.

#### virtual desktop infrastructure

An infrastructure that consists of desktop operating systems hosted within virtual machines on a centralized server.

#### Virtual Member Manager (VMM)

A WebSphere Application Server component that provides applications with a secure facility to access basic organizational entity data such as people, logon accounts, and security roles.

#### virtual private network (VPN)

An extension of a company intranet over the existing framework of either a public or private network. A VPN ensures that the data that is sent between the two endpoints of its connection remains secure.

#### Visual Basic (VB)

An event-driven programming language and integrated development environment (IDE) from Microsoft.

VMM See Virtual Member Manager.

**VPN** See virtual private network.

# W

wallet A secured data store of access credentials of a user and related information, which includes user IDs, passwords, certificates, encryption keys.

#### wallet caching

The process during single sign-on for an application whereby AccessAgent retrieves the logon credentials from the user credential wallet. The user credential wallet is downloaded on the user machine and stored securely on the IMS Server.

#### wallet manager

The IBM Security Access Manager for Enterprise Single Sign-On GUI component that lets users manage application credentials in the personal identity wallet.

#### web server

A software program that is capable of servicing Hypertext Transfer Protocol (HTTP) requests.

#### web service

A self-contained, self-describing modular application that can be published, discovered, and invoked over a network using standard network protocols. Typically, XML is used to tag the data, SOAP is used to transfer the data, WSDL is used for describing the services available, and UDDI is used for listing what services are available. See also SOAP.

#### **WS-Trust**

A web services security specification that defines a framework for trust models to establish trust between web services.

# Index

| 1024 bits certificates 56, 83 2048 bits certificates 56, 83 2048 bits certificates 56, 83 2048 bits 56, 83 2048 bits 56, 83 204 bits 64, 84 204 bits 64, 84 204  | Numerics                              | C                            | deployment manager profile (continued) start 176 |
|----------------------------------------------------------------------------------------------------|---------------------------------------|------------------------------|--------------------------------------------------|
| A AlnstallDir parameter 98 AboutThisProfile.txt file 43, 66 AccessAgent Citrix Server 95 files 107 installation path 98 installation path 98 installation path 98 installation and map 95 interactive installation 103 percequisites 102 registry entries 107 server connection 106 silent installation 141 upgrade 135 accessibility vii AccessStudio custom installation 141 upgrade 135 accessIbility vii AccessStudio custom installation 141 upgrade 135 active Directory installation 142 upgrade 135 active Directory adapters 34 addresses 188 application server profiles network deployment 66 stand-alone 43  B  B  B  B  B  B  B  B  B  B  B  B  B                                                                                                    |                                       |                              |                                                  |
| A AlnstallDir parameter 98 AboutThisProfilext file 43, 66 AccessAgent Citrix Server 95 files 107 installation road map 95 interactive installation 103 prerequisites 102 registry entries 107 server connection 106 silent installation 141 upgrade 135 accessibility vii AccessSebility vii AccessSebility viii AccessSebility viii AccessSebility viiii AccessSebility viiii AccessSebility viiii AccessSebility viiii AccessSebility viiii AccessSebility viiii AccessSebility viiii AccessSebility viiii AccessSebility viiiii AccessSebility viiiii AccessSebility viiiiiiiiiiiiiiiiiiiiiiiiiiiiiiiiiii                                                                                                    | 2048 bits certificates 56, 83         |                              | See enterprise directories                       |
| A AlistallDir parameter 98 A AlistallDir parameter 98 A AlsourtThisProfile tot file 43, 66 AccessAgent Citrix Server 95 files 107 installation path 98 installation path 98 installation path 98 installation path 98 installation 103 percequisites 102 registry entries 107 server connection 106 silent installation 44 upgrade 135 accessibility vii Accessibility vii Accessibility vii Accessibility vii Accessibility vii Accessibility vii Accessibilation 141 upgrade 135 active Directory Ser Microsoft Active Directory adapters 34 addresses 188 application server profiles network deployment 66 stand-alone 43   B  B  B  Base distinguished name Active Directory 162 LDAP 167 base profile 43 BAT files cleanImsConfig bat file 144 deploylsamesso Dat file 144 deploylsamesso Onfig bat file 144 deploylsamesso offig bat file 188 adaploxiamesso bat file 184 deploylsamesso offig bat file 188 bind distinguished name Active Directory 162 LDAP 167 Bar files CleanImsConfig bat file 188 Bar files deanImsConfig bat file 188 Bar files deanImsConfig bat file 188 Bar files deanImsConfig bat file 188 bind distinguished name Active Directory 162 LDAP 167 Bar files CleanImsConfig bat file 188 Bar files deanImsConfig bat file 188 Bar files deanImsConfig bat file 189 Bar files deanImsConfig bat file 189 Bar files deanImsConfig bat file 189 Bar files deanImsConfig bat file 189 Bar files deanImsConfig bat file 189 Bar files deanImsConfig bat file 189 Bar files deanIms |                                       |                              |                                                  |
| AAInstallDir parameter 98 AbourThisProfile.txt file 43,66 AccessAgent Citrix Server 95 files 107 installation path 98 installation road map 95 interactive installation 103 prerequisites 102 registry entries 107 server connection 106 silent installation 141 upgrade 135 accessIbility vii AccessStatio custom installation 142 upgrade 135 accessIbility vii AccessStatio custom installation 142 upgrade 135 Active Directory 162 LDAP 167 Base profile 43 EDAP 167 Base instination 182  B  base distinguished name Active Directory 162 LDAP 167 base profile 43 Active Directory 162 LDAP 167 Base installation 182  Citrix Servers 95, 99 clusters 76 configuration 76 description 65 members 92 profiles 66 start 176 configuration 76 description 65 members 92 profiles 66 start 176 configuration 65 members 92 unimstallation 141 upgrade 135 accessIbility vii AccessStatio custom installers 110 files 107 installation road map 95 registry entries 107 select installation 96 unimstallation 192 upgrade 135 Active Directory 4 dapters 34 addresses 188 application server profiles network deployment 66 stand-alone 43   D  database collation 187 collation 187 database collation 187 databases collation 187 database collation 187 back up 171, 172 DB2 16, 17 installation 16 Microsoft SQL Server 18 Oracle Database 17 preparation 15 restore 173 Back up 171, 172 DB2 15 database creation 17 installation 16 preparation 16 profiles 66 stard 175 BlO-key 182 biometric, installation 182  Citrix Servers 95, 99 configuration 66 members 92 compliant 164 count 176 description 65 members 92 compliant 168 compliant 76 description 65 members 92 compliant 168 compliant 76 description 65 members 92 compliant 176 configuration 76 description 65 members 92 compliant 176 configuration 182 configuration 182 configuration 182 configuration 5, 82 compliant 184 ISAMISSOMISCOnfig 36 manual deployment 183 education vii EncentuateCredentialProviderEnabled parameter 99 Enginatentiale providerEnabled parameter 99 Enginatentiale 107 MSGinadil 198 EE EAR files 58, 180 command-lin | ٨                                     | •                            |                                                  |
| Advantilisation parameter 98 AccessAgent Citrix Server 95 files 107 installation path 98 installation path 98 installation road map 95 interactive installation 96 Terminal Server 95 uninstallation 141 upgrade 135 accessibility vii AccessStudio custom installation 142 upgrade 135 Prejistry entries 107 silent installation 142 upgrade 135 AccessStudio custom installation 142 upgrade 135 AccessStudio custom installation 142 upgrade 135 AccessStudio custom installation 142 upgrade 136 Active Directory See Microsoft Active Directory adapters 34 addresses 188 application server profiles network deployment 66 stand-alone 43  B  B  B  B  B  B  B  B  B  B  B  B  B                                                                                                    |                                       | · ·                          |                                                  |
| clusters 76 files 107 installation path 98 installation road map 95 interactive installation 103 prerequisities 102 registry entries 107 server connection 106 silent installation 141 upgrade 135 accessibility vii AccessStudio custom installation 194 registry entries 107 installation 194 upgrade 135 accessibility vii AccessStudio custom installation 196 registry entries 107 installation 197 installation 197 installation 198 registry entries 107 installation 198 registry entries 107 installation 199 registry entries 107 installation 190 IMS (Domain Name System) 163, 188 Domain Name System) 163, 188 Domain Name System (DNS) 163  E E EAR files 58, 189 command-line 184 isAMESSOIMS 36 incumbers 92 increative file 182 indication server servers 161 incherprise directory servers 161 incherprise directory servers 161 incherprise directory servers 161 incherprise directory servers 161 incherprise directory servers 165 incherprise directory servers 161 incherprise directory servers 161 incherprise directo | -                                     | · ·                          | e                                                |
| Citris Server 95 files 107 configuration 76 description 65 members 92 profiles 66 start 176 creatifibute 168 command-line environment middleware 174 CONF files outstallation 141 upgrade 135 accessibility vii AccessStudio custom installation 196 custom installation 197 silent installation 197 silent installation 197 silent installation 197 silent installation 197 silent installation 197 silent installation 197 silent installation 197 silent installation 197 silent installation 197 silent installation 198 upgrade 135 Active Directory See Microsoft Active Directory See Microsoft Active |                                       |                              |                                                  |
| files 107 installation path 98 installation path 98 installation road map 95 interactive installation 103 prerequisites 102 registry entries 107 server connection 106 silent installation 96 ferminal Server 95 uninstallation 141 upgrade 135 accessibility vii AccessStudio custom installers 110 files 107 installation road map 95 registry entries 107 silent installation 96 uninstallation 142 upgrade 135 Active Directory idaplers 34 addresses 188 application server profiles network deployment 66 stand-alone 43   B  B  Base distinguished name Active Directory idaplers 34 addresses 188 application server profiles network deployment 66 stand-alone 43  D  Console AppsupportEnabled parameter 100 custom profile 66  D  database collation 187 schema 187 databases back up 171, 172 DB2 16, 17 DB2 16, 17 DB2 16, 18 Domain Name System (DNS) 163  EAR files 58, 180 command-line installatio road map 95 registry entries 107 silent installation 96 uninstallation 142 upgrade 135 Active Directory idaplers 34 addresses 188 application server profiles network deployment 66 stand-alone 43  D  D  database collation 187 schema 187 databases back up 171, 172 DB2 16, 17 DB2 16, 17 DB2 15 DB3 15 DB3 16 DB3 18 DB3 18 DB3 18 DB3 18 DB3 18 DB3 18 DB3 18 DB3 18 DB3 18 DB3 18 DB3 18 DB3 18 DB3 18 DB | 9                                     | clusters 76                  |                                                  |
| installation path 98 installation path 98 installation road map 95 interactive installation 103 percequisites 102 registry entries 107 server connection 106 silent installation 141 querade 135 accessibility vi AccessStudio custom installation 142 querade 135 accessibility vi Accessibility vi Accessibility vi Accessibudio Custom installation 96 installation 142 querade 135 accessibility vi Accessibility vi Accessibility vi Accessibility vi Accessibility vi Accessibility vi Accessibility vi Accessibility vi Accessibility vi Accessibility vi Accessibility vi Accessibility vi Accessibility vi Accessibility vi Accessibility vi Accessibudio Custom installation 142 querade 135 Active Directory See Microsoft Active Directory See Microsoft Active Directory See Microsoft Active Directory Active Directory 162 LDAP 167 base profile 43 BAT files cleanimsConfig bat file 184 deploylsamesso.bat file 184 deploysamesso.bat file 184 deploysamesso.bat file 184 deploysamesso.bat file 185 bind distinguished name Active Directory 162 LDAP 167 base profile 43 BAT files cleanimsConfig bat file 185 back up 171, 172 back up 171, 172 back |                                       | configuration 76             |                                                  |
| installation road map 95 registry entries 107 server connection 106 silent installation 96 remains Server 95 uninstallation 141 upgrade 135 accessibility vii AccessStudio custom installers 110 files 107 installation 70 installation 142 upgrade 135 Active Directory selection installation 96 uninstallation 142 upgrade 135 Active Directory selection installation 96 uninstallation 142 upgrade 135 Active Directory selection installation 96 uninstallation 142 upgrade 135 Active Directory selection installation 96 uninstallation 142 upgrade 135 Active Directory selection installation 96 uninstallation 142 upgrade 135 Active Directory selection installation 96 uninstallation 142 upgrade 135 Active Directory selections 188 Console Hook Loader 100 Console Application Server with IMS Configuration Server vision 160 custom profile 66 uninstallation 143 Septiment 100 custom profile 66 uninstallation 143 Selection server profiles network deployment 66 stand-alone 43 Selection 160 custom profile 66 uninstallation 145 Section 160 custom profile 66 uninstallation 145 Septiment 100 custom profile 66 uninstallation 145 Septiment 100 custom profile 66 uninstallation 145 Selection 160 custom profile 66 uninstallation 145 Selection 160 custom profile 66 uninstallation 145 Selection 160 custom profile 66 uninstallation 145 Selection 160 custom profile 66 uninstallation 150 selection 160 custom profile 143 Selection 160 custom profile 145 Selection 160 custom profile 145 Selection 160 |                                       | <u> </u>                     |                                                  |
| interactive installation 103 prerequisites 102 registry entries 107 server connection 106 silent installation 96 Terminal Server 95 uninstallation 141 upgrade 135 accessibility vii Accessibility vii Accessibility vii Custom installers 110 files 107 installation road map 95 registry entries 107 silent installation 96 uninstallation 96 uninstallation 142 upgrade 135 Active Directory See Microsoft Active Directory adapters 34 addresses 188 application server profiles network deployment 66 stand-alone 43  B  B  Base distinguished name Active Directory 162 LDAP 167 base profile 43 BAT files cleanImsConfig.bat file deployIsamessoConfig.bat file deployIsamessoConfig.bat file deployIsamessoConfig.bat file deployIsamessoConfig.bat file manageprofiles.bat file 182 bind distinguished name Active Directory 162 LDAP 167 BIO-key 182 biometric, installation 182  F  EAR files 58, 180 command-line 184 ISAMESSOIMSConfig 36 ISAMESSOIMSConfig 36 ISAMESSOIMSCon | <del>*</del>                          |                              | •                                                |
| precequistics 102 registry entries 107 server connection 106 silent installation 96 Terminal Server 95 uninstallation 141 upgrade 135 accessStudio custom installers 110 files 107 silent installation 96 uninstallation 142 upgrade 135 Active Directory server with IMS Configuration wizard 58 WebSphere Application Server dathers 34 addresses 188 application server profiles network deployment 66 stand-alone 43  D  Bat files Ceanlmsconfig.bat file deploy/samesso.Dat file 184 deploy/samesso.Dat file 184 deploy/samesso.Dat file 188 setupCmd1 ine bat file 182 bind distinguished name Active Directory 162 LDAP 167 base profile 43 BAT files cleanlmsConfig.bat file deploy/samesso.Dat file 188 setupCmd1 ine bat file 182 bind distinguished name Active Directory 162 LDAP 167 BIO-key 182 bind distinguished name Active Directory 162 LDAP 167 BIO-key 182 bind distinguished name Active Directory 162 LDAP 187 BIO-key 182 bind distinguished name Active Directory 162 LDAP 187 BIO-key 182 bind distinguished name Active Directory 183 bind all deployed name 188 configuration 182 configuration Server 180 Console Holos Loader 100 Console Application Server 180 D Bat files Console Holos Loader 100  | 1                                     | <u>.</u>                     | _                                                |
| registry entries 107 server connection 106 silent installation 96 ferminal Server 95 uninstallation 141 upgrade 135 accessibility vii Accessibility vii Acce | prerequisites 102                     |                              | E                                                |
| selver connection 106 silent installation 96 Terminal Server 95 uninstallation 141 upgrade 135 accessibility vii AccessStudio custom installers 110 files 107 installation road map 95 registry entries 107 silent installation 96 uninstallation 142 upgrade 135 Active Directory 3c Metrosoft Active Directory adapters 34 addresses 188 application server profiles network deployment 66 stand-alone 43   B   B  B  Base distinguished name Active Directory 162 LDAP 167  Base profile 43 BAT files cleanlmsConfig.bat file deeployIsamessoConfig.bat file deeployIsamessoConfig.bat file deeployIsamessoConfig.bat file Microsoft SQL Server 18 Oracle Database 17 preparation 15 prestore 173  BB (althi)2.cadapters.win32.rar file 182 command-line environment middleware 174 CONF files httpd.conf file 55, 82 configuration enterprise directory servers 161 IBM HTTP Server plug-in 80 IMS Server with IMS Configuration Vizad 58 WebSphere Application Server clusters 76 WebSphere Application Server stand-alone 45  Console Hook Loader 100 ConsoleAppSupportEnabled parameter 100 custom profile 66  contentprise directory servers 161 IBM HTTP Server plug-in 80 IMS Server with IMS Configuration Vizad 58 WebSphere Application Server stand-alone 45  Console Hook Loader 100 ConsoleAppSupportEnabled parameter 100 custom profile 66  contentprise directory servers 161 IBM HTTP Server plug-in 80 IMS Server with IMS Configuration Vizad 58 WebSphere Application Server stand-alone 45  configuration enterprise directory servers 161 IBM HTTP Server plug-in 80 IMS Server with IMS Configuration Vizad 58 WebSphere Application Server stand-alone 45  connections 188 Console Hook Loader 100 ConsoleAppSupportEnabled parameter 90 EnginalConflictPromptEnabled parameter 90 EnginalConflictPromptEnabled parameter 90 EnginalConflictPromptEnabled parameter 90 EnginalConflictPromptEnabled parameter 90 EnginalConflictPromptEnabled parameter 90 EnginalConflictPromptEnabled parameter 100 Custom profile 66  LDAP 35, 161, 167 lookup user 162, 167 Microsoft Active Directory 34, 161, | = -                                   |                              | EAR files 58, 180                                |
| Silect Installation 141 upgrade 135 accessibility vii AccessStudio custom installation 142 upgrade 135 Active Directory see Microsoft Active Directory adapters 34 addresses 188 application server profiles network deployment 66 stand-alone 43  B  B  Base distinguished name Active Directory 162 LDAP 167 base profile 43 BAT files cleanlmsConfig bat file 184 deploylsamessoConfig bat file manageprofiles bat file 188 setupCmdLine.bat file 188 setupCmdLine.bat file 188 setupCmdLine.bat file 182 bind distinguished name Active Directory 162 LDAP 167 BIO-key 182 biometric, installation 182  command-line environment middleware 174 CONF files httpd.conf file 55, 82 configuration enterprise directory servers 161 IBM HTTP Server plug-in 80 IMS Server with IMS Configuration Wizard 58 IMS Server with IMS Configuration Wizard 58 WebSphere Application Server clusters 76 WebSphere Application Server stand-alone 45 connections 188 Console Hook Loader 100 Console AppSupportEnabled parameter 99 Engina.dll file 99 Engina.dll file 199 Engina.dll file 199 Engina.dll file 199 Engina.dll file 199 Engina.dll file 199 Engina.dll file 199 Engina.dll file 199 EncentuateVerderVivoiderEnabled parameter 99 Engina.dll file 199 Engina.dll file 199 Engina.dll fil |                                       |                              | command-line 184                                 |
| uninstallation 141 upgrade 135 accessibility vii AccessStudio custom installers 110 files 107 silent installation road map 95 registry entries 107 silent installation 96 uninstallation 142 upgrade 135 Active Directory ser Microsoft Active Directory adapters 34 addresses 188 application server profiles network deployment 66 stand-alone 43  B  base distinguished name Active Directory 162 LDAP 167 base profile 43 BAT files cleanImsConfig.bat file 143 deploy/samessoConfig.bat file 188 setupCmdLine.bat file 188 setupCmdLine.bat file 188 setupCmdLine.bat file 182 bind distinguished name Active Directory 162 LDAP 167 BIO-key 182 biometric, installation 182  madule eployment 183 education vii EncentuateCredentialProviderEnabled parameter 99 EncentuateNetworkProviderEnabled parameter 99 EncentuateNetworkProviderInabled parameter 99 EncentuateNetworkProviderInabled parameter 99 EncentuateNetworkProviderInabled parameter 99 EncentuateNetworkProviderInabled parameter 99 EncentuateNetworkProviderInabled parameter 99 EncentuateNetworkProviderInabled parameter 99 EncentuateNetworkProviderInabled parameter 99 EncentuateNetworkProviderInabled parameter 99 EncentuateNetworkProviderInabled parameter 99 EncentuateNetworkProviderInabled parameter 99 EncentuateNetwo |                                       | , .                          | ISAMESSOIMS 36                                   |
| upgrade 135 accessibility vii AccessStudio custom installers 110 files 107 installation road map 95 registry entries 107 silent installation 96 uninstallation 142 upgrade 135 Active Directory See Microsoft Active Directory adapters 34 addresses 188 application server profiles network deployment 66 stand-alone 43  Base distinguished name Active Directory 162 LDAP 167 BBAT files cleanImsConfig.bat file 143 deployIsamessoConfig.bat file 184 setupCmdLine bat file 182 bind distinguished name Active Directory 162 LDAP 167 BBOC-key 182 bind distinguished name Active Directory 162 LDAP 167 BBOC-key 182 bind distinguished name Active Directory 162 LDAP 167 BBOC-key 182 bind managerprofiles are file 184 deployIsamessoConfig.bat file 185 setupCmdLine bat file 182 bind distinguished name Active Directory 162 LDAP 167 BBOC-key 182 bind managerprofile 48 BOC-manager of the total file 182 bind manager profile 66  Active Directory 162 LDAP 167 BBOC-key 182 bind manager profile 66  Active Directory 162 LDAP 167 BBOC-key 182 bind manager profile 48 deployIsamessoConfig.bat file 184 deployIsamessoConfig.bat file 184 deployIsamessoConfig.bat file 184 deployIsamessoConfig.bat file 184 deployIsamessoConfig.bat file 185 schema creation 157 users 158 deployIsamessoConfig.bat file 184 deployIsamessoConfig.bat file 184 deployIsamessoCon |                                       | middleware 174               | ĕ                                                |
| AccessStudio custom installers 110 files 107 silent installation road map 95 registry entries 107 silent installation 96 uninstallation 142 upgrade 135 Active Directory adapters 34 addresses 188 application server profiles network deployment 66 stand-alone 43  BB base distinguished name Active Directory 162 LDAP 167 base profile 43 BAT files cleanImsConfig.bat file 184 deployIsamessoConfig.bat file 188 setupCmdLine-bat file 188 setupCmdLine-bat file 50.0  Console-AppSupportEnabled parameter 99 engina.ll file 99 EnjnaEnabled parameter 99 EnjnaEnabled parameter 99 EnjnaCnflictPromptEnabled parameter 99 EnjnaClationFroviderEnabled parameter 99 engina.dl file 99 EnjnaClation 169 Enterprise driveriose description 161 generic LDAP Server 169 LDAP 35, 161, 167 lookup user 162, 167 Microsoft Active Directory 34, 161, 162 preparation 16 SSSO Network Provider verification 107 Export Configuration Utility 171  FF  F  F  F  F  F  F  F  F  F  F   Gatabase creation 17 installation 16 preparation 16 schema creation 17 installation 16 preparation 15 schema creation 157 users 158 deploylsamesso.Dat file 184 deploylsamesso.Dat file 184 deploylsamesso.Dat file 184 deploylsamesso.Dat file 184 deploylsamesso.Dat file 184 deploylsamesso.Dat file 184 deploylsamesso.Dat file 184 deploylsamesso.Dat file 184 deploylsamesso.Dat file 184 deploylsamesso.Dat file 184 deploylsamesso.Dat file 184 deployls |                                       |                              |                                                  |
| AccessStudio custom installers 110 files 107 installation road map 95 registry entries 107 silent installation 96 uninstallation 142 upgrade 135 Active Directory adapters 34 addresses 188 network deployment 66 stand-alone 43  BB  BB  base distinguished name Active Directory 162 LDAP 167 base profile 43 BAT files cleanImsConfig.bat file 184 deploylsamessoConfig.bat file 184 deploylsamessoConfig.bat file 184 setupCmdLine.bat file 182 bind distinguished name Active Directory 162 LDAP 167 BBO(key 182 bind distinguished name Active Directory 162 LDAP 167 BBO(key 182 bind manager profiles on the file 182 bind manager profiles on the file 182 bind manager profiles on the file 182 bind manager profile 184 deploylsamessoConfig.bat file 184 deploylsamessoConfig.bat file 182 bind manager profiles on the file 182 bind manager profile 182 bind manager profile 184 deploylsamessoConfig.bat file 184 deploylsamessoConfig.bat file 184 deploylsamessoConfig.bat file 182 bind manager profile 66  Console drok Loader 100 Console AppSupportEnabled parameter 99 EnginaConflictPromptEnabled parameter 99 EnginaLonfiguration of 107 Enterprise Archive (EAR) 58 enterprise directories description 161 generic LDAP 55, 161, 167 lookup user 162, 167 Microsoft Active Directory 34, 161, 162 preparation 12  EB  D  D  database collation 187 schema 187 databases collation 187 schema 187 database registry file 184 deploylsamessoConfig.bat file 184 deploylsamessoConfig.bat file 184 dep | 10                                    | =                            |                                                  |
| custom installers 110 files 107 installation road map 95 registry entries 107 silent installation 96 uninstallation 142 upgrade 135 Active Directory See Microsoft Active Directory sadapters 34 addresses 188 application server profiles network deployment 66 stand-alone 43   BM  Console Hook Loader 100 Console AppSupportEnabled parameter 100 custom profile 66  stand-alone 43   Console Hook Loader 100 Console AppSupportEnabled parameter 100 custom profile 66  D  database collation 187 schema 187 databases collation 187 schema 187 databases collation 187 schema 187 databases collation 167 base profile 43 BAT files cleanImsConfig.bat file 184 deeploy/samessoobat file 184 deeploysamessoobat file 184 deeploysamessoobat file 184 setupCmdLine.bat file 188 setupCmdLine.bat file 188 setupCmdLine.bat file 180 bind distinguished name Active Directory 162 LDAP 167 BIO-key 182 biometric, installation 182  IBM HTTP Server plug-in 80 IMS Server with IMS Configuration Wizard 58 WebSphere Application Server clusters 76 WebSphere Application Server stand-alone 45 connections 188 Console Hook Loader 100 Console AppSupportEnabled parameter 99 Engina-CnflictPromptEnabled parameter 99 Engina-ConflictPromptFinabled parameter 99 Engina-ConflictPromptFinabled parameter 90 EnlevtworkProvider-Microsity 162 LDAP 167 LDAP 167 LDAP 167 LDAP 167 Sook parameter 90 Engina-ConflictPromptFinabled parameter 90 EnlevtworkProvider-Nitrority 162 LDAP 167 LDAP 167 LDAP 167 Sook parameter 90 Engina-Confli | ,                                     | O                            |                                                  |
| files 107 installation road map 95 registry entries 107 silent installation 96 uninstallation 142 upgrade 135 Active Directory adapters 34 addresses 188 application server profiles network deployment 66 stand-alone 43   Base distinguished name Active Directory 162 LDAP 167 base profile 43 BAT files cleanImsConfig.bat file 143 deploylsamessoConfig.bat file 188 setupCmdLine.bat file 182 bind distinguished name Active Directory 162 LDAP 167 BIO-key 182 bind distinguished name Active Directory 162 LDAP 167 BIO-key 182 biometric, installation 182  IMS Server with IMS Configuration Wizard 58 WebSphere Application Server clusters 76 WebSphere Application Server stand-alone 45 WebSphere Application Server stand-alone 45 Console Hook Loader 100 ConsoleAppSupportEnabled parameter 99 EnginaEnabled parameter 99 EnginaConfig:tPromptEnabled parameter 99 EnginaConfig:tPromptEnabled parameter 99 EnginaConfig:tervity of EnginaConfig:tervity of EnginaConfig:tervity of EnginaConfig:tervity of EnginaConfig:tervity of EnginaConfig:tervity of EnginaConfig:tervity of EnginaConfig:tervity of EnginaConfig:tervity of EnginaConfig:tervity of EnginaConfig:tervity of EnginaConfig:tervity of EnginaConfig:tervity of EnginaConfig:tervity  | custom installers 110                 | •                            |                                                  |
| registry entries 107 silent installation 96 uninstallation 142 upgrade 135 Active Directory adapters 34 addresses 188 application server profiles network deployment 66 stand-alone 43   Base distinguished name Active Directory 162 LDAP 167 base profile 43 BAT files cleanImsConfig bat file 184 deployIsamesso Onfig bat file 182 bind distinguished name Active Directory 162 LDAP 167 base profile 182 bind distinguished name Active Directory 162 LDAP 167 BIO-key 182 bind distinguished name Active Directory 162 LDAP 167 BIO-key 182 bind distinguished name Active Directory 162 LDAP 187 BIO-key 182 bind distinguished name Active Directory 162 LDAP 187 BIO-key 182 bind distinguished name Active Directory 162 LDAP 187 BIO-key 182 bind distinguished name Active Directory 162 LDAP 187 BIO-key 182 bind distinguished name Active Directory 162 LDAP 187 BIO-key 182 bind distinguished name Active Directory 162 LDAP 187 BIO-key 182 bind distinguished name Active Directory 162 LDAP 187 BIO-key 182 bind distinguished name Active Directory 162 LDAP 187 BIO-key 182 bind distinguished name Active Directory 162 LDAP 167 BIO-key 182 bind distinguished name Active Directory 162 LDAP 167 BIO-key 182 bind distinguished name Active Directory 162 LDAP 167 BIO-key 182 bind distinguished name Active Directory 162 LDAP 167 BIO-key 182 bind distinguished name Active Directory 162 LDAP 167 BIO-key 182 bind distinguished name Active Directory 162 LDAP 167 BIO-key 182 bind distinguished name Active Directory 162 LDAP 167 BIO-key 182 bind distinguished name Active Directory 162 LDAP 167 BIO-key 182 bind distinguished name Active Directory 162 LDAP 167 BIO-key 182 bind distinguished name Active Directory 162 LDAP 167 bind distinguished name Active Directory 162 LDAP 167 bind distinguished name Active Directory 162 LDAP 167 bind distinguished name Active Directory 162 BIO-key 182 Bind HTTP Server 30 BIBM HTTP Server 30 BIBM HTTP Server 30 BIBM HTTP Server 191ug-in 31 WebSphere Application Server 24 WebSphere Application Server 24 WebSphere Application  |                                       |                              |                                                  |
| silent installation 96 uninstallation 142 upgrade 135 Active Directory See Microsoft Active Directory adapters 34 addresses 188 application server profiles network deployment 66 stand-alone 43  D  database Active Directory 162 LDAP 167 base profile 43 BAT files cleanImsConfig.bat file 184 deployIsamessoConfig.bat file 184 manageprofiles bat file 188 setupCmdLinebat file 188 setupCmdLinebat file 182 bind distinguished name Active Directory 162 LDAP 167 BIO-key 182 biometric, installation 182  WebSphere Application Server stand-alone 45 WebSphere Application Server stand-alone 45 WebSphere Application Server stand-alone 45 WebSphere Application Server stand-alone 45 WebSphere Application Server stand-alone 45 Console Hook Loader 100 Console AppSupportEnabled parameter 199 EnNetworkProviderdIl file 107 Enterprise drictive [EAR) 58 enterprise directories description 161 generic LDAP server 169 LDAP 35, 161, 167 lookup user 162, 167 Nicrosoft Active Directory 34, 161, 162 preparation 32 SSL 191 Tivoli Directory Server 35, 167 ESSO Network Provider verification 107 Export Configuration Utility 171  F  F  F  F  F  F  F  F  F  F  F  F  F                                                                                                    | <u> •</u>                             |                              | engina.dll file 99                               |
| clusters 76 uninstallation 142 upgrade 135 Active Directory adapters 34 addresses 188 application server profiles network deployment 66 stand-alone 43  D  database Active Directory 162 LDAP 167 BBAT files cleanImsConfig.bat file 184 deployIsamesso.Dat file 188 setupCmdLine.bat file 182 bind distinguished name Active Directory 162 LDAP 167 BIO-key 182 binders 182 binders 182 binders 183 binders 184 deployIsamesso.Dat file 184 deployIsamesso.Dat file 184 deployIsamesso.Dat file 182 binders 182 binders 183 binders 184 deployIsamesso.Dat file 184 deployIsamesso.Dat file 188 setupCmdLine.bat file 182 binders 186 binders 187 binders 188 celanImsConfig.bat file 188 setupCmdLine.bat file 182 binders 188 binders 188 binders 189 binders 189 binders 1 | · .                                   | WebSphere Application Server | EnginaConflictPromptEnabled                      |
| upgrade 135 Active Directory see Microsoft Active Directory adapters 34 addresses 188 application server profiles network deployment 66 stand-alone 43   D  database collation 187 schema 187 databases LDAP 167 base profile 43 BAT files cleanImsConfig.bat file 184 deploylsamessoConfig.bat file 184 manageprofiles.bat file 188 setupCmdLine.bat file 182 bind distinguished name Active Directory 162 LDAP 167 BIO-key 182 biometric, installation 182  WebSphere Application Server stand-alone 43  Console Hook Loader 100 ConsoleAppSupportEnabled parameter 100 custom profile 66  Console Hook Loader 100 ConsoleAppSupportEnabled parameter 100 custom profile 66  Console Hook Loader 100 ConsoleAppSupportEnabled parameter 100 custom profile 66  Console Hook Loader 100 ConsoleAppSupportEnabled parameter 100 custom profile 66  Console Hook Loader 100 ConsoleAppSupportEnabled parameter 100 custom profile 66  Console AppSupportEnabled parameter 100 custom profile 66  Console Hook Loader 100 ConsoleAppSupportEnabled parameter 100 custom profile 66  Console Hook Loader 100 ConsoleAppSupportEnabled parameter 100 custom profile 66  Console Hook Loader 100 ConsoleAppSupportEnabled parameter 100 custom profile 66  Console Hook Loader 100 ConsoleAppSupportEnabled parameter 100 custom profile 66  Console Hook Loader 100 ConsoleAppSupportEnabled parameter 100 custom profile 66  Console Hook Loader 100 ConsoleAppSupportEnabled parameter 100 custom profile 66  Console Hook Loader 100 ConsoleAppSupportEnabled parameter 100 custom profile 66  Console Hook Loader 100 ConsoleAppSupportEnabled parameter 100 custom profile 66  Collation 187 Schema 187 databases  back up 171, 172 DB2 16, 17 installation 16 Microsoft SQL Server 18 Oracle Database 17 preparation 15 restore 173 DB2 15 database creation 17 installation 16 Microsoft SQL Server 18 Oracle Database 17 preparation 15 restore 173 DB2 15 database creation 17 installation 16 Microsoft SQL Server 18 Oracle Database 17 preparation 1100 Export Configuration Utility 171  F FirstSyncRetryIntervalMins |                                       |                              | 1                                                |
| Active Directory See Microsoft Active Directory adapters 34 addresses 188 application server profiles network deployment 66 stand-alone 43  D  database collation 187 schema 187 databases LDAP 167 base profile 43 BAT files cleanImsConfig.bat file 184 deployIsamessoConfig.bat file 184 deployIsamessoConfig.bat file 184 deployIsamessoConfig.bat file 188 setupCmdLine.bat file 188 setupCmdLine.bat file 182 bind distinguished name Active Directory 162 LDAP 167 base profile 43 BOTacle Database 17 preparation 15 restore 173 DB2 15 database creation 17 installation 16 Microsoft SQL Server 18 Oracle Database 17 preparation 15 restore 173 DB2 15 database creation 17 installation 16 schema creation 157 users 158 deployIsamessoConfig.bat file 184 deployIsamessoConfig.bat file 2 database creation 17 installation 16 schema creation 157 users 158 deployIsamessoConfig.bat file 184 deployIsamessoConfig.bat file 23 deployIsamessoConfig.bat file 184 deployIsamessoConfig.bat file 184 deployIsamessoC |                                       | WebSphere Application Server |                                                  |
| See Microsoft Active Directory adapters 34 addresses 188 application server profiles network deployment 66 stand-alone 43  Barplication server profiles network deployment 66 stand-alone 43  Barplication server profiles network deployment 66 stand-alone 43  D  database collation 187 schema 187 databases claim 17 installation 16 Microsoft SQL Server 18 deployIsamessoConfig.bat file 184 deployIsamessoConfig.bat file 188 setupCmdLine.bat file 182 bind distinguished name Active Directory 162 LDAP 167  Bio-key 182 biometric, installation 182  Console Hook Loader 100 consoleAppSupportEnabled parameter 100 custom profile 66  Console Hook Loader 100 enterprise directories description 161 generic LDAP Server 169 LDAP 35, 161, 167 lookup user 162, 167 Microsoft Active Directory 34, 161, 162 preparation 32 SSL 191 Tivoli Directory Server 35, 167 ESSO Network Provider verification 107 Export Configuration Utility 171  F  F  F  F  F  F  F  F  F  F  F  F  F                                                                                                    |                                       |                              |                                                  |
| adapters 34 addresses 188 application server profiles network deployment 66 stand-alone 43   D  database collation 187 schema 187 databases back up 171, 172 DB2 16, 17 installation 16 Microsoft SQL Server 18 Oracle Database 17 preparation 15 restore 173 DB2 15 database creation 17 installation 16 preparation 16 description 161 generic LDAP Server 169 LDAP 35, 161, 167 lookup user 162, 167 Microsoft Active Directory 34, 161, 162 preparation 32 SSL 191 Tivoli Directory Server 35, 167 ESSO Network Provider verification 107 Export Configuration Utility 171  F  F  F  F  FirstSyncMaxRetries parameter 98 FirstSyncMaxRetries parameter 98 FirstSyncRetryIntervalMins parameter 98 fix packs IBM HTTP Server 30 IBM HTTP Server 30 IBM HTTP Server 1919-in 31 WebSphere Application Server 24 WebSphere Update Installer 23                                                                                                    | ,                                     |                              | •                                                |
| addresses 188 application server profiles network deployment 66 stand-alone 43  D  database collation 187 schema 187 databases back up 171, 172 DB2 16, 17 installation 16 Microsoft SQL Server 18 Oracle Database 17 preparation 15 restore 173 DB2 15 database creation 17 installation 16 Microsoft SQL Server 18 Oracle Database 17 preparation 15 restore 173 DB2 15 database creation 17 installation 16 Schema creation 157 users 158 deploylsamessoConfig.bat file 184 deploylsamessoConfig.bat file 182 bind distinguished name Active Directory 162 LDAP 167 BIO-key 182 bind manager profile 48 deploylsamessoConfig.bat file 182 bind distinguished name Active Directory 162 LDAP 167 BIO-key 182 bind distinguished name Active Directory 162 LDAP 167 BIO-key 182 bind distinguished name Active Directory 162 LDAP 167 BIO-key 182 bind distinguished name Active Directory 162 LDAP 167 BIO-key 182 bind distinguished name Active Directory 162 LDAP 167 BIO-key 182 bind distinguished name Active Directory 162 LDAP 167 BIO-key 182 bind distinguished name Active Directory 162 LDAP 167 BIO-key 182 bind distinguished name Active Directory 162 LDAP 167 BIO-key 182 bind distinguished name Active Directory 162 UDAP 167 BIO-key 182 bind distinguished name Active Directory 162 UDAP 167 back up 171, 172 back up 171, 172 back up 171, | · · · · · · · · · · · · · · · · · · · |                              | -                                                |
| application server profiles network deployment 66 stand-alone 43  D  database collation 187 schema 187 databases LDAP 167  base profile 43 BAT files cleanImsConfig.bat file 184 deployIsamesso.bat file 188 setupCmdLine.bat file 182 bind distinguished name Active Directory 162 LDAP 167 BIO-key 182 biometric, installation 182  custom profile 66  custom profile 66  custom profile 66  custom profile 66  custom profile 66  custom profile 66  LDAP 35, 161, 167 lookup user 162, 167 Microsoft Active Directory 34, 161, 162 preparation 32 SSL 191  Tivoli Directory Server 35, 167 ESSO Network Provider verification 107 Export Configuration Utility 171  F  F  F  F  F  F  F  F  F  F  F  F  F                                                                                                    |                                       |                              | •                                                |
| stand-alone 43  D  database  Active Directory 162 LDAP 167 LDAP 167 BAT files cleanImsConfig.bat file 143 deployIsamesso.Dat file 188 setupCmdLine.bat file 182 bind distinguished name Active Directory 162 LDAP 167 BIO-key 182 biometric, installation 182  Active Directory 162 LDAP 167 BiO-key 182 biometric, installation 182  Active Directory 162 LDAP 167 BiO-key 182 biometric, installation 182  Active Directory 162 LDAP 167 BiO-key 182 biometric, installation 182  Active Directory 34, 161, 162 preparation 32 SSL 191 Tivoli Directory Server 35, 167 ESSO Network Provider verification 107 Export Configuration Utility 171  F  F  F  F  F  F  F  F  F  F  F  F  F                                                                                                    |                                       | <u> -</u>                    | LDAP 35, 161, 167                                |
| B base distinguished name    Active Directory 162 LDAP 167 base profile 43 BAT files    cleanImsConfig.bat file 143    deployIsamesso.bat file 188    setupCmdLine.bat file 182 bind distinguished name    Active Directory 162 LDAP 167  Base profile shat file 188    setupCmdLine.bat file 182 bind distinguished name    Active Directory 162 LDAP 167 BIO-key 182 biometric, installation 182  Active Directory 162 LDAP 167 BIO-key 182 biometric, installation 182  Active Directory 162 LDAP 167 BIO-key 182 biometric, installation 182  Active Directory 162 LDAP 167 BIO-key 182 biometric, installation 182  Active Directory 162 LDAP 167 BIO-key 182 biometric, installation 182  Active Directory 162 LDAP 167 BIO-key 182 biometric, installation 182  Active Directory 162 LDAP 167 BIO-key 182 biometric, installation 182  Active Directory 162 LDAP 167 BIO-key 182 biometric, installation 182  Active Directory 162 LDAP 167 BIO-key 182 biometric, installation 182  Active Directory 162 LDAP 167 BIO-key 182 biometric, installation 182  Active Directory 162 LDAP 167 BIO-key 182 biometric, installation 182  Active Directory 162 LDAP 167 BIO-key 182 biometric, installation 182  Active Directory 182  Active Directory Server 35, 167  ESSO Network Provider verification 107 Export Configuration Utility 171  BESSO Network Provider verification 107  Export Configuration Utility 171  FirstSyncMaxRetries parameter 98 FirstSyncMaxRetries parameter 98 FirstSyncRetryIntervalMins parameter 98 Fix packs IBM HTTP Server 30 IBM HTTP Server 30 IBM HTTP Server 18 WebSphere Update Installer 23  WebSphere Update Installer 23  WebSphere Update Installer 23                                                                                                    | ±                                     | r                            | lookup user 162, 167                             |
| base distinguished name    Active Directory 162    LDAP 167 base profile 43 BAT files    cleanImsConfig.bat file 184    deployIsamesso.bat file 184    deployIsamessoConfig.bat file 188    setupCmdLine.bat file 182 bind distinguished name    Active Directory 162    LDAP 167  BIO-key 182 biometric, installation 182  database    collation 187    schema 187    databases    back up 171, 172    DB2 16, 17    installation 16    Microsoft SQL Server 18    Oracle Database 17    preparation 15    restore 173  DB2 15  database creation 17    installation 16    preparation 15    restore 173  DB2 15  database creation 17    installation 16    preparation 15    installation 16    preparation 15    installation 16    preparation 16    preparation 17    installation 16    preparation 15    installation 16    preparation 17    installation 16    preparation 17    installation 16    preparation 17    installation 16    preparation 182  ### Collation 187    ESSO Network Provider verification 107   Export Configuration Utility 171  ### FirstSyncMaxRetries parameter 98   FirstSyncRetryIntervalMins parameter 98   Fix packs                                                                                                    | stand-alone 43                        | _                            | •                                                |
| base distinguished name    Active Directory 162    LDAP 167 base profile 43 BAT files    cleanImsConfig.bat file 143    deployIsamesso.bat file 184    deployIsamessoConfig.bat file 188    setupCmdLine.bat file 182 bind distinguished name    Active Directory 162 LDAP 167 BIO-key 182 biometric, installation 182  databases    collation 187    schema 187 databases    back up 171, 172    DB2 16, 17    installation 16    Microsoft SQL Server 18    Oracle Database 17    preparation 15    restore 173  DB2 15  database creation 17    installation 16    preparation 16    preparation 16    preparation 16    schema creation 17    installation 16    preparation 16    schema creation 157    users 158    deployIsamesso.bat file 184    deployIsamessoConfig.bat file 184   deployIsamessoConfig.bat file 184                                                                                                    |                                       | D                            |                                                  |
| Active Directory 162 LDAP 167 base profile 43 BAT files                                                                                                    | R                                     | database                     | = =                                              |
| Active Directory 162 LDAP 167 base profile 43 BAT files cleanImsConfig.bat file 143 deployIsamesso.bat file 184 deployIsamessoConfig.bat file 188 setupCmdLine.bat file 182 bind distinguished name Active Directory 162 LDAP 167 BIO-key 182 biometric, installation 182  Schema 187 databases  back up 171, 172 DB2 16, 17 installation 16 Microsoft SQL Server 18 Oracle Database 17 preparation 15 restore 173 DB2 15 database creation 17 installation 16 FirstSyncMaxRetries parameter 98 FirstSyncRetryIntervalMins parameter 98 fix packs IBM HTTP Server 30 IBM HTTP Server plug-in 31 WebSphere Application Server 24 WebSphere Update Installer 23  deployIsamessoConfig.bat file 184 deployIsamessoConfig.bat file 184 deployIsamessoConfig.bat file 184 deployIsamessoConfig.bat file 184 deployIsamessoConfig.bat file 184 deployIsamessoConfig.bat file 184 deployIsamessoConfig.bat file 184                                                                                                    | _                                     | collation 187                |                                                  |
| databases  LDAP 167 base profile 43 BAT files  cleanImsConfig.bat file 143 deployIsamesso.bat file 184 deployIsamessoConfig.bat file 188 setupCmdLine.bat file 182 bind distinguished name Active Directory 162 LDAP 167 BIO-key 182 biometric, installation 182  databases  back up 171, 172 DB2 16, 17 installation 16 Microsoft SQL Server 18 Oracle Database 17 preparation 15 restore 173 DB2 15  databases  verification 107 Export Configuration Utility 171  FirstSyncMaxRetries parameter 98 FirstSyncMaxRetries parameter 98 FirstSyncRetryIntervalMins parameter 98 fix packs IBM HTTP Server 30 IBM HTTP Server 30 IBM HTTP Server plug-in 31 WebSphere Application Server 24 WebSphere Update Installer 23  deployIsamessoConfig.bat file 184 deployIsamessoConfig.bat file 184 deployment manager profile 66                                                                                                    |                                       | schema 187                   |                                                  |
| base profile 43  BAT files  cleanImsConfig.bat file 143 deployIsamesso.bat file 184 deployIsamessoConfig.bat file 184 manageprofiles.bat file 188 setupCmdLine.bat file 182 bind distinguished name Active Directory 162 LDAP 167 BIO-key 182 biometric, installation 182  Active Directory 182 biometric, installation 182  Back up 171, 172 DB2 16, 17 installation 16 Microsoft SQL Server 18 Oracle Database 17 preparation 15 restore 173 DB2 15  database creation 17 installation 16 FirstSyncMaxRetries parameter 98 FirstSyncRetryIntervalMins parameter 98 fix packs IBM HTTP Server 30 IBM HTTP Server plug-in 31 WebSphere Application Server 24 WebSphere Update Installer 23 WebSphere Update Installer 23                                                                                                    | 3                                     |                              |                                                  |
| BAT files  cleanImsConfig.bat file 143 deployIsamesso.bat file 184 deployIsamessoConfig.bat file 184 manageprofiles.bat file 188 setupCmdLine.bat file 182 bind distinguished name Active Directory 162 LDAP 167 BIO-key 182 biometric, installation 182  BAT files  DB2 16, 17 installation 16 Microsoft SQL Server 18 Oracle Database 17 preparation 15 restore 173 DB2 15  database creation 17 installation 16 preparation 16 preparation 16 preparation 16 preparation 16 schema creation 157 users 158 deployIsamessoLoat file 184 deployIsamessoConfig.bat file 184 deployment manager profile 66                                                                                                    |                                       |                              | Export Configuration Utility 171                 |
| deployIsamesso.bat file 184 deployIsamessoConfig.bat file 184 deployIsamessoConfig.bat file 184 manageprofiles.bat file 188 setupCmdLine.bat file 182 bind distinguished name Active Directory 162 LDAP 167 BIO-key 182 biometric, installation 182  Microsoft SQL Server 18 Oracle Database 17 preparation 15 restore 173 DB2 15  database creation 17 installation 16 preparation 16 preparation 16 schema creation 157 users 158 deployIsamessoLoat file 184 deployIsamessoConfig.bat file 184 deployment manager profile 66                                                                                                    | <u>.</u>                              |                              |                                                  |
| deployIsamesso.Dat file 184 deployIsamessoConfig.bat file 184 manageprofiles.bat file 188 setupCmdLine.bat file 182 bind distinguished name Active Directory 162 LDAP 167 BIO-key 182 biometric, installation 182  Active Directory 162 LDAP 167 BIO-key 182 biometric, installation 182  Active Directory 162 LDAP 167 BIO-key 182 biometric, installation 182  Active Directory 162 LDAP 167 BIO-key 182 biometric, installation 182  Active Directory 162 LDAP 167 BIO-key 182 biometric, installation 182  Active Directory 162 LDAP 167 BIO-key 182 Bio-key 182 Bio-key 1 | cleanImsConfig.bat file 143           |                              | _                                                |
| deployIsamessoConfig.bat file 184 manageprofiles.bat file 188 restore 173 parameter 98 setupCmdLine.bat file 182 bind distinguished name Active Directory 162 database creation 17 installation 16 preparation 16 preparation 16 preparation 16 preparation 16 preparation 16 liBM HTTP Server 30 liBM HTTP Server plug-in 31 webSphere Application Server 24 users 158 deployIsamesso.bat file 184 deployment manager profile 66                                                                                                    | ± •                                   |                              | F                                                |
| manageprofiles. Bat file 182 setupCmdLine.bat file 182 bind distinguished name    Active Directory 162    LDAP 167 BIO-key 182 biometric, installation 182  Addition 182  Active Directory 162    LDAP 167 BIO-key 182 biometric, installation 182  Active Directory 162    LDAP 167    LDAP 167    LDAP 167    LDAP 167    LDAP 168    LDAP 169    LDAP 180    LDAP 180    LDAP 180    LDAP 181    LDAP 182    LDAP 182    LDAP 182    LDAP 182    LDAP 182    LDAP 183    LDAP 184    LDAP 185    LDAP 185    LD | 1 2                                   |                              | FirstSyncMaxRetries parameter 98                 |
| bind distinguished name Active Directory 162 LDAP 167 BIO-key 182 biometric, installation 182  database creation 17 installation 16 preparation 16 preparation 157 schema creation 157 users 158 deployIsamesso.bat file 184 deployment manager profile 66  bind distinguished name database creation 17 fix packs IBM HTTP Server 30 IBM HTTP Server plug-in 31 WebSphere Application Server 24 WebSphere Update Installer 23                                                                                                    | 0 1                                   | * *                          |                                                  |
| Active Directory 162 installation 16 IBM HTTP Server 30  LDAP 167 preparation 16 IBM HTTP Server plug-in 31  BIO-key 182 schema creation 157 WebSphere Application Server 24  biometric, installation 182 deployIsamesso.bat file 184  deployIsamessoConfig.bat file 184  deployment manager profile 66                                                                                                    | -                                     | DB2 15                       |                                                  |
| LDAP 167 BIO-key 182 biometric, installation 182  Bio-key 182 biometric, installation 182  Bio-key 182 biometric, installation 182  Bio-key 182 biometric, installation 182  Bio-key 182 biometric, installation 16  Bio-key 184 biometric 184 biometric, installation 16  Bio-key 184 biometric 184 biometric, installation 16  Bio-key 184 biometric 184 biometric, installation 16  Bio-key 184 biometric 184 biometric 184 biometr | ĕ                                     |                              | •                                                |
| biometric, installation 182  Schema creation 157  Users 158  WebSphere Application Server 24  WebSphere Update Installer 23  WebSphere Update Installer 23  deployIsamesso.bat file 184  deployIsamessoConfig.bat file 184  deployment manager profile 66                                                                                                    | •                                     |                              |                                                  |
| biometric, installation 182 users 158 WebSphere Update Installer 23 deployIsamesso.bat file 184 deployIsamessoConfig.bat file 184 deployment manager profile 66                                                                                                    | BIO-key 182                           | * , *                        |                                                  |
| deployIsamesso.bat file 184<br>deployIsamessoConfig.bat file 184<br>deployment manager profile 66                                                                                                    | biometric, installation 182           |                              |                                                  |
| deployIsamessoConfig.bat file 184<br>deployment manager profile 66                                                                                                    |                                       |                              | <u> </u>                                         |
| deployment manager profile 66                                                                                                    |                                       | ± *                          |                                                  |
| . 1                                                                                                    |                                       |                              |                                                  |
| maximum heap size ///                                                                                                    |                                       | maximum heap size 77         |                                                  |

| G                                                          | IMS Server (continued)                                                   | LDAP (Lightweight Directory Access                           |
|------------------------------------------------------------|--------------------------------------------------------------------------|--------------------------------------------------------------|
| GinaWhiteList parameter 99                                 | upgrade 1, 85, 129, 133                                                  | Protocol)                                                    |
| glossary 199                                               | upgrade 3.6 or 8.0 129<br>upgrade road map 115                           | certificates for WebSphere Application<br>Server 191         |
|                                                            | verification                                                             | Data Interchange Format (LDIF) 35                            |
|                                                            | configurations 63, 91                                                    | LDIF (LDAP Data Interchange                                  |
| Н                                                          | WebSphere Application Server                                             | Format) 35                                                   |
| heap size 77                                               | deployments 39                                                           | LDIF files 35                                                |
| deployment manager profile 46, 78                          | IMSAddressPromptEnabled<br>parameter 101                                 | preparation 32<br>SSL-enabled 191                            |
| performance 46, 78<br>high availability                    | ImsConfigurationEnabled parameter 99                                     | Tivoli Directory Server 32                                   |
| clusters 65                                                | ImsConfigurationPromptEnabled                                            | Lightweight Directory Access Protocol                        |
| host names                                                 | parameter 99, 104                                                        | (LDAP)                                                       |
| hostname command 188                                       | ImsDownloadPortDefault parameter 101                                     | See LDAP                                                     |
| name resolution 188                                        | ImsDownloadProtocolDefault                                               | load balancer 58, 85, 102                                    |
| variables 146                                              | parameter 101 ImsSecurePortDefault parameter 101                         | Locale ID (LCID) 101<br>log parameter 104, 112               |
| hostname command 188                                       | ImsServerName parameter 101                                              | logs                                                         |
| hosts file 188<br>httpd.conf file 55, 82, 185              | INI files                                                                | file location 43, 66                                         |
| 11ttpateon Inc 55, 62, 165                                 | SetupHlp.ini file 98                                                     | server installation 58                                       |
|                                                            | installation                                                             | lookup user                                                  |
|                                                            | AccessAgent 102, 104                                                     | LDAP servers 167                                             |
| IBM                                                        | AccessStudio 110, 112                                                    | Microsoft Active Directory 162                               |
| Software Support vii                                       | IBM DB2 16<br>IBM HTTP Server 28                                         |                                                              |
| Support Assistant vii                                      | IMS Server 36, 180                                                       | M                                                            |
| IBM HTTP Server 55, 58, 82                                 | prepackaged Wallet 96                                                    |                                                              |
| Administrator credentials 192                              | WebSphere Application Server 22                                          | machine.wlt file 96<br>mail attribute 168                    |
| fix packs 30                                               | InstallTypeGpo parameter 99                                              | manageprofiles command 170, 171                              |
| installation 26, 28<br>plug-in 31                          | IP addresses 189                                                         | manageprofiles.bat file 188                                  |
| start 174                                                  | ISAM ESSO AccessStudio.msi file 112,<br>142                              | Microsoft Active Directory 34                                |
| stop 174                                                   | ISAMESSOIMS 58                                                           | Application Mode (ADAM) 35                                   |
| verification 192                                           | addition of nodes 92                                                     | Group Policy Object (AD GPO) 99,                             |
| WebSphere plug-in 52, 80, 185                              | server mapping 62, 89                                                    | 101                                                          |
| IBM Installation Manager 19                                | ISAMESSOIMSConfig 58                                                     | IBM Security Identity Manager Active<br>Directory Adapter 34 |
| IBM Security Identity Manager Active Directory Adapter 162 |                                                                          | Lightweight Directory Services (AD                           |
| installation 34                                            |                                                                          | LDS) 35                                                      |
| ikeyman utility 47, 71                                     | J                                                                        | NetBIOS 34                                                   |
| IMS Configuration Wizard 58                                | Java Naming and Directory Interface                                      | preparation 32                                               |
| IMS Root CA 190                                            | (JNDI) 182                                                               | Microsoft SQL Server                                         |
| IMS Server                                                 | Java Virtual Machine (JVM) 46, 78<br>java.lang.OutOfMemoryError event 77 | databases 18, 187<br>requirements 15                         |
| application mapping 62, 89 configuration 58, 132           | JAX-RS 40                                                                | schemas 157                                                  |
| database schemas 157                                       | jaxrslib library 40                                                      | migration, IMS Server 136                                    |
| description 15                                             | JNDI (Java Naming and Directory                                          | Mozilla Firefox 103                                          |
| installation 1                                             | Interface) 182                                                           | MSGina.dll 99                                                |
| EAR files (command-line) 184                               | JVM (Java Virtual Machine)                                               | MSI files 104, 112                                           |
| EAR files manually 183                                     | performance 46, 78  JVMInstallationDirectories                           | ISAM ESSO AccessStudio.msi<br>file 112, 142                  |
| network deployment 85<br>upgrades 129                      | parameter 100                                                            | large-scale deployments 96                                   |
| with installers 36                                         | I                                                                        | msiexec command 104, 112                                     |
| installation road map 1                                    |                                                                          | MST files 101                                                |
| ISAMESSOIMS 58                                             | K                                                                        | multi-language 101                                           |
| ISAMESSOIMSConfig 58                                       | KDB files                                                                |                                                              |
| manual deployment 180                                      | plugin-key.kdb file 55, 82                                               | NI .                                                         |
| migration 136                                              | key.p12 file 154                                                         | N                                                            |
| provisioning 61, 88<br>reinstallation 143                  | keystore 47, 71                                                          | Native Library Invoker (NLI) 182                             |
| session management override 90                             | keystore location 36<br>keytool command 47, 71                           | nbtstat command 188<br>NetBIOS                               |
| stand-alone 58                                             | KCytoor Commidia 47,71                                                   | description 188                                              |
| start 180                                                  |                                                                          | LDAP configuration 167                                       |
| stop 180                                                   | L                                                                        | Microsoft Active Directory                                   |
| target server                                              | language                                                                 | configuration 162                                            |
| menu shortcut 106<br>response file 106                     | transforms 101                                                           | netstat command 36, 43, 66                                   |
| uninstallation 139                                         | LCID (Locale ID) 101                                                     | NLI resource adapter 182                                     |

|                                | _                                                           |                                               |
|--------------------------------|-------------------------------------------------------------|-----------------------------------------------|
| node agent                     | Q                                                           | startNode command 79, 176                     |
| service creation 79            | quiet parameter 104 112 113                                 | startServer command 30, 176, 185              |
| start the service 176          | quiet parameter 104, 112, 113                               | stopManager command 178, 185                  |
| stop the service 176           |                                                             | stopNode command 178                          |
| nodes                          | R                                                           | stopServer command 24, 178, 185               |
| managed members 66             |                                                             | synchronization                               |
| start 79                       | RAR files                                                   | nodes 185                                     |
| synchronization 185            | com.ibm.tamesso.ims-                                        | password 162                                  |
| nslookup command 188           | delhi.j2c.adapters.win32.rar 182                            |                                               |
| nwgina.dll 99                  | RebootConfirmationEnabled                                   | Т                                             |
|                                | parameter 99                                                | I                                             |
| $\circ$                        | RebootEnabled parameter 99                                  | TAM E-SSO IMS Server application              |
| O                              | reinstallation                                              | uninstallation 192, 193                       |
| OldJVMInstallationDirectories  | IMS Server 143                                              | Terminal Servers 95, 99                       |
| parameter 100                  | RemoveWallet parameter 100                                  | Tivoli Directory Server 167                   |
| Oracle Database                | ResetBioAPIPermission parameter 100                         | description 32                                |
| preparation 15, 17             | resolution, URL addresses 188<br>response file 98, 104, 112 | preparation 35                                |
| schemas 157                    | root CA 58                                                  | training vii                                  |
| override session management 90 | configuration 85                                            | transforms                                    |
|                                | deployment manager 71                                       | language 101                                  |
| <b>D</b>                       | security 47                                                 | parameter 113                                 |
| Р                              | upgrade configurations                                      | trust.p12 file 153                            |
| packages, installation 96      | from 8.0.1 to 8.2.1 133                                     | truststore                                    |
| password reset 162             | from 8.1 or 8.2 to 8.2.1 132                                | location 36                                   |
| password synchronization 162   | 11011 0.1 01 0.2 to 0.2.1 102                               | root CA 71                                    |
| paths 145                      |                                                             | stand-alone 47                                |
| performance                    | S                                                           | TXT files                                     |
| heap size 46, 78               |                                                             | AboutThisProfile.txt file 43, 66              |
| planning worksheet             | scenarios                                                   |                                               |
| directories 145                | clustered 9                                                 | U                                             |
| host names 146                 | middleware reuse 1                                          | U                                             |
| ports 146                      | stand-alone 3                                               | UAC (User Account Control) 174                |
| profile names 147              | Secure Sockets Layer (SSL)                                  | unattended                                    |
| URLs 146                       | See SSL                                                     | See also silent                               |
| users 147                      | services                                                    | response file parameters 98                   |
| plug-in-cfg.xml file 185       | configuration WebSphere Application                         | uninstallation 142                            |
| plugin-key.kdb file 55, 82     | Server 45<br>start 174                                      | uninstallation 139                            |
| port numbers                   | stop 174                                                    | AccessStudio 142                              |
| availability 36                | verification 47                                             | AccessStudio silently 142                     |
| network deployment 66          | services.msc command 47                                     | description 139                               |
| planning worksheet 146         | session management, override 90                             | earlier versions 192, 193                     |
| stand-alone deployment 43      | setupCmdLine.bat file 182                                   | IMS Server 139                                |
| prepackaged Wallets 96         | SetupHlp.ini file 98                                        | Update Installer 23                           |
| PriceLevel parameter 99        | shared libraries 40                                         | upgrades 115                                  |
| problem-determination vii      | silent                                                      | AccessAgent 129, 135<br>AccessStudio 129      |
| profiles<br>backup 170, 171    | See also unattended installation                            | IMS Server 129                                |
| delete 188                     | response file parameters 98                                 | from 3.6 or 8.0 129                           |
| deployment manager 66, 68      | uninstallation 142                                          | from 8.0.1 121, 125                           |
| export 170                     | SOAP 36                                                     | from 8.1 115, 117, 118, 119                   |
| import 170                     | SQL scripts 157                                             | port numbers                                  |
| IMS Server                     | SQL_Latin1_General_CP1_CS_AS                                | SOAP 129                                      |
| back up 171                    | collation 187                                               | verification 136                              |
| restore 170                    | SSL                                                         | virtual appliance 129                         |
| interactive 68                 | See also root CA                                            | UsbKeyPromptEnabled parameter 99              |
| lists of 188                   | Active Directory 164, 191                                   | User Account Control (UAC) 174                |
| managed nodes, create 66       | after upgrade 134                                           | user name attribute 168                       |
| network deployment 66          | certificate renewal 189                                     |                                               |
| restore 171                    | chained certificates 52, 80                                 |                                               |
| stand-alone 43                 | directory server certificates 191                           | V                                             |
| WebSphere Application Server   | IBM HTTP Server 55, 82                                      | •                                             |
| back up 170                    | LDAP servers 168, 191                                       | Virtual Member Manager component              |
| restore 173                    | two-way configuration 36                                    | configuration 32, 161<br>directory servers 32 |
| publications                   | stand-alone                                                 | directory servers 52                          |
| statement of good security     | description 41, 43                                          |                                               |
| practices vii                  | profiles 43                                                 |                                               |
|                                | startManager command 176, 185                               |                                               |

# W

```
Wallets 96
   prepackaged 96, 98
   removal 98
WalletTypeSupported parameter 101
WAS_PROFILE_HOME variable 182
web server
   See also IBM HTTP Server
   preparation 28
WebSphere Application Server
   application mapping 62, 89
   application security 181
   configuration 45
   configuration clean up 143
   installation 21, 22
      fix packs 24
      web server plug-in 185
      WebSphere Update Installer 23
   profile restoration 173
   services verification 47
   SSL certificates 191
wizards
   IMS Configuration Wizard 58
WLT files
   machine.wlt file 96
```

# X

XML files plug-in-cfg.xml file 185

# IBM.

Printed in USA